# HP LaserJet 9040/9050 User Guide

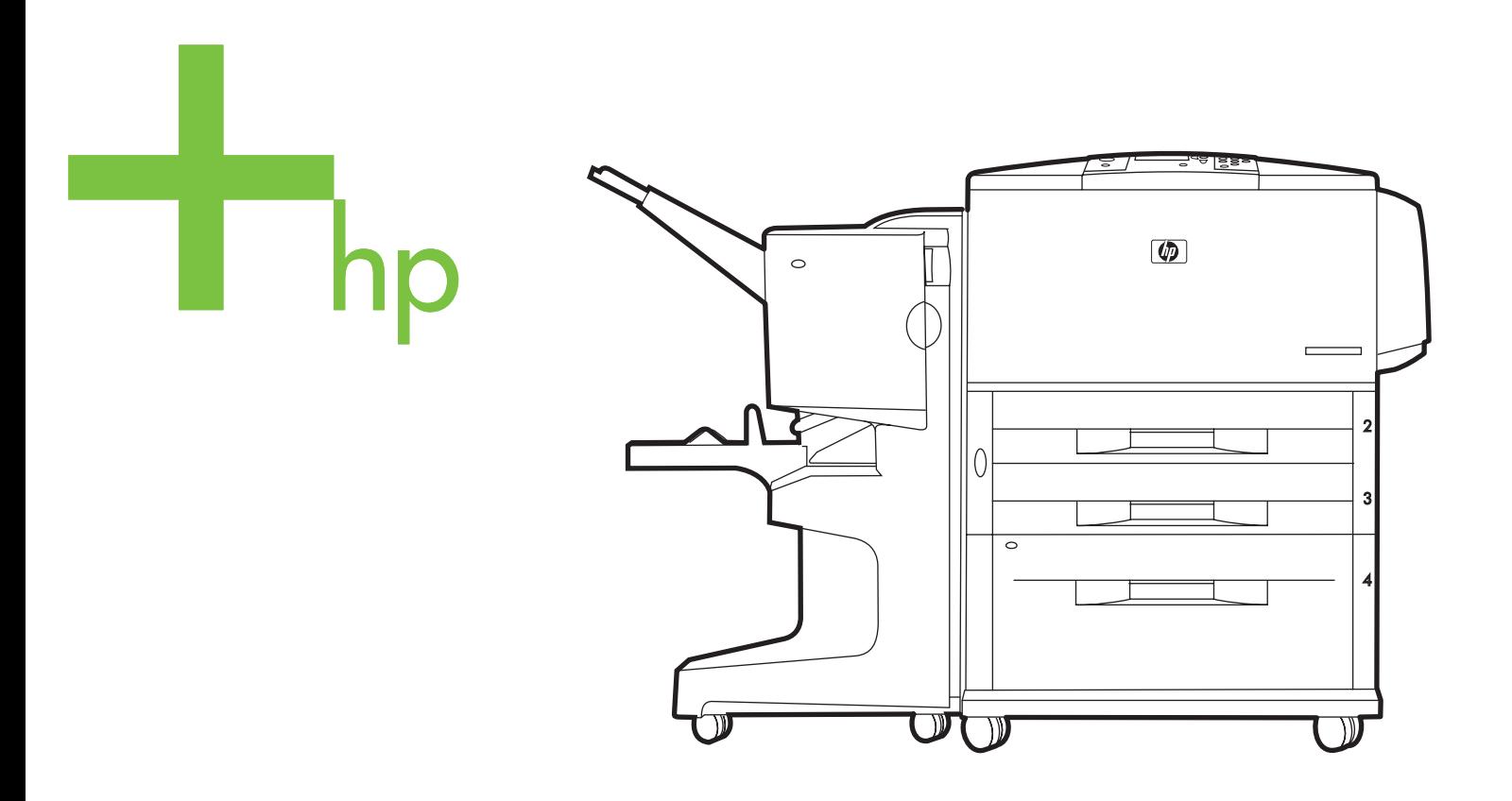

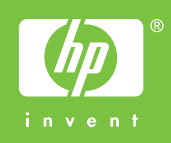

hp LaserJet 9040/9050 series printers

**User Guide** 

#### **Copyright and License**

© 2005 Copyright Hewlett-Packard Development Company, L.P.

Reproduction, adaptation or translation without prior written permission is prohibited, except as allowed under the copyright laws.

The information contained herein is subject to change without notice.

The only warranties for HP products and services are set forth in the express warranty statements accompanying such products and services. Nothing herein should be construed as constituting an additional warranty. HP shall not be liable for technical or editorial errors or omissions contained herein.

Publication number: Q3721-90940

Edition 1, 02/2005

#### **Trademark Credits**

Adobe, Acrobat, and PostScript are trademarks of Adobe Systems Incorporated.

ENERGY STAR<sup>®</sup> is a U.S. registered mark.

HP-UX Release 10.20 and HP-UX Release 11.00 and later on all HP 9000 computers are Open Group UNIX products,

Linux is a U.S. registered trademark of Linus Torvalds.

Microsoft, Windows and Windows NT are U.S. registered trademarks of Microsoft Corporation.

UNIX is a registered trademark of The Open Group.

# **[Contents](#page-8-0)**

#### **[1 Printer basics](#page-8-1)**

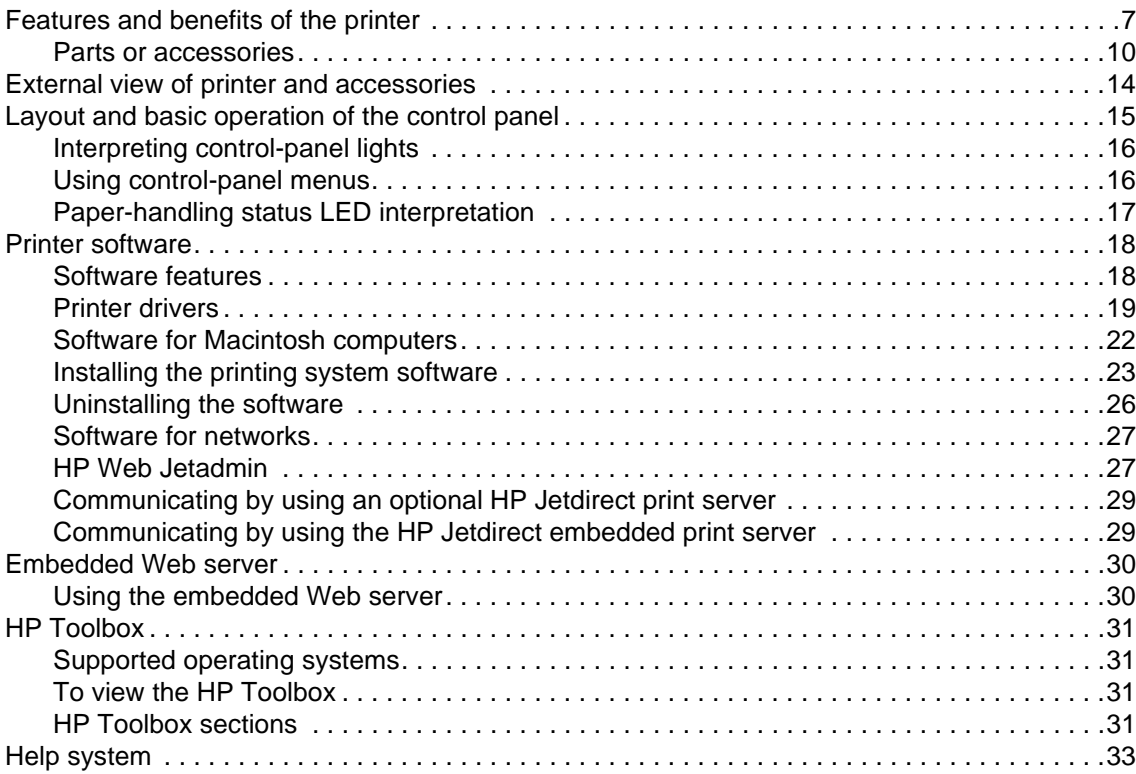

# **[2 Printing tasks](#page-36-0)**

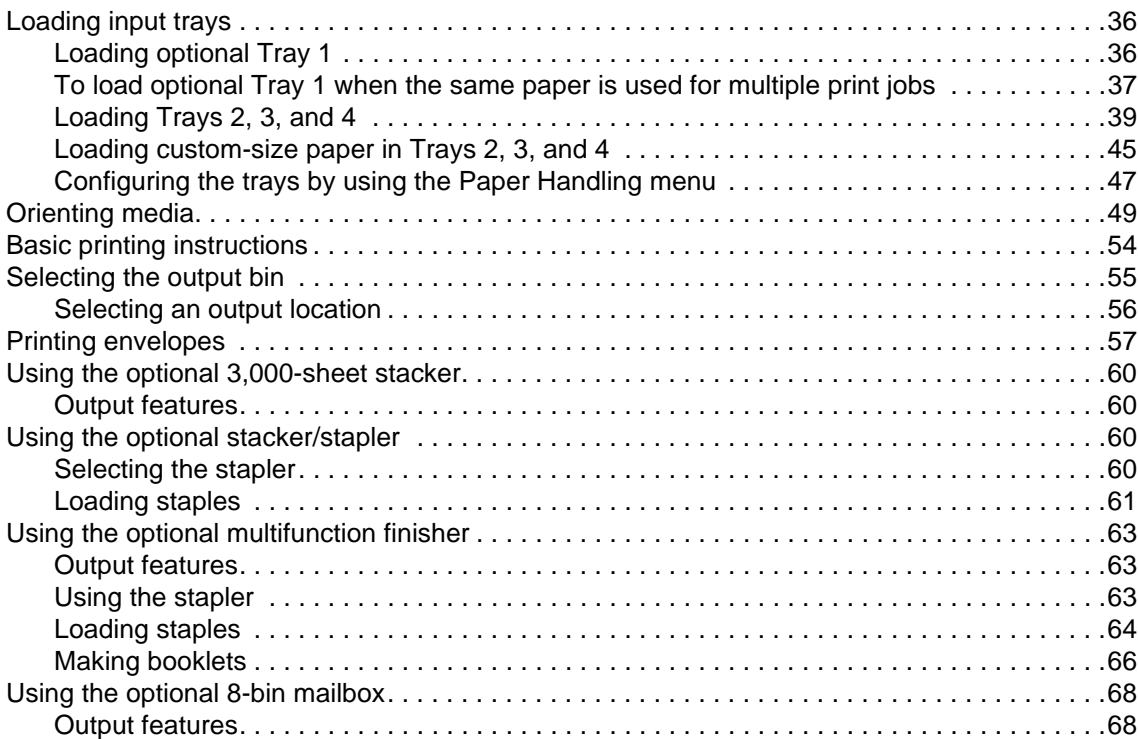

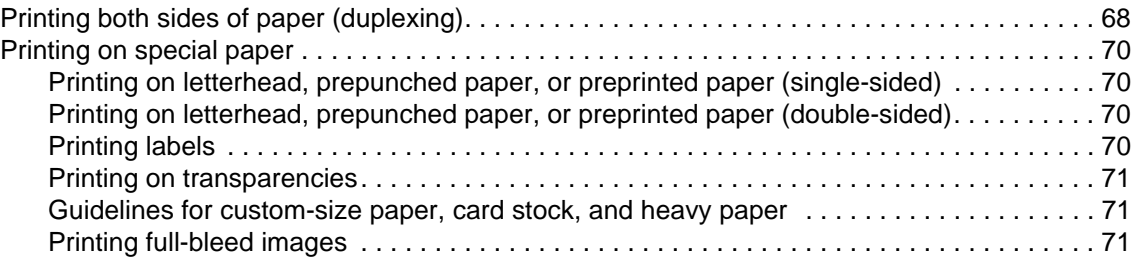

# **[3 Advanced printing tasks](#page-74-0)**

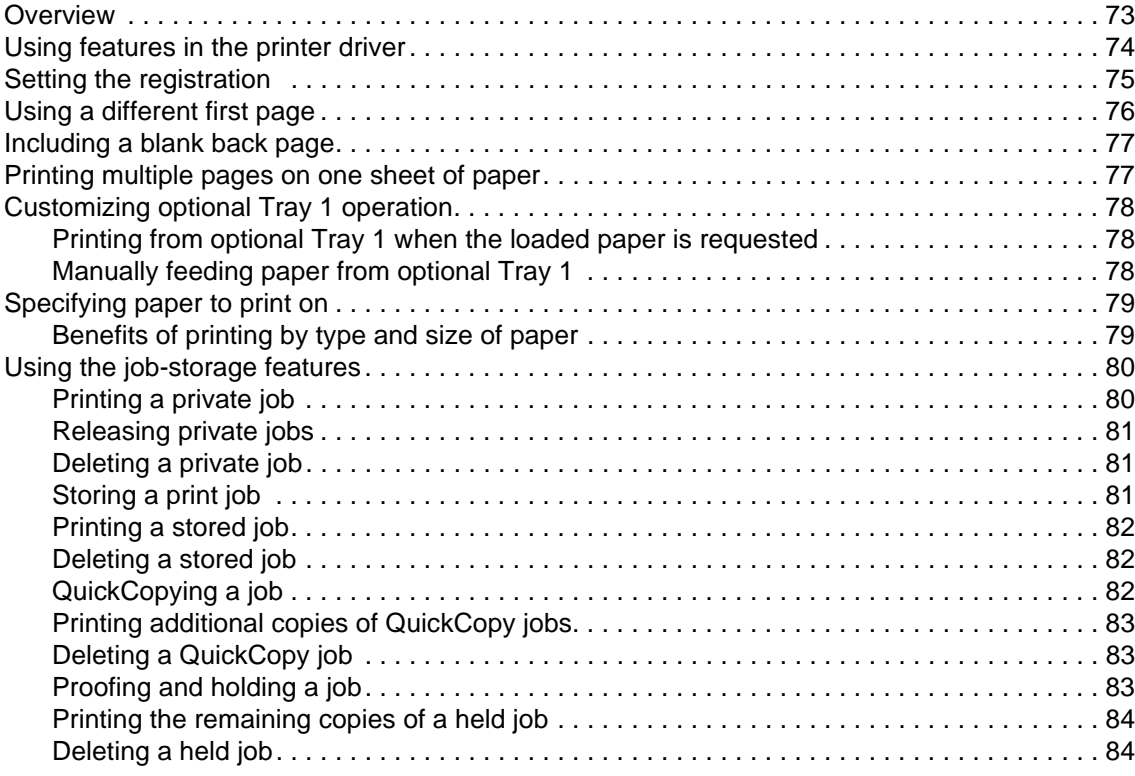

# **[4 Security features](#page-86-0)**

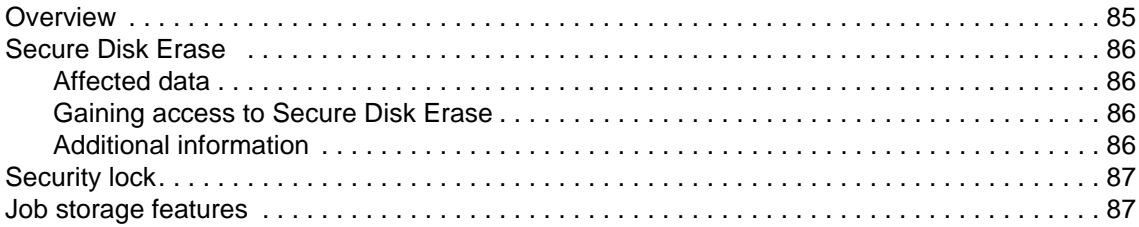

# **[5 Printer maintenance](#page-90-0)**

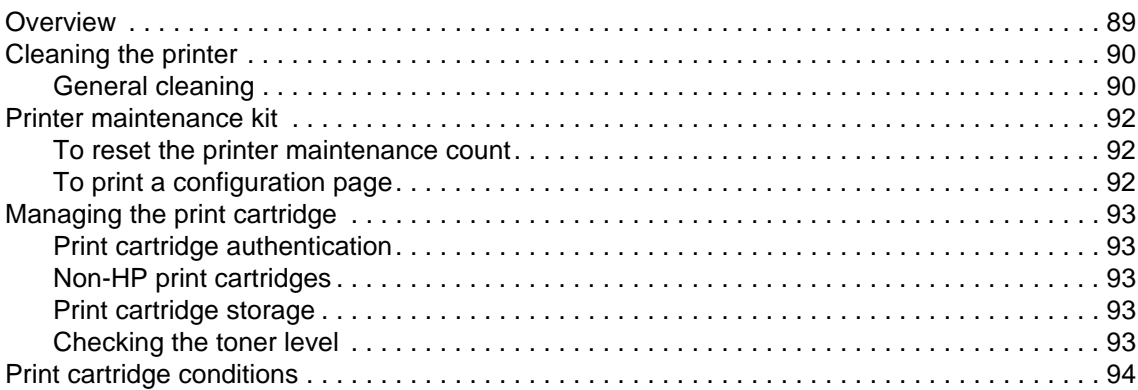

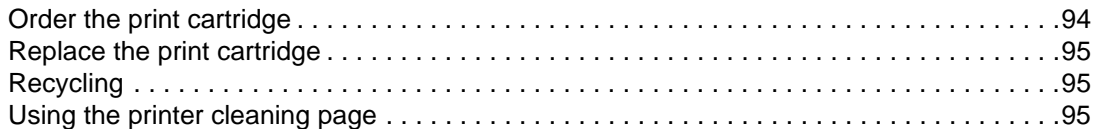

# **[6 Problem solving](#page-98-0)**

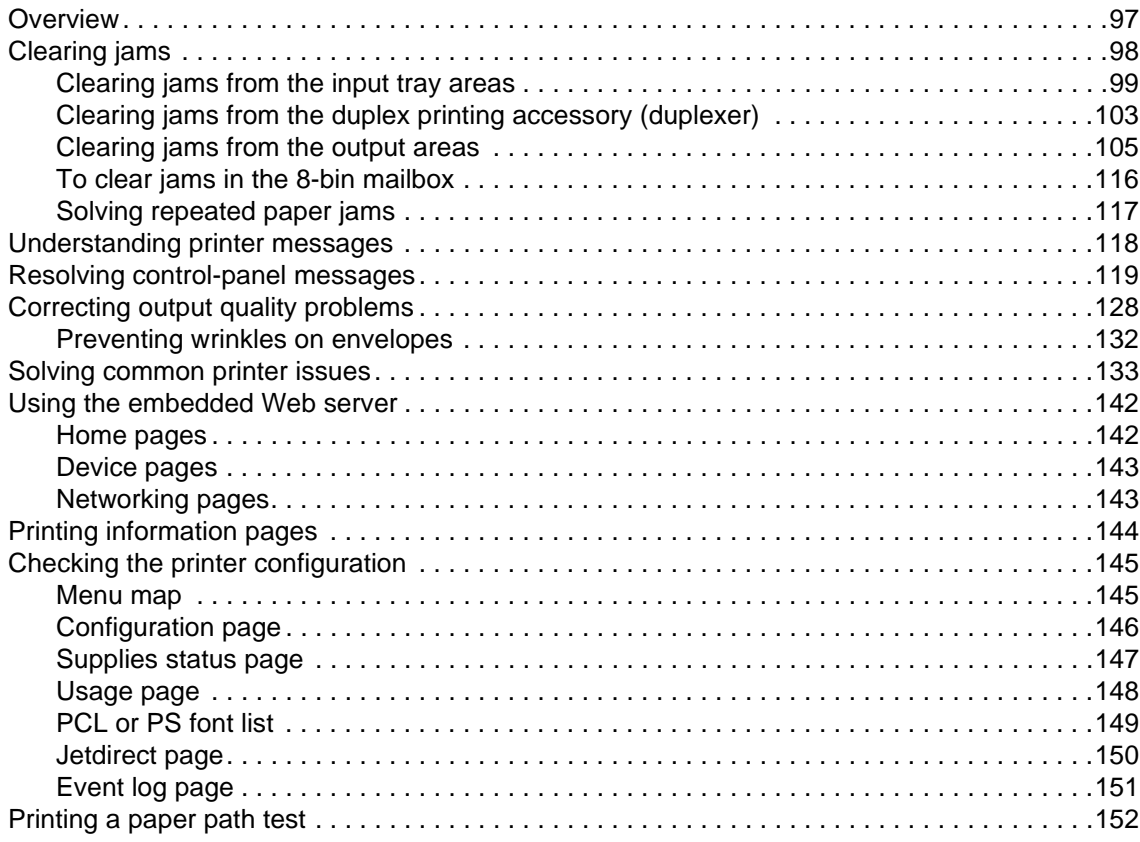

# **[Appendix A Specifications](#page-154-1)**

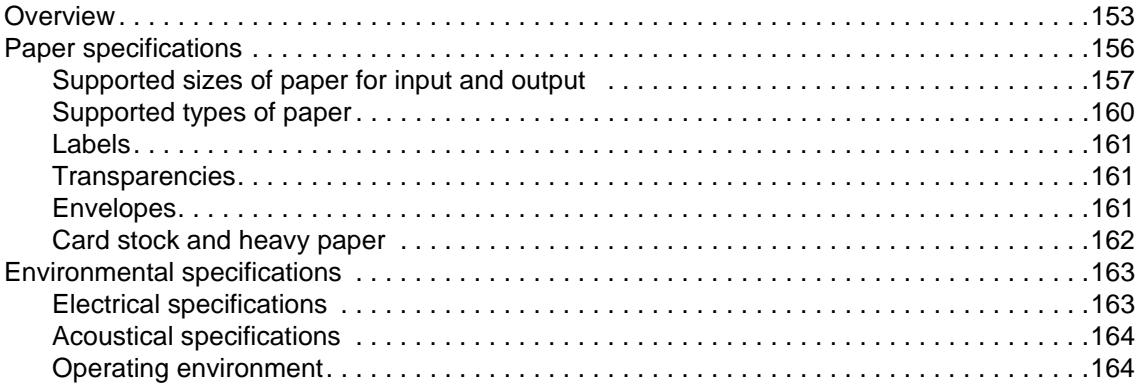

# **[Appendix B Control-panel menus](#page-166-0)**

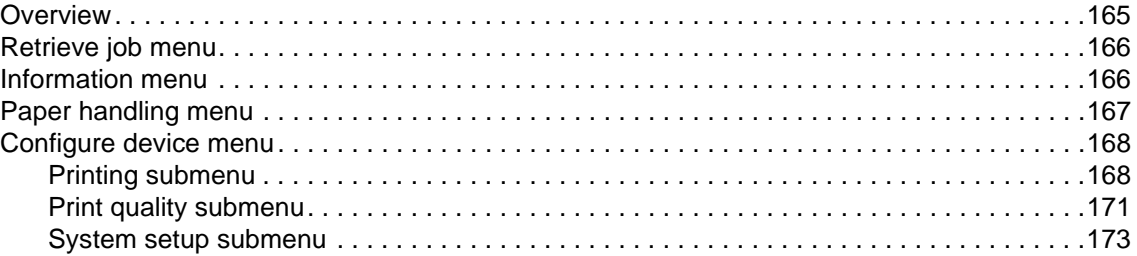

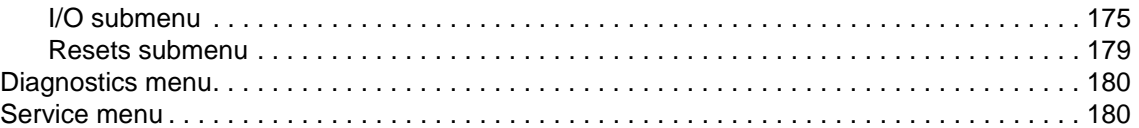

### **[Appendix C Printer memory and expansion](#page-182-0)**

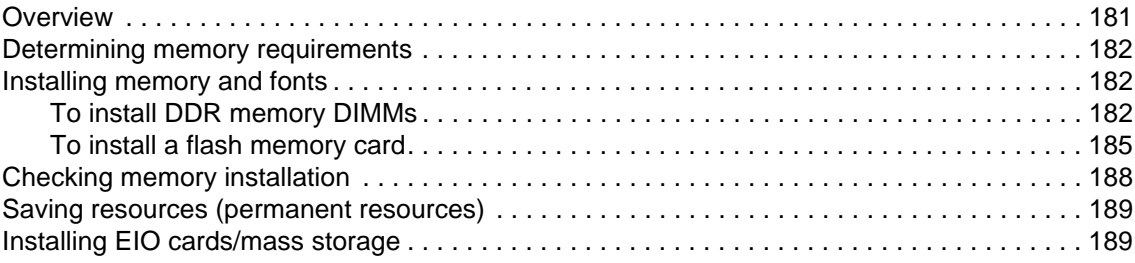

# **[Appendix D Regulatory information](#page-192-0)**

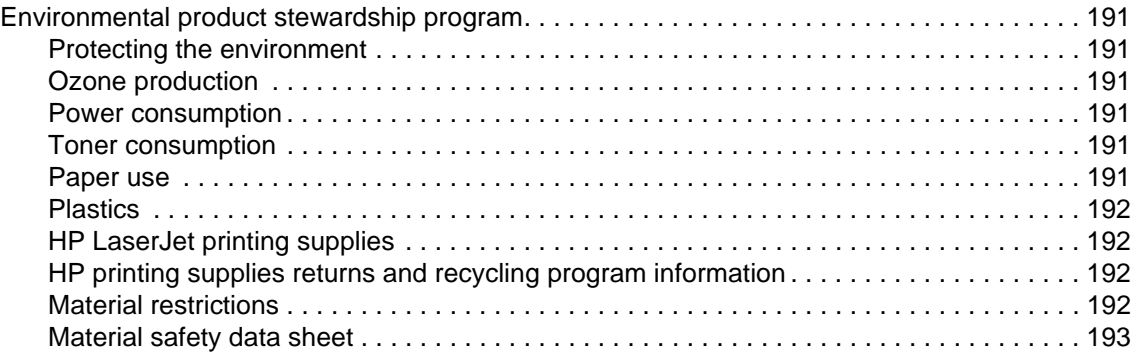

# **[Appendix E Using accessibility shortcut keys in the Help Viewer](#page-196-0)**

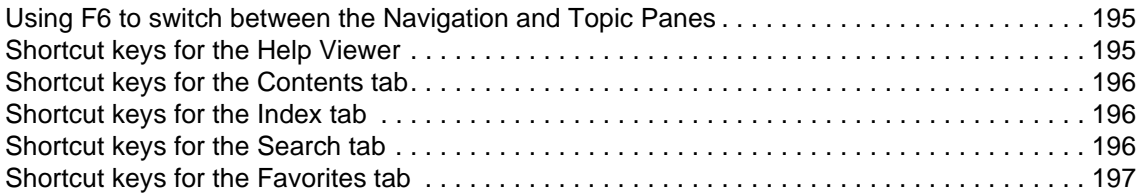

### **[Appendix F Using the HTML Help Viewer](#page-200-0)**

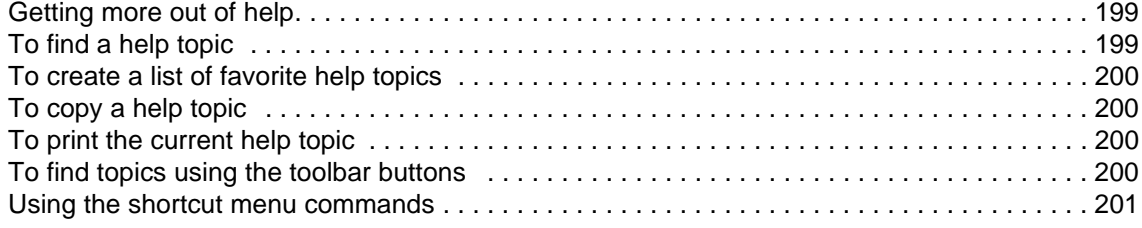

<span id="page-8-1"></span><span id="page-8-0"></span>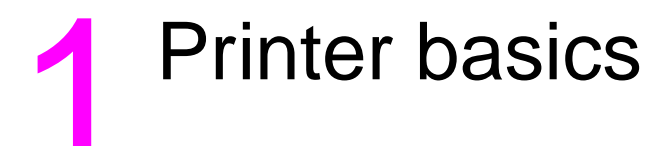

Congratulations on your purchase of an HP LaserJet 9040/9050 series printer. If you have not done so, see the Getting Started Guide that was provided with the printer for setup instructions.

Now that the printer is set up and ready to use, take a few moments to get to know the printer. This chapter introduces the following information about the printer:

- [Features and benefits of the printer](#page-8-2)
- [Layout and basic operation of the control panel](#page-16-0)
- **[Printer software](#page-19-0)**
- **[Embedded Web server](#page-31-0)**
- **[Help system](#page-34-0)**

# <span id="page-8-2"></span>**Features and benefits of the printer**

This section lists the major printer features.

#### **Speed and throughput**

- Transmit Once, Raster Image Processing (RIP) ONCE technology
- Eight-second standby to first page
- 40 pages per minute (ppm) (HP LaserJet 9040 series printer) or 50 ppm (HP LaserJet 9050 series printer) on letter or ISO A4 paper
- Duty cycle up to 300,000 pages per month
- 533 megahertz (MHz) microprocessor

#### **Resolution**

- 600 dots per inch (dpi) with Resolution Enhancement technology (REt)
- FastRes 1200 provides 1200 dpi quality at full speed
- Up to 220 levels of gray

#### **Memory**

- 64 megabytes (MB) of random access memory (RAM), expandable to 512 MB using industry standard 100-pin double data rate (DDR) dual in-line memory modules (DIMMs) for the base model HP LaserJet 9040/9050 printer
- 128 MB of RAM, expandable to 512 MB by using industry-standard 100-pin DDR DIMMs for the HP LaserJet 9040n/9050n and the HP LaserJet 9040dn/9050dn printers
- Memory Enhancement technology (MEt), which automatically compresses data to use RAM more efficiently

#### **User interface**

- Graphic display on control panel
- Embedded Web server to gain access to support and order supplies (for network-connected printers)
- HP Toolbox software to provide printer status and alerts, configure printer settings, and print internal printer information pages

#### **Language and fonts**

- HP Printer Command Language (PCL) 6 driver
- HP PCL 5e driver for compatibility
- Printer Job Language (PJL)
- Printer Management Language
- 80 scalable TrueType typefaces
- HP PostScript 3 emulation (PS)

### **Print cartridge**

- No-shake cartridge design
- Authentication of HP print cartridges
- No-pull tab with automatic seal-tab removal
- Internet-enabled supplies ordering

### **Paper handling**

- **Input**
	- **Optional Tray 1 (multipurpose tray):** A multipurpose tray for paper, transparencies, labels, and envelopes. Holds up to 100 sheets of paper or 10 envelopes.
	- **Trays 2 and 3:** Two 500-sheet trays. These trays automatically sense commonly used standard paper sizes up to A3- or 11 x 17-size media, and can print on custom-size paper.
	- **Optional Tray 4 (2,000-sheet input tray):** This tray automatically senses commonly used standard paper sizes up to A3 or 11 x 17, and can print on custom-size paper.
	- **Optional duplex printing accessory:** Provides two-sided printing (both sides of paper).

#### ● **Output**

- **Standard output bins**
	- **Standard top bin:** The standard top bin is located at the top of the printer and is the factory default bin. This bin can receive up to 500 sheets of paper.
	- **Standard left bin:** The left output bin is located on the left side of the printer. This bin can hold up to 100 sheets of paper.
- **Optional 3,000-sheet stacker:** A stacking device.
	- **Upper bin (face-up):** Holds up to 100 sheets of paper.
	- **Lower bin (face-down):** Holds up to 3,000 sheets of paper.
- **Optional 3,000-sheet stacker/stapler:** Provides multiposition stapling for up to 50 sheets of paper per job, or equivalent job height of 5 mm (depending on paper thickness).
	- **Upper bin (face-up):** Holds up to 100 sheets of paper.
	- **Lower bin (face-down):** Holds up to 3,000 sheets of paper.
- **Optional Multifunction finisher:** Provides 1,000 sheets of stacking capacity, stapling for as many as 50 sheets of paper per document, plus folding and saddle stitching of booklets that contain up to 10 sheets of paper.
	- **Upper bin (straight paper path)**: Holds up to 1,000 sheets of paper.
	- **Lower booklet bin:** Holds up to 50 booklets.
- **Optional 8-bin mailbox**: A stacker, collator, or job separator that also provides eight mailboxes that can be assigned to individual users or workgroups for easy identification and retrieval. The mailbox can stack 2,000 sheets of A4- or Letter-size paper in all the bins.
	- **Upper bin (face-up)**: Holds up to 125 sheets of paper.
	- **Bins 1 through 8 (face-down)**: Each holds up to 250 sheets of paper.

#### **Connectivity**

- **HP Jetdirect EIO print server cards** 
	- Universal serial bus (USB), serial, and LocalTalk
	- Fast Ethernet 10/100TX
	- Wireless 802.11b
- **Parallel B connection**
- Local area network (LAN)-connector (RJ-45) for the embedded print server (standard on the HP LaserJet 9040n/9050n and the HP LaserJet 9040dn/9050dn)

#### **Environmental features**

The Sleep setting saves energy (meets ENERGY STAR<sup>®</sup> guidelines, Version 3.0)

**Note** See [Protecting the environment](#page-192-7) for more information.

#### **Firmware updates**

Use information from the HP Web site to upgrade the printer and system firmware. To download the latest firmware, go to [www.hp.com/go/lj9040\\_firmware](http://www.hp.com/go/lj9040_firmware) or to [www.hp.com/go/](http://www.hp.com/go/lj9050_firmware/) li9050 firmware and follow the onscreen instructions. To easily send firmware updates to multiple printers, use the HP Web Jetadmin software (go to [www.hp.com/go/webjetadmin\)](http://www.hp.com/go/webjetadmin/).

**Note** The firmware for the HP LaserJet 9040n/9050n and the HP LaserJet 9040dn/9050dn includes the networking modules.

### **Optional HP EIO hard disk**

The EIO hard disk accessory can be used to store selected print jobs, support RIP ONCE technology, and permanently store downloaded fonts and forms in the printer. Unlike standard printer memory, many items on the EIO hard disk remain in the printer even when the printer is turned off. Fonts downloaded to the EIO hard disk are available to all users of the printer.

The EIO hard disk can be write-protected through software for additional security.

Use the device storage manager applet in HP Web Jetadmin to delete files and manage fonts on a mass-storage device. See [Embedded Web server.](#page-31-0) For more information, see the printer software Help.

Hewlett-Packard Company occasionally introduces new software tools for use with your printer and accessories. These tools are available from the Internet. For more information, go to [www.hp.com/support/lj9050\\_lj9040](http://www.hp.com/support/lj9050_lj9040).

#### **Macintosh users**

Use the HP LaserJet Utility to download fonts and files. For more information, see [HP LaserJet](#page-24-1)  [Utility](#page-24-1) or the HP LaserJet Utility Guide online Help that is included with your HP LaserJet Utility software.

#### **Security features**

- Secure Disk Erase
- **Security lock**
- Job retention

For more information about these features, see [Security features.](#page-86-2)

# <span id="page-11-0"></span>**Parts or accessories**

The following table describes the parts and accessories that come with or are available to purchase for use with your printer.

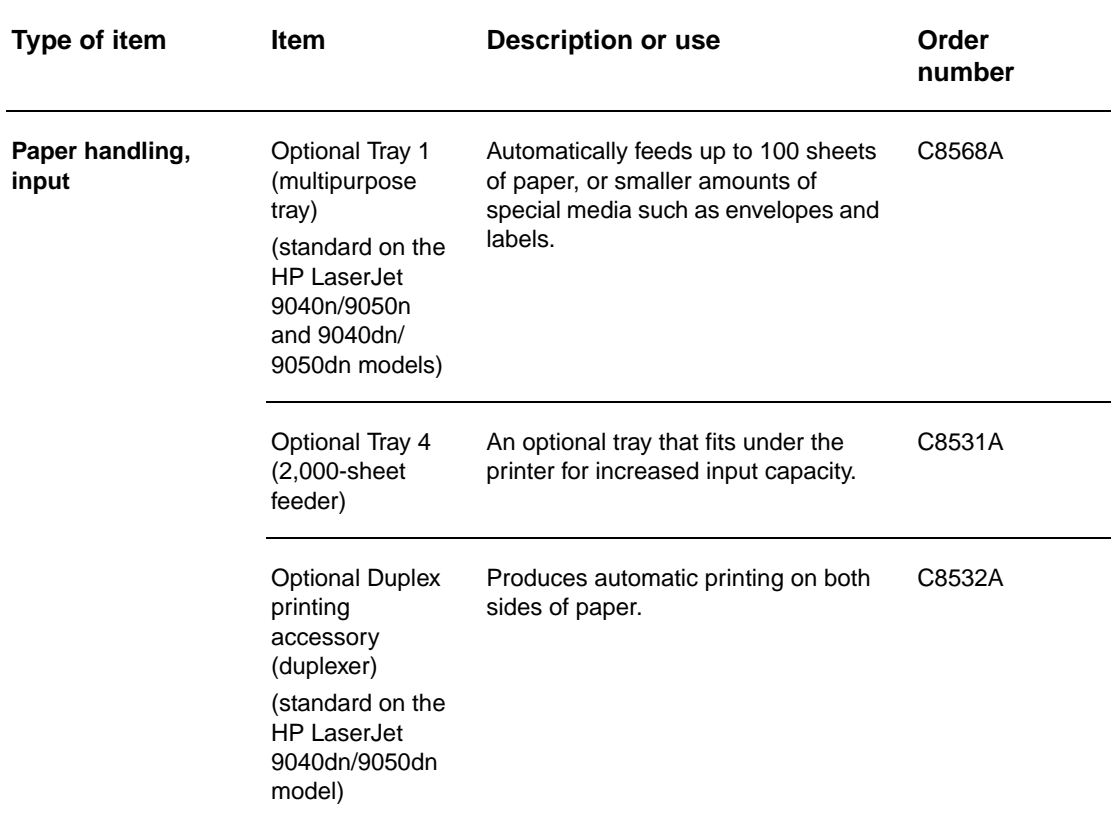

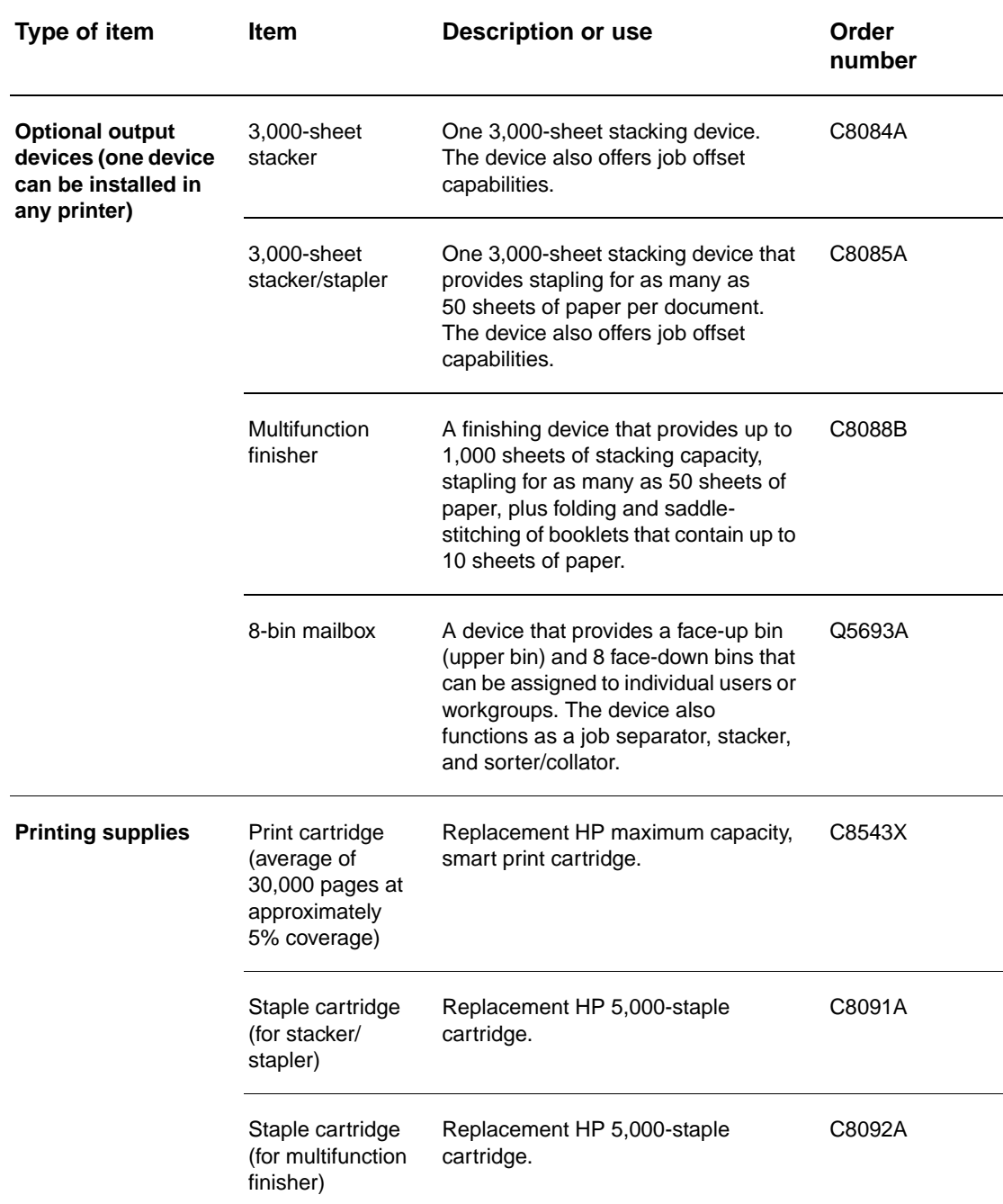

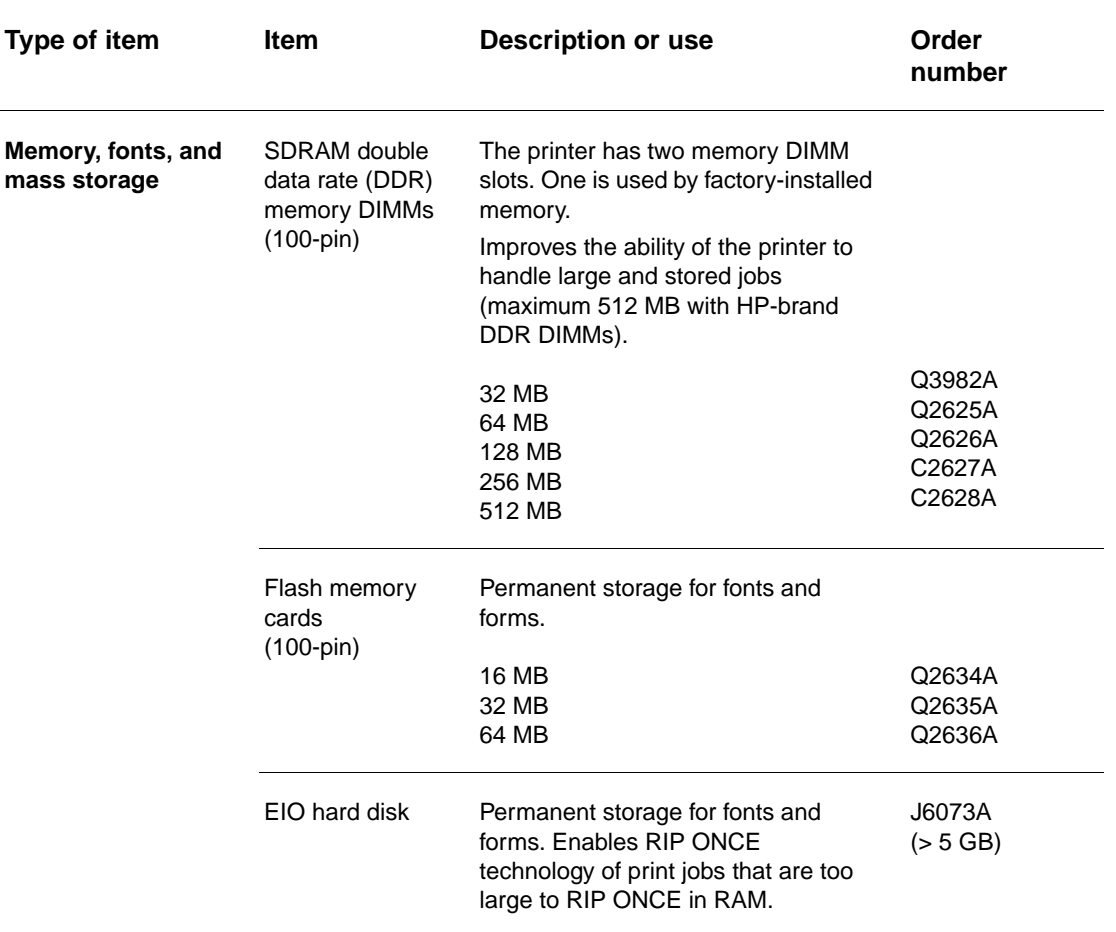

 $\overline{\phantom{a}}$ 

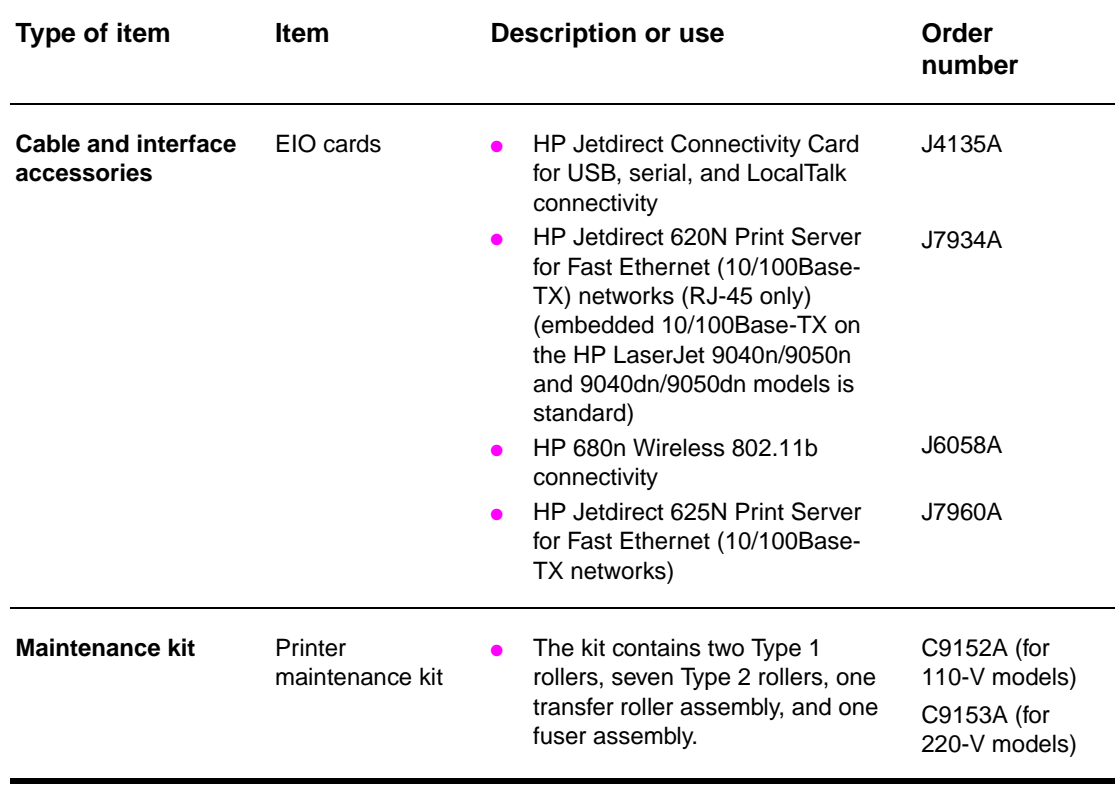

# <span id="page-15-0"></span>**External view of printer and accessories**

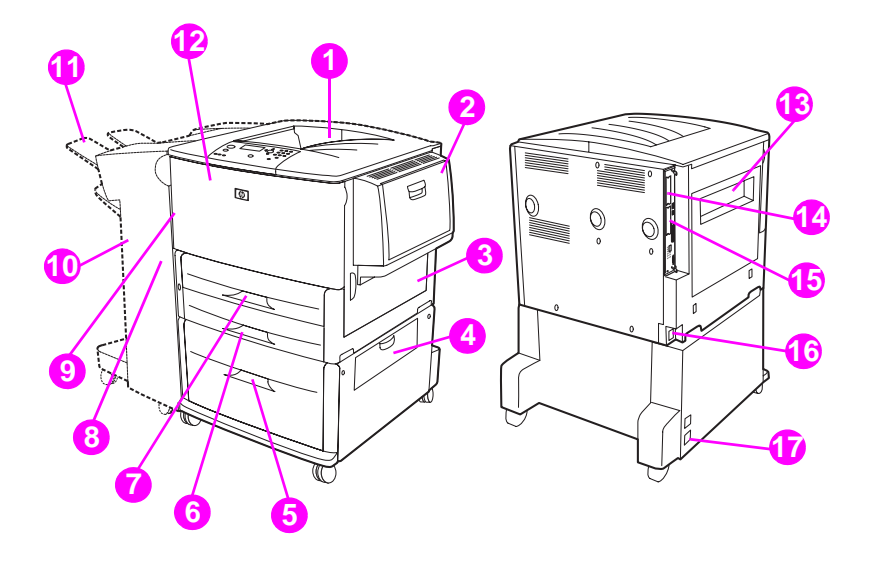

- 1. Standard top bin (face-down output bin)
- 2. Optional Tray 1
- 3. Right door
- 4. Vertical transfer door
- 5. Optional Tray 4
- 6. Tray 3
- 7. Tray 2
- 8. Left door (behind output device)
- 9. Optional duplex printing accessory (duplexer) (inside of the printer)

10. Optional output device (3,000-sheet stacker, 3,000-sheet stacker/stapler, multifunction finisher, or 8-bin mailbox)

- 11. Upper bin (face-up output bin shown on optional output device)
- 12. Front door
- 13. Left door
- 14. EIO slot 1
- 15. EIO slot 2
- 16. Power cord
- 17. Tray 4 output power

**Note** For specific information about the output bins for each optional output device, see Selecting the [output bin](#page-56-1).

# <span id="page-16-0"></span>**Layout and basic operation of the control panel**

The control panel includes three light-emitting diode (LED) indicator lights, four navigation buttons, dedicated Help, two job-specific buttons, a numeric keypad, and a graphical display (capable of showing up to four lines of text).

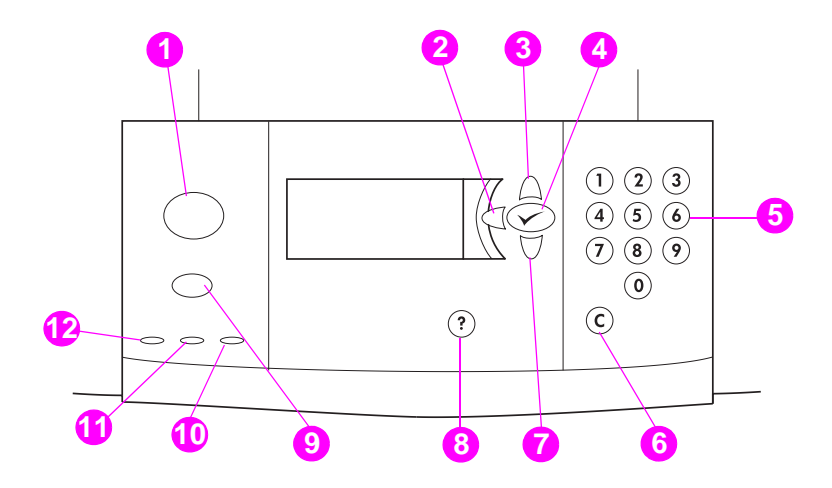

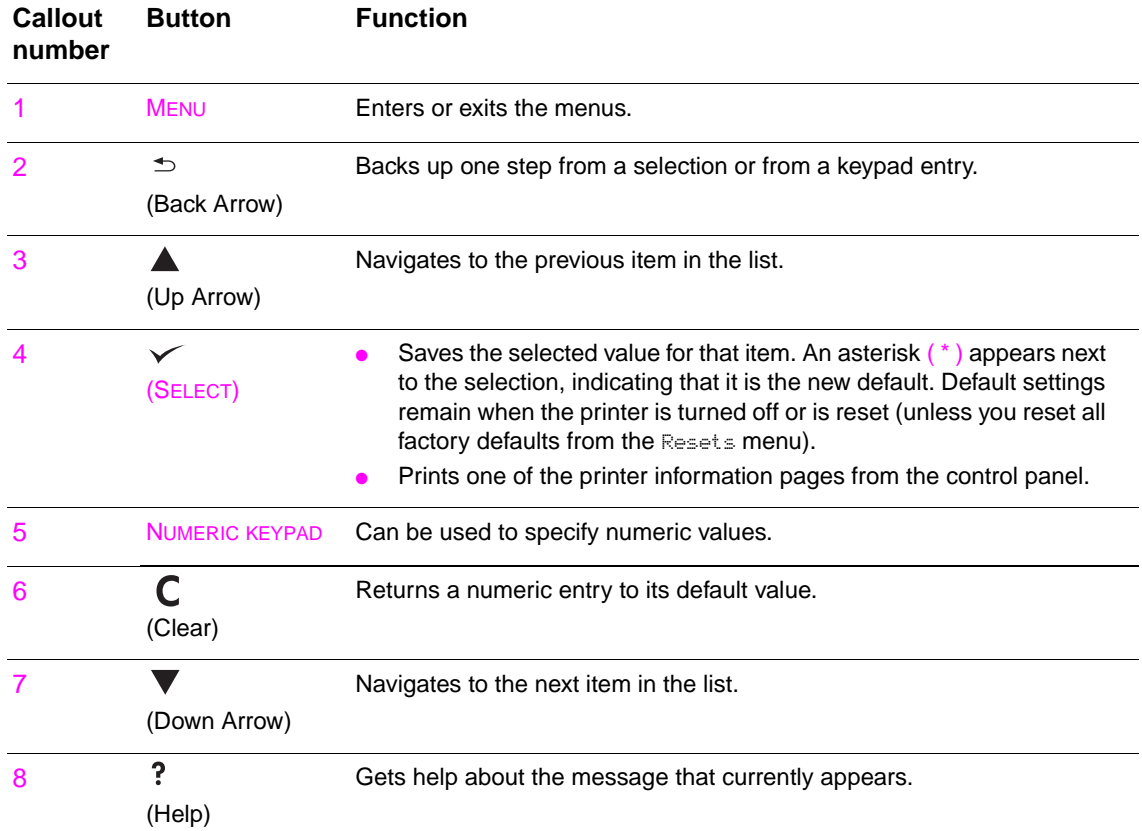

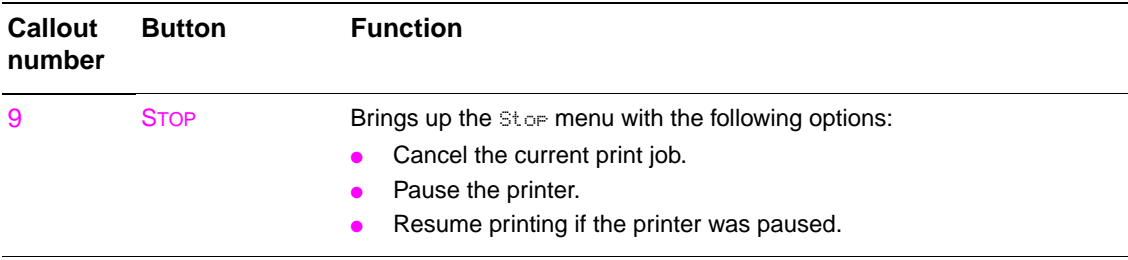

# <span id="page-17-0"></span>**Interpreting control-panel lights**

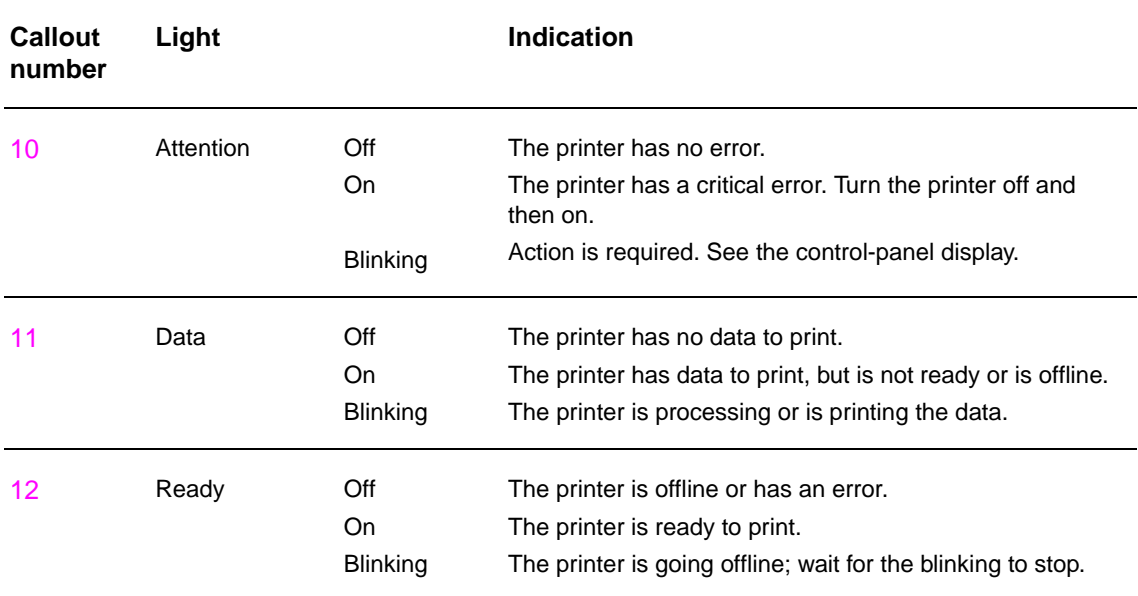

# <span id="page-17-1"></span>**Using control-panel menus**

For a complete list of control-panel items and possible values, see [Control-panel menus](#page-166-2). When additional trays or other accessories are installed in the printer, new menu items automatically appear.

## **To print a control-panel menu map**

See [Menu map](#page-146-2) for information about how to print a control-panel menu map.

### **To change a control-panel setting**

- **1** Press  $\checkmark$  or MENU to open the menus.
- **2** Use  $\blacktriangle$  or  $\blacktriangledown$  to scroll to the menu you want, and press  $\blacktriangledown$  to select it. Depending on the menu, you might have to repeat this step to select a submenu.
- **3** Use  $\triangle$  or  $\triangledown$  to scroll to the item you want, and press  $\triangledown$  to select it.
- **4** Use  $\blacktriangle$  or  $\blacktriangledown$  to scroll to the value you want, and press  $\blacktriangledown$  to select it. An asterisk (\*) appears next to the selection on the control-panel display, indicating that it is now the default.
- **5** Press MENU to exit the menu.

**Note** Settings in the printer driver and software override control-panel settings. (Software settings override printer driver settings.) If you cannot open a menu or use an item, it is either not an option for the printer, or your network administrator has locked the function. (The control panel reads ACCESS DENIED MENUS LOCKED.) See your network administrator.

# <span id="page-18-0"></span>**Paper-handling status LED interpretation**

Use the following table to interpret the status LED on the optional 2,000-sheet input tray (optional Tray 4), optional 3,000-sheet stacker, optional 3,000-sheet stacker/stapler, optional multifunction finisher, and optional 8-bin mailbox.

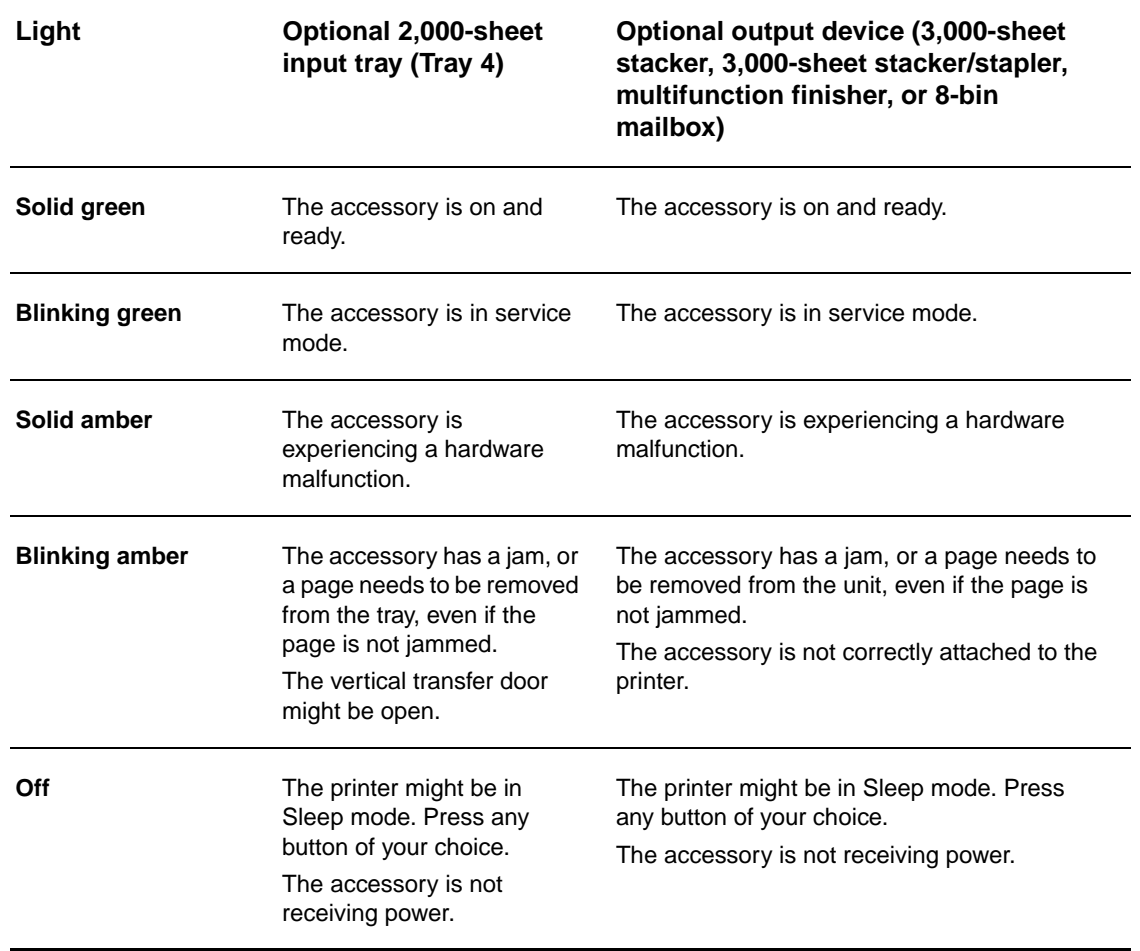

# <span id="page-19-0"></span>**Printer software**

Included with the printer is a CD-ROM that contains the printing-system software. The software components and printer drivers on this CD-ROM help you to use the printer to its fullest potential. See the installation notes on the CD-ROM for installation instructions.

**Note** For the latest information about the printing system software components, see the readme file on the Web at [www.hp.com/support/lj9050\\_lj9040.](http://www.hp.com/support/lj9050_lj9040) For information about installing the printer software, see the install notes on the CD-ROM that was included with the printer.

> This section summarizes the software that is included on the CD-ROM. The printing system includes software for the following operating environments:

- Microsoft<sup>®</sup> Windows 9X and Windows Millennium Edition (Me)
- Microsoft Windows NT $^{\circledR}$  4.0, Windows 2000, and Windows XP
- IBM OS/2 version 3.0 or later (also available on the Web)
- Apple Mac OS 7.5 or later
- Linux (also available on the Web)

The printing system also includes software for network administrators that use the following network operating systems:

- Microsoft Windows  $9X$  and Windows Me
- Microsoft Windows NT 4.0, Windows 2000, and Windows XP
- Microsoft Windows Server 2003
- Mac OS (EtherTalk)
- Linux (Web)
- $UNIX^{\circledR}$  (Web)

Network printer installation for UNIX and other network operating systems is available from the Web or through a local HP-authorized distributor.

**Note** For a list of printer drivers, updated HP printer software, and product support information, go to [www.hp.com/support/lj9050\\_lj9040.](http://www.hp.com/support/lj9050_lj9040)

## <span id="page-19-1"></span>**Software features**

Automatic configuration, Update Now, and Preconfiguration features are available with the HP LaserJet 9040/9050 series printers.

#### **Driver Autoconfiguration**

The HP LaserJet PCL 6 and PCL 5e drivers for Windows and the PS drivers for Windows 2000 and Windows XP feature automatic discovery and driver configuration for printer accessories at the time of installation. Some accessories that Driver Autoconfiguration supports are the duplexing unit, optional paper trays, and dual inline memory modules (DIMMs).

#### **Update Now**

If you have modified the configuration of the HP LaserJet 9040/9050 printer since installation, the driver can be automatically updated with the new configuration in environments that support bidirectional communication. Click the **Update Now** button to automatically reflect the new configuration in the driver.

**Note** The Update Now feature is not supported from the client machine in a Point-and-Print environment. Update Now can be used for locally-installed printers, and by the Point-and-Print server.

#### **HP Driver Preconfiguration**

HP Driver Preconfiguration is a set of tools that you can use to customize and distribute HP software in managed corporate printing environments. By using HP Driver Preconfiguration, information technology, (IT) administrators can preconfigure the printing and device defaults for HP printer drivers before installing the drivers in the network environment. For more information, see the HP Driver Preconfiguration Support Guide, which is available at [www.hp.com/support/](http://www.hp.com/support/lj9050_lj9040) li9050\_li9040

# <span id="page-20-0"></span>**Printer drivers**

Use the printer drivers to gain access to the printer features and allow the computer to communicate with the printer (by using a printer language). Check the installation notes, the readme file, and the late-breaking readme file on the printer CD-ROM for additional software and languages.

The following table lists the printer drivers that are included with the printer. The most recent drivers are available at [www.hp.com/support/lj9050\\_lj9040.](http://www.hp.com/support/lj9050_lj9040) (If you do not have access to the Internet, see the HP support flyer.) Depending on the configuration of Windows-based computers, the installation program for the printer software automatically checks the computer for Internet access in order to obtain the latest drivers.

**Note** The PCL 5e print driver for all operating systems, plus the PCL 6 and PS drivers for Windows NT 4.0, are available on the CD-ROM. However, these print drivers are not installed during typical installation. To install one of these drivers, use the Add Printer Wizard.

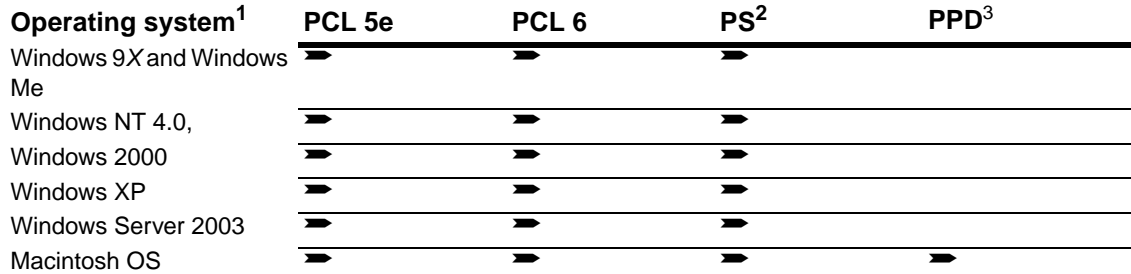

1.Not all of the printer features are available from all drivers or operating systems. See the contextsensitive Help in your driver for available features.

- 2.PostScript (PS) 3 emulation is referred to as PS throughout this guide.
- 3.Only PostScript Printer Description (PPDs) files are included (see [PostScript Printer Description](#page-23-1)  [Files \(PPDs\) and Printer Dialog Extension \(PDEs\)](#page-23-1)). If you need the Apple printer driver, it comes with the Macintosh operating system (OS), or it can be obtained directly from Apple.

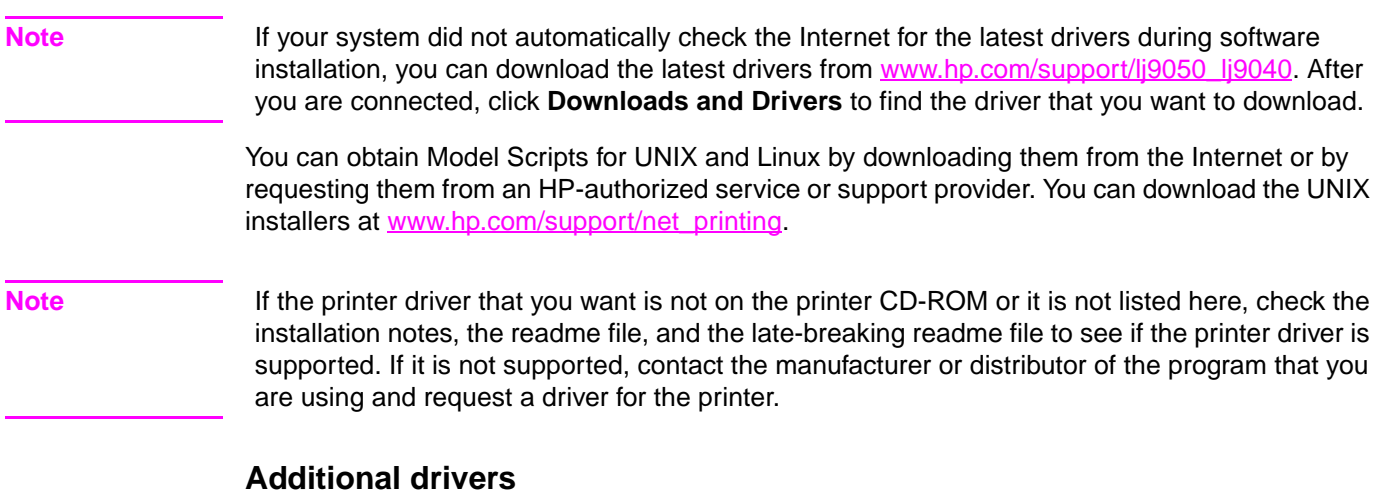

The following drivers are not included on the CD-ROM, but are available from the Internet or from HP Customer Care.

- OS/2 PCL 5e/6 printer driver
- OS/2 PS printer driver
- UNIX model scripts
- **Linux drivers**
- HP OpenVMS drivers

Note The OS/2 drivers are available from IBM and are packaged with OS/2. They are not available in Traditional Chinese, Simplified Chinese, Korean, or Japanese.

**Note** The HP OpenVMS drivers are available from h71000.www7.hp.com.

#### **Choose the correct printer driver for your needs**

Select a printer driver based on the way that you use the printer. Certain printer features are available only in the PCL 6 drivers. See the printer driver Help for available features.

- Use the PCL 6 driver to take full advantage of the printer features. For general office printing, the PCL 6 driver is recommended to provide optimum performance and print quality.
- Use the PCL 5e driver if you need backward compatibility with previous PCL printer drivers or older printers.
- Use the PS driver if you are printing primarily from PostScript-specific programs such as Adobe and Corel, for compatibility with PostScript Level 3 needs, or for PS font DIMM support.

**Note** The printer automatically switches between PS and PCL printer languages.

#### **Printer driver Help**

Each printer driver has help screens that can be activated by clicking the **Help** button, pressing the F1 key, or clicking the question mark symbol in the upper-right corner in the printer driver (depending on the Windows operating system in use). These help screens give detailed information about the specific driver. Printer driver Help is separate from the software program Help.

# **Gaining access to the printer drivers**

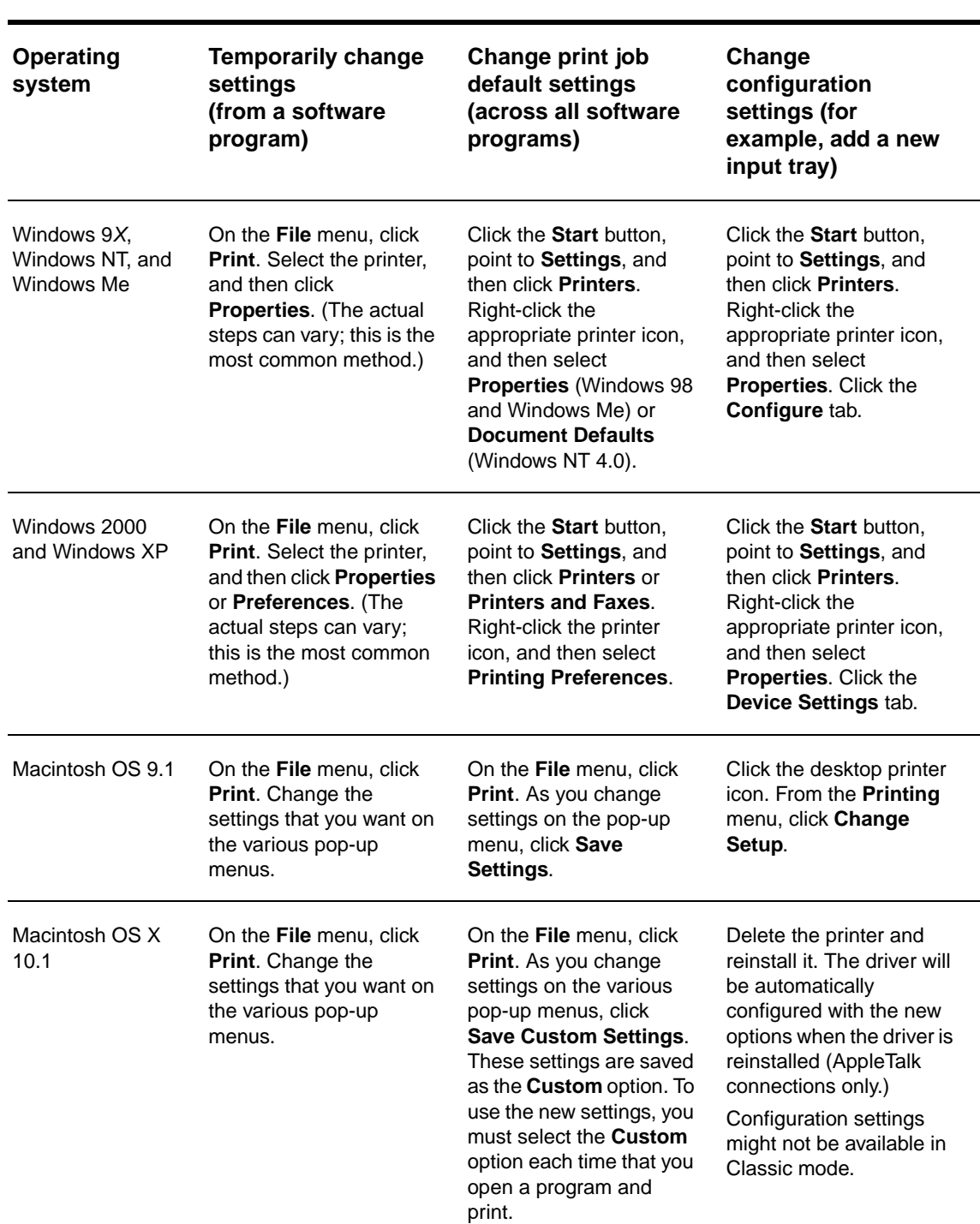

Use one of the following methods to gain access to the printer drivers from your computer:

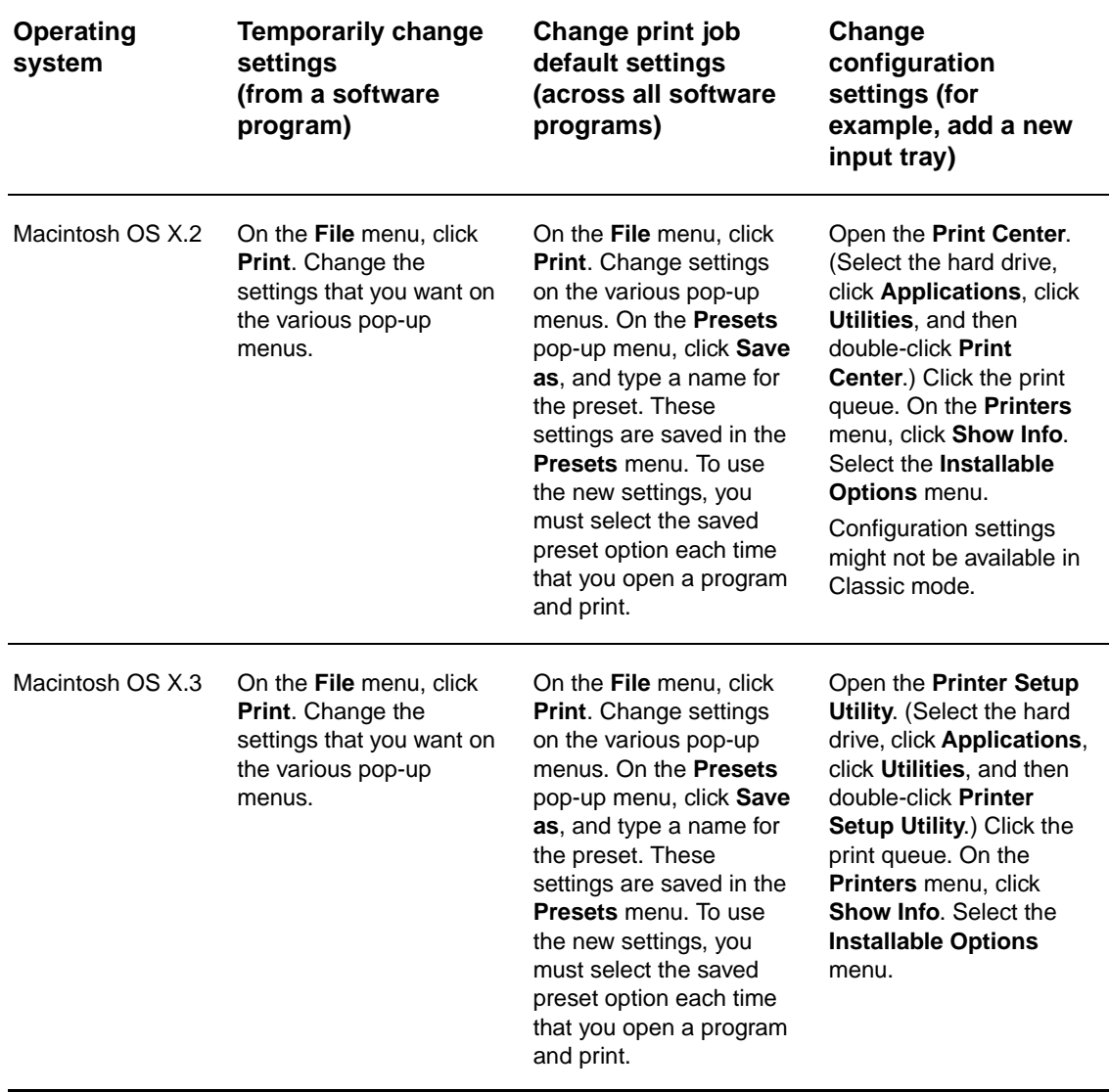

# <span id="page-23-0"></span>**Software for Macintosh computers**

The HP installer provides PostScript Printer Description (PPD) files, Printer Dialog Extensions (PDEs), and the HP LaserJet Utility for use with Macintosh computers.

The embedded Web server can be used by Macintosh computers if the printer is connected to a network.

### <span id="page-23-1"></span>**PostScript Printer Description Files (PPDs) and Printer Dialog Extension (PDEs)**

Use PPDs, in combination with the PostScript drivers, to gain access to the printer features and allow the computer to communicate with the printer. An installation program for the PPDs, PDEs, and other software is provided on the CD-ROM. Use the appropriate PS driver that is provided with the operating system.

#### <span id="page-24-1"></span>**HP LaserJet Utility**

Use the HP LaserJet Utility to control features that are not available in the driver. Use the illustrated screens to select the printer features that you want. Use the HP LaserJet Utility to perform the following tasks:

- hame the printer, assign it to a zone on the network, and download files and fonts
- configure and set the printer for Internet protocol (IP) printing

**Note** The HP LaserJet Utility is not currently supported for OS X, but the utility is supported for the Classic environment.

### <span id="page-24-0"></span>**Installing the printing system software**

The following sections contain instructions for installing the printing system software.

The printer comes with printing system software and printer drivers on a CD-ROM. The printing system software on the CD-ROM must be installed to take full advantage of the printer features.

If you do not have access to a CD-ROM drive, you can download the printing system software from the Internet at [www.hp.com/support/lj9050\\_lj9040.](http://www.hp.com/support/lj9050_lj9040)

**Note** Sample model scripts for UNIX (HP-UX®, Sun Solaris) and Linux networks are available for download at [www.hp.com/support/net\\_printing.](http://www.hp.com/support/net_printing/)

#### **Installing Windows printing system software for direct connections**

This section explains how to install the printing system software for Microsoft Windows 98, Windows Me, Windows NT 4.0, Windows 2000, Windows Server 2003, and Windows XP.

If you are installing the software on Windows NT 4.0, Windows 2000, Windows Server 2003, or Windows XP, make sure that you have administrator privileges.

When installing the printing software in a direct-connect environment, always install the software before connecting the parallel cable. If the parallel cable was connected before the software installation, see [Installing the software after the parallel cable has been connected.](#page-27-1)

#### **To install the printing system software**

- **1** Close all of the software programs that are open or running.
- **2** Insert the printer CD-ROM into the CD-ROM drive. If the welcome screen does not open, start it by using the following procedure:
	- **a** On the **Start** menu, click **Run**.
	- **b** Type the following information: X:/setup (where X is the letter of the CD-ROM drive).
	- **c** Click **OK**.
- **3** When prompted, click **Install Printer** and follow the instructions on the computer screen.
- **4** Click **Finish** when the installation is complete. You might need to restart the computer.
- **5** Print a Test Page or a page from any software program to make sure that the software is correctly installed.

If installation fails, reinstall the software. If this fails, check the installation notes and readme files on the printer CD-ROM or the flyer that came in the printer box, or go to [www.hp.com/support/](http://www.hp.com/support/lj9050_lj9040) li9050 li9040 for help or more information.

#### **Installing Windows printing system software for networks**

The software on the printer CD-ROM supports network installation with a Microsoft network. For network installation on other operating systems, go to [www.hp.com/support/lj9050\\_lj9040,](http://www.hp.com/support/lj9050_lj9040) or see the Network Installation Guide that is included with the printer.

The HP Jetdirect print server that is included with the HP LaserJet 9040n/9050n and the HP LaserJet 9040dn/9050dn printer has a 10/100Base-TX network port. If you need an HP Jetdirect print server with another type of network port, see [Parts or accessories](#page-11-0) or go to [www.hp.com/](http://www.hp.com/support/lj9050_lj9040) [support/lj9050\\_lj9040](http://www.hp.com/support/lj9050_lj9040).

The installer does not support printer installation or printer object creation on Novell servers. It supports only direct-mode network installations between Windows computers and a printer. To install your printer and create objects on a Novell server, use an HP utility (such as HP Web Jetadmin or HP Install Network Printer Wizard) or a Novell utility (such as NWadmin).

#### **To install the printing system software**

- **1** Make sure that the HP Jetdirect print server is configured correctly for the network by printing a configuration page (see [Printing information pages](#page-145-1)). On the second page, locate the printer IP address. You might need this address to complete network installation. If the printer is using DHCP IP configuration, use the name on the second page. Otherwise, if the printer is shut down for an extended period of time, DHCP does not guarantee that the same IP address will be issued.
- **2** Close all software programs that are open or running.
- **3** Insert the printer CD-ROM into the CD-ROM drive. If the welcome screen does not open, start it by using the following procedure:
	- **a** On the **Start** menu, click **Run**.
	- **b** Type the following: X:/setup (where X is the letter of the CD-ROM drive).
	- **c** Click **OK**.
- **4** When prompted, click **Install Printer** and follow the instructions on the computer screen.
- **5** Click **Finish** when installation has completed. You might need to restart the computer.
- **6** Print a Test Page or a page from any software program to make sure that the software is correctly installed.

**Note** If installation fails, reinstall the software. If this fails, check the installation notes and readme files on the printer CD-ROM or the flyer that came in the printer box, or go to [www.hp.com/support/](http://www.hp.com/support/lj9050_lj9040) li9050 li9040 for help or more information.

#### **Setting up a Windows computer to use the network printer by using Windows-sharing**

If the printer is directly connected to a computer with a parallel cable, you can share the printer on the network so that other network users can print to it.

See your Windows documentation for information about how to make Windows-sharing available. After the printer is shared, install the printer software on all computers that share the printer.

#### **Installing Macintosh printing system software for networks**

This section describes how to install Macintosh printing system software. The printing system software supports Mac OS versions 8.6 through 9.2.x, Mac OS version 10.1, and later.

The printing system software includes the following components:

#### **PostScriptR Printer Description (PPD) files**

The PPDs, in combination with the PostScript printer drivers, provide access to printer features. An installation program for the PPDs and other software is provided on the CD-ROM that came with the printer. Use the Apple LaserWriter 8 printer driver that comes with the computer.

#### ● **HP LaserJet Utility**

The HP LaserJet Utility provides access to features that are not available in the printer driver. Use the illustrated screens to select printer features and complete the following tasks with the printer:

- Name the printer.
- Assign the printer to a zone on the network.
- Assign an IP to the printer.
- Download files and fonts.
- Configure and set the printer for IP or AppleTalk printing.

**Note** The HP LaserJet Utility is not currently supported for OS X, but the utility is supported for the Classic environment.

#### **To install printer drivers from Mac OS 8.6 to 9.2**

- **1** Connect the network cable between the HP Jetdirect print server and a network port.
- **2** Insert the CD-ROM into the CD-ROM drive. The CD-ROM menu runs automatically. If the CD-ROM menu does not run automatically, double-click the CD-ROM icon on the desktop, and then double-click the Installer icon. This icon is located in the Installer/ <language> folder of the Starter CD-ROM (where <language> is your language preference). (For example, the Installer/English folder contains the Installer icon for the English printer software.)
- **3** Follow the instructions on the computer screen.
- **4** Open the Apple Desktop Printer Utility that is located in the {Startup Disk}: Applications: Utilities folder.
- **5** Double-click **Printer (AppleTalk)**.
- **6** Next to AppleTalk Printer Selection, click **Change**.
- **7** Select the printer, click **Auto Setup**, and then click **Create**.
- **8** On the **Printing** menu, click **Set Default Printer**.

#### **Note** The icon on the desktop is generic. All of the specific print panels appear in the print dialog box in a program.

#### **To install printer drivers from Mac OS 10.1 and later**

- **1** Connect the network cable between the HP Jetdirect print server and a network port.
- **2** Insert the CD-ROM into the CD-ROM drive. The CD-ROM menu runs automatically. If the CD-ROM menu does not run automatically, double-click the CD-ROM icon on the desktop, and then double-click the Installer icon. This icon is located in the Installer/<language> folder of the Starter CD-ROM (where <language> is your language preference). (For example, the Installer/English folder contains the Installer icon for the English printer software.)

- **3** Double-click the **HP LaserJet Installers** folder.
- **4** Follow the instructions on the computer screen.
- **5** Double-click the Installer icon for the appropriate language.
- **6** On your computer hard drive, double-click **Applications**, double-click **Utilities**, and then double-click **Print Center**.
- **7** Click **Add Printer**.
- **8** Select the AppleTalk connection type on OS X 10.1 and the Rendezvous connection type on OS X 10.2.
- **9** Select the printer name.
- **10** Click **Add Printer**.
- **11** Close the Print Center by clicking the close button in the upper-left corner.

**Note** Macintosh computers cannot be connected directly to the printer by using a parallel port.

#### <span id="page-27-1"></span>**Installing the software after the parallel cable has been connected**

If you have already connected a parallel cable to a Windows computer, the **New Hardware Found Wizard** appears when you turn on the computer.

**To allow the Wizard to search the CD and automatically install the printer software**

- **1** In the **New Hardware Found** dialog box, click **Search CD-ROM drive**.
- **2** Click **Next**.
- **3** Follow the instructions on the computer screen.
- **4** Print a Test Page or a page from any software program to make sure that the software is correctly installed.

If installation fails, reinstall the software. If this fails, check the installation notes and readme files on the printer CD-ROM or the flyer that came in the printer box, or go to [www.hp.com/support/](http://www.hp.com/support/lj9050_lj9040) li9050 li9040 for help or more information.

# <span id="page-27-0"></span>**Uninstalling the software**

This section explains how to uninstall the printing system software.

#### **To remove software from Windows operating systems**

Use the Uninstaller in the HP LaserJet 9040/9050/Tools program group to select and remove any or all of the Windows HP printing system components.

- **1** Click **Start** and then click **Programs**.
- **2** Click **HP LaserJet 9040** or **HP LaserJet 9050**, and then click **Tools**.
- **3** Click **Uninstaller**.
- **4** Click **Next**.
- **5** Select the HP printing system components that you want to uninstall.
- **6** Click **OK**.
- **7** Follow the instructions on the computer screen to complete the uninstallation.

#### **To remove software from Macintosh operating systems**

Drag the HP LaserJet folder and PPDs to the trash can.

# <span id="page-28-0"></span>**Software for networks**

For a summary of available HP network installation and configuration software solutions, see the HP Jetdirect Print Server Administrator's Guide. You can find this guide on the CD-ROM that is included with the printer.

# <span id="page-28-1"></span>**HP Web Jetadmin**

Use HP Web Jetadmin to manage HP Jetdirect connected printers within your intranet by using a browser. HP Web Jetadmin is a browser-based management tool, and should be installed only on a single network administration server. It can be installed and run on Red Hat Linux; Suse Linux; Windows NT 4.0 Server and Workstation; Windows 2000 Professional, Server, and Advanced Server; and Windows XP with Service Pack 1.

To download a current version of HP Web Jetadmin and for the latest list of supported host systems, visit HP Customer Care Online at [www.hp.com/go/webjetadmin.](http://www.hp.com/go/webjetadmin/)

When HP Web Jetadmin is installed on a host server, any client can gain access to it through a supported Web browser (such as Microsoft Internet Explorer 5.5 and 6.0 or Netscape Navigator 7.0).

HP Web Jetadmin has the following features:

- The task-oriented user interface provides configurable views, saving network managers significant time.
- The customizable user profiles let network administrators include only the function that the user will view or use.
- **•** Instant e-mail notification of hardware failure, low supplies, and other printer problems can be routed to different people.
- Remote installation and management can be completed from any location by using only a standard Web browser.
- **•** The advanced autodiscovery locates peripherals on the network, without manually entering each printer into a database.
- It offers simple integration into enterprise management packages.
- Users can quickly find peripherals based on parameters such as IP address, color capability, and model name.
- Peripherals can be easily organized into logical groups, with virtual office maps for easy navigation.
- Multiple printers can be configured and managed at the same time.

For the latest information about HP Web Jetadmin, go to [www.hp.com/go/webjetadmin](http://www.hp.com/go/webjetadmin/).

#### **UNIX**

The HP Jetdirect Printer Installer for UNIX is a simple printer installation utility for HP-UX and Solaris networks. It is available for download from HP Customer Care Online at [www.hp.com/](http://www.hp.com/support/net_printing/) support/net\_printing

#### **Utilities**

The printer is equipped with several utilities to make it easy to monitor and manage the printer on a network.

### <span id="page-29-0"></span>**Embedded Web server**

This printer is equipped with an embedded Web server, which provides access to information about printer and network activities. A Web server provides an environment in which Web programs can run, similar to the way an operating system, such as Windows, provides an environment for programs to run on your computer. The output from these programs can then be viewed in a Web browser, such as Microsoft Internet Explorer or Netscape Navigator.

When a Web server is "embedded," that means that it resides on a hardware device (such as a printer) or in firmware, rather than as software that is loaded on a network server.

The advantage of an embedded Web server is that it provides an interface to the printer that anyone who has a network-connected computer or a standard Web browser can use. You do not need to install or configure any special software. For more information about the HP embedded Web server, see the Embedded Web Server User Guide. You can find this guide on the CD-ROM that was included with the printer.

#### **Features**

Use the HP embedded Web server to view the printer and network card status and to manage printing functions from your computer. With the HP embedded Web server, you can complete the following tasks:

- view printer status information
- determine the remaining life on all supplies and order new ones
- view and change tray configurations
- view and change the printer control-panel menu configuration
- view and print internal pages
- receive notification of printer and supplies events
- add or customize links to other Web sites
- select the language in which to show the embedded Web server pages
- view and change network configuration

For information about the features and functionality of the embedded Web server, see [Embedded Web server.](#page-29-0)

#### **HP Toolbox**

For information about the HP Toolbox, see [HP Toolbox.](#page-32-0)

#### **Other components and utilities**

Several software programs are available for Windows and Macintosh OS users, as well as for network administrators. These programs are summarized in the following table.

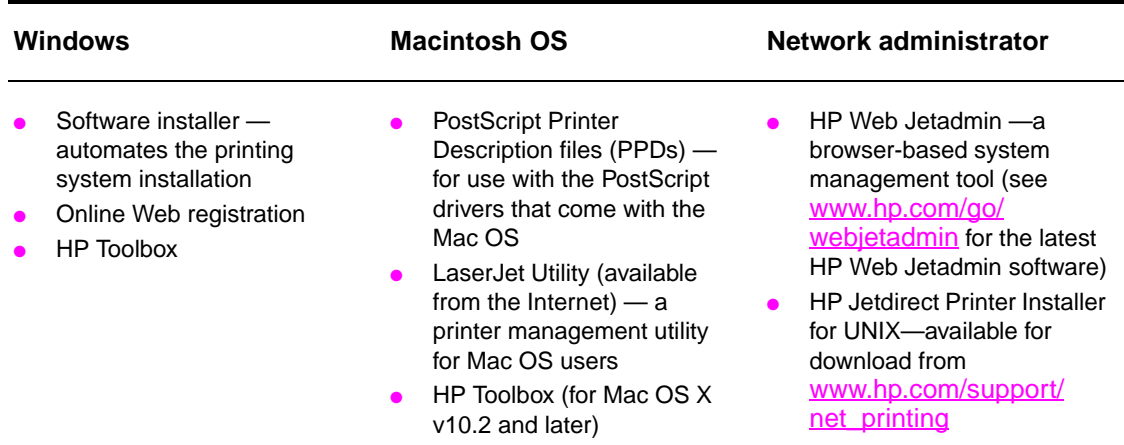

# <span id="page-30-0"></span>**Communicating by using an optional HP Jetdirect print server**

If you purchase an optional HP Jetdirect internal print server, and you cannot communicate with the printer over the network, check the operation of the print server. Check the Jetdirect configuration page for the message I/O CARD READY.

### <span id="page-30-2"></span>**To print a configuration page**

- 1 Press  $\checkmark$ .
- **2** Use  $\triangle$  or  $\nabla$  to scroll to Information and then press  $\checkmark$ .
- **3** Use  $\triangle$  or  $\blacktriangledown$  to scroll to Print Configuration and then press  $\blacktriangledown$ .

For troubleshooting information, see the documentation that came with the print server.

# <span id="page-30-1"></span>**Communicating by using the HP Jetdirect embedded print server**

The HP LaserJet 9040n/9050n and the LaserJet 9040dn/9050dn have an embedded print server. If you cannot communicate with the printer over the network, check the operation of the embedded print server. Check the embedded Jetdirect configuration page for the message  $I/O$ CARD READY, and for the correct network configuration settings. See [To print a configuration page](#page-30-2) for instructions.

Verify that the print server was able to link to the network automatically:

- Check that a link LED on the printer's LAN (RJ-45) connector is lit, which indicates a successful link. A link failure is indicated when both LEDs are off.
- Check the embedded Jetdirect configuration page for error messages. The message  $Loss$ OF CARRIER ERROR indicates a link failure.

For link failures, check all of the network cable connections. In addition, you can try to manually configure the link settings on the embedded print server by using the printer control-panel menus (MENU, CONFIGURE DEVICE, I/O, EMBEDDED JETDIRECT MENU, LINK SPEED).

**Note HP** Jetdirect print servers are available for many different network connections, including 802.11 wireless networks.

# <span id="page-31-0"></span>**Embedded Web server**

# <span id="page-31-1"></span>**Using the embedded Web server**

The HP LaserJet 9040/9050 series printers come equipped with an embedded Web server. Open the embedded Web server from a Web browser to obtain the following information about the printer:

- Control-panel messages
- Supplies levels and supplies ordering
- Tray configuration
- Printer control-panel menu configurations
- Printer configuration page
- Printer Event Log
- Printer usage (types of print jobs)
- Network configuration and management
- **E-mail alerts**

You can also use the embedded Web server to perform the print-job management functions that would usually be done at the printer control panel, including these functions:

- Changing printer settings
- Changing printer configuration
- Canceling print jobs

#### **To gain access to the embedded Web server**

**Note** To use the embedded Web server, you must have an IP-based network and a Web browser.

In your Web browser, type the Internet Protocol (IP) address that is assigned to the printer. For example, if the printer IP address is 192.0.0.192, you would type this address: http://192.0.0.192

For more information, see the HP Embedded Web Server User Guide at [www.hp.com/support/](http://www.hp.com/support/lj9050_lj9040) [lj9050\\_lj9040.](http://www.hp.com/support/lj9050_lj9040)

# <span id="page-32-0"></span>**HP Toolbox**

The HP Toolbox is a Web-based software program that you can use for the following tasks:

- Check the printer status.
- Print internal printer information pages.

You can view the HP Toolbox when the printer is connected to a network. The HP Toolbox software is automatically installed as part of the typical software installation.

**Note** You do not need Internet access to open and use the HP Toolbox. However, if you click a link in the Other Links area, you must have Internet access to go to the site that is associated with the link. See [Other links](#page-34-1) for more information.

# <span id="page-32-1"></span>**Supported operating systems**

The HP Toolbox is supported for the following operating systems:

- Windows 98, Windows 2000, Windows Me, Windows Server 2003, and Windows XP
- Macintosh OS 10.2 or later

Supported browsers

To use the HP Toolbox, you must have one of the following browsers:

- Microsoft Internet Explorer 5.5 or later (Internet Explorer 5.2 or later for Macintosh)
- Netscape Navigator 7.0 or later (Netscape Navigator 7.0 or later for Macintosh)
- Opera Software ASA Opera 7.0 for Windows
- Safari 1.0 software for Macintosh

All HP Toolbox pages can be printed from the browser.

# <span id="page-32-2"></span>**To view the HP Toolbox**

On the **Start** menu, select **Programs**, select **HP LaserJet 9040** or **HP LaserJet 9050**, and then select **HP LaserJet Toolbox**.

**Note** You can also view the HP Toolbox by clicking the system tray icon or the desktop icon.

The HP Toolbox opens in a Web browser.

**Note** After you open the HP Toolbox, you can bookmark it in your browser so that you can return to it quickly in the future.

# <span id="page-32-3"></span>**HP Toolbox sections**

The HP Toolbox software contains the following sections and options:

- **[Status tab](#page-33-0)**
- **[Alerts tab](#page-33-1)**
- **[Device Settings button](#page-33-2)**
- **[HP Toolbox links](#page-33-3)**
- **[Other links](#page-34-1)**

#### <span id="page-33-0"></span>**Status tab**

The **Status** tab has links to the following main pages:

- **Device Status.** View printer status information. This page indicates various printer conditions such as a paper jam or an empty tray. Use the virtual control panel buttons on this page to change printer settings. After you correct a problem with the printer, click the **Refresh** button to update the device status.
- **Supplies Status.** View detailed supplies status such as the percentage of toner remaining in the print cartridges and the number of pages that have been printed with the current print cartridges. This page also has links to order supplies and to find recycling information.
- **Print Info Pages.** Print the configuration page and other information pages that are available for the printer, such as the **Supplies Status** page, the **Demo** page, and the **Menu Map**.

#### <span id="page-33-1"></span>**Alerts tab**

Use the **Alerts** tab to configure the printer to automatically notify you of printer alerts. The **Alerts** tab has links to the following main pages:

- Set up status alerts
- Administrative settings

On the **Set up status alerts** page, you can turn alerts on or off, specify when the printer should send an alert, and select from the following types of alerts:

- a pop-up message
- a task-bar icon

Click **Apply** to activate the settings.

On the **Administrative settings** page, you can set the frequency with which the HP Toolbox checks for printer alerts. The following settings are available:

- Less often: every 15000 milliseconds
- **Normal: every 8000 milliseconds**
- **More often: every 4000 milliseconds**

If you want to reduce network I/O traffic, reduce the frequency with which the printer checks for alerts.

#### <span id="page-33-2"></span>**Device Settings button**

Clicking the **Device Settings** button connects you to the printer's embedded Web server.

See [Using the embedded Web server](#page-31-1) for more information.

#### <span id="page-33-3"></span>**HP Toolbox links**

The HP Toolbox links on the left side of the screen provide links to the following options:

- **Select a device.** Select from all of the HP Toolbox-enabled devices.
- **View current alerts.** View the current alerts for all of the installed printers. (You must be printing to view current alerts.)
- **Text only page.** View HP Toolbox as a site map that links to text-only pages.

### <span id="page-34-1"></span>**Other links**

Each page in the HP Toolbox contains links to the HP Web site for the following information:

- **•** Product registration
- Product support
- **•** Ordering supplies
- HP Instant Support<sup>TM</sup>
- You must have Internet access to use any of these links. If you use a dial-up connection and did not connect to the Internet when you first opened the HP Toolbox, you must connect to the Internet before you can visit these Web sites.

# <span id="page-34-0"></span>**Help system**

At any time, you can gain access to the Help system on the printer control panel. Press ? on the control panel.
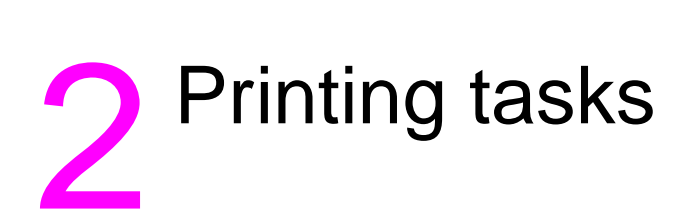

This section presents information about the following basic printing tasks:

- [Loading input trays](#page-37-0)
- [Orienting media](#page-50-0)
- [Basic printing instructions](#page-55-0)
- [Selecting the output bin](#page-56-0)
- [Printing envelopes](#page-58-0)
- [Using the optional 3,000-sheet stacker](#page-61-1)
- [Using the optional stacker/stapler](#page-61-0)
- [Using the optional multifunction finisher](#page-64-0)
- [Using the optional 8-bin mailbox](#page-69-0)
- [Printing both sides of paper \(duplexing\)](#page-69-1)
- [Printing on special paper](#page-71-0)

# <span id="page-37-0"></span>**Loading input trays**

This section contains information about loading detectable and undetectable standard-size and custom-size media into optional Tray 1, Tray 2, Tray 3, and optional Tray 4.

**CAUTION** To avoid a jam, never add or remove paper from optional Tray 1 or open Tray 2, Tray 3, or optional Tray 4 while printing from that tray.

> To avoid damaging the printer, print labels and envelopes from optional Tray 1 only. Send labels and envelopes to the left output bin or upper bin. Print on only one side of labels and envelopes.

## **Loading optional Tray 1**

Optional Tray 1, which holds up to 100 sheets, is available for the printer. For paper specifications, see [Paper specifications](#page-157-0).

### **To load optional Tray 1 for occasional one-time use**

Use this procedure if Tray 1 usually remains empty and is used for printing on a variety of sizes or types of paper.

**1** Open optional Tray 1.

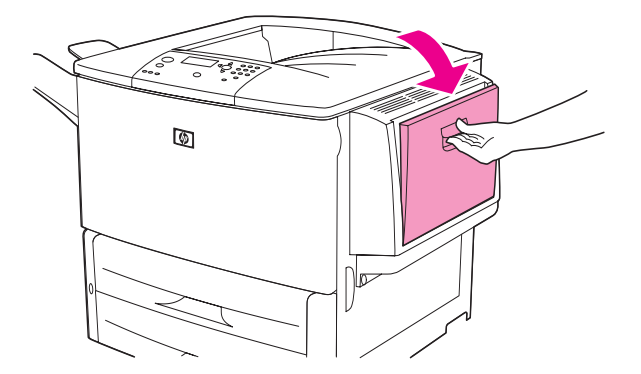

**2** Load (orient) paper according to the size and the finishing options.

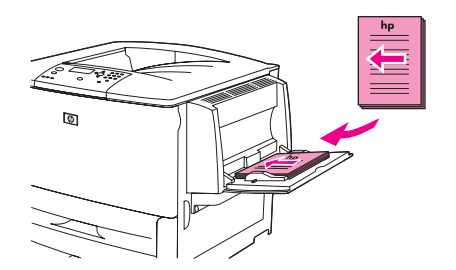

**CAUTION** To avoid jams, print sheets of labels one sheet at a time.

**3** Adjust the paper guides so that they lightly touch the paper stack, but do not bend the paper.

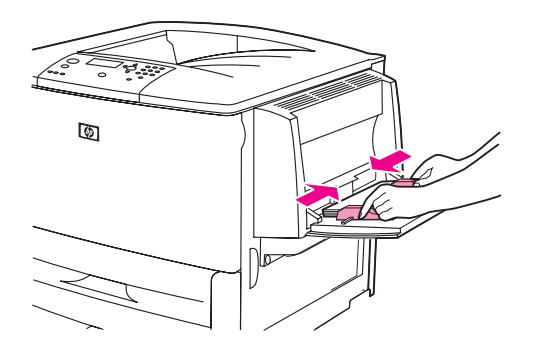

**4** Make sure that the paper fits under the tabs on the guides and that the stack does not extend above the load-level indicators.

**Note** If printing on A3, 11 x 17, or other long media, also pull out the tray extension until it stops.

- **5** Look at the control-panel display within a few seconds of loading the paper. (Reload the paper if the time has already elapsed.)
	- If TRAY  $\times$  <TYPE> <SIZE> does not appear on the control-panel display, then the tray is ready for use.
	- If TRAY X  $\leq$  TYPE>  $\leq$  SIZE> appears on the control-panel, press  $\lt$  to change the size and type configuration. The **Size** menu appears.
- **6** Press **to highlight ANY SIZE.**
- **7** Press  $\checkmark$  to select ANY SIZE. The message SETTING SAVED appears on the control-panel display
- **8** When the **Type** menu appears, press **to highlight ANY TYPE.**
- **9** Press  $\checkmark$  to select ANY TYPE. The message SETTING SAVED appears on the control-panel display.
- **10** If TRAY 1 ANY SIZE ANY TYPE appears on the control-panel display, then the printer is ready for intermittent use of a variety of paper sizes and types. Press  $\Rightarrow$  to accept the size and type setting.

## **To load optional Tray 1 when the same paper is used for multiple print jobs**

Use the following procedure if Tray 1 is usually loaded with the same type of paper, and the paper is not usually removed from Tray 1 between print jobs. The following procedure can usually increase the printer performance when printing from Tray 1.

- **CAUTION** To avoid a jam, never add or remove paper from a tray while printing from that tray.
	- **1** On the control panel, press  $\times$  to open the menus.
	- **2** Use  $\triangle$  or  $\nabla$  to scroll to PAPER HANDLING and then press  $\nabla$ .
	- **3** Use  $\triangle$  or  $\blacktriangledown$  to scroll to TRAY 1 SIZE and then press  $\blacktriangledown$ .
	- **4** Use  $\triangle$  or  $\blacktriangledown$  to scroll to the correct size and then press  $\blacktriangledown$ . The message SETTING SAVED appears on the control-panel display.

**Note** If you select CUSTOM as the paper size, also select the unit of measure (the X and Y dimensions).

- **5** Use  $\triangle$  or  $\blacktriangledown$  to scroll to TRAY 1 TYPE and then press  $\blacktriangledown$ .
- **6** Use  $\triangle$  or  $\blacktriangledown$  to scroll to the correct type and then press  $\blacktriangledown$ . The message SETTING SAVED appears on the control-panel display.
- **7** Press MENU to exit the menus.
- **8** Open optional Tray 1.

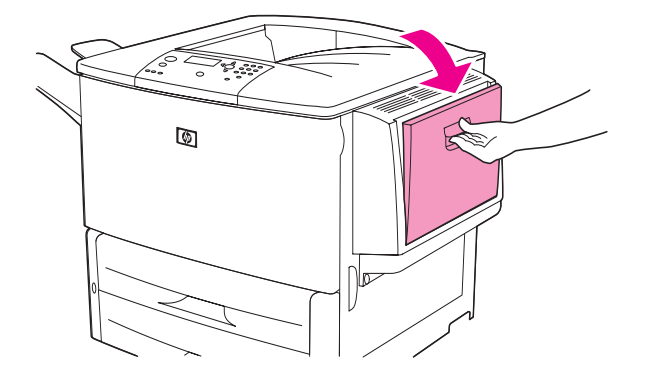

**9** Load (orient) paper according to size and finishing options.

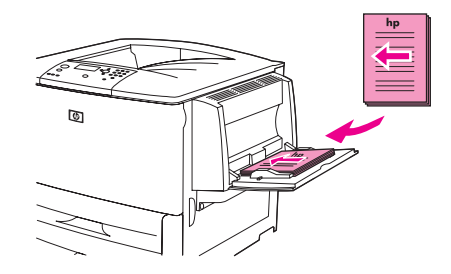

**CAUTION** To avoid jams, print sheets of labels one at a time.

**10** Adjust the paper guides so that they lightly touch the paper stack, but do not bend the paper.

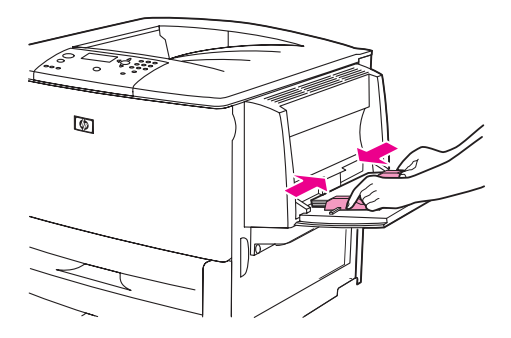

**11** Make sure that the paper fits under the tabs on the guides and does not extend above the load level indicators.

Note If printing on A3, 11 x 17, or other long media, also pull out the tray extension until it stops.

**12** Look at the control panel within a few seconds of loading the paper. The tray configuration appears. (Open and close the tray again if the time has already elapsed.)

**13** Press MENU to exit the menus. The tray is ready to use.

## **Loading Trays 2, 3, and 4**

The 500-sheet input trays (Trays 2 and 3) come with the printer. Tray 4 is an optional tray that holds up to 2,000 sheets of standard-size paper. For paper specifications, see Paper [specifications.](#page-157-0)

### **To load detectable, standard-size paper in Trays 2, 3, and 4**

Follow this procedure to load detectable standard-size paper in the tray. The following are the detectable sizes, which are marked inside the tray:

- $A<sub>4</sub>$
- Letter
- $A3$
- Legal
- 11 x 17
- **Executive**
- **B4 (JIS)**
- B5 (JIS)
- A4-Rotated
- Letter-Rotated

**CAUTION** To avoid a jam, never add or remove paper from a tray while printing from that tray.

**1** Open the tray until it stops.

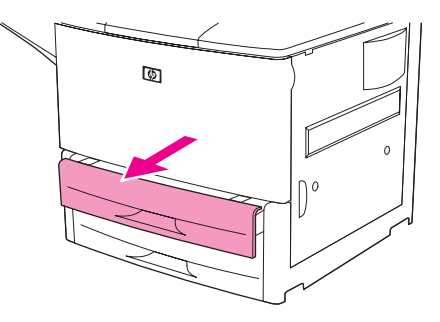

**2** Adjust the left (Y) paper guide by pressing the tab on the guide and set the guide to the correct paper size.

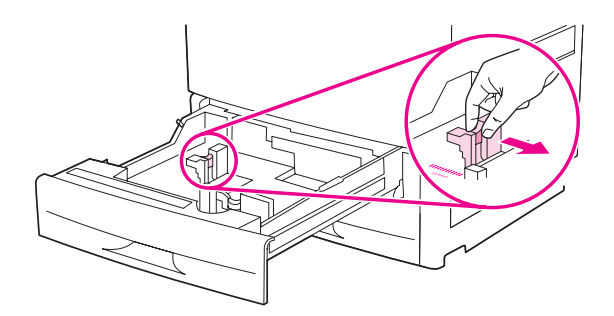

**3** Adjust the front (X) paper guide by pressing the tab on the guide and set the guide to the correct paper size.

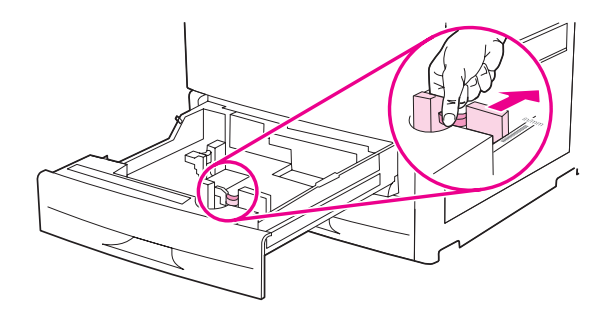

**Note** For Tray 4, when loading Letter-size or 11 x 17 paper, move the paper guide lock to the down position. For all other paper sizes, the paper guide lock should be in the up position.

**CAUTION** For Tray 4, never store paper or other items in the area to the left of the paper guides. Doing so can permanently damage the tray.

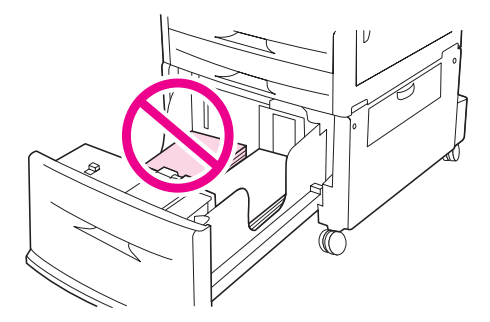

**4** Load (orient) the paper according to size.

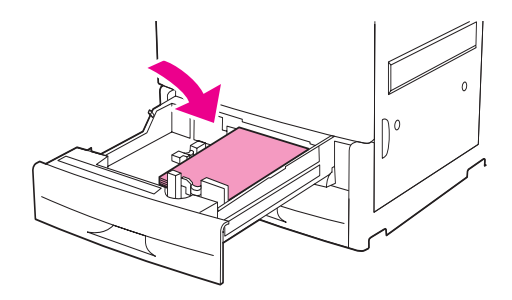

Note See [Orienting media](#page-50-0) for instructions on loading preprinted, letterhead, and prepunched paper.

**5** Set the Custom/Standard switch to Standard.

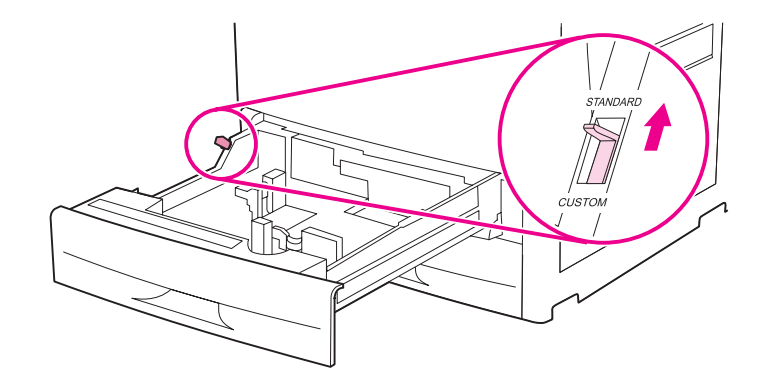

**6** Close the tray.

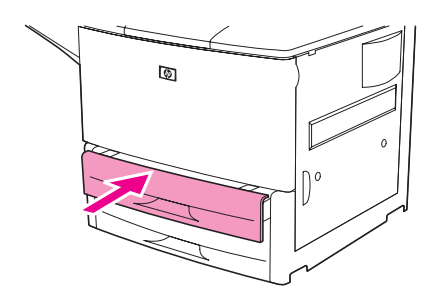

- **7** Look at the control panel within a few seconds of closing the tray. (Open and close the tray if the time has already elapsed.) The control panel indicates the tray size and type configuration. Complete one of the following actions:
	- If the size and type settings are correct, press  $\Rightarrow$  to accept the settings.
	- If the size and type settings are not correct, press  $\checkmark$ . The TRAY X SIZE=\*<SIZE> menu appears.
- **8** To change the size setting, use  $\triangle$  or  $\triangledown$  to scroll to the correct size and then press  $\triangledown$ . The message SETTING SAVED appears for a moment, and then the tray type menu appears.
- **Note** Depending on the size that you selected, the printer might prompt you to move the Custom/ Standard switch in the tray to another position. The printer might also prompt you to move the paper guides. Follow the instructions on the control panel, close the tray, and then repeat this procedure starting with step 7.
	- **9** To change the type setting, use  $\triangle$  or  $\nabla$  to scroll to the correct type and then press  $\checkmark$ . The message SETTING SAVED appears for a moment, and then the current size and type settings appear.
	- **10** If the size and type settings are correct, press  $\Rightarrow$  to accept the settings. The tray is ready to use.

### **To load undetectable standard-size paper in Trays 2, 3, and 4**

Follow this procedure to load undetectable standard-size paper in the tray. The following are the undetectable standard sizes:

- A<sub>5</sub>
- 8K
- 16K
- **JIS Executive**
- **Statement**
- 8.5 x 13 (216 x 330 mm)

**CAUTION** To avoid a jam, never add or remove paper from a tray while printing from that tray.

**1** Open the tray until it stops.

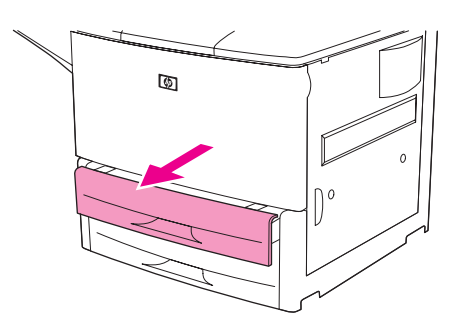

- **2** Press the tab on the front paper guide and slide the guide all the way out.
- **3** Press the tab on the left paper guide and slide the guide all the way out.

**CAUTION** For Tray 4, never store paper or other items in the area to the left of the paper guides. Doing so can permanently damage the tray.

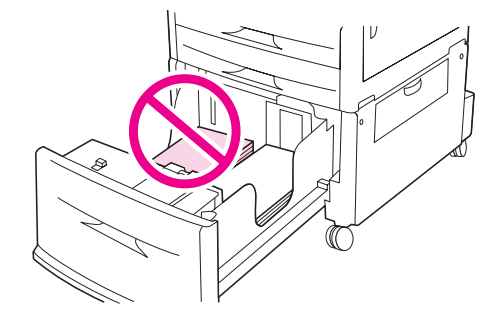

**4** Load (orient) the paper according to size.

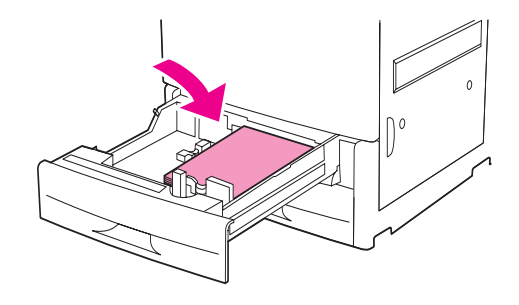

Note See [Orienting media](#page-50-0) for instructions on loading preprinted, letterhead, and prepunched paper.

**5** Adjust the left paper guide by pressing the tab on the guide and sliding the guide until it gently touches the paper.

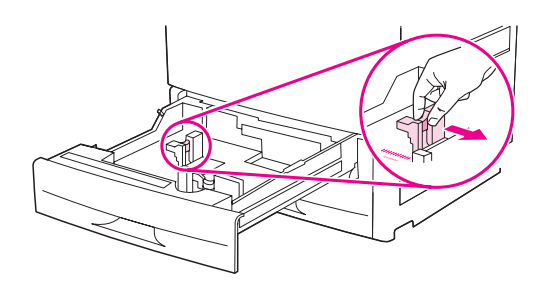

**6** Adjust the front paper guide by pressing the tab on the guide and sliding the guide until it gently touches the paper.

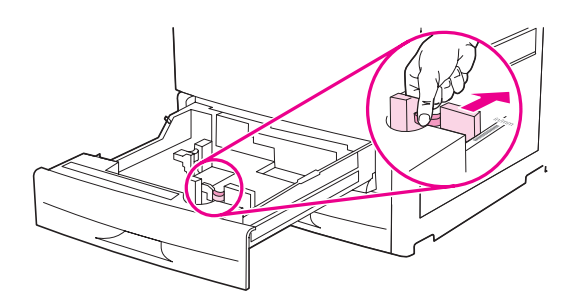

**Note** When loading Tray 4, make sure that the paper guide lock is in the up position.

**7** Set the Custom/Standard switch to Custom.

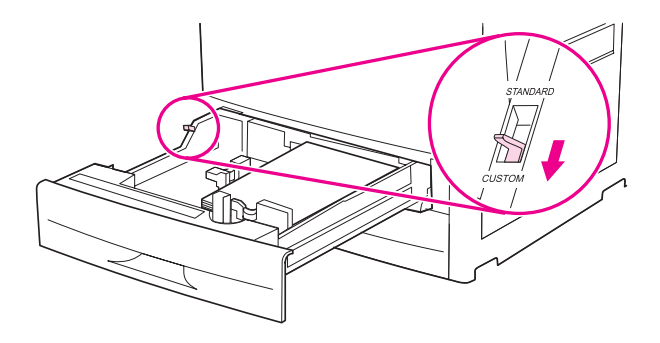

**8** Close the tray.

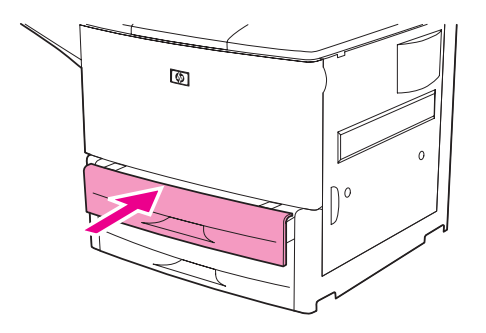

- **9** Look at the control panel within a few seconds of closing the tray. (Open and close the tray if the time has already elapsed.) The control panel indicates the tray size and type settings. Complete one of the following actions:
	- If the size and type settings are correct, press  $\Rightarrow$  to accept the settings.
	- If the size and type settings are not correct, press  $\checkmark$ . The TRAY X SIZE=\*<SIZE> menu appears.
- **10** To change the size setting, use  $\triangle$  or  $\triangledown$  to scroll to the correct size and then press  $\triangledown$ . The message SETTING SAVED appears for a moment, and then the tray type menu appears.
- **Note** Depending on the size that you selected, the printer might prompt you to move the Custom/ Standard switch in the tray to another position. The printer might also prompt you to move the paper guides. Follow the instructions on the control panel, close the tray, and then repeat this procedure starting with step 9.
	- **11** To change the type setting, use  $\triangle$  or  $\nabla$  to scroll to the correct type and then press  $\checkmark$ . The message SETTING SAVED appears for a moment, and then the current size and type settings appear.
	- **12** If the size and type settings are correct, press  $\Rightarrow$  to accept the settings. The tray is ready to use.

# **Loading custom-size paper in Trays 2, 3, and 4**

Use the following procedure to load custom-size paper in the tray.

- **CAUTION** To avoid a jam, never add or remove paper from a tray while printing from that tray.
	- **1** Open the tray until it stops.

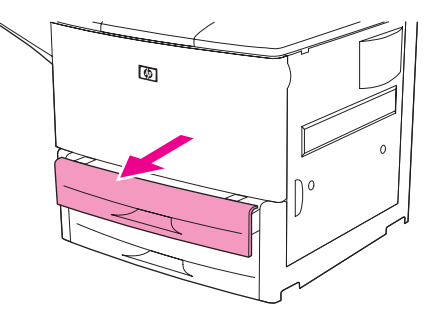

- **2** Press the tab on the front (X) paper guide and slide the guide all the way out.
- **3** Press the tab on the left (Y) paper guide and slide the guide all the way out.
- **4** Load (orient) the paper according to size.

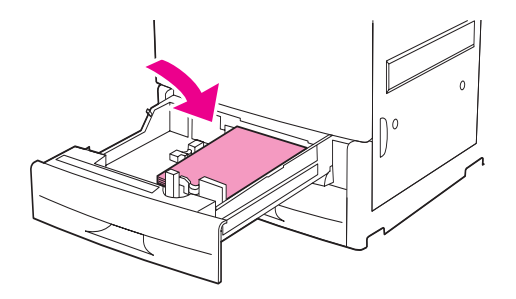

Note See [Orienting media](#page-50-0) for instructions on loading preprinted, letterhead, and prepunched paper.

**5** Set the Custom/Standard switch to Custom.

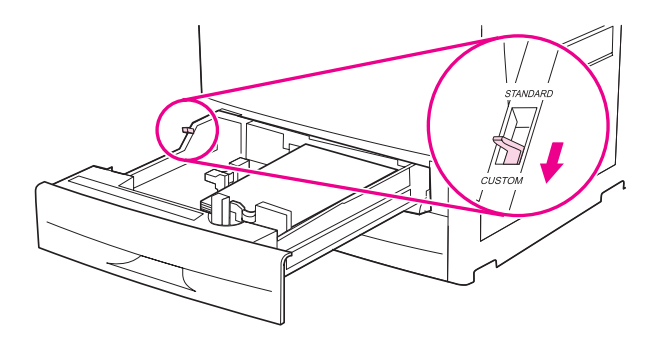

**6** Adjust the left (Y) paper guide by pressing the tab on the guide and sliding the guide until it gently touches the paper.

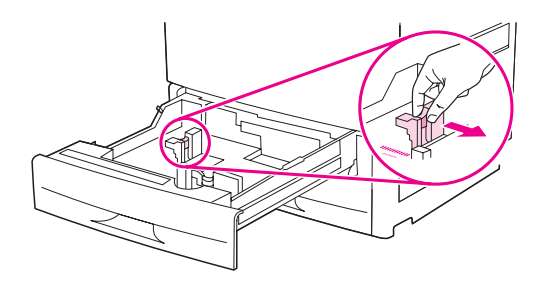

**7** Adjust the front (X) paper guide by pressing the tab on the guide and sliding the guide until it gently touches the paper.

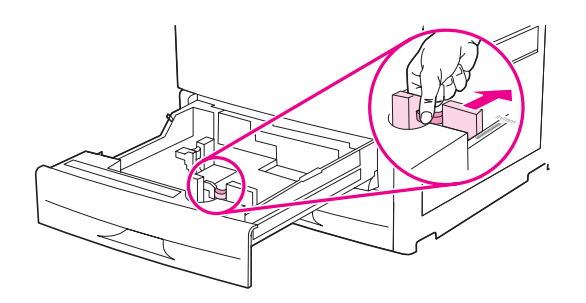

**8** Note the orientation of the paper, as well as the value of the X dimension and the Y dimension. The X and Y dimensions are marked in the tray. You will need this information for a later step.

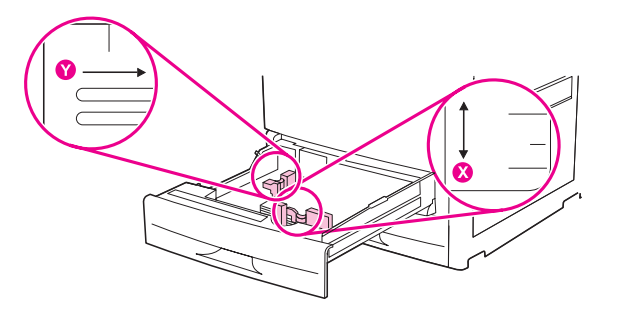

**Note** When loading Tray 4, make sure that the paper guide lock is in the up position.

**9** Close the tray.

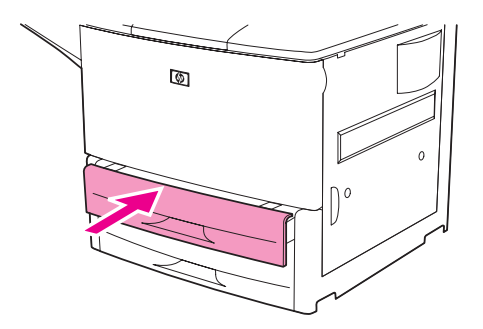

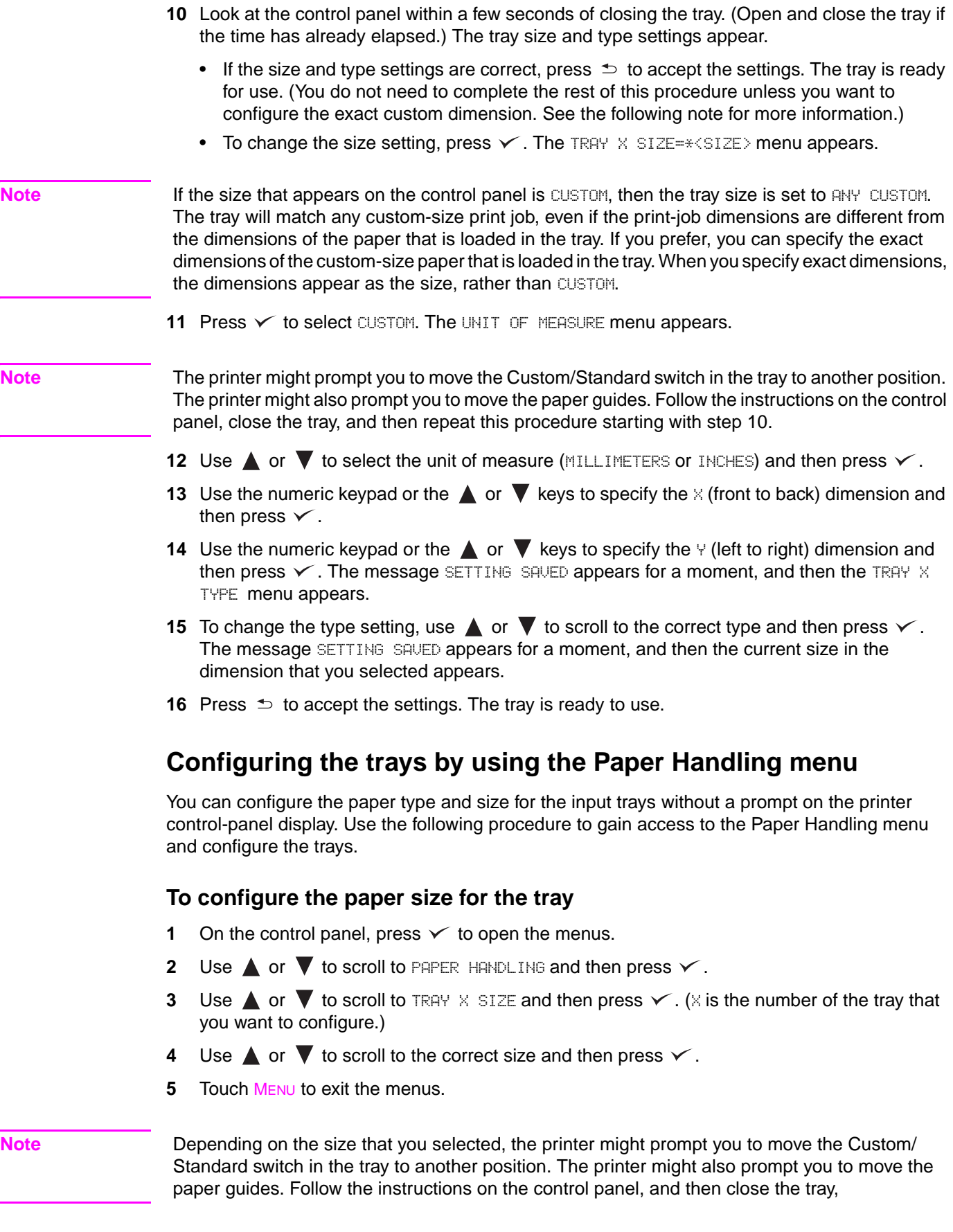

### **To configure the paper type for the tray**

- **1** On the control panel, press  $\times$  to open the menus.
- **2** Use  $\triangle$  or  $\nabla$  to scroll to PAPER HANDLING and then press  $\checkmark$ .
- **3** Use  $\blacktriangle$  or  $\nabla$  to scroll to TRAY X TYPE and then press  $\blacktriangledown$ . (X is the number of the tray that you want to configure.)
- **4** Use  $\triangle$  or  $\nabla$  to scroll to the correct type and then press  $\checkmark$ . The message SETTING SAVED appears for a moment.
- **5** Touch MENU to exit the menus.

# <span id="page-50-0"></span>**Orienting media**

Orient media types and sizes according to the tray from which they will print and according to whether the media will be duplexed (printed on both sides).

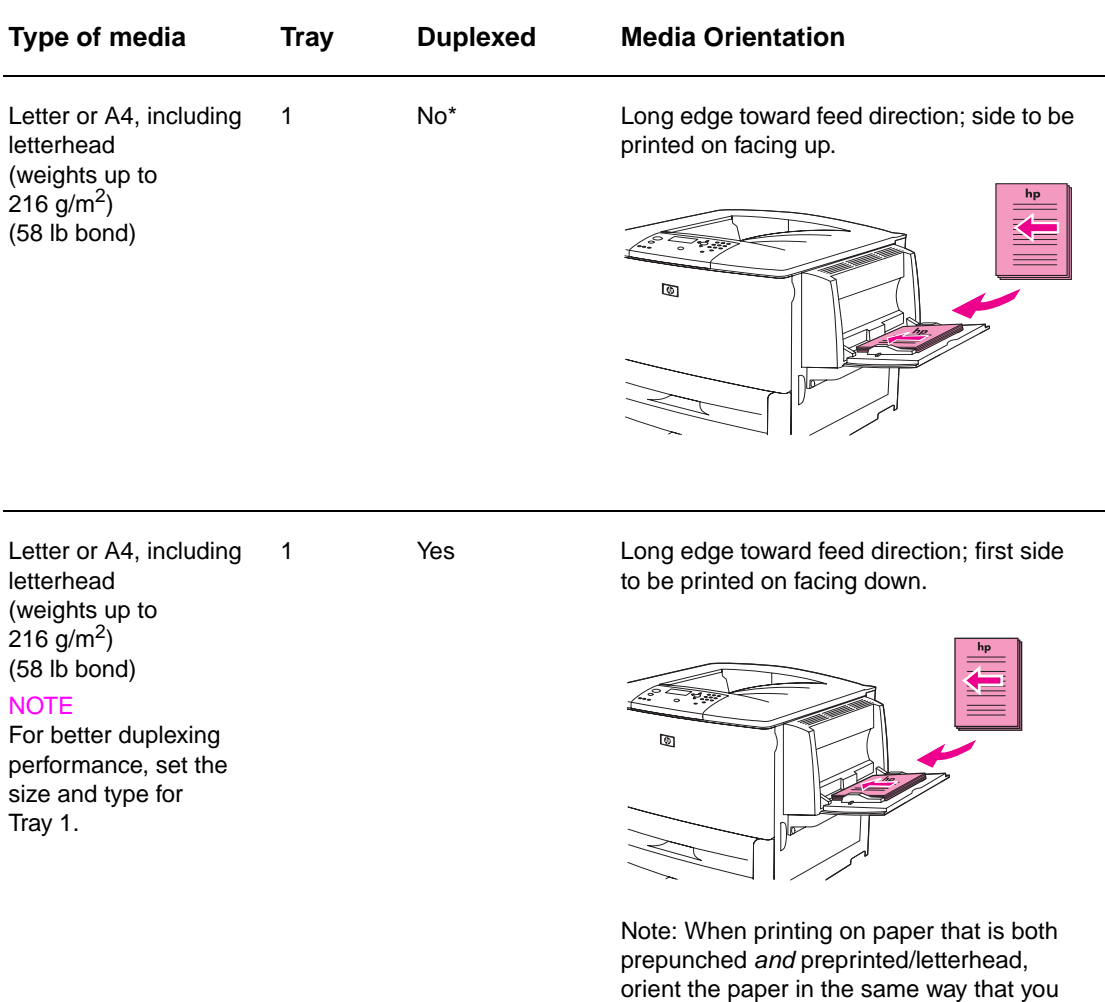

\* When Alternate Letterhead mode is enabled and media type Letterhead or Preprinted is selected, you must orient the media for two-sided (duplex) printing. For more information, see [Alternate Letterhead mode](#page-54-0).

would orient preprinted/letterhead paper.

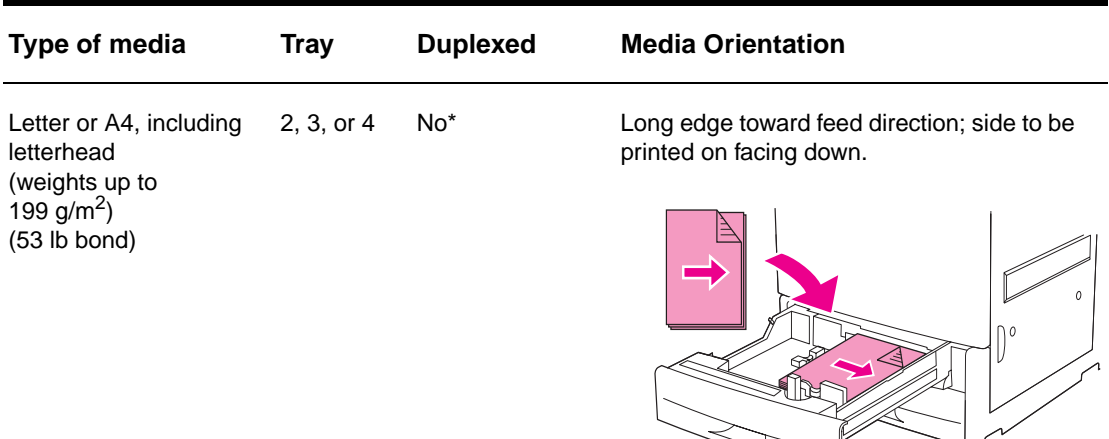

Note: When printing on paper that is both prepunched and preprinted/letterhead, orient the paper in the same way that you would orient preprinted/letterhead paper.

Letter or A4, including letterhead (weights up to 199 g/m<sup>2</sup>) (53 lb bond)

2, 3, or 4 Yes Long edge toward feed direction; first side to be printed on facing up.

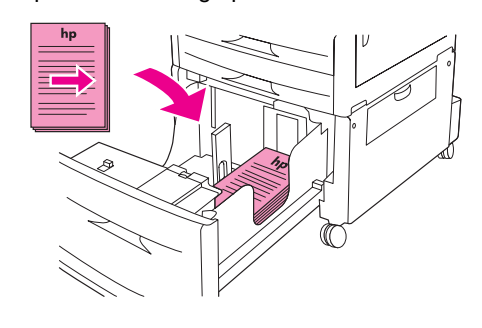

Other standard sizes and custom sizes (weights up to 216 g/m<sup>2</sup>) (58 lb bond)

1 No\* Short edge toward feed direction; side to be printed on facing up.

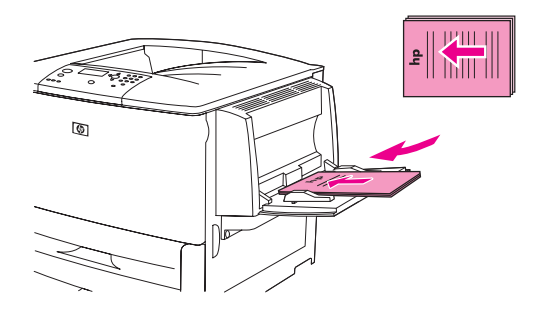

\* When Alternate Letterhead mode is enabled and media type Letterhead or Preprinted is selected, you must orient the media for two-sided (duplex) printing. For more information, see Alternate Letterhead mode.

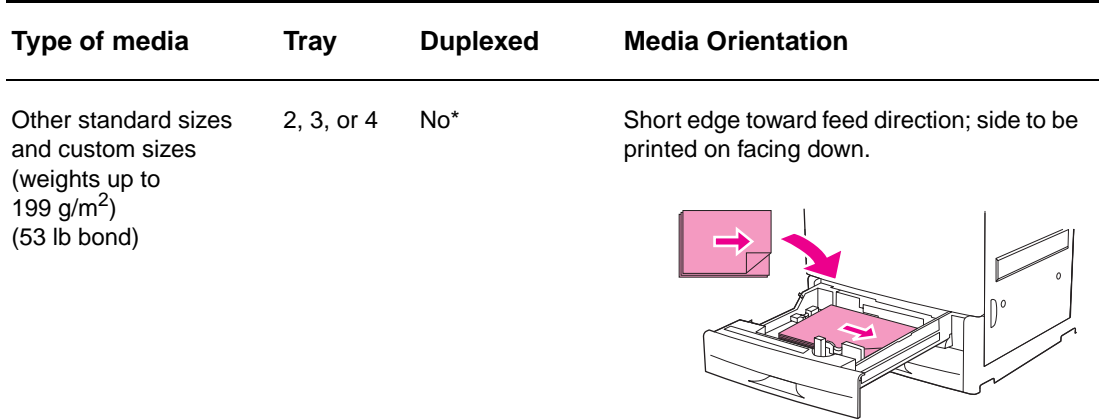

Other standard sizes and custom sizes (weights up to  $216$  g/m<sup>2</sup>) (58 lb bond)

### **NOTE**

For better duplexing performance, set the size and type for Tray 1.

1 Yes Short edge toward feed direction; first side to be printed on facing down.

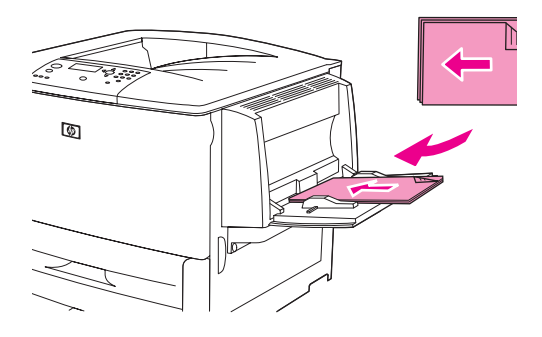

Other standard sizes and custom sizes (weights up to 199 g/m<sup>2</sup>) (53 lb bond)

2, 3, or 4 Yes Short edge toward feed direction; first side to be printed on facing up.

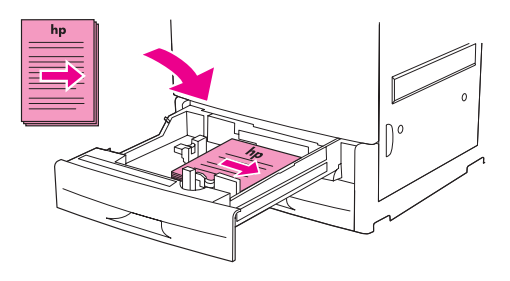

\* When Alternate Letterhead mode is enabled and media type Letterhead or Preprinted is selected, you must orient the media for two-sided (duplex) printing. For more information, see Alternate Letterhead mode.

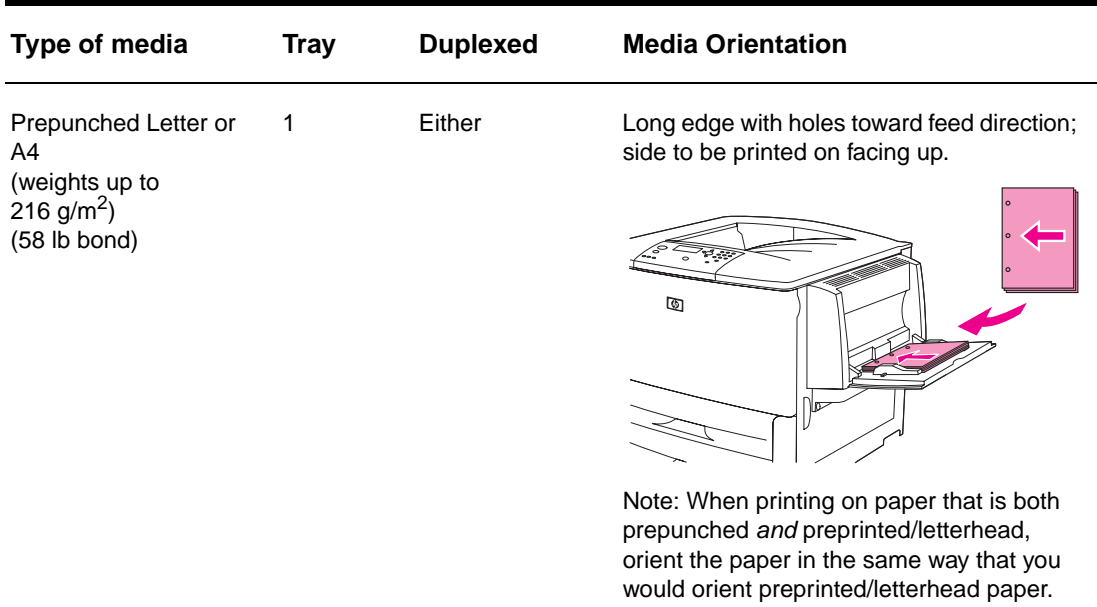

Prepunched Letter or A4 (weights up to 199 g/m<sup>2</sup>) (53 lb bond)

2, 3, or 4 Either Long edge with holes toward feed direction; side to be printed on facing down.

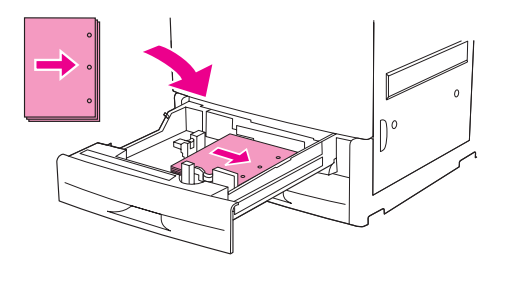

Note: When printing on paper that is both prepunched and preprinted/letterhead, orient the paper in the same way that you would orient preprinted/letterhead paper.

\* When Alternate Letterhead mode is enabled and media type Letterhead or Preprinted is selected, you must orient the media for two-sided (duplex) printing. For more information, see Alternate Letterhead mode.

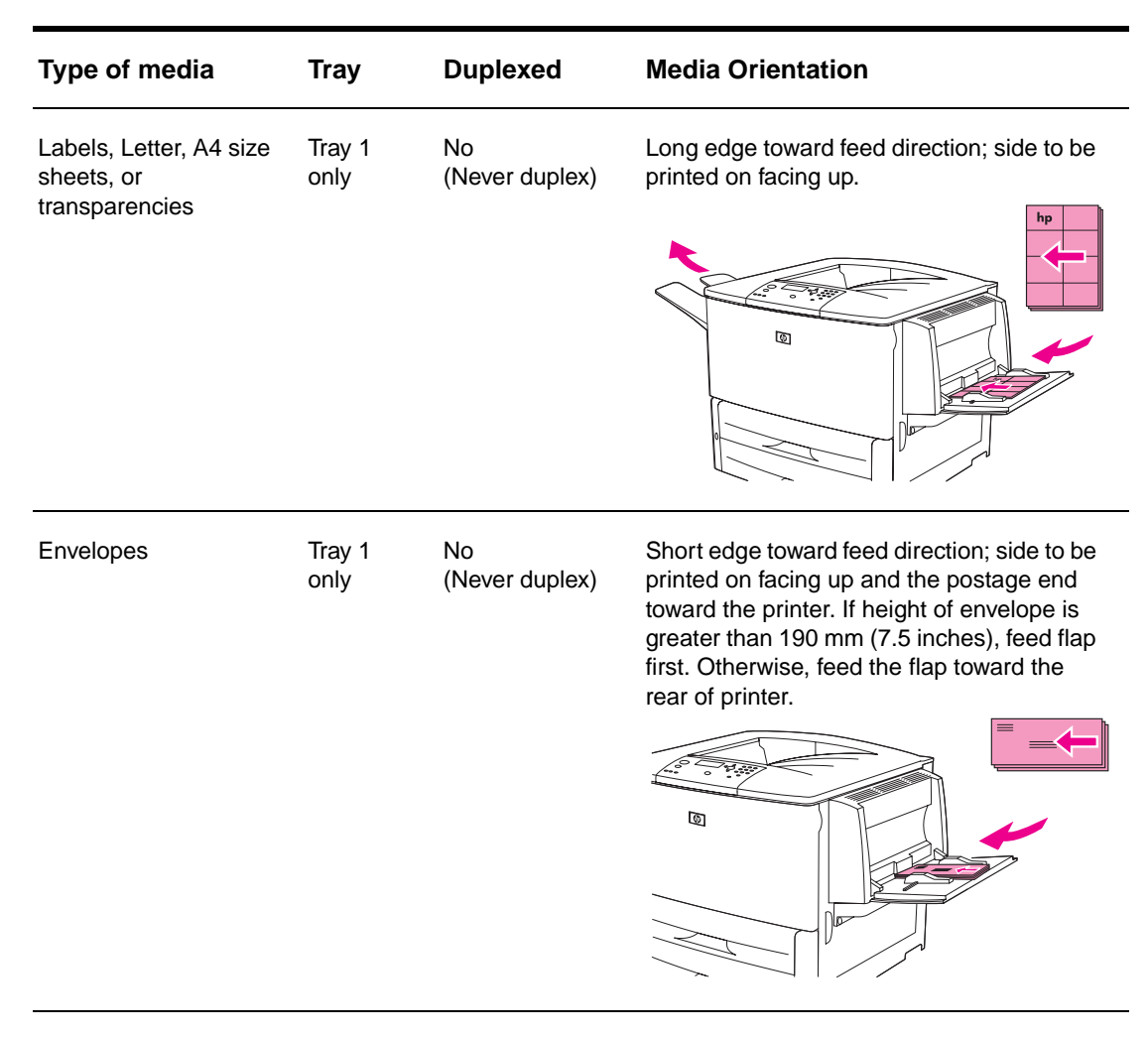

\* When Alternate Letterhead mode is enabled and media type Letterhead or Preprinted is selected, you must orient the media for two-sided (duplex) printing. For more information, see Alternate Letterhead mode.

### <span id="page-54-0"></span>**Alternate Letterhead mode**

Windows drivers include an Alternate Letterhead mode, which is configured in the Device Settings portion of the printer properties (in the Windows control panel). This mode causes all print jobs with media types of Letterhead and Preprinted to be treated as two-sided (duplexed), so that you can load paper in the same way for one-sided and two-sided printing. Because the print speed is the same as it is for two-sided (duplex) printing, one-sided jobs print at approximately half-speed.

# <span id="page-55-0"></span>**Basic printing instructions**

This section provides the basic instructions for printing when setting options from the printer driver for this printer (Windows) or the Apple LaserWriter (Macintosh). If possible, you should try to set printer options from the program in which you are working or from the **Print** dialog box. Most Windows and Macintosh programs allow you to set the printer options this way. If a setting is not available in the program or printer driver, you must set it at the printer control panel.

### **To print**

- **1** Make sure that paper is loaded in the printer. See [Loading input trays](#page-37-0) or [www.hp.com/](http://www.hp.com/support/lj9050_lj9040) [support/lj9050\\_lj9040](http://www.hp.com/support/lj9050_lj9040) for instructions.
- **2** If you loaded a custom-size media in Tray 2, Tray 3, or optional Tray 4, or if you loaded any size media in optional Tray 1, set the tray to the size of paper that you loaded. See Loading [input trays](#page-37-0) or [www.hp.com/support/lj9050\\_lj9040](http://www.hp.com/support/lj9050_lj9040) for instructions.
- **3** Set the paper size.
	- For Windows: On the **File** menu, click **Page Setup** or **Print**. If you select **Print**, make sure that this printer is selected and then click **Properties**.
- **4** For Macintosh: On the **File** menu, select **Page Setup**. Make sure that this printer is selected. In the paper size box, select:
	- The size of paper you are using.
	- **Custom.**
- **5** Select the orientation, such as **Portrait** or **Landscape**.
- **6** If the printer driver is not already open, on the **File** menu click **Print**. In Windows programs, also click **Properties**.
- **7** In the paper source box, select the paper type and size or select the tray from which you want paper pulled. See [Specifying paper to print on](#page-80-0).
- **8** Select any other settings that you want, such as duplexing (if an optional duplexer is installed in the printer), watermarks, or different first page. For more information about these settings, see the tasks in this section and in the next section ([Advanced printing tasks\)](#page-74-0).
- **9** The standard output top bin is the default output location. Use this location for output of standard types of media. For labels, transparencies, and heavy paper, use the left output bin. Or, you can select an optional output accessory, such as the stacker or stacker/stapler.
- **10** Select the **Print** command to print the job.

# <span id="page-56-0"></span>**Selecting the output bin**

The printer has several output locations: the standard top bin, the left output bin, and the optional output devices.

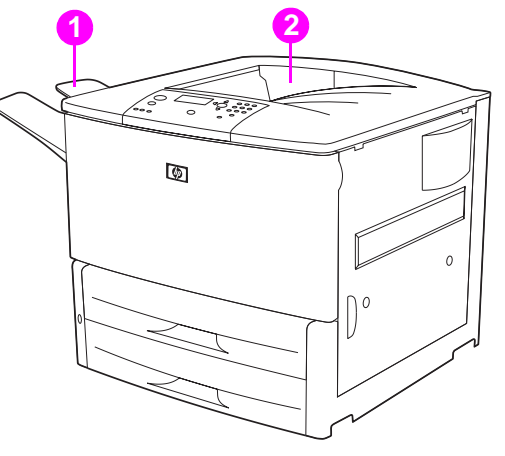

The **left output bin** (1), located on the left side of the printer, holds up to 100 sheets of paper.

The **standard top bin** (2) is located at the top of the printer and is the factory default bin. This bin can receive up to 500 sheets of paper in the correct (face-down) order as they exit the printer. A sensor causes the printer to stop when the paper bin is full. Printing continues when you empty or reduce the amount of paper in the bin.

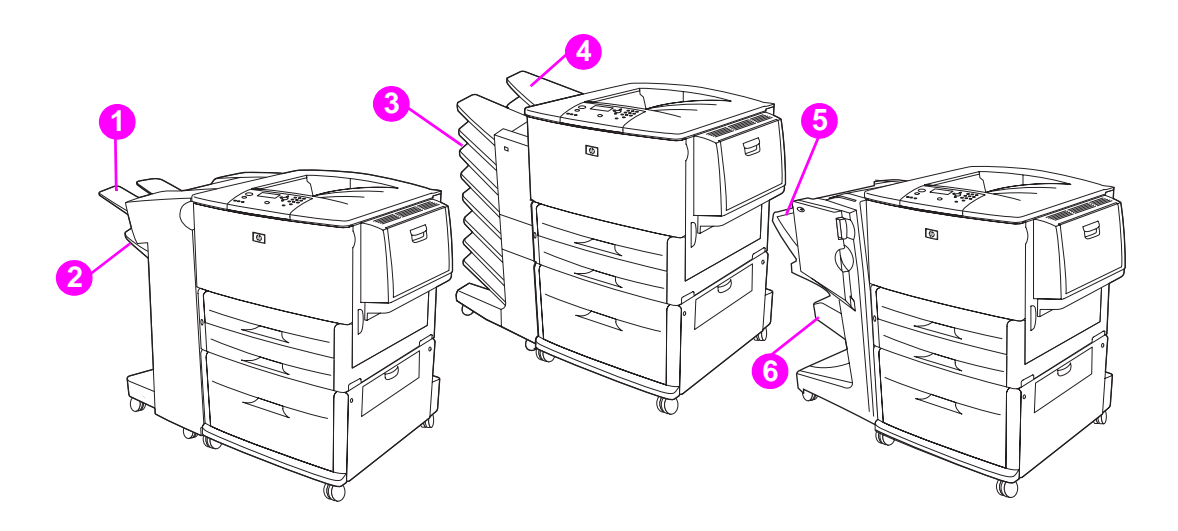

### **Stacker or stacker/stapler output bins**

For the 3,000-sheet stacker or 3,000-sheet stacker/stapler, the output bins are the upper bin (1) (face-up) and the lower bin (2) (face-down).

The upper bin (face-up) (1) is the top bin on the stacker or stacker/stapler. This bin holds up to 100 sheets of paper in face-up order as they exit the printer. A sensor causes the product to stop when the bin is full. Product operation continues when you empty or reduce the amount of paper in the bin.

**Lower bin** (face-down) (2) is the lower bin on the stacker or stacker/stapler. This bin holds up to 500 sheets of paper and can stack or staple jobs. This bin is the default output bin.

### **8-bin mailbox output bins**

If you choose the 8-bin mailbox, the output bins are the upper bin (4) and the eight face-down bins  $(3)$ .

The upper bin (4) holds up to 125 sheets of paper.

The network administrator can assign the eight bins (3) to individual users or workgroups. Each bin can stack up to 250 sheets of paper.

**Note** When an 8-bin mailbox device is connected to the printer, the default bin is the printer's standard top bin.

### **Multifunction finisher output bins**

If you choose the multifunction finisher, the output bins are the upper bin (5) and the lower booklet bin (6).

The **upper bin** (5) is the top bin on the multifunction finisher. This bin provides 1,000 sheets of stacking capacity, and can offset each job as it is stacked, delivering unstapled jobs face up or face down. This bin also provides stapling for up to 50 sheets of paper per document. The upper bin is the default output bin when the multifunction finisher is attached.

The **lower bin** (4) is the lower bin on the multifunction finisher. This bin provides folding and saddle stitching of booklets that contain up to 10 sheets of paper.

## **Selecting an output location**

It is recommended that you select an output location (bin) through your program or printer driver. (Where and how you make selections depends on your program or printer driver.) If you cannot select an output location from the program or printer driver, set the default printer output location from the printer control panel.

### **To select an output location from the control panel**

- **1** Use  $\triangle$  or  $\nabla$  to scroll to Configure Device and then press  $\checkmark$ .
- **2** Use  $\triangle$  or  $\nabla$  to scroll to Printing and then press  $\checkmark$ .
- **3** Use  $\triangle$  or  $\blacktriangledown$  to scroll to Paper Destination and then press  $\blacktriangledown$ .
- **4** Use  $\triangle$  or  $\blacktriangledown$  to scroll to the output bin or device you want and then press  $\blacktriangledown$ . Your network administrator might have changed the name of the device. An asterisk (\*) appears next to your selection.

# <span id="page-58-0"></span>**Printing envelopes**

You can print on envelopes by using optional Tray 1, which holds up to 10 envelopes. Many types of envelopes can be printed on from optional Tray 1.

Printing performance depends on the construction of the envelope. Always test a few sample envelopes before purchasing a large quantity. For envelope specifications, see [Paper](#page-157-0)  [specifications](#page-157-0) or go to [www.hp.com/support/lj905\\_lj9040](http://www.hp.com/support/lj9050_lj9040).

### **CAUTION** Envelopes with clasps, snaps, windows, coated linings, exposed self-stick adhesives, or other synthetic materials can severely damage the printer. Do not use envelopes with pressure-sensitive adhesive.

The basic steps for printing envelopes are:

- **1** Move the fuser levers. See [To change the fuser levers.](#page-59-0)
- **2** Load the envelopes. See [To load envelopes in optional Tray 1](#page-58-1).
- **3** Send the print job. See [To print envelopes from a program.](#page-60-0)

**Note** If envelopes are wrinkled when printed, see [Preventing wrinkles on envelopes](#page-133-0) for instructions.

### <span id="page-58-1"></span>**To load envelopes in optional Tray 1**

**1** Open optional Tray 1, but do not pull out the extension. (Most envelopes feed best without the extension. However, oversize envelopes might need the extension.)

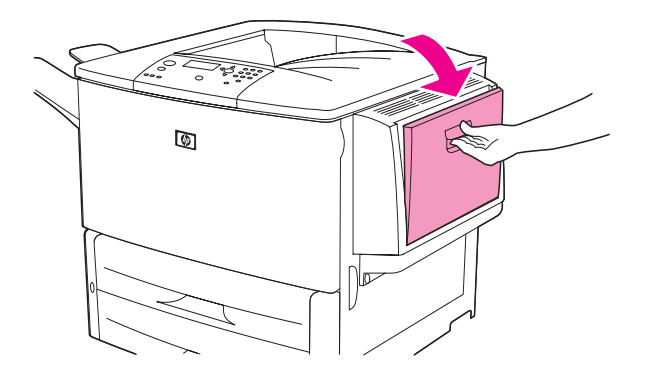

**2** Load up to 10 envelopes in the center of optional Tray 1 with the side to be printed on facing up, and the postage end toward the printer. Slide the envelopes into the printer as far as they will go without forcing them.

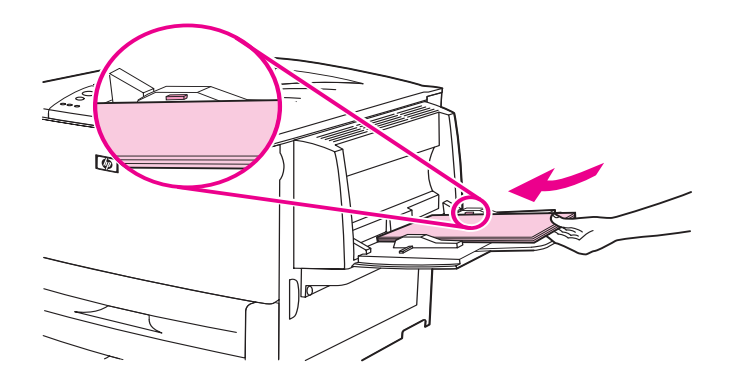

 Adjust the guides to touch the envelope stack without bending the envelopes. Make sure the envelopes fit under the tabs on the guides.

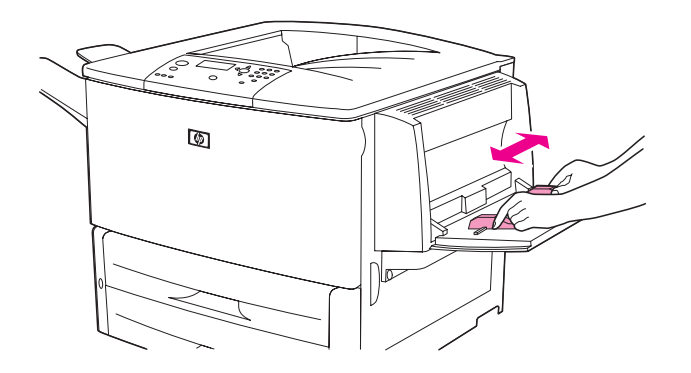

Change the fuser levers (see [To change the fuser levers\)](#page-59-0).

### <span id="page-59-0"></span>**To change the fuser levers**

If an optional output device is installed, slide it away from the printer to access the left door.

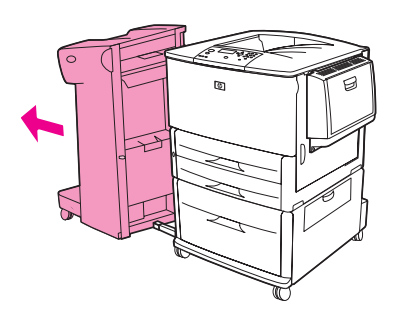

Open the left door.

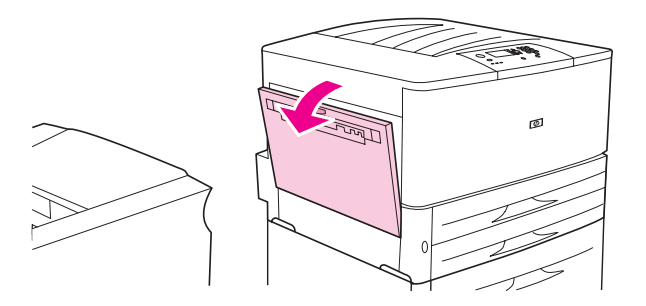

**WARNING!** Avoid touching the adjacent fusing area. It can be hot.

**3** Locate and lift up the two blue levers.

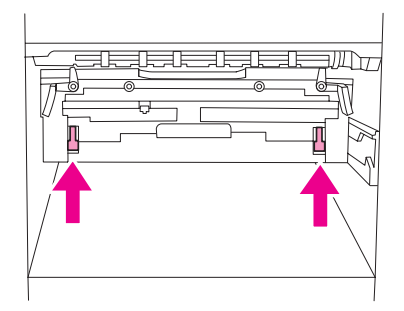

**Note** Return the fuser levers to the down position after printing an envelope.

**4** Close the left door.

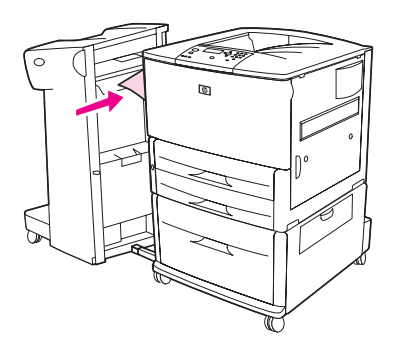

### <span id="page-60-0"></span>**To print envelopes from a program**

- **1** Load envelopes into optional Tray 1.
- **2** In your program or in the printer driver, select optional Tray 1 as the source.
- **3** Set the appropriate envelope size and type. For envelope specifications, see [Paper](#page-157-0)  [specifications,](#page-157-0) or go to [www.hp.com/support/lj9050\\_lj9040](http://www.hp.com/support/lj9050_lj9040).
- **4** If your program does not automatically format an envelope, specify "Portrait" for page orientation.

**CAUTION** To avoid a printer jam, do not remove or insert an envelope after you begin printing.

- **5** Set margins to within 15 mm (0.6 inch) from the edge of the envelope. For best print quality, set margins for a return and mailing address (typical address margins for a Commercial #10 or DL envelope are offered). Avoid printing over the area where the three back flaps meet on the back of an envelope.
- **6** To print by type and size of paper, see [Specifying paper to print on](#page-80-0), or go to www.hp.com/support/lj9050\_lj9040
- **7** Select the standard output bin (the default) as the output location. If you print envelopes to the stacker, stacker/stapler, or multifunction finisher, they exit to the face-up bin of that accessory.
- **8** When finished, return the fuser levers to the down position.

### **CAUTION** Failure to return levers to the down position for standard paper types can result in poor print quality.

# <span id="page-61-1"></span>**Using the optional 3,000-sheet stacker**

## **Output features**

The optional 3,000-sheet stacker provides the following output features:

- Stacks up to 3,000 sheets of A4- or Letter-size paper
- Stacks up to 1,500 sheets of A3- or Ledger-size paper
- Can offset, print jobs or the first page can be offset

Bin 2 (face-down on the 3,000-sheet stacker and 3,000-sheet stacker/stapler) on the output devices is the default bin for all output.

# <span id="page-61-0"></span>**Using the optional stacker/stapler**

The optional 3,000-sheet stacker/stapler can staple documents consisting of a minimum of two pages, and a maximum of 50 pages  $(75 \text{ g/m}^2, 20 \text{ lb} \text{ bond paper})$  or equivalent to 6 mm (0.2 inches). The pages must be 64 to 199 g/m<sup>2</sup> (17 to 53 lb) for all sizes that the engine supports

Keep in mind these additional points:

- The stacker can hold up to 3,000 sheets.
- Heavier media might have a stapling limit of less than 50 pages.
- If the job you want stapled consists of only one sheet, or if it consists of more than 50 sheets, the printer will print the job. However it will not be stapled.

## **Selecting the stapler**

You can usually select the stapler through your program or printer driver, although some options might only be available through the printer driver. Where and how you make selections depends on your program or printer driver.

If you cannot select the stapler from the program or printer driver, select the stapler from the printer control panel.

### **To select stapling as the default from the control panel**

- **1** From the Ready state, use  $\triangle$  or  $\nabla$  to scroll to Configure Device menu and then press  $\times$ .
- **2** Use  $\triangle$  or  $\triangledown$  to scroll to the stacker/stapler, and then press  $\triangledown$ .
- **3** Use  $\triangle$  or  $\nabla$  to scroll to Starle and then press  $\times$ .
- **4** Select the number of staples that you want as a default.
- **5** Use  $\triangle$  or  $\nabla$  to scroll to Printing and then press  $\checkmark$ .
- **6** Use  $\triangle$  or  $\blacktriangledown$  to scroll to the output bin or device you want and then press  $\blacktriangledown$ . An asterisk (\*) appears next to your selection.

# **Loading staples**

Load staples using this procedure.

### **To load staples**

**1** Move the stacker/stapler away from the printer.

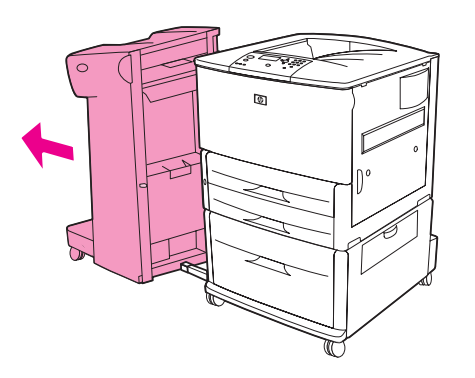

**2** Open the stacker/stapler-unit door.

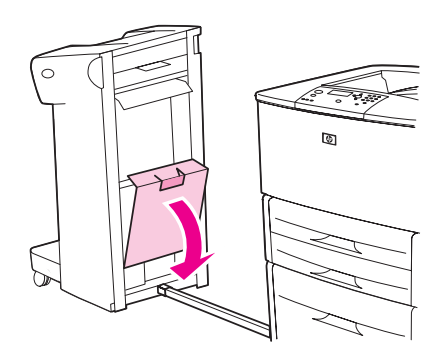

**3** Lift up on the green tab on the empty staple cartridge and pull it out.

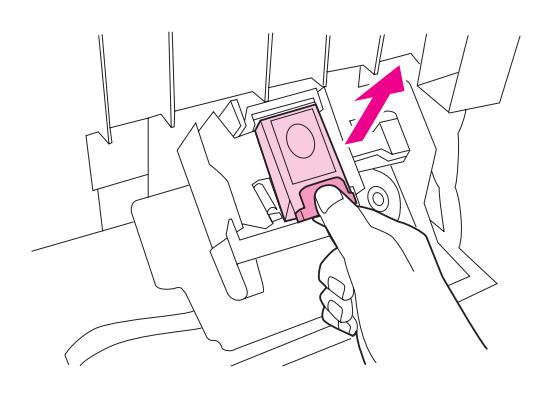

Insert the new staple cartridge so that it snaps into place.

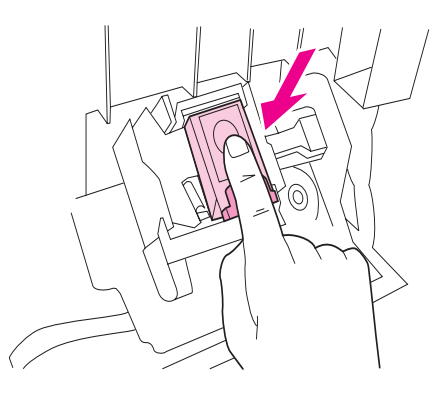

Close the stapler-unit door and attach the stacker/stapler to the printer.

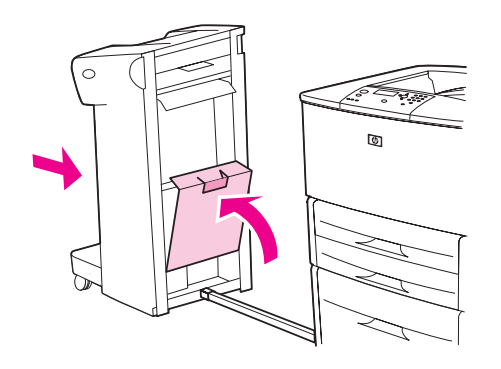

# <span id="page-64-0"></span>**Using the optional multifunction finisher**

See the HP LaserJet 9040/9050 Getting Started Guide at [www.hp.com/support/lj9050\\_lj9040](http://www.hp.com/support/lj9050_lj9040) for more information about the following topics:

- Stapling documents
- Saddle stitching
- **Printing booklets**
- Adding a cover to a booklet

## **Output features**

The optional multifunction finisher provides the following output features:

- Stacks up to 1,000 sheets of A4- and Letter-size paper or up to 500 sheets of A3- and Ledger-size paper
- Stacks up to 50 booklets of 5 sheets of A3- and Ledger-size paper
- **Offsets** jobs
- Staples up to 50 sheets of paper per document of A4- and Letter-size paper
- Staples up to 25 sheets of paper per document A3- and Ledger-size paper
- Folds single pages
- Saddle-stitches and folds booklets up to 10 sheets of paper (40 pages)

## **Using the stapler**

The finisher can staple documents consisting of a minimum of two pages, and a maximum of 50 pages of 75 g/m<sup>2</sup> (20 lb) A4- or Letter-size media or up to 25 pages of A3- or 11x 17-size media or equivalent 6 mm (0.2 inch). The pages must be between 64 and 199  $g/m^2$  (17 and 53 lb) for any size supported by the product.

Consider these additional points:

- The stacker can hold up to 1,000 sheets stacked (not stapled).
- Heavier media might have a stapling limit of fewer than 50 pages.

If the job you want stapled consists of only one sheet, or if it consists of more than 50 sheets, the finisher delivers the job to the output bin without staples.

### **Selecting stapling**

You can usually select the stapler through your program or driver, although some options might be available only through the driver. Where and how you make selections depends on your program or driver.

If you cannot select the stapler from the program or driver, select the stapler from the product control panel.

- **1** Press  $\times$  to open the menus.
- **2** Use  $\triangle$  and  $\nabla$  to scroll to CONFIGURE DEVICE and then press  $\checkmark$ .
- **3** Use  $\triangle$  and  $\nabla$  to scroll to STAPLES and then press  $\checkmark$ .
- **4** Use **A** and **V** to scroll to the desired stapling option and then press  $\times$ .

Your stapling options are None, One, or Two staples.

# **Loading staples**

Open the stapler-unit door.

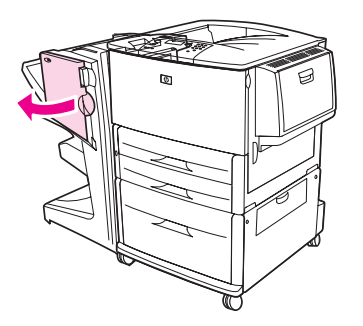

Slide the stapler-unit toward you.

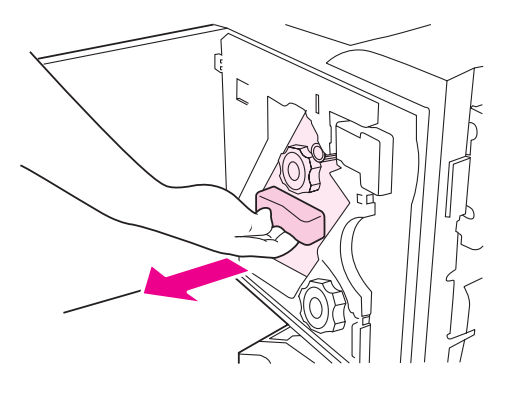

Turn the large green knob until the blue dot appears in the window of the stapler-unit.

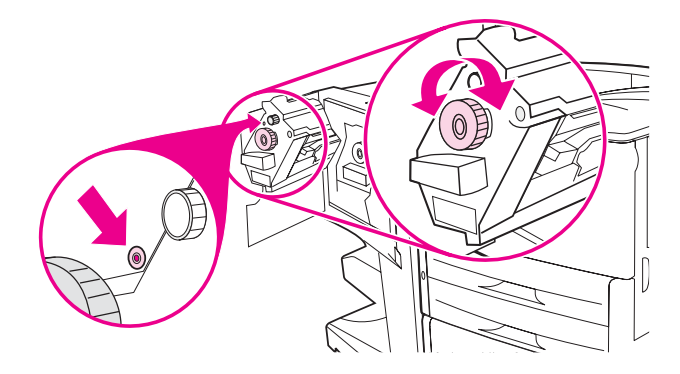

**4** Turn the small green knob at the top of the stapler unit clockwise until the staple cartridge moves to the left of the stapler unit.

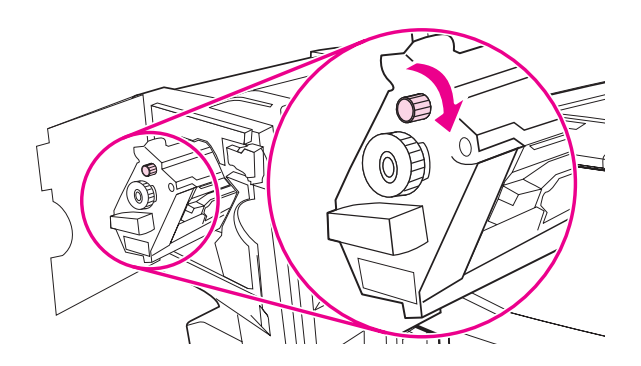

**CAUTION** The blue dot must appear in the window of the stapler-unit before you remove the staple cartridge. If you try to remove the staple cartridge before the blue dot appears in the window, you could damage the finisher.

**5** On the empty staple cartridge, squeeze the tabs together and pull the empty cartridge out.

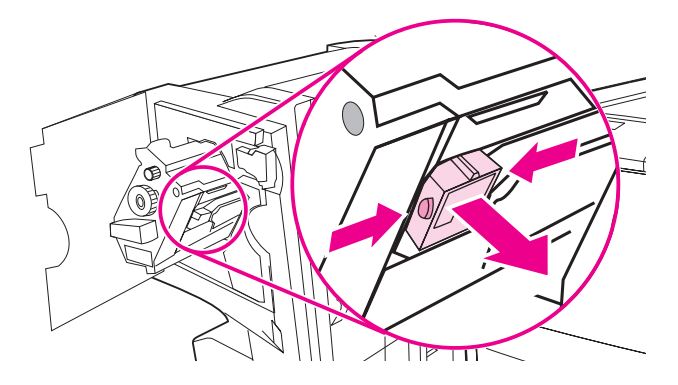

**6** Insert the new staple cartridge so that it locks into place.

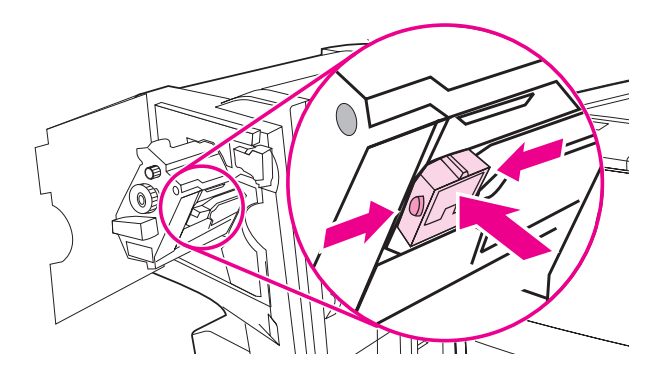

**7** Slide the stapler-unit into the finisher.

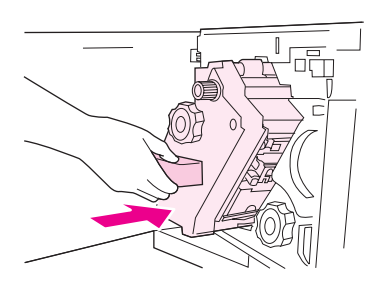

**8** Close the stapler-unit door.

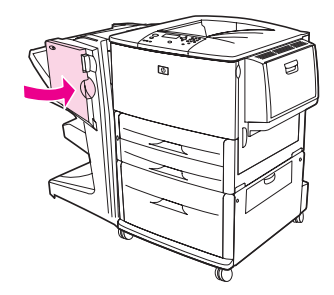

## **Making booklets**

You can gain access to the booklet-printing feature through some programs, such as desktop publishing programs. Refer to the user guide that came with your program for information on making booklets.

If you are using a program that does not support booklet making, you can create booklets by using your HP drivers.

**Note** HP recommends that you use your program to prepare and preview your document for printing, and hen use your HP driver to print and saddle stitch your booklet.

Use these three main steps to create a booklet from your driver:

- Preparing your booklet: Arrange the pages on a sheet (booklet imposition) to create a booklet. You can impose your document from your program or use the booklet-printing feature in your HP driver.
- Adding a cover: Add a cover to your booklet by selecting a different first page of a different paper type. You can also add a cover of the same paper type as your booklet. Booklet covers must be the same size as the rest of the sheets. However, the covers can be a different weight from the rest of the booklet. (See [Using a different first page](#page-77-0) for more information
- Saddle stitching: Paper must be fed into the printer short-edge first. The printer will ask for rotated paper. The finisher staples the center of your booklet (saddle stitching). If your booklet is only one sheet of paper, the finisher will fold the sheet, but not staple it. If the booklet consists of more than one sheet of paper, the finisher will staple and then fold up to 10 sheets per booklet.

The booklet-printing feature of the multifunction finisher allows you to saddle stitch and fold booklets using the following paper sizes:

- $\bullet$  A3
- A4-Rotated (A4-R)\*
- Letter-Rotated (Letter R)\*
- Legal
- 11 x 17

See the Multifunction Finisher User's Guide at [www.hp.com/support/lj9050\\_lj9040](http://www.hp.com/support/lj9050_lj9040) for detailed information about making booklets.

\*A4-R and Letter-R are A4-size and Letter-size media that are rotated 90º in the tray.

# <span id="page-69-0"></span>**Using the optional 8-bin mailbox**

## **Output features**

- Handles high-capacity output that increases the printer's output capacity to 2,000 sheets of standard media
- Uses the upper bin to provide 125 sheets of face-up stacking capacity
- Delivers printed jobs face-down to the eight face-down bins, and each bin provides 250 sheets of stacking capacity
- Offers stacking options in different operational modes: mailbox, stacker, job separator, and sorter/collator

For more information about the 8-bin mailbox, see the use guide that came with the 8-bin mailbox.

# <span id="page-69-1"></span>**Printing both sides of paper (duplexing)**

The printer can automatically print on both sides of paper when an optional duplex printing accessory (duplexer) is installed and configured. See the documentation that is included with the duplexer for installation instructions.

**CAUTION** Never try to print on both sides of labels, envelopes, transparencies, or paper that is heavier than 199  $g/m^2$  (53 lb). Damage to the printer or a jam can result.

### **To print on both sides of paper**

- **1** If necessary, configure the printer driver to recognize the duplexer. See the printer software help for instructions.
- **2** Load (orient) paper for duplexing.

**Note** For better duplexing performance, set the size and type for Tray 1.

- **3** Select the **Print on both sides** option from the program or printer driver. If you cannot select this option from one of those locations, set it at the printer control panel. (In the Configure Device menu, select the Printing menu, select Duplex, and then select ON.)
- **4** Set the **Binding** and **Orientation** options from the **Print** dialog box, if possible. If not, set them from the printer control panel. See [Layout options for printing on both sides of paper](#page-70-0) for more information.

## <span id="page-70-0"></span>**Layout options for printing on both sides of paper**

The four print layout options are shown below. Select the binding and orientation options for this printer from the **Print** dialog box, if possible. The terminology in the **Print** dialog box for the binding edge might be different than the terms that are listed here.

If you cannot set these options from the **Print** dialog box, set them from the control panel. Select the Configure Device menu, select the Printing menu, select DUPLEX BINDING or ORIENTATION, and then select the layout option that you want.

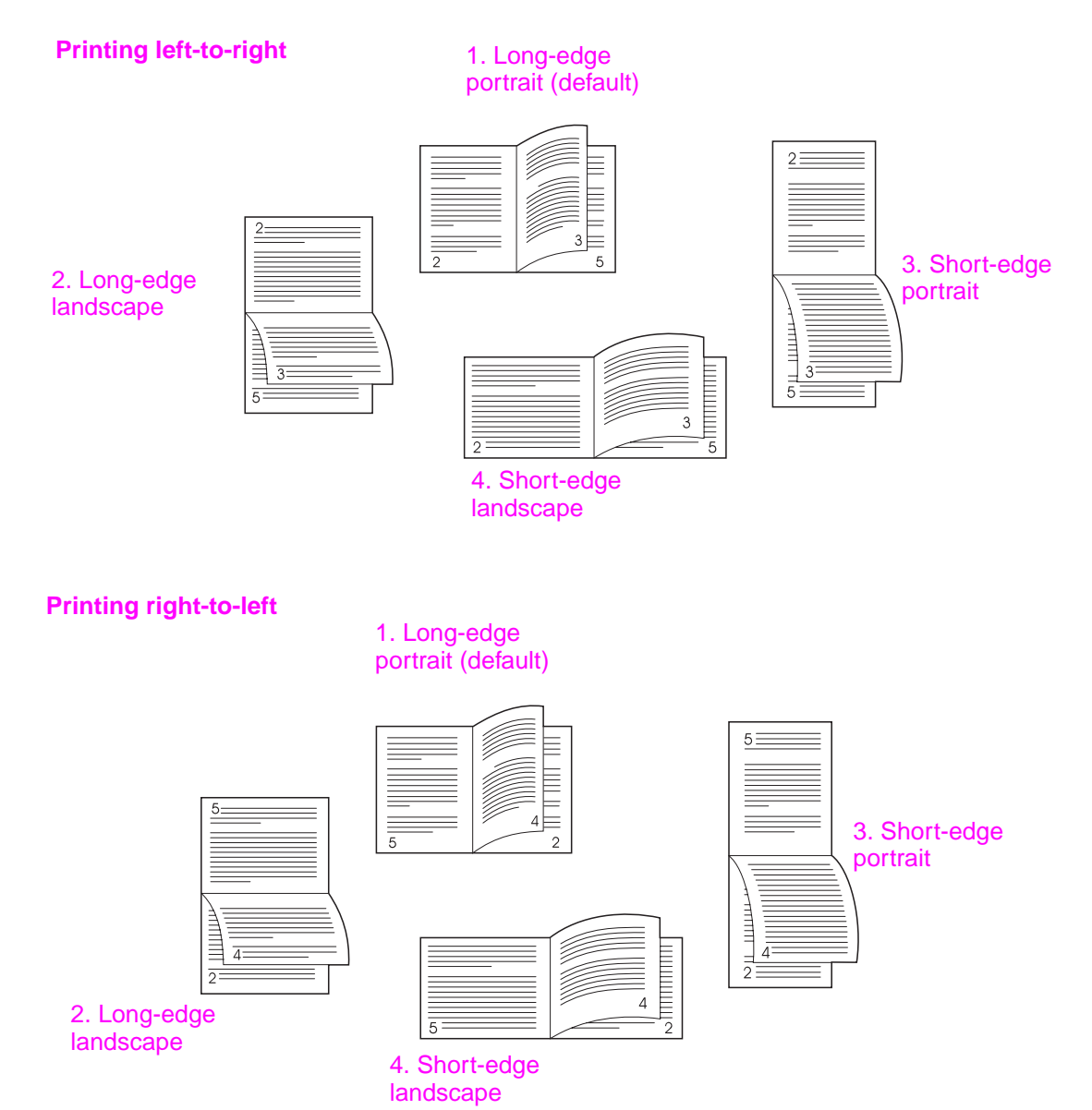

# <span id="page-71-0"></span>**Printing on special paper**

This section contains guidelines for printing on special media, which includes letterhead, transparencies, postcards, and custom-size and heavy paper, and printing full-bleed images.

## **Printing on letterhead, prepunched paper, or preprinted paper (single-sided)**

- When printing on letterhead, prepunched, or preprinted paper, be sure to correctly orient the paper. See [Orienting media](#page-50-0) for instructions.
- If the paper is heavier than 199 g/m<sup>2</sup> (53 lb bond) and less than 216 g/m<sup>2</sup> (58 lb bond) load it only in optional Tray 1. See [Paper specifications](#page-157-0), or go to [www.hp.com/support/](http://www.hp.com/support/lj9050_lj9040) li9050\_li9040 for complete paper specifications.

## **Printing on letterhead, prepunched paper, or preprinted paper (double-sided)**

- When printing on letterhead, prepunched, or preprinted paper, be sure to correctly orient the paper. See [Orienting media](#page-50-0) for instructions.
- When printing on both sides of prepunched paper, you must select prepunched paper as the paper type in the **Paper Handling** menu from the control panel or select prepunched paper from your printer driver.

## **Printing labels**

- Orient labels according to the guidelines in [Orienting media.](#page-50-0)
- Print a stack of up to 50 sheets of labels from optional Tray 1.
- Use only labels recommended for laser printers. Make sure the labels meet the correct specifications. (See [Paper specifications](#page-157-0), or go to www.hp.com/support/lj9050\_lj9040.)

**CAUTION** Failure to follow these instructions can damage the printer.

Special cautions:

- Do not load optional Tray 1 to capacity, because labels are heavier than paper.
- Do not use labels that are separating from the backing sheet, wrinkled, or damaged in any way.
- Do not use labels that have the backing sheet exposed. (Labels must cover the entire backing sheet with no exposed spaces.)
- Do not feed a sheet of labels through the printer more than once. The adhesive backing is designed for only one pass through the printer.
- Do not print on both sides of labels.
## **Printing on transparencies**

- Transparencies used in this printer must be able to withstand the  $200^{\circ}C(392^{\circ}F)$ , the maximum temperature for the printer.
- Use only transparencies recommended for use in laser printers.
- Use the left output bin for transparencies. If you select the optional stacker, stacker/stapler, multifunction finisher, or 8-bin mailbox, use the upper bin for transparencies.

**CAUTION** Do not attempt to print on both sides of transparencies. Do not attempt to print on envelopes, custom paper, or paper that is heavier than 199  $g/m^2$  (58 lb). Printing on other transparencies can damage the printer.

## **Guidelines for custom-size paper, card stock, and heavy paper**

- You can print on custom-size paper from optional Tray 1, Tray 2, Tray 3, or optional Tray 4.
- Any paper heavier than 199 g/m<sup>2</sup> (53 lb) must be fed only from optional Tray 1. For paper specifications, see [Paper specifications](#page-157-0) or go to [w](http://www.hp.com/support/lj9050_lj9040)ww.hp.com/support/lj9050\_lj9040.
- If you are printing from optional Tray 1, the edge of the paper feeding into the printer must be at least 98 mm (3.9 inches) wide to allow rollers inside the printer to grab the paper, and a maximum of 312 mm (12.3 inches). Measuring from the leading edge to the trailing edge of the paper, the length must be at least 191 mm (7.5 inches) and a maximum of 470 mm (18.5 inches).
- If you are printing from Tray 2 or 3, the edge of the paper feeding into the printer must be at least 148 mm (5.8 inches) wide to allow rollers inside the printer to grab the paper, and a maximum of 297 mm (11.7 inches). Measuring from the leading edge to the trailing edge of the paper, the length must be at least 210 mm (8.3 inches) and a maximum of 432 mm (17.0 inches).
- If you are printing from optional Tray 4, the edge of the paper feeding into the printer must be at least 182 mm (7.2 inches) wide to allow rollers inside the printer to grab the paper, and a maximum of 297 mm (11.7 inches). Measuring from the leading edge to the trailing edge of the paper, the length must be at least 210 mm (8.3 inches) and a maximum of 432 mm (17.0 inches).

# **Printing full-bleed images**

Because the product can print on specially cut paper up to 312 x 470 mm (12.3 x 18.5 inches), you can print bleed images of up to 297 x 450 mm (11.7 x 17.7 inches) in size by using crop marks. Full-bleed images can be printed from Tray 1 only. The default for edge-to-edge or fullbleed printing is "off". See your program help for more information.

# 3 Advanced printing tasks

# **Overview**

This section presents these advanced printing tasks**:**

- [Using features in the printer driver](#page-75-0)
- [Setting the registration](#page-76-0)
- [Using a different first page](#page-77-0)
- [Including a blank back page](#page-78-0)
- [Printing multiple pages on one sheet of paper](#page-78-1)
- [Customizing optional Tray 1 operation](#page-79-0)
- [Specifying paper to print on](#page-80-0)
- [Using the job-storage features](#page-81-0)
	- [Printing a private job](#page-81-1)
	- [Storing a print job](#page-82-0)
	- [QuickCopying a job](#page-83-0)
	- [Proofing and holding a job](#page-84-0)

# <span id="page-75-0"></span>**Using features in the printer driver**

When you print from a software program, many of the printer features are available from the printer driver. To gain access to Windows printer drivers, see [Gaining access to the printer](#page-22-0)  [drivers.](#page-22-0)

**Note** Settings in the printer driver and software program generally override control-panel settings. (Software program settings generally override printer driver settings.)

#### **Printer collation**

The printer collation feature allows multiple original prints (mopying) that provide you the following advantages:

- reduced network traffic
- faster return to the software program
- all original documents

#### **Saving printer setup information**

Printer drivers allow you to save the printer settings you use most often as the default settings. For example, the driver might be set to print on 2 sides (duplex).

All printer drivers for Windows 2000 and Windows XP, and PCL 6 and PCL 5e printer drivers for Windows 9X, ME, and NT 4.0 allow you to save printer settings for multiple kinds of print jobs. For example, you might want to create a quick set for envelopes, or for printing the first page of a document on letterhead.

#### **New printer driver features**

Look for **Quick Sets**, **Scale to Fit** (any page size to any page size), and **Booklet Printing** options in the Windows printer driver, or see the printer driver help for more information.

#### **Printing watermarks**

A watermark is a notice, such as "Top Secret," printed in the background of each page in a document. Check the driver for available options, or see the printer driver online help for more information.

For Macintosh, you can select "Custom" and specify the text you choose, depending on your driver version.

# <span id="page-76-0"></span>**Setting the registration**

Use the Set Registration feature to center the front and back images on a page that has been duplexed (printed on both sides). This feature also helps you set edge-to-edge printing to within approximately 2 millimeters (0.1 inch) of all edges of the paper. Image placement will vary slightly for each input tray. The alignment procedure must be performed for each tray. The administrator can use an internal-tray registration page to calibrate each tray.

#### **To set the registration**

- **1** Press  $\times$  to open the menus.
- **2** Use  $\triangle$  and  $\nabla$  to scroll to CONFIGURE DEVICE and then press  $\checkmark$ .
- **3** Use  $\triangle$  and  $\nabla$  to scroll to PRINT QUALITY and then press  $\times$ .
- **4** Use  $\triangle$  and  $\nabla$  to scroll to SET REGISTRATION and then press  $\checkmark$ .

You can select a tray by specifying a SOURCE. The default SOURCE is tray 2. If you want to set the registration for tray 2, go to step 7. Otherwise, proceed to the next step.

- **5** Use  $\triangle$  and  $\nabla$  to scroll to SOURCE and then press  $\checkmark$ .
- **6** Use  $\triangle$  and  $\blacktriangledown$  to select a tray and then press  $\blacktriangledown$ . After selecting a tray, the control-panel display returns to the SET REGISTRATION menu.
- **7** Use  $\triangle$  and  $\nabla$  to scroll to PRINT TEST PAGE and then press  $\checkmark$ .
- **8** Follow the instructions on the printed page.

# <span id="page-77-0"></span>**Using a different first page**

#### **To print a different first page**

Follow these instructions for printing a first page that is different from other pages in the print job. The instructions are provided for Tray 1, however, you can print a different first page from other trays.

**1** For Windows, select "Use different paper for first page" in your printer driver. Select one tray for the first page and one of the other trays for the remaining pages. Place the paper for the first page in the first tray that you selected. (For manual feed, place paper in optional Tray 1 after the job is sent to the printer and the printer requests paper.) For loading optional Tray 1, place the paper with the side to be printed on facing up, the top of the page toward the rear of the printer.

For Macintosh computers, select "First from" and "Remaining from" in the **Print** dialog box.

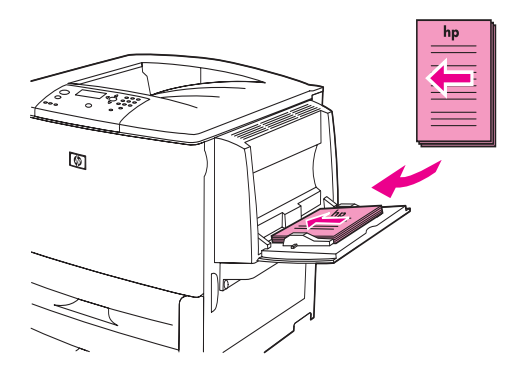

**Note** Where and how you make selections depends on your software program or associated printer driver. (Some options are only available through the printer driver.)

> **2** Load the paper for the remaining pages of the document into another tray. You can select the first and remaining pages by type of paper. For more information, see [Specifying paper to](#page-80-0)  [print on](#page-80-0).

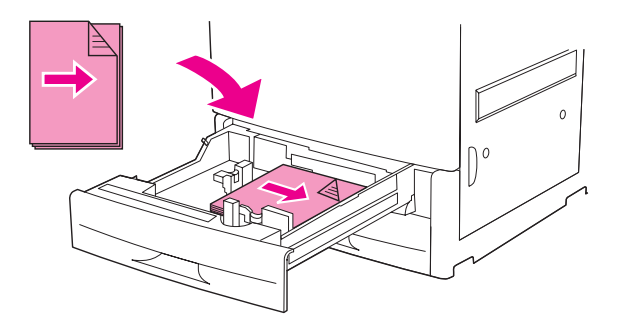

# <span id="page-78-0"></span>**Including a blank back page**

This option allows you to add blank pages to the end of a print job.

For Windows, select **Use different paper for first page** on the **Paper** tab of your printer driver, and then select **Back Page**. You can then select the paper source you want to use for your back page. To turn the feature off, select **No back page**.

# <span id="page-78-1"></span>**Printing multiple pages on one sheet of paper**

You can print more than one page on a single sheet of paper. This feature is available in some printer drivers and provides a cost-effective way to print draft pages.

To print more than one page on a sheet of paper, look for a layout or pages per sheet option in the printer driver. (This is sometimes called 2-up, 4-up, or n-up printing.)

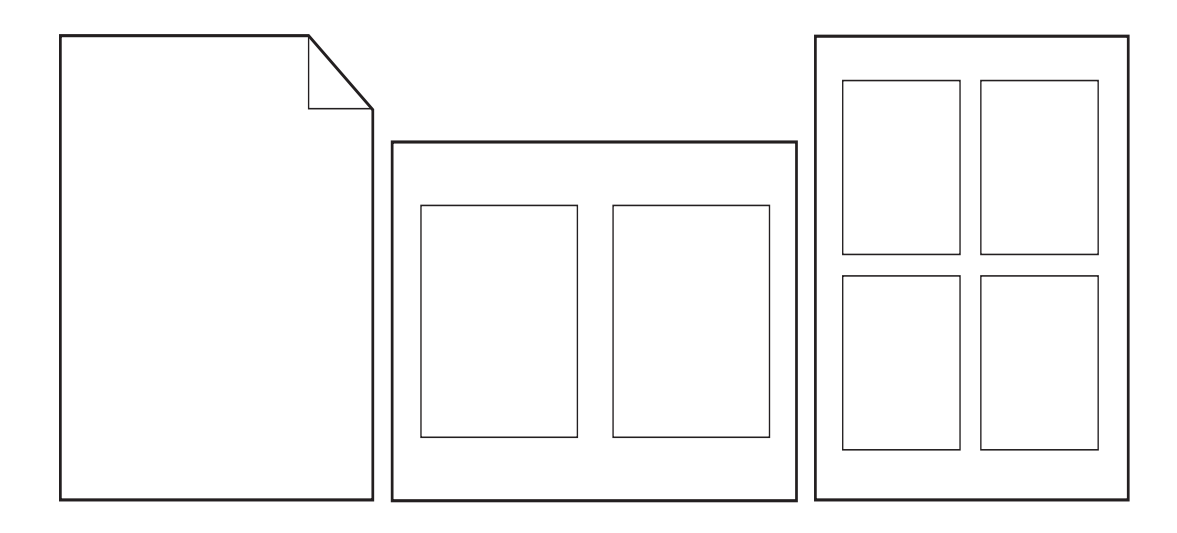

# <span id="page-79-0"></span>**Customizing optional Tray 1 operation**

Customize optional Tray 1 to fit your printing needs.

The printer can be set to print from optional Tray 1:

- When the tray is loaded and TRAY 1 SIZE=ANY SIZE and TRAY 1 TYPE=ANY TYPE; (formerly **First** mode). Print speed might be slower than normal.
- $\bullet$  Only when the type of paper loaded is specifically requested and TRAY 1 SIZE=a specific size and TRAY 1 TYPE=a specific type (formerly **Cassette** mode).

# **Printing from optional Tray 1 when the loaded paper is requested**

When TRAY 1 SIZE=a specific size and TRAY 1 TYPE=a specific type (formerly **Cassette** mode), the printer treats optional Tray 1 like the internal trays. Instead of looking for paper in optional Tray 1 first, the printer pulls paper starting either from the bottom tray upward or starting with the tray that matches type or size settings selected in the program from which you are printing.

From the program or the **Print** dialog box, select the type and size for a tray, if possible. If not, set the type and size from the printer control panel. (See [Specifying paper to print on](#page-80-0).)

When TRAY 1 SIZE=a specific size and TRAY 1 TYPE=a specific type is set at the printer control panel, an option appears in the PAPER HANDLING menu to configure **size** as well as **type** settings for optional Tray 1.

# **Manually feeding paper from optional Tray 1**

The manual feed feature is another way of printing special paper from optional Tray 1, such as envelopes or letterhead.

# <span id="page-80-0"></span>**Specifying paper to print on**

You can configure the printer to select paper by type (such as plain or letterhead) and size (such as letter or A4), as opposed to source (a paper tray).

Printing by Type and Size means that the printer to pulls paper from the first tray that is loaded with the type or size that you select. Selecting paper by type rather than source is similar to locking out trays, which helps to protect special paper from accidental use. (However, selecting the ANY SIZE, ANY TYPE, or PLAIN setting does not turn on the tray lock-out function.)

For example, if Tray 2 is configured for letterhead, and you specify in the driver that you want to print on plain paper, the printer will not pull the letterhead from Tray 2. Instead, the printer pulls paper from a tray that has plain paper loaded and is configured for plain paper on the printer control panel.

Selecting paper by type and size results in significantly better print quality for heavy paper, glossy paper, and transparencies. Using the wrong setting can result in unsatisfactory print quality. Always print by type for special print media such as labels or grayscale transparencies. Always print by size for envelopes.

## **Benefits of printing by type and size of paper**

If you frequently use several kinds of paper, once trays are set correctly, you do not have to check which paper is loaded in each tray before you print. This is especially helpful when the printer is shared and more than one person loads or removes paper. Printing by type and size of paper is a way to be sure that print jobs always print on the appropriate paper.

To set the type for the paper or media you loaded when you are unsure which type (such as bond or recycled) to choose, check the label on the package of paper. For supported types of paper, see [Paper specifications](#page-157-0) or go to www.hp.com/support/lj9050\_lj9040.

**Note** The type and size settings can also be configured from the embedded Web server or HP Web Jetadmin software for networked printers. See the printer driver online help.

#### **To print by type and size of paper**

**Note** Settings in the printer driver and software program override control-panel settings. (Software program settings generally override printer driver settings.)

- **1** Load and adjust the trays. (See [Loading input trays,](#page-37-0) or go to [www.hp.com/support/](http://www.hp.com/support/lj9050_lj9040) [lj9050\\_lj9040.](http://www.hp.com/support/lj9050_lj9040))
- **2** At the printer control panel, press  $\checkmark$ , use  $\blacktriangle$  or  $\checkmark$  to scroll to PAPER HANDLING, and then press  $\checkmark$ .
- **3** Do one of the following:
	- To allow the printer to automatically pull the type and size of paper loaded in optional Tray 1: Set TRAY 1 SIZE=ANY SIZE and TRAY 1 TYPE=ANY TYPE.
	- To print by type and size from optional Tray 1: Set TRAY 1 SIZE to the size loaded, and set TRAY 1 TYPE to the type loaded.
	- To print by type and size from Tray 2, Tray 3, or optional Tray 4 when the tray is loaded with standard size paper: Just set the type. If the size is a detectable standard size, it will be automatically detected. If the size is an undetectable size, set the size.
	- To print by type and size from Tray 2, Tray 3, or optional Tray 4 when the tray is loaded with a custom size paper: set the size and type. For the size, select **Custom**, and then set the values using the measurements on the guides in the trays.
- **4** From the program or printer driver, select the type and size of paper.

# <span id="page-81-2"></span><span id="page-81-0"></span>**Using the job-storage features**

Four special job-storage features are available for this printer. All four are available when a hard disk is installed. Private jobs and proof and hold jobs are available in RAM (with no hard disk installed).

- **Private jobs.** When you send a private job to the printer, the job does not print until you enter a PIN at the printer.
- **Stored jobs.** You can download a job such as a personnel form, time sheet, or calendar, to the printer and allow other users to print the job at any time. Stored jobs are copied to the optional hard disk and are not deleted if retention space on the printer becomes limited.
- **QuickCopy jobs.** You can print the requested number of copies of a job and then store a copy of the job on the optional hard disk in the printer. Storing the job allows you to print additional copies of the job later.
- **Proof and hold jobs.** This feature provides a quick and easy way to print and proof one copy of a job and then print the additional copies.

Follow the instructions below to gain access to the job retention features at the computer. Then, see the specific section for the type of job you want to create.

**CAUTION** If you turn the printer off, all QuickCopy, Proof and hold, and Private jobs are deleted.

#### **To gain access to the job storage features**

#### **For Windows**

- **1** On the **File** menu, click **Print**.
- **2** Click **Properties** and click the **Job Storage** tab.
- **3** Select the desired **Job Storage Mode**.

#### **For Macintosh**

In newer drivers: Select **Job Retention** from the pull-down menu in the print dialog box. In older drivers, select **Printer Specific Options**.

# <span id="page-81-1"></span>**Printing a private job**

The private printing feature lets a user specify that a job is not printed until that user releases it using a 4-digit personal identification number (PIN) through the printer control panel. The user specifies the PIN in the driver, and the PIN is sent to the printer as part of the print job.

**Note** The private jobs feature uses available printer RAM memory if the printer does not have a hard disk installed. For moderate to heavy use of this feature, HP recommends installing an optional hard disk.

#### **To create private jobs**

To specify that a job is private from the driver, select the Private Job option, enter a User Name and Job Name, and type a 4-digit PIN. The job will not print until you enter the PIN at the control panel.

# **Releasing private jobs**

The user can print a private job from the control panel.

#### **To release private jobs**

- 1 Press  $\checkmark$ .
- **2** Use  $\triangle$  or  $\nabla$  to scroll to Retrieve Job and then press  $\checkmark$ .
- **3** Scroll to USER NAME and press  $\checkmark$ .
- **4** Use  $\triangle$  or  $\blacktriangledown$  to scroll to your job and then press  $\blacktriangledown$ .
- **5** Use  $\triangle$  or  $\blacktriangledown$  to scroll to Print and then press  $\blacktriangledown$ . (The Print icon should have  $\Theta$  next to it.)
- **6** Use the numeric keypad to type the PIN, and then press  $\times$ .

# **Deleting a private job**

A private job is automatically deleted from the printer hard disk accessory after the user releases it for printing. If you want to delete the job without printing it, use this procedure.

#### **To delete private jobs**

- 1 Press  $\checkmark$ .
- **2** Use  $\triangle$  or  $\nabla$  to scroll to Retrieve Job and then press  $\checkmark$ .
- **3** Scroll to USER NAME and press  $\times$ .
- **4** Use  $\triangle$  or  $\nabla$  to scroll to your job and then press  $\checkmark$ .
- **5** Use  $\blacktriangle$  or  $\nabla$  to scroll to Delete and then press  $\blacktriangledown$ . (Delete should have  $\boldsymbol{\Theta}$  next to it.)
- **6** Use the numeric keypad to type the PIN, and then press  $\times$ .

## <span id="page-82-0"></span>**Storing a print job**

The user can download a print job to the printer hard disk accessory without printing it. The user can then print the job at any time through the printer control panel. For example, a user might want to download a personnel form, calendar, time sheet, or accounting form that other users can access and print.

To store a print job on the hard disk accessory, select the **Stored Job** option in the driver when printing from the printer.

**Note** The stored job feature uses available RAM memory on the printer if the printer does not have a hard disk installed. For moderate to heavy use of this feature, HP recommends installing an optional hard disk.

#### **To create stored jobs**

In the printer driver, select the **Stored Job** option and type a user name and job name. The job does not print until someone requests it at the printer. See [Printing a stored job](#page-83-1).

# <span id="page-83-1"></span>**Printing a stored job**

The user can print a job stored on the printer hard disk accessory from the control panel.

#### **To print a stored job**

- 1 Press  $\checkmark$ .
- **2** Use  $\triangle$  or  $\nabla$  to scroll to Retrieve Job and then press  $\checkmark$ .
- **3** Scroll to USER NAME and press  $\times$ .
- **4** Use  $\triangle$  or  $\blacktriangledown$  to scroll to your job and then press  $\blacktriangledown$ .
- **5** To print the default number of copies, press  $\checkmark$ . When  $\checkmark$  is selected, the screen changes to Copies=n. To change the number, use the numeric keypad or  $\triangle$  and  $\blacktriangledown$  to select a new number, and then press  $\checkmark$ .

If Print has  $\theta$  next to it, the job is a private job and requires a PIN. See [Printing a private job.](#page-81-1)

# <span id="page-83-2"></span>**Deleting a stored job**

Jobs stored on the printer hard disk accessory can be deleted from the control panel.

#### **To delete a stored job**

- 1 Press  $\checkmark$ .
- **2** Use  $\triangle$  or  $\nabla$  to scroll to Retrieve Job and then press  $\checkmark$ .
- **3** Scroll to USER NAME and press  $\times$ .
- **4** Use  $\triangle$  or  $\blacktriangledown$  to scroll to your job and then press  $\blacktriangledown$ .
- **5** Use  $\triangle$  or  $\nabla$  to scroll to Delete and then press  $\times$ .

If Delete has  $\bigoplus$  next to it, the job requires a PIN to delete. See [Printing a private job](#page-81-1).

# <span id="page-83-0"></span>**QuickCopying a job**

The QuickCopy feature prints the requested number of copies of a job and stores a copy on the printer hard disk accessory. Additional copies of the job can be printed later. This feature can be turned off from the driver.

The default number of different QuickCopy jobs that can be stored on the printer is 32. From the control panel, you can set a different default number. See [JOB STORAGE LIMIT=32](#page-174-0).

#### **To create QuickCopy jobs**

**CAUTION** If the printer needs additional space to store newer QuickCopy jobs, the printer will delete other stored QuickCopy jobs, starting with the oldest job. To permanently store the job and prevent the printer from deleting it when space is needed, select the **Stored Job** option instead of the **QuickCopy** option.

In the printer driver, select the **QuickCopy** option and type a user name and a job name.

When you send the job to print, the printer prints the number of copies you set in the printer driver. To print more quick copies at the printer, see [Printing additional copies of QuickCopy](#page-84-1)  [jobs](#page-84-1).

# <span id="page-84-1"></span>**Printing additional copies of QuickCopy jobs**

This section describes how to print additional copies of a job stored on the printer hard disk accessory from the control panel.

#### **To print more copies of a QuickCopy job**

- 1 Press  $\checkmark$ .
- **2** Use  $\triangle$  or  $\blacktriangledown$  to scroll to Retrieve Job and then press  $\blacktriangledown$ .
- **3** Scroll to USER NAME and press  $\times$ .
- **4** Use  $\triangle$  or  $\nabla$  to scroll to your job and then press  $\checkmark$ .
- **5** To print the default number of copies, go to the next step. Otherwise, to check or change the number of copies to print:
	- **a** Use  $\triangle$  or  $\nabla$  to scroll to Copies and then press  $\checkmark$ . The number of copies to be printed appears at the top of the window.
	- **b** To change the number, use the numeric keypad or  $\triangle$  and  $\blacktriangledown$  to select a new number and then press  $\checkmark$ .
- **6** Use  $\triangle$  or  $\blacktriangledown$  to scroll to Print and then press  $\blacktriangledown$ . The job prints.

If Print has  $\Theta$  next to it, the job requires a PIN to print. See [Printing a private job.](#page-81-1)

# **Deleting a QuickCopy job**

Delete a QuickCopy job at the printer when you no longer need it. If the printer needs additional space to store new QuickCopy jobs, the printer will automatically delete other stored QuickCopy jobs, starting with the oldest job.

**Note** Stored QuickCopy jobs can be deleted from the control panel or from HP Web Jetadmin.

#### **To delete a QuickCopy job**

- 1 Press  $\checkmark$ .
- **2** Use  $\triangle$  or  $\blacktriangledown$  to scroll to Retrieve Job and then press  $\blacktriangledown$ .
- **3** Scroll to USER NAME and press  $\times$ .
- **4** Use  $\triangle$  or  $\nabla$  to scroll to your job and then press  $\checkmark$ .
- **5** Use  $\triangle$  or  $\nabla$  to scroll to Delete and then press  $\checkmark$ .

If Delete has  $\bigoplus$  next to it, the job requires a PIN to delete. See [Printing a private job](#page-81-1).

## <span id="page-84-0"></span>**Proofing and holding a job**

The proof and hold feature provides a quick and easy way to print and proof one copy of a job and then to print the additional copies.

To permanently store the job and prevent the printer from deleting it when space is needed for something else, select the **Stored Job** option in the driver.

The proof and hold feature uses available RAM memory on the printer if the printer does not have a hard disk installed. For moderate to heavy use of this feature, HP recommends installing an optional hard disk.

#### **To create a proof and hold job**

**CAUTION** If the printer needs additional space to store newer proof and hold jobs, the printer will delete other stored proof and hold jobs, starting with the oldest job. To permanently store the job and prevent the printer from deleting it when space is needed, select the **Stored Job** option in the printer driver instead of the **Proof and Hold** option.

In the printer driver, select the **Proof and Hold** option and enter a user name and job name.

The printer prints one copy of the job for you to proof. Then, see [Printing the remaining copies of](#page-85-0)  [a held job](#page-85-0).

## <span id="page-85-0"></span>**Printing the remaining copies of a held job**

The user can print the remaining copies of a job held on the printer hard disk accessory from the control panel.

#### **To print a proof and hold job**

- 1 Press  $\checkmark$ .
- **2** Use  $\triangle$  or  $\triangledown$  to scroll to Retrieve Job and then press  $\triangledown$ .
- **3** Scroll to USER NAME and press  $\times$ .
- **4** Use  $\triangle$  or  $\nabla$  to scroll to your job and then press  $\times$ .
- **5** Use  $\triangle$  or  $\blacktriangledown$  to scroll to Print and then press  $\blacktriangledown$ . The job prints the remaining copies requested from the computer.

If  $F_{\text{r}}$  int has  $\bigoplus$  next to it, the job requires a PIN to print. See [Printing a private job.](#page-81-1)

## **Deleting a held job**

When a user sends a proof and hold job, the printer automatically deletes that user's previous proof and hold job. If no proof and hold job already exists for that job name and the printer needs additional space, the printer might delete other proof and hold jobs, starting with the oldest one.

#### **To delete a proof and hold job**

- 1 Press  $\checkmark$ .
- **2** Use  $\triangle$  or  $\nabla$  to scroll to Retrieve Job and then press  $\checkmark$ .
- **3** Scroll to USER NAME and press  $\times$ .
- **4** Use  $\triangle$  or  $\nabla$  to scroll to your job and then press  $\checkmark$ .
- **5** Use  $\triangle$  or  $\blacktriangledown$  to scroll to Delete and then press  $\blacktriangledown$ .

If Delete has  $\Theta$  next to it, the job requires a PIN to delete. See [Printing a private job](#page-81-1).

# 4 Security features

# **Overview**

This section explains important security features available on your printer:

- [Secure Disk Erase](#page-87-0)
- [Security lock](#page-88-0)
- [Job storage features](#page-88-1)

# <span id="page-87-0"></span>**Secure Disk Erase**

You might need to protect deleted data from unauthorized access on the printer hard drive. Secure Disk Erase is a security feature that you can use to securely erase print jobs from the hard drive.

Security levels are set by using HP Web Jetadmin. Three levels of Secure Disk Erase are available:

**Non-Secure Fast Erase** 

This is a simple file-table erase function. Access to the file is removed, but actual data is retained on the disk until it is overwritten by subsequent data-storage operations. This is the fastest mode. Non-Secure Fast Erase is the default erase mode.

**Secure Fast Erase** 

Access to the file is removed, and the data is overwritten with a fixed, identical character pattern. This is slower than Non-Secure Fast Erase, but all data is overwritten. Secure Fast Erase meets the U.S. Department of Defense 5220-22.M requirements for the clearing of disk media.

**Secure Sanitizing Erase** 

This level is similar to the Secure Fast Erase mode. In addition, data is repetitively overwritten by using an algorithm that prevents any residual data persistence. This mode will impact performance. Secure Sanitizing Erase meets the U.S. Department of Defense 5220-22.M requirements for the sanitization of disk media.

# **Affected data**

Data affected (covered) by the Secure Disk Erase feature includes temporary files that are created during the print and copying process, stored jobs, proof and hold jobs, disk-based fonts, and disk-based macros (forms). Note that stored jobs will only be securely overwritten when they have been deleted through the Retrieve Job menu on the device after the appropriate erase mode has been set. (See [Deleting a stored job.](#page-83-2)) This feature will not impact data that is stored on flash-based printer non-volatile RAM (NVRAM) that retains default printer settings, page counts, and similar data. This feature does not affect data that is stored on a system RAM disk (if one is used). This feature does not impact data that is stored on the flash-based system boot RAM.

Changing the Secure Disk Erase mode does not overwrite previous data on the disk, nor does it immediately perform a full-disk sanitization. Changing the Secure Disk Erase mode changes how the printer cleans up temporary data for jobs after the erase mode has been changed.

# **Gaining access to Secure Disk Erase**

Use HP Web Jetadmin to set the Secure Disk Erase feature.

# **Additional information**

For additional information about the HP Secure Disk Erase feature, see the HP support flyer or go to [www.hp.com/go/webjetadmin\)](http://www.hp.com/go/webjetadmin/).

# <span id="page-88-0"></span>**Security lock**

The security lock is a mechanical lock that can be used to prevent the removal of internal computer components, Optional EIO accessories are not protected, however. Purchase the lock assembly separately, and then install it on the product.

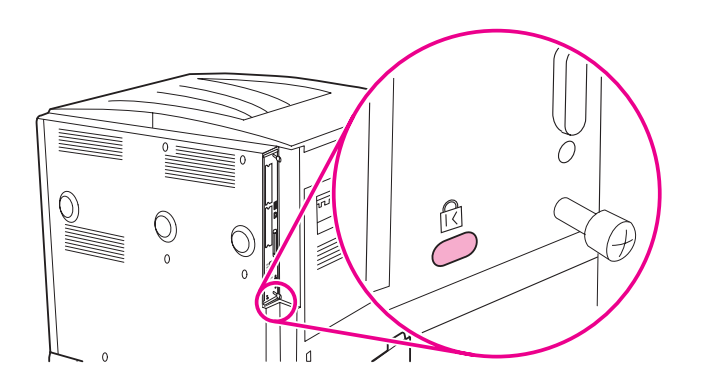

# <span id="page-88-1"></span>**Job storage features**

Several job-storage features are available for the printer. These features include printing private jobs, storing print jobs, quick-copying jobs, and proofing and holding jobs.

For more information about job storage features, see [Using the job-storage features](#page-81-2).

# **F** Printer maintenance

# **Overview**

This section explains basic printer maintenance.

- [Cleaning the printer](#page-91-0)
- [Printer maintenance kit](#page-93-0)
- [Managing the print cartridge](#page-94-0)
- [Print cartridge conditions](#page-95-0)

# <span id="page-91-0"></span>**Cleaning the printer**

# **General cleaning**

To maintain print quality, clean the printer thoroughly:

- every time you change the print cartridge.
- whenever print-quality problems occur.

Clean the outside of the printer with a lightly water-dampened cloth. Clean the inside with only a dry, lint-free cloth. Observe all warnings and cautions that appear with the cleaning tasks on the following pages.

**WARNING!** Avoid touching the fusing area when cleaning the printer. It can be hot.

**CAUTION** To avoid permanent damage to the print cartridge, do not use ammonia-based cleaners on or around your printer.

#### **To clean the printer**

**1** Before you begin these steps, turn the printer off and disconnect all cables, including the power cable.

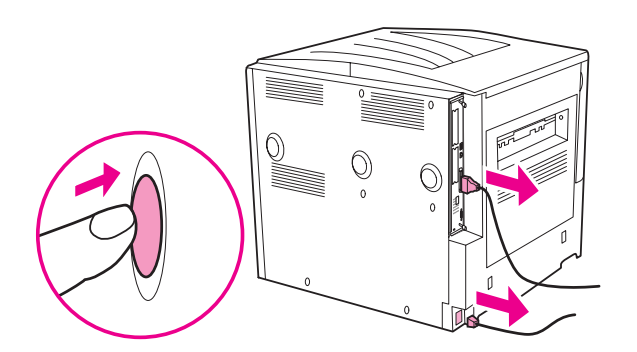

**2** Open the front cover of the printer and remove the print cartridge.

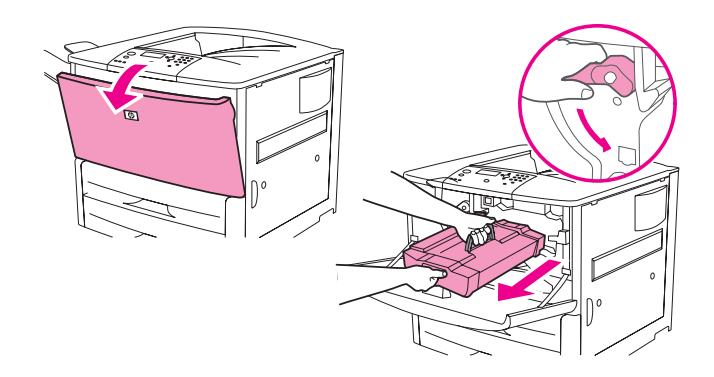

**CAUTION** To prevent damage to the print cartridge, use two hands when removing it from the printer.

Do not expose the print cartridge to light for more than a few minutes. Cover the print cartridge when it is outside of the printer.

**Note** If toner gets on your clothes, wipe it off with a dry cloth, and wash your clothes in cold water. Hot water sets toner into fabric.

 With a dry, lint-free cloth, wipe any residue from the paper path area, the registration roller, and the print cartridge cavity.

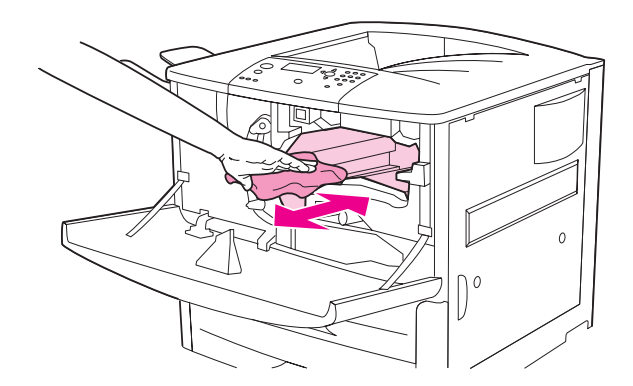

Replace the print cartridge.

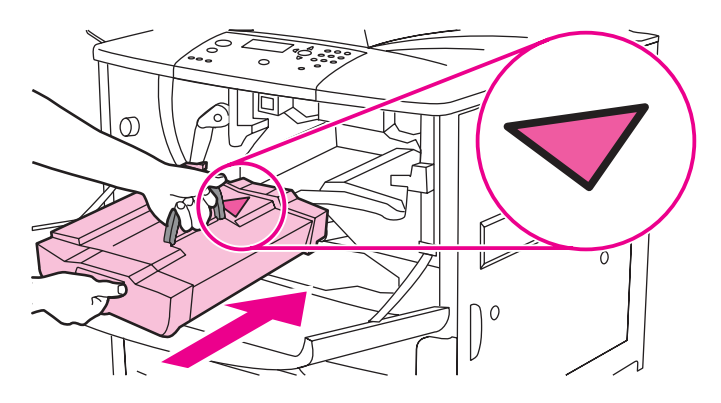

Turn the green lever back to the locked position.

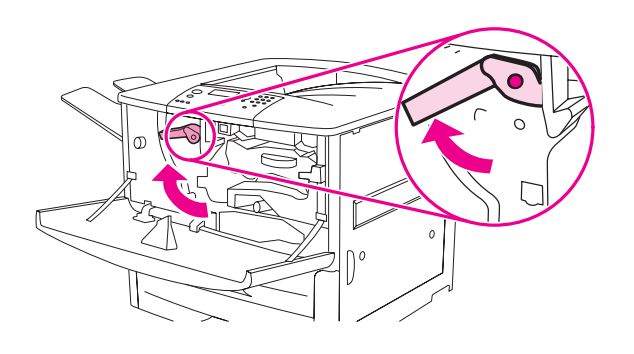

Close the front cover, reconnect all cables, and turn the printer on.

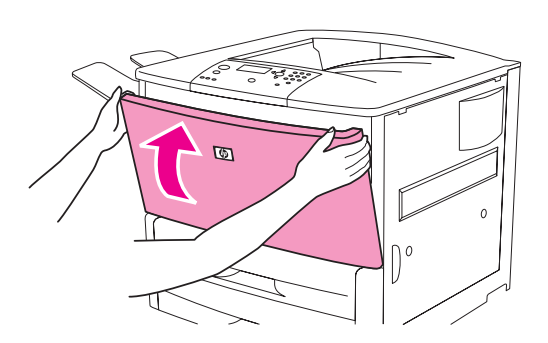

# <span id="page-93-0"></span>**Printer maintenance kit**

**Note** The printer maintenance kit is a consumable and is not covered under warranty.

To ensure optimum print quality, HP recommends that the printer maintenance kit be used approximately every 350,000 pages. You might need to replace the kit more often, depending on the type of printing you do. If you have questions about how frequently you should use a maintenance kit, contact the support center at [www.hp.com/support/lj9050\\_lj9040.](http://www.hp.com/support/lj9050_lj9040)

When the PERFORM PRINTER MAINTENANCE message appears on the control panel, you need to purchase a printer maintenance kit and install the new parts. The part number for the 110-V kit is C9152A. The part number for the 220-V kit is C9153A. The printer maintenance kit contains two Type 1 rollers, seven Type 2 rollers, one transfer roller assembly, and one fuser assembly. Complete instructions for installing the kit components are included in the printer maintenance kit box.

After a new maintenance kit is installed, reset the printer maintenance count.

## **To reset the printer maintenance count**

- **1** Turn the printer off.
- **2** Turn the printer on.
- **3** When the memory count starts, press and hold  $\checkmark$ .
- **4** When the three LEDs are on, press **A** until NEW MAINTENANCE KIT appears on the screen.
- 5 Press  $\checkmark$ .

If the message persists,

- 1 Use  $\triangle$  or  $\nabla$  to scroll to CONFIGURE DEVICE.
- **2** Use **A** or **V** to scroll to RESETS.
- 3 Press  $\checkmark$ .
- 4 Use **A** or  $\nabla$  to scroll to CLEAR MAINTENANCE MESSAGE.
- 5 Press  $\checkmark$ .

To verify that the maintenance kit is reset to zero, print a configuration page by using the following procedure.

## **To print a configuration page**

- 1 Press  $\checkmark$ .
- **2** Use  $\triangle$  or  $\nabla$  to scroll to INFORMATION. and press  $\checkmark$
- **3** Use  $\triangle$  or  $\nabla$  to scroll to PRINT CONFIGURATION. and press  $\checkmark$ .

For more information about installing the printer maintenance kit, see the instructions that accompany it.

# <span id="page-94-0"></span>**Managing the print cartridge**

When you use a new, authentic HP print cartridge (C8543X), you can obtain the following types of supplies information:

- amount of cartridge life remaining
- estimated number of pages remaining
- number of pages printed
- other supplies information

#### **Print cartridge authentication**

The printer will let you know that a cartridge is not a genuine HP print cartridge when you insert it in the printer. If you insert a used HP cartridge from another HP printer, the printer can take as many as 20 printed pages to receive the message authenticating that the cartridge is a genuine HP part.

If the printer control-panel message states that this is not a genuine HP print cartridge and you believe you purchased an HP cartridge, go to [www.hp.com/go/anticounterfeit.](http://www.hp.com/go/anticounterfeit/)

#### **Non-HP print cartridges**

Hewlett-Packard Company cannot recommend use of non-HP print cartridges, either new or remanufactured. Because they are not HP products, HP cannot influence their design or control their quality. Service or repairs required as a result of using a non-HP print cartridge will not be covered under the printer warranty.

#### **Print cartridge storage**

Do not remove the print cartridge from its package until you are ready to use it.

**CAUTION** To prevent damage to the print cartridge, do not expose it to light for more than a few minutes.

#### **Checking the toner level**

You can check the toner level by using the printer control panel, the embedded Web server, the printer software, or HP Web Jetadmin.

#### **Using the printer control panel**

- **1** Press  $\times$  to open Menu.
- **2** Use  $\triangle$  or  $\nabla$  to select INFORMATION and then press  $\checkmark$ .
- **3** Use  $\blacktriangle$  or  $\nabla$  to select PRINT SUPPLIES STATUS PAGE and then press  $\checkmark$ .
- **4** Press  $\checkmark$  to print the supplies status page. See [Supplies status page](#page-148-0) for information about the supplies status page.

#### **Using the embedded Web server**

- **1** In your Web browser, type the IP address for the printer home page. This takes you to the printer status page.
- **2** On the left side of the screen, click **Supplies Status**. This takes you to the supplies status page, which provides toner level information. See [Supplies status page](#page-148-0) for information about the supplies status page.

#### **Using printer software**

The following conditions must be met in order to use this feature:

- The HP Toolbox software must be installed on your computer. (HP Toolbox is automatically installed as part of the typical printer software installation.)
- The printer must be connected to a network.
- You must have access to the World Wide Web to order supplies.

#### **To use the printer software**

**1** On the **Start** menu, select **Programs**, and then click **HP toolbox**.

The HP Toolbox opens in a Web browser.

**2** On the left side of the window, click the **Status** tab, and then click **Supplies Status**.

**Note** If you want to order supplies, click **Order Supplies**. This opens a browser that produces a URL where you can purchase supplies. Select the supplies that you want to order and then finish the ordering process.

#### **Using HP Web Jetadmin**

In HP Web Jetadmin, select the printer device. The device status page shows toner level information.

## <span id="page-95-0"></span>**Print cartridge conditions**

Use these procedures when you see a message that relates to the print cartridge, or when you want to change or replace a print cartridge.

## **Order the print cartridge**

When the print cartridge is low, the message ORDER CARTRIDGE appears on the printer control panel.

If the ORDER CARTRIDGE message appears but the printer continues printing, the CARTRIDGE LOW setting is set to CONTINUE (the default setting).

If the printer stops printing when low toner is detected, CARTRIDGE LOW is set to STOP. To resume printing, press  $\checkmark$ .

The message ORDER CARTRIDGE will continue to appear until you replace the print cartridge.

Select CARTRIDGE LOW=CONTINUE or CARTRIDGE LOW=STOP from the Configuration menu on the printer control panel (see [System setup submenu\)](#page-174-1).

HP recommends that you place an order for a replacement print cartridge when you first receive an ORDER CARTRIDGE alert. You can order a cartridge by using the Internet Enabled Supplies Ordering feature. To do so, click the printer icon on the bottom right of your screen, click the icon for the printer that you use, and then click the Order Supplies link on the status page. In a network environment, use the embedded Web server to order supplies online.

# **Replace the print cartridge**

When the print cartridge is empty, a REPLACE CARTRIDGE message appears on the printer control panel. The printer continues printing (without customer interaction) until it reaches a drum-out condition, but HP does not guarantee print quality after this message appears. However, if the REPLACE CARTRIDGE message results from the drum life being exceeded, the user has to replace the cartridge immediately, and no override is possible. This is done to protect the printer and the print cartridge.

# **Recycling**

For information about recycling the print cartridge, see [Protecting the environment](#page-192-0) or go to [www.hp.com/recycle](http://www.hp.com/recycle).

# **Using the printer cleaning page**

**Note** To ensure good print quality with certain types of paper, use the cleaning page every time the print cartridge is replaced. If the cleaning page is frequently needed, try a different type of paper.

If toner specks appear on the front or back side of your print jobs, use the following procedure.

From the printer control panel:

- **1** Use  $\triangle$  or  $\blacktriangledown$  to select Configure Device and then press  $\blacktriangledown$ .
- **2** Use  $\triangle$  or  $\blacktriangledown$  to select Print Quality and then press  $\blacktriangledown$ .
- **3** Use  $\triangle$  or  $\blacktriangledown$  to select Create Cleaning Page and then press  $\blacktriangledown$ .
- **4** Follow the instructions on the cleaning page.
- **5** When toner has been cleaned from inside the printer, shiny black spots will appear on the page black strip. If white spots appear on the black strip, print another cleaning page.

**Note** In order for the cleaning page to work correctly, print the cleaning page on copier-grade paper (not bond or rough paper).

#### **Rocking the print cartridge**

When you install a print cartridge for the first time, gently rock the cartridge from front to back to distribute the toner evenly inside the cartridge. Because of the new cartridge design, this is the only time that you need to rock the cartridge.

#### **Configuring alerts**

You can use HP Web Jetadmin or the embedded Web server in the printer to configure the system to alert you to problems with the printer. The alerts take the form of e-mail messages that are sent to the e-mail account or accounts that you specify.

You can configure the following items:

- the printer(s) that you want to monitor.
- which alerts are to be received (for example, alerts for paper jams, paper out, order cartridge, replace cartridge, and cover open)
- the e-mail account to which the alerts should be forwarded

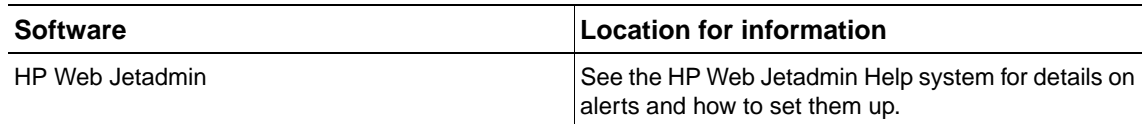

| <b>Software</b>     | ∣Location for information                                                                   |
|---------------------|---------------------------------------------------------------------------------------------|
| Embedded Web server | See Using the embedded Web server for general<br>information about the embedded Web server. |
|                     | See the embedded Web server Help system for<br>details on alerts and how to set them up.    |

You can also receive alerts through the HP Toolbox software. These alerts display as either a pop-up window or an animated taskbar icon. The HP Toolbox software does not send alerts in the form of an e-mail message. You can configure the HP Toolbox software to deliver only the alerts that you want to receive, and you can also specify how often the software checks the printer status. See [HP Toolbox](#page-32-0) for more information.

# 6 Problem solving

# **Overview**

This section will help you to troubleshoot and solve printer problems.

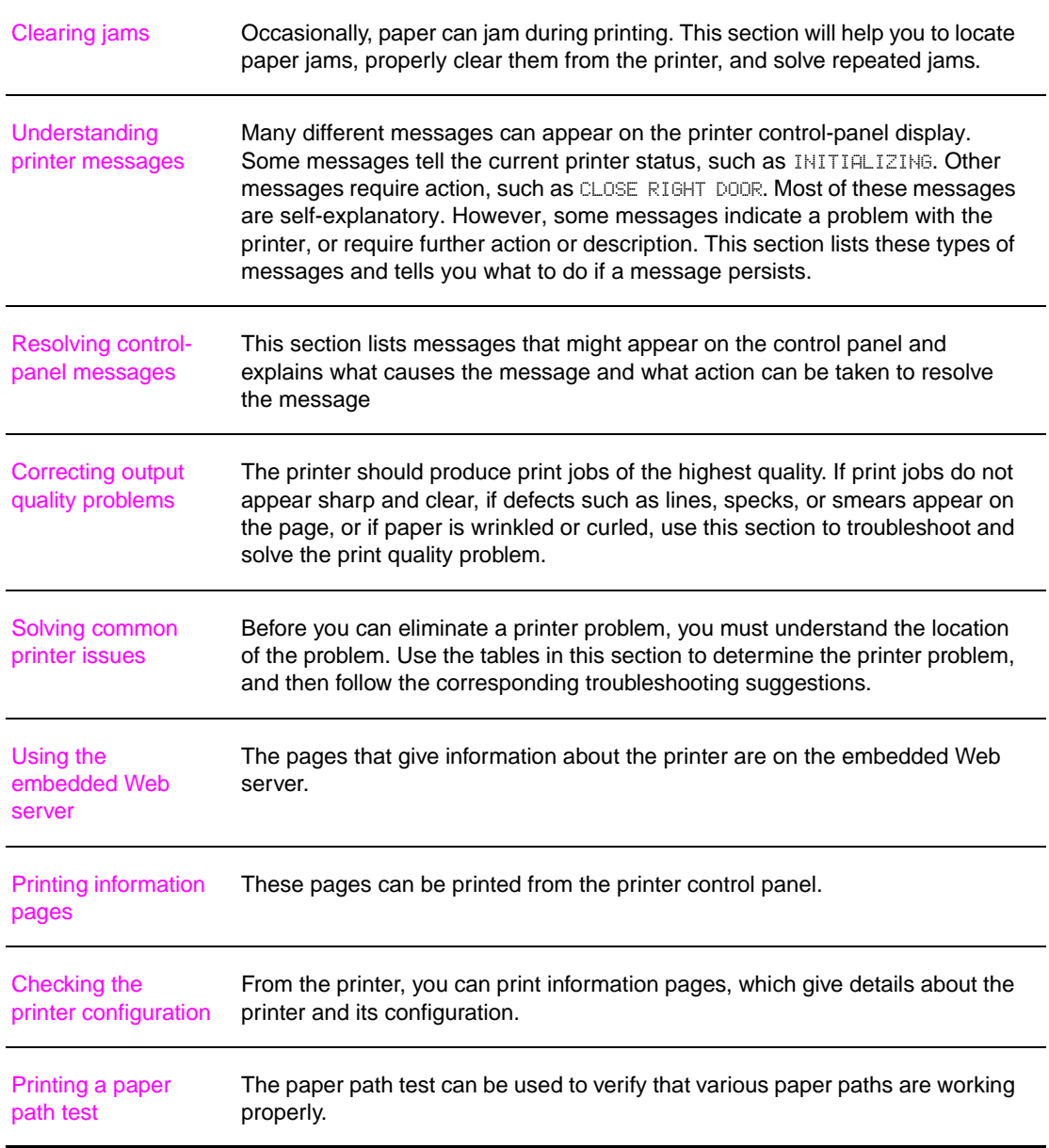

# <span id="page-99-0"></span>**Clearing jams**

If a paper-jam message appears on the printer control panel, look for paper in the locations that are indicated in the following graphic. You might need to look for paper in locations other than those that are indicated in the paper-jam message. If the location of the paper jam is not obvious, look first in the front-door area.

After looking at the graphic, you can go to the procedure for clearing the jam. When clearing jams, be very careful not to tear the paper. If a small piece of paper is left in the printer, it could cause additional jams. If jams are a recurring problem, see [Solving repeated paper jams.](#page-118-0)

**Note** Loose toner might remain in the printer after a paper jam and cause output quality problems. These should clear up within a few pages.

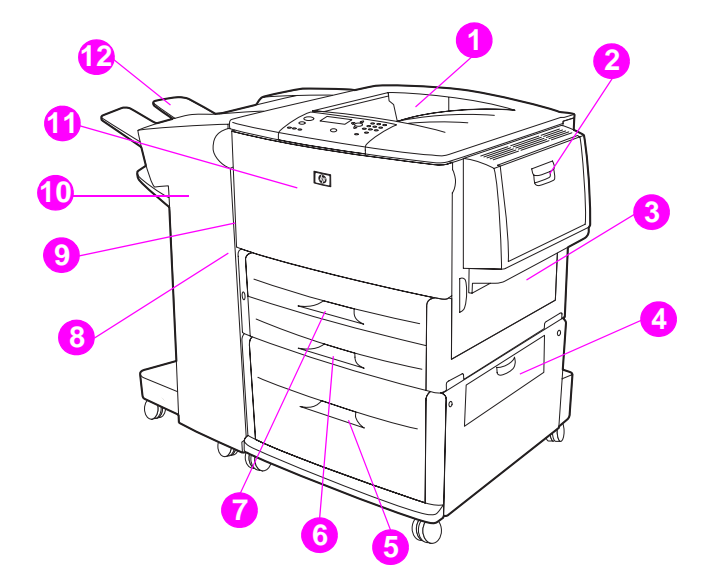

#### **Jam locations**

- 1. Standard top bin (face-down output bin)
- 2. Optional Tray 1
- 3. Right door
- 4. Vertical transfer door
- 5. Optional Tray 4
- 6. Tray 3
- 7. Tray 2
- 8. Left door (behind output accessory
- 9. Duplexer (inside the printer)
- 10. Optional output device
- 11. Front door and print cartridge area
- 12. Upper bin (face-up output bin)

## **Clearing jams from the input tray areas**

#### **To clear jams in optional Tray 1**

**1** Check for paper in the optional Tray 1 area, and remove any paper from this area. Carefully check to be sure you have removed all pieces of torn paper.

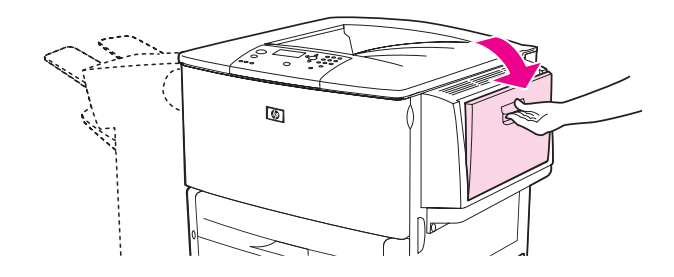

**2** Open and close the right door to reset the printer.

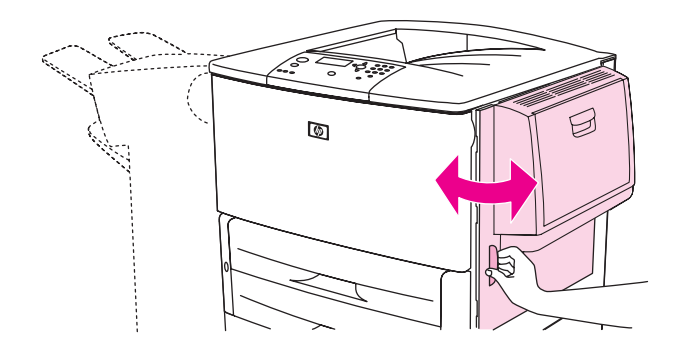

#### **To clear jams inside the right door**

**1** Open the right door.

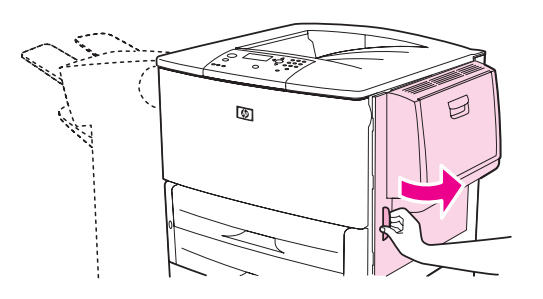

**2** Check for paper in the right door area, and remove any paper from this area. Carefully check to be sure you have removed all pieces of torn paper.

Open the jam access cover. Pull out and lift the green tab.

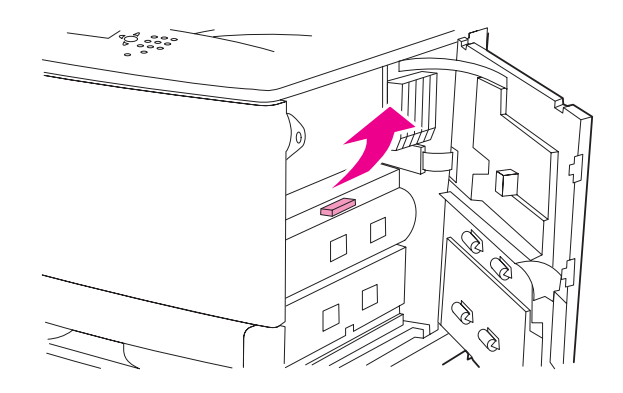

- Remove any paper from this area by pulling it out of the printer.
- Push the green lever down to original position.

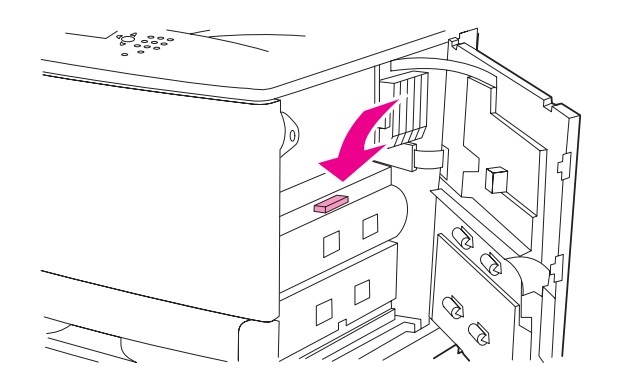

Close the right door.

#### **To clear jams in Trays 2 and 3**

Open the tray until it stops.

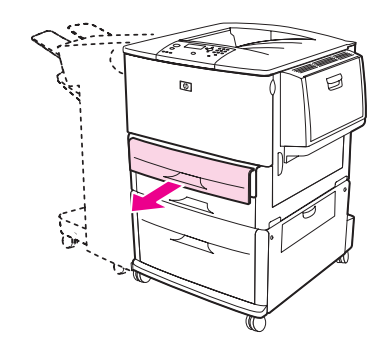

 Check for paper in the tray area, and remove any paper from this area. Carefully check to be sure you have removed all pieces of torn paper.

**3** Close the tray.

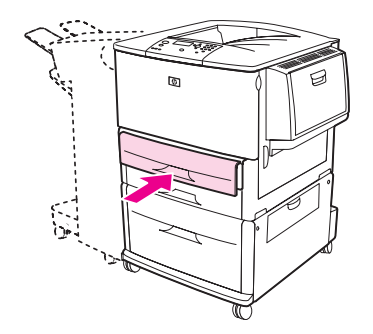

**4** Open and close the right door to reset the printer.

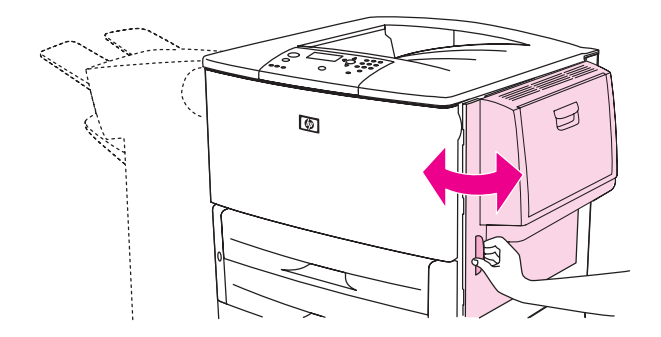

#### **To clear jams in optional Tray 4**

**1** Open the vertical transfer door on optional Tray 4.

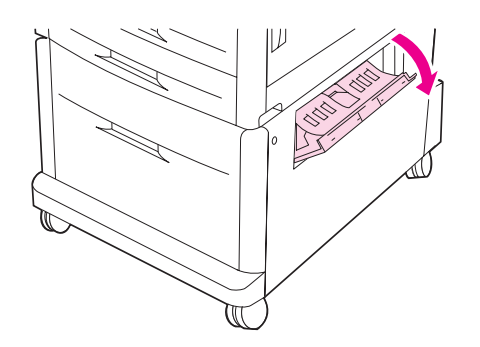

**2** Check for paper in this area, and remove any paper from this area. Carefully check to be sure that you have removed all pieces of torn paper.

If you did not see any paper in the right access door, open optional Tray 4.

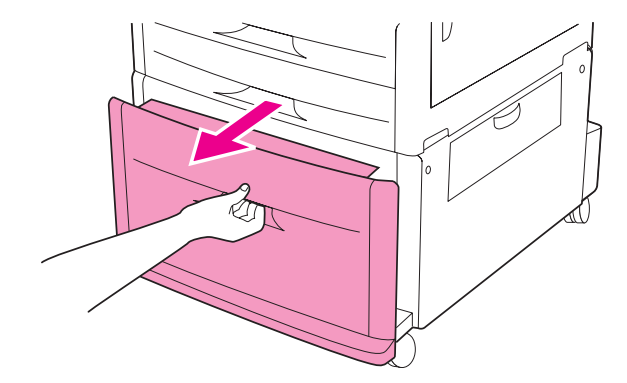

- Check for paper in the tray area, and remove any paper from this area. Carefully check to be sure you have removed all pieces of torn paper.
- Close optional Tray 4.

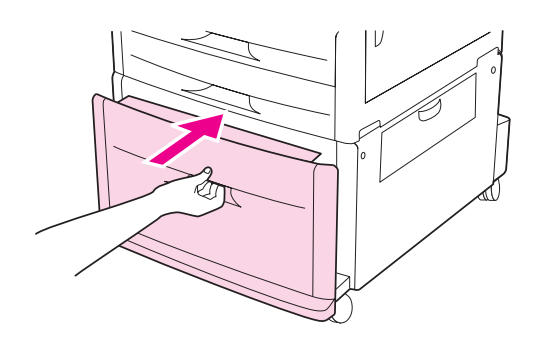

Close the vertical transfer door.

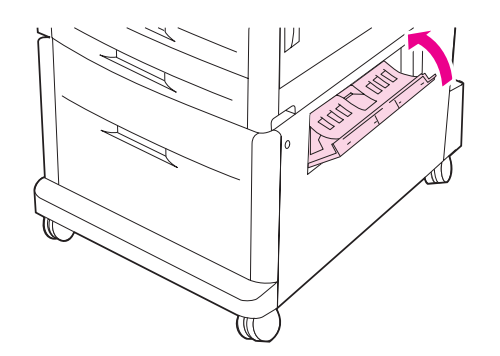

# **Clearing jams from the duplex printing accessory (duplexer)**

#### **To clear jams in the duplex printing accessory**

**1** If an optional output device is installed, slide it away from the printer to access the left door.

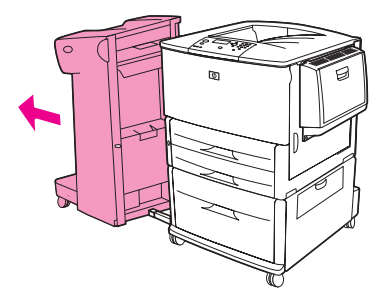

**2** Open the left door and carefully pull out any paper from area.

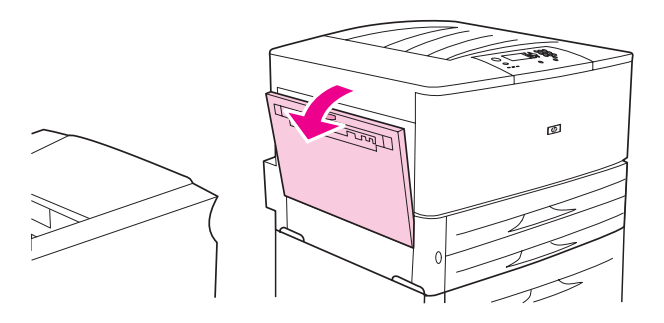

**WARNING!** Avoid touching the adjacent fusing area. It can be hot.

**3** Remove the duplex printing accessory by pressing the green lever and pulling the unit out until it stops.

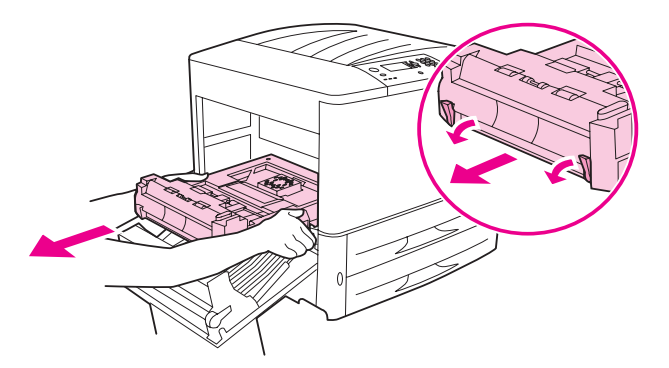

**4** Remove any paper by lifting the two green levers in the duplex printing accessory.

Open the front door.

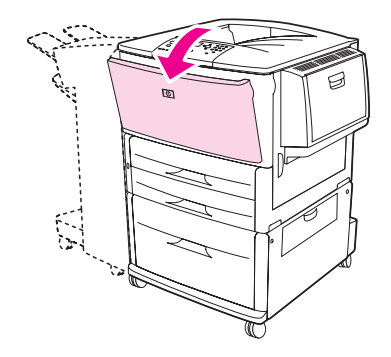

 Check for paper in the duplex printing accessory area, and remove any paper by pulling it out of the printer. Be careful not to tear the paper.

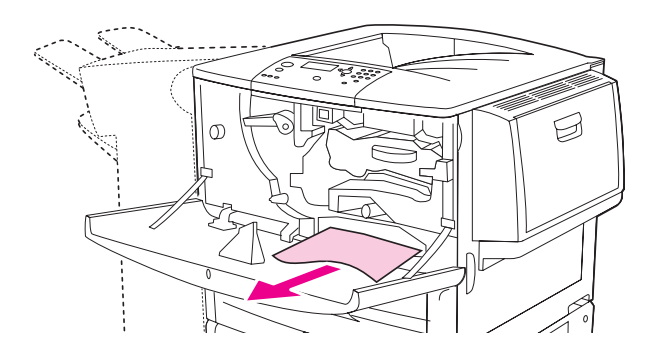

Reinstall the duplex printing accessory by sliding it back into the slot until it locks into place.

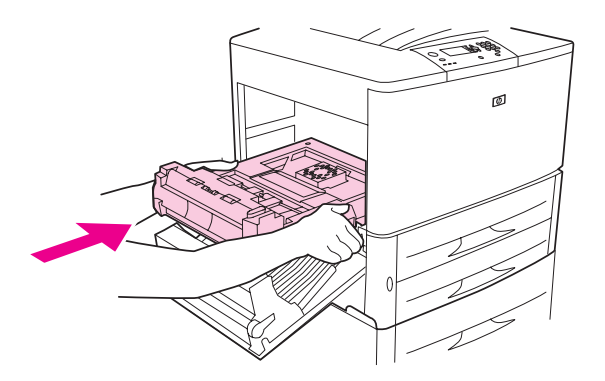

Close all open doors. If an optional output device is installed, push it back into place.

## **Clearing jams from the output areas**

#### **To clear jams in the standard output bin**

**1** If the jam extends into the output area, slowly and carefully pull the paper straight out of the printer so that it does not tear.

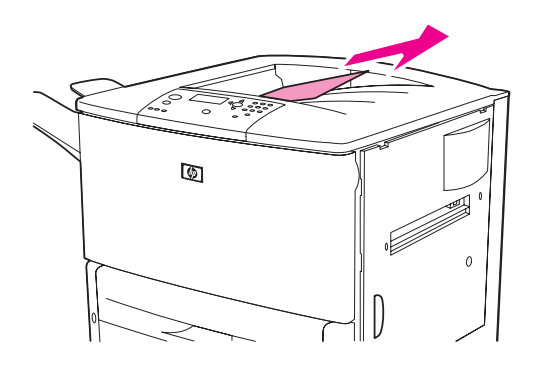

**2** Open the left door and carefully pull out any paper from area. (If an optional output device is installed, first move it away from the printer to access the left door.)

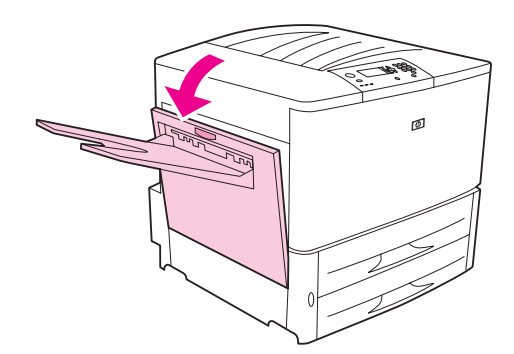

**3** Close all open doors. If an optional output device is installed, push it back into place.

#### **To clear jams in the left door (fuser area)**

**1** If an optional output device is installed, slide it away from the printer to access the left door.

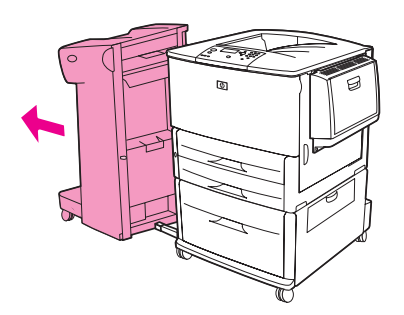

Open the left door.

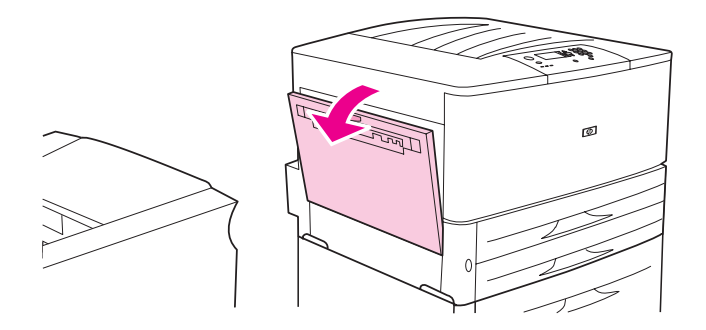

**WARNING!** Avoid touching the adjacent fusing area. It can be hot.

- Remove any jammed or damaged paper from this area by pulling it out of the printer.
- Press down on the green tab and carefully check for paper. Be sure to remove all pieces of torn paper.

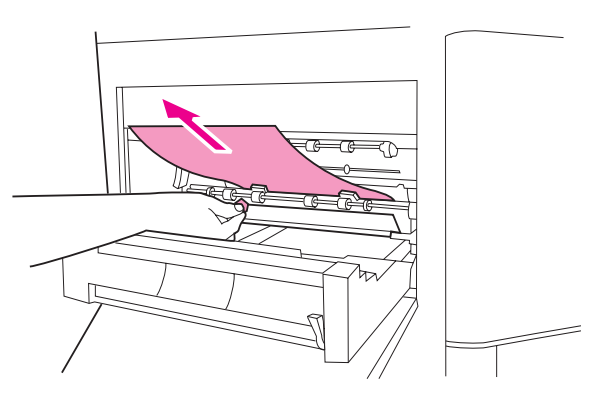

Close the left door. If an optional output device is installed, push it back into place.

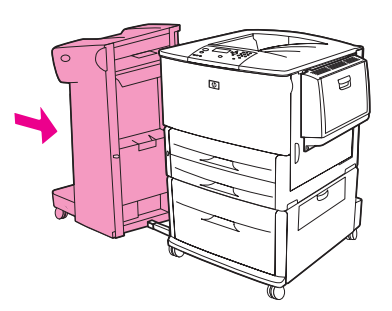
## **To clear jams in the multifunction finisher**

**1** Open the finisher cover.

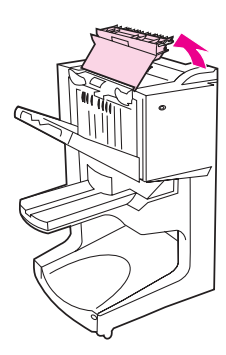

**2** Slowly and carefully pull the paper straight out of the finisher so that it does not tear.

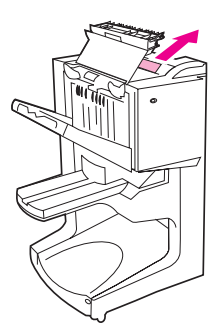

**3** Close the finisher cover.

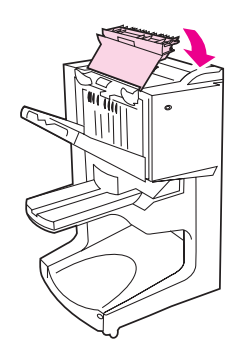

Move the finisher away from the printer.

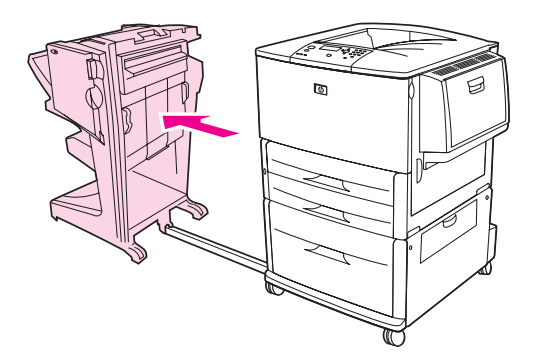

Carefully remove any paper from the printer output area.

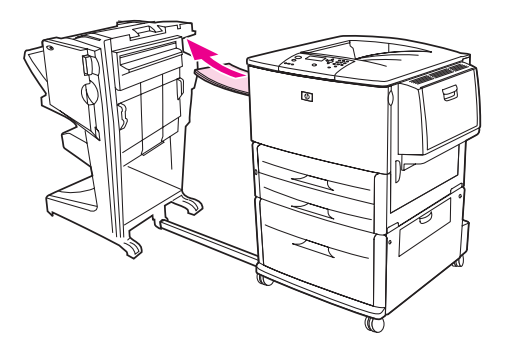

Carefully remove any paper from the finisher input area.

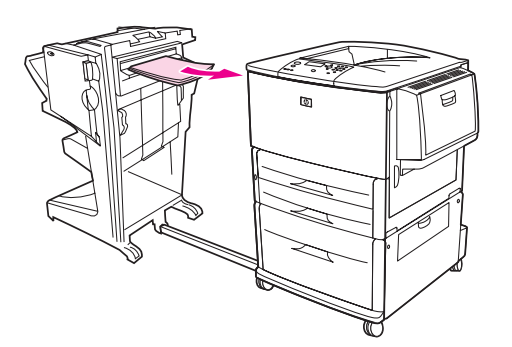

Open the stapler-unit door.

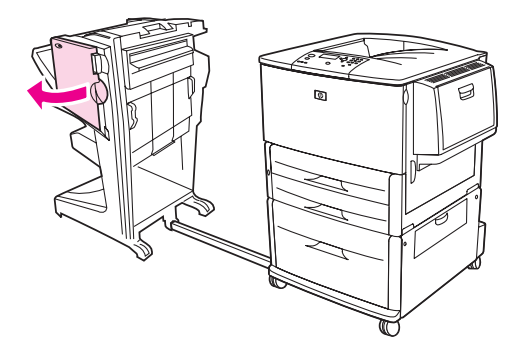

To clear a booklet jam, turn the bottom green knob clockwise to remove the booklet.

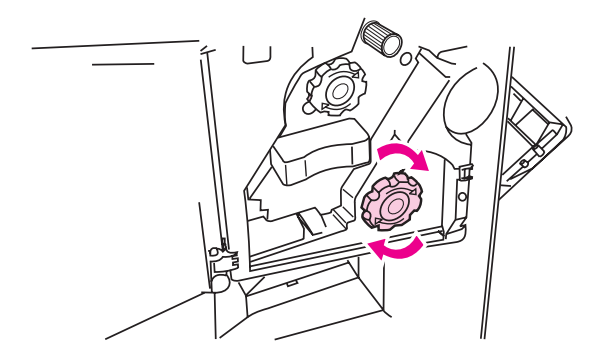

Close the stapler-unit door.

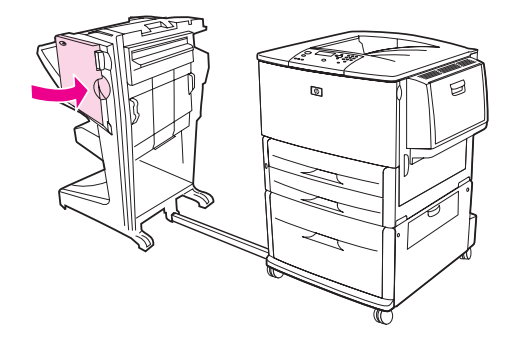

Reattach the finisher.

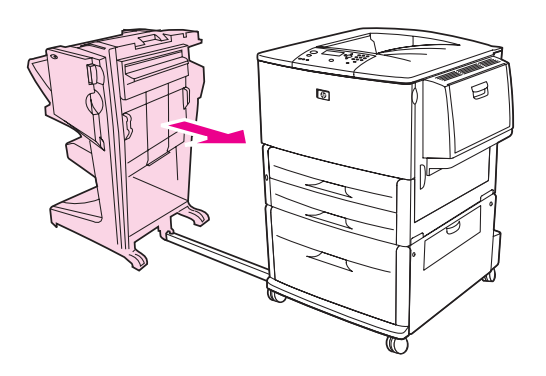

## <span id="page-111-0"></span>**To clear a staple jam from the optional stacker/stapler**

Slide the stacker/stapler away from the printer.

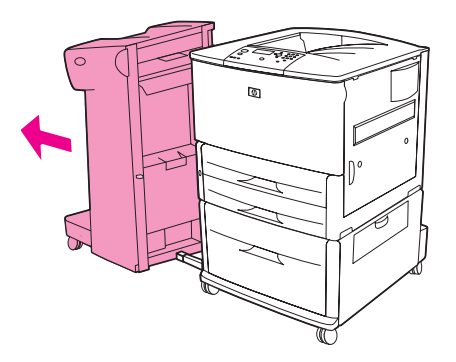

Open the stapler-unit door.

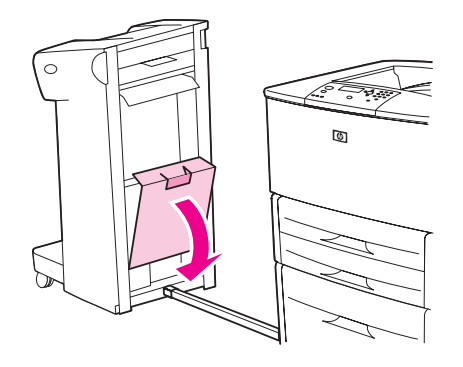

On the staple cartridge, lift up on the green tab and pull the cartridge out.

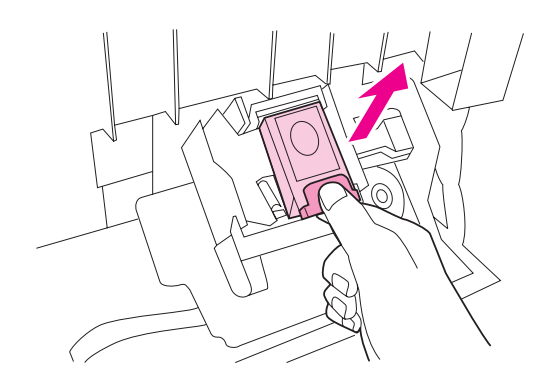

Pull the cartridge lever up.

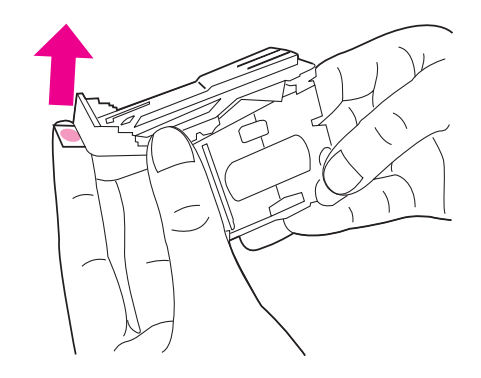

- Remove the jammed staple.
- Push the cartridge lever down.

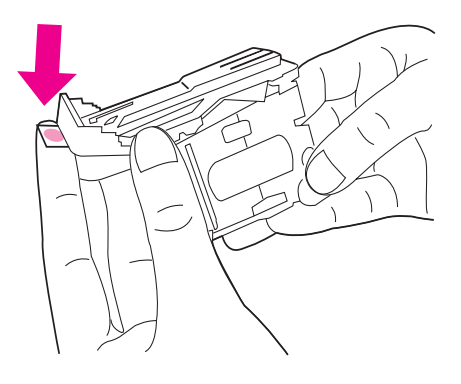

Insert the staple cartridge so that it snaps into place.

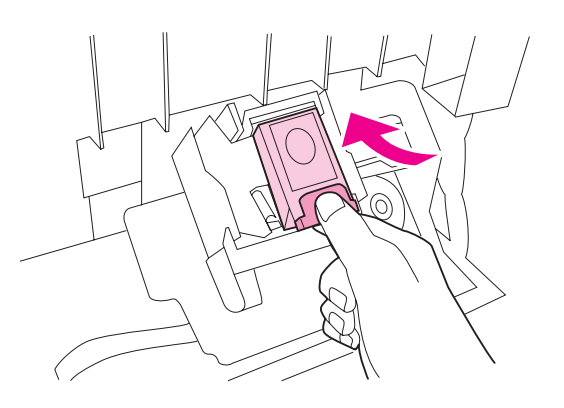

Close the stapler-unit door.

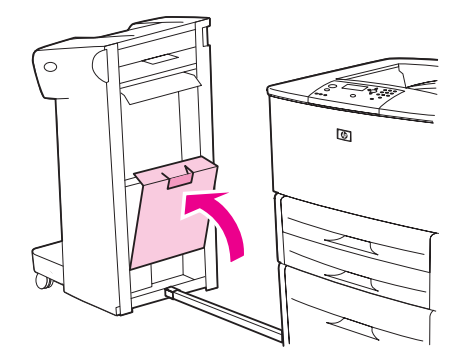

**9** Reattach the stacker/stapler to the printer.

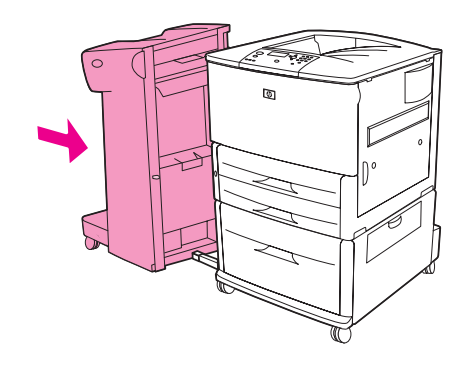

Note The stapler needs to reload after clearing a staple jam, so the first few documents (no more than five) might not be stapled. If a print job is sent and the stapler is jammed or is out of staples, the job will still print as long as the path to the output bin is not blocked.

### <span id="page-113-0"></span>**To clear a staple jam from the multifunction finisher**

**1** Open the stapler-unit door.

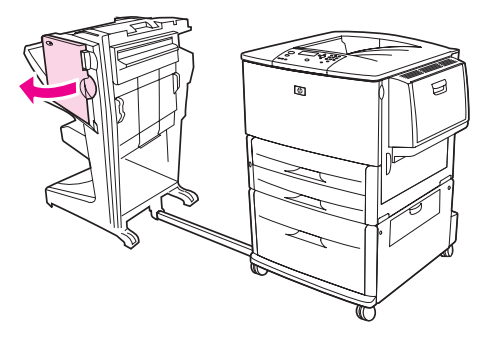

**2** Slide the stapler unit toward you.

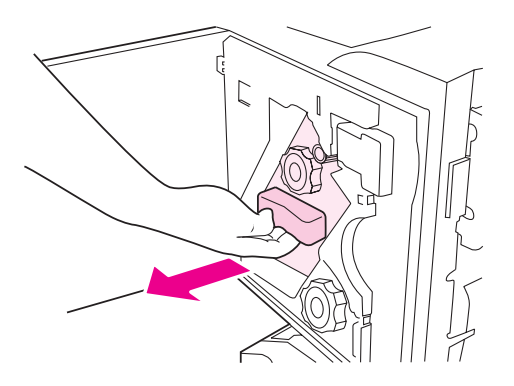

**3** Turn the large green knob until the blue dot appears in the window of the stapler unit.

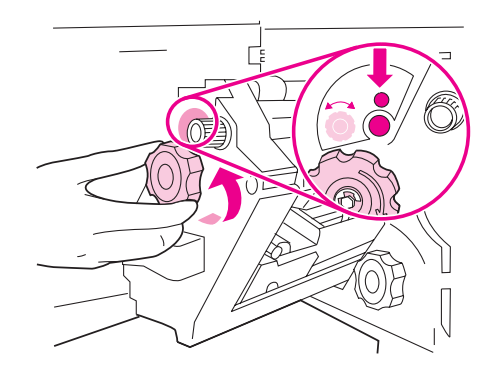

**4** Turn the small green knob at the top of the stapler unit clockwise until the staple cartridge moves to the left of the stapler unit.

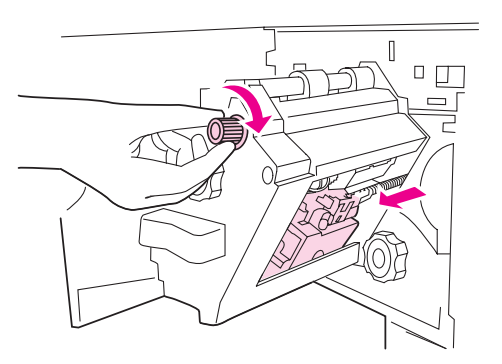

**CAUTION** The blue dot must appear in the window of the stapler unit before you remove the staple cartridge. If you try to remove the staple cartridge before the blue dot appears in the window, you could damage the finisher.

**5** Remove the staple cartridge.

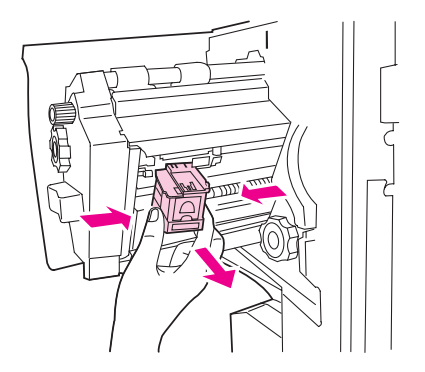

Pull up on the lever labeled with a green dot.

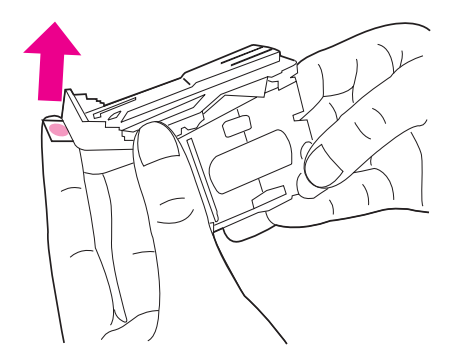

- Remove the damaged staple.
- Press down on the lever that is labeled with a green dot.

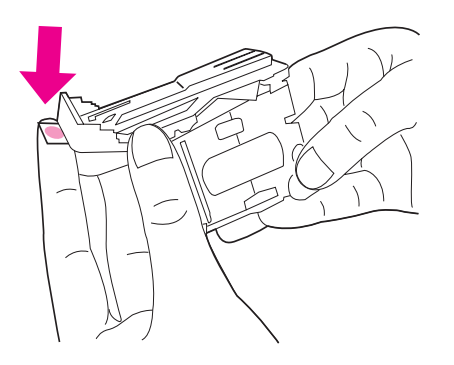

Reinstall the staple cartridge.

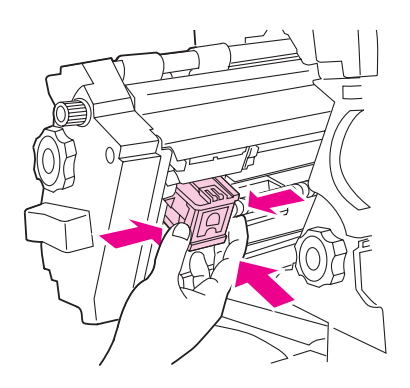

Slide the stapler unit into the finisher.

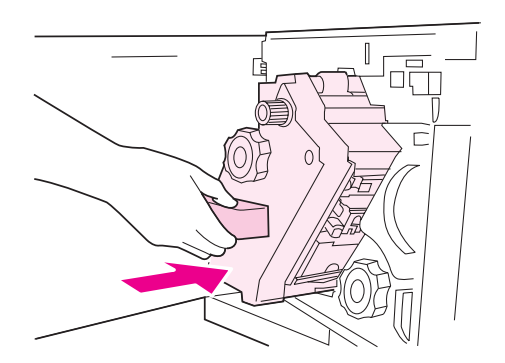

**11** Close the stapler-unit door.

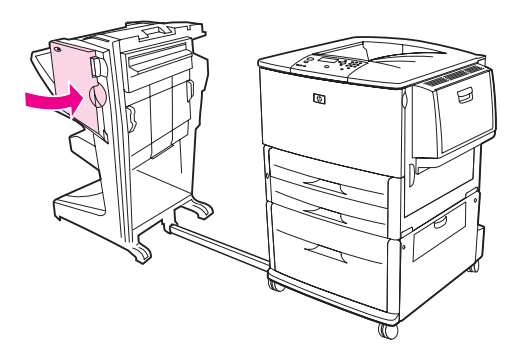

In rare instances, a staple jam might occur in the upper half of the stapler head.

- **1** Follow steps 1 through 4 for clearing a staple jam from the multifunction finisher (see [To](#page-113-0)  [clear a staple jam from the multifunction finisher](#page-113-0)).
- **2** Locate the damaged staple at the back of the stapler unit, and then remove the staple.

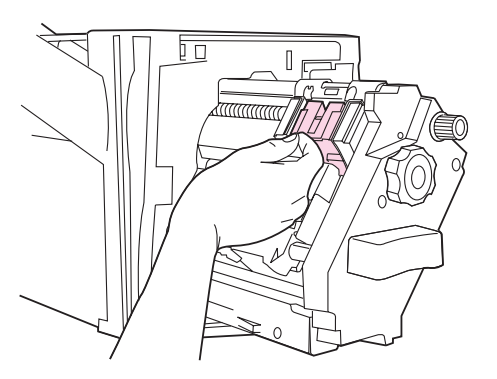

**3** Follow steps 10 through 11 for clearing a staple jam from the multifunction finisher (see [To](#page-113-0)  [clear a staple jam from the multifunction finisher](#page-113-0)).

## **To clear jams in the 8-bin mailbox**

**Note** Check that the paper in use is not thicker or heavier than what the 8-bin mailbox supports. See [Paper specifications](#page-157-0).

> **1** Move the 8-bin mailbox away from the printer. To do this, stand on the left side of the printer and pull the 8-bin mailbox straight toward you.

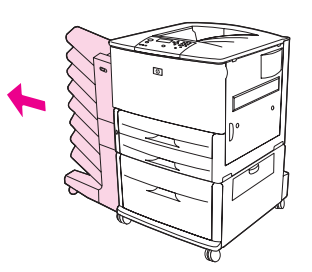

- **2** Carefully remove the upper (face-up) bin.
- **3** Pull down the handle on the output paper module and remove any jammed media from this area.

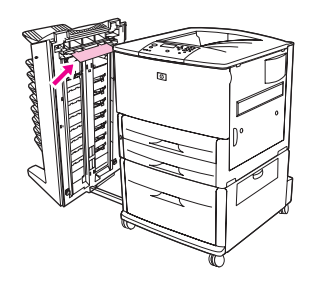

**4** Push the 8-bin mailbox back into place, and then reattach the upper bin.

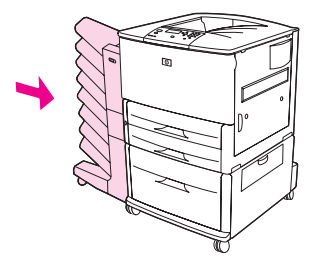

# **Solving repeated paper jams**

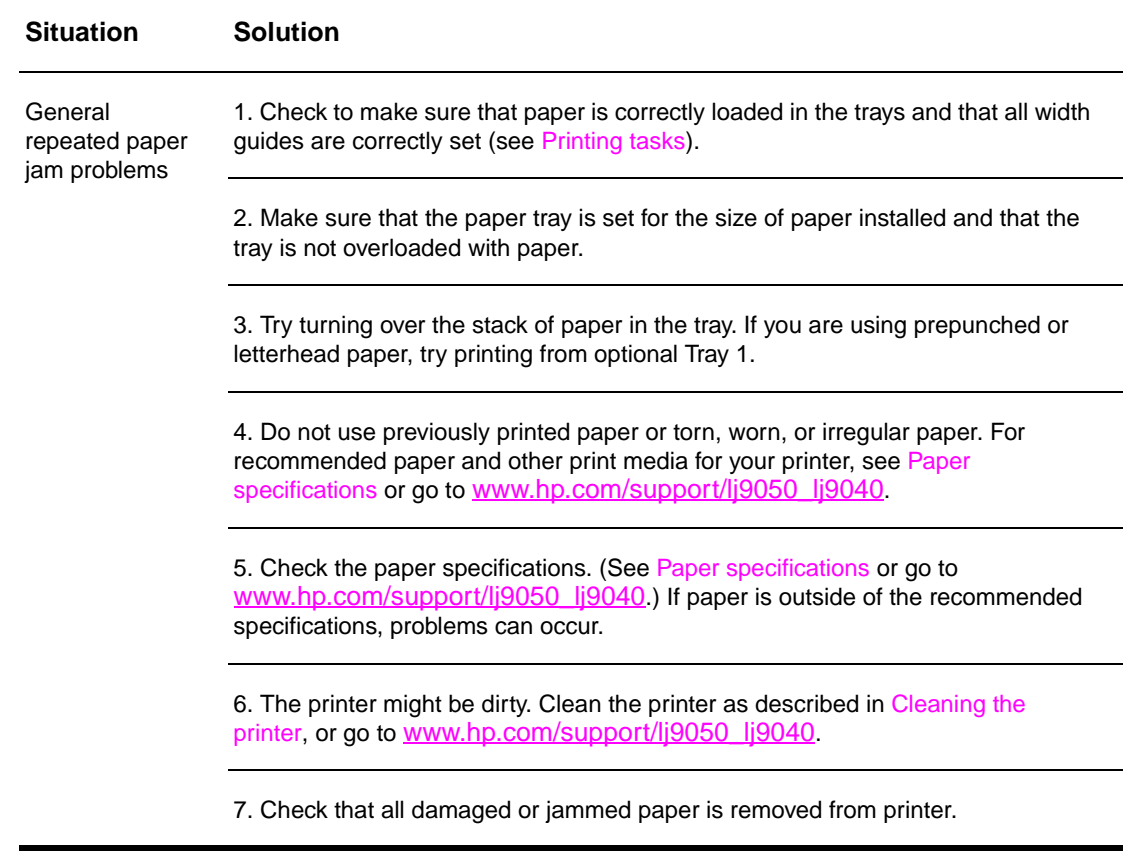

**Note** If the jams continue, contact your HP-authorized service provider. (See the HP support flyer or go to [www.hp.com/support/lj9050\\_lj9040.](http://www.hp.com/support/lj9050_lj9040))

## <span id="page-119-0"></span>**Understanding printer messages**

Printer messages appear on the printer control-panel display to relay the normal status of the printer (such as Processing Job), or an error condition (such as Close Right Door) that needs attention. [Resolving control-panel messages](#page-120-0) lists messages that require attention, or that might raise questions. Messages are listed in alphabetical order, with numeric messages at the end of the list. Not all messages are listed, because some (such as Ready) are self-explanatory.

**Note** Some printer messages are affected by the AUTO CONTINUE and CLEARABLE WARNINGS settings in the CONFIGURE DEVICE menu, in the System Setup submenu, on the printer control panel (see [System setup submenu\)](#page-174-0).

#### **Using the printer online Help system**

This printer features an online Help system on the control panel that provides instructions for resolving most printer errors. Certain control-panel messages alternate with instructions about using the online Help system.

Whenever a ? appears in an error message or a message alternates with FOR HELP TOUCH ?, press the ? button to view the Help and use  $\triangle$  and  $\nabla$  to scroll through the message.

To exit the online Help system, press ?.

#### **If a message persists**

- Some messages (for example, requests to load a tray, or a message that a previous print job is still in the printer memory) allow you to press  $\checkmark$  to print, or to press STOP, and then select Cancel Job to clear the job and eliminate the message.
- If a message persists after performing all of the recommended actions, contact an HP-authorized service or support provider. (See the HP support flyer, or go to [www.hp.com/](http://www.hp.com/support/lj9050_lj9040) [support/lj9050\\_lj9040](http://www.hp.com/support/lj9050_lj9040).)

# <span id="page-120-0"></span>**Resolving control-panel messages**

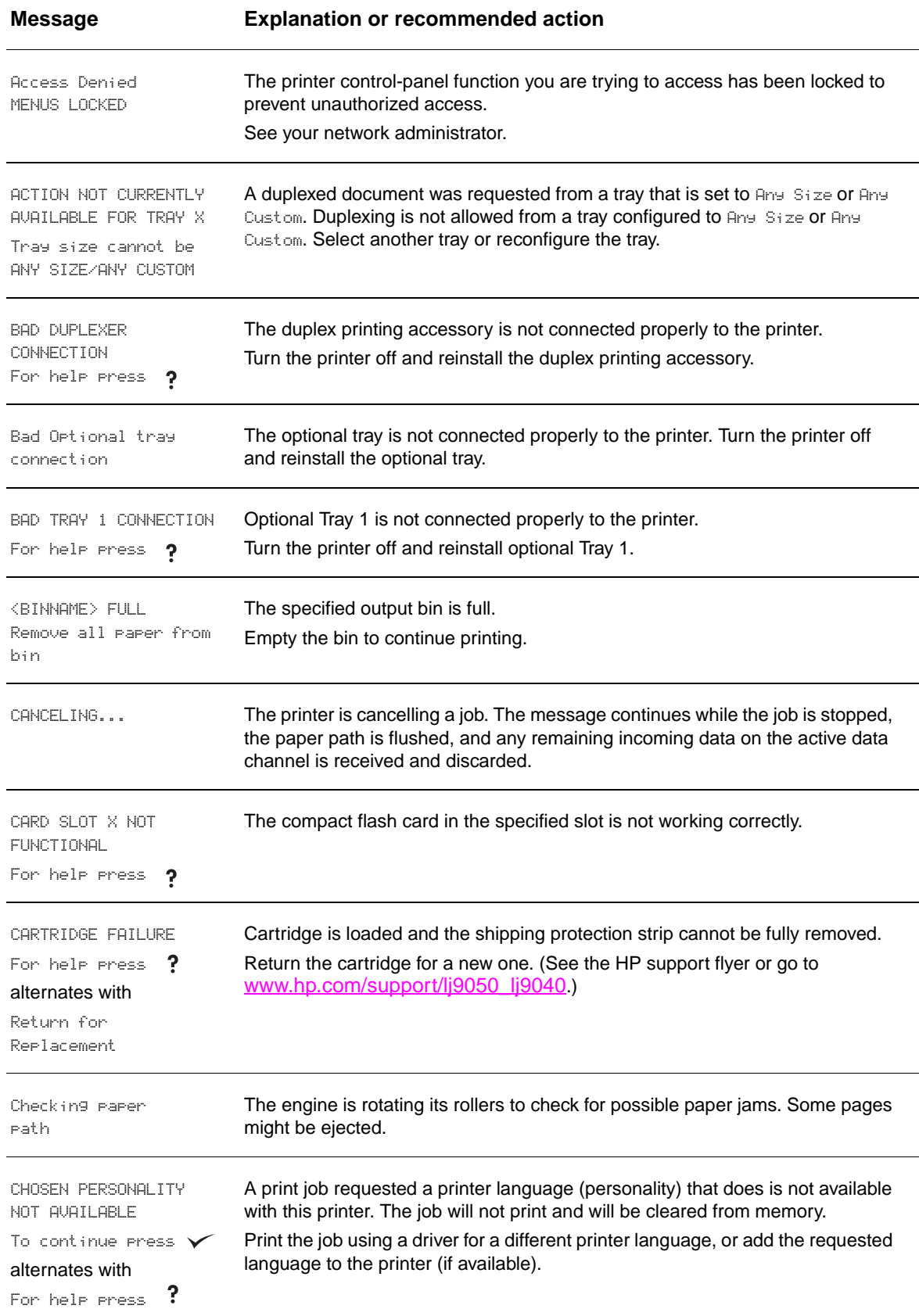

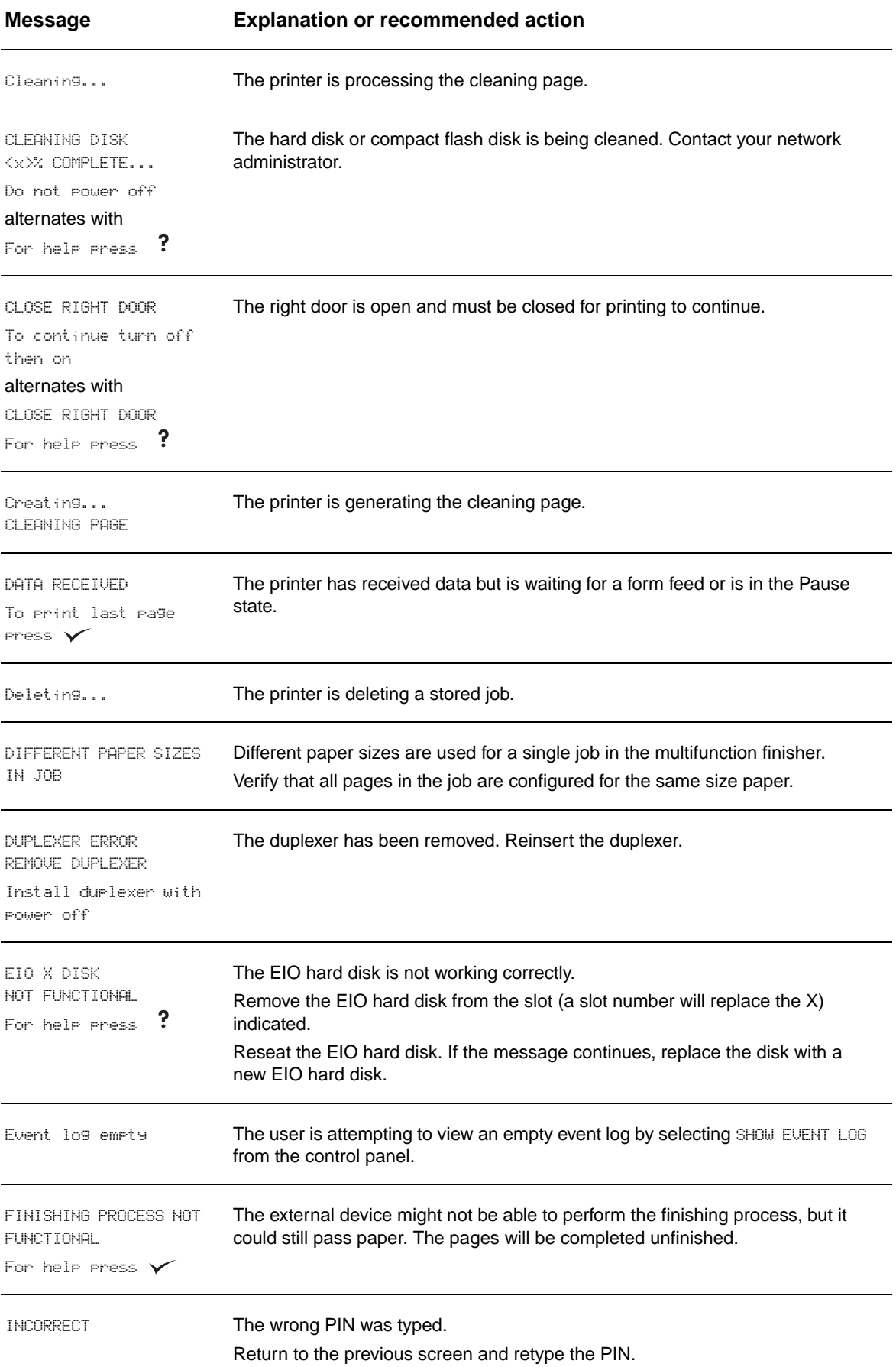

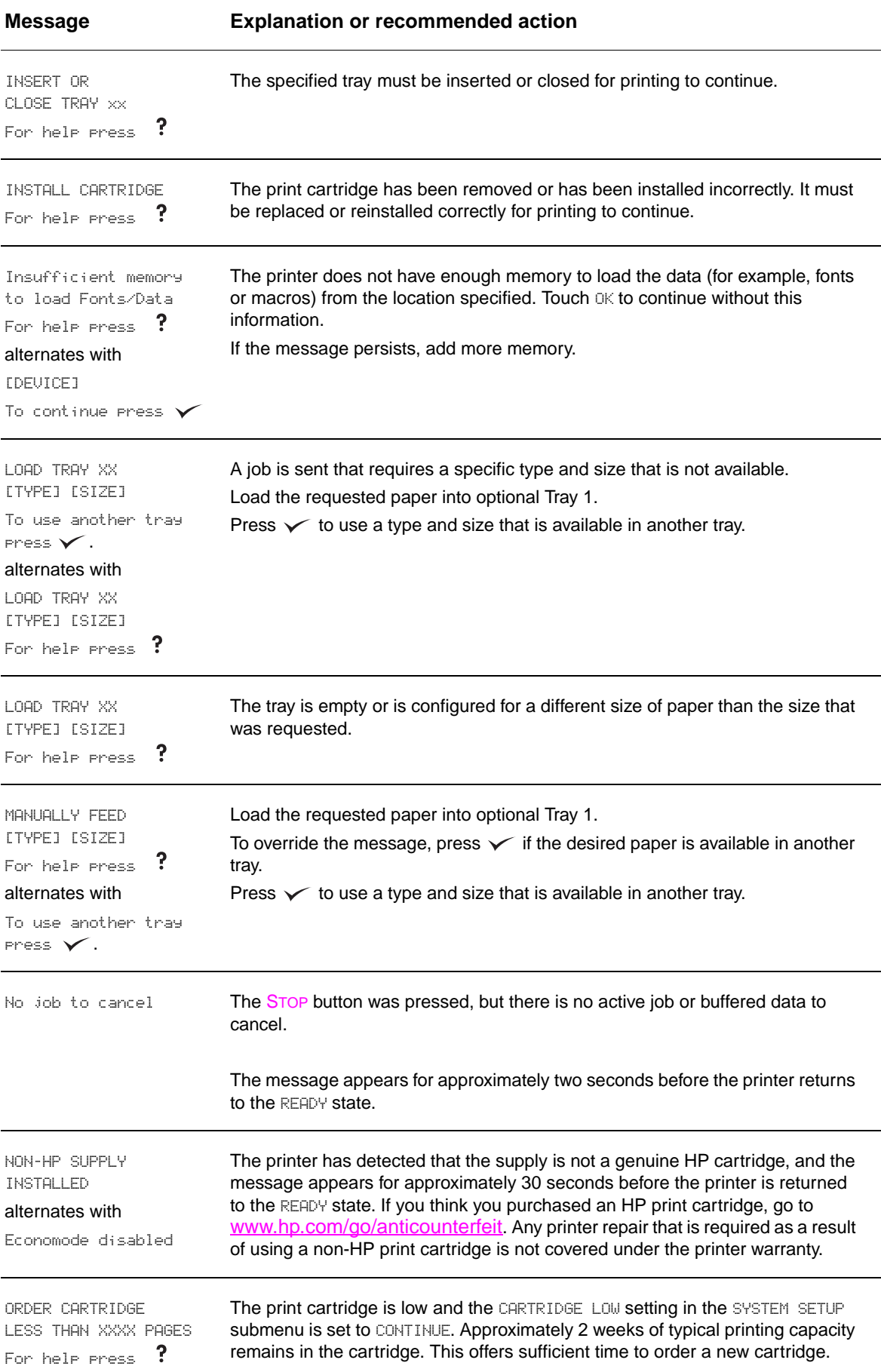

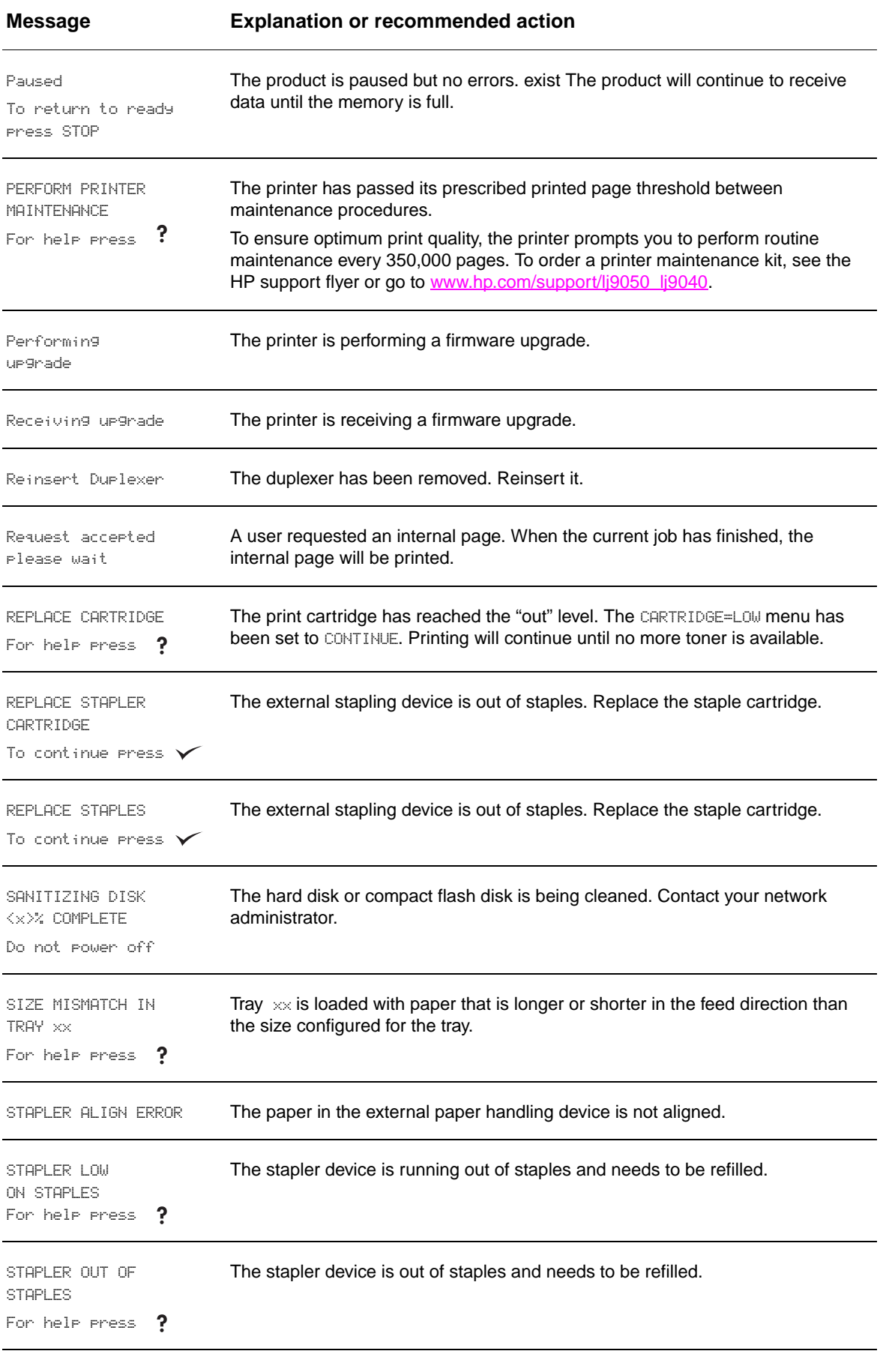

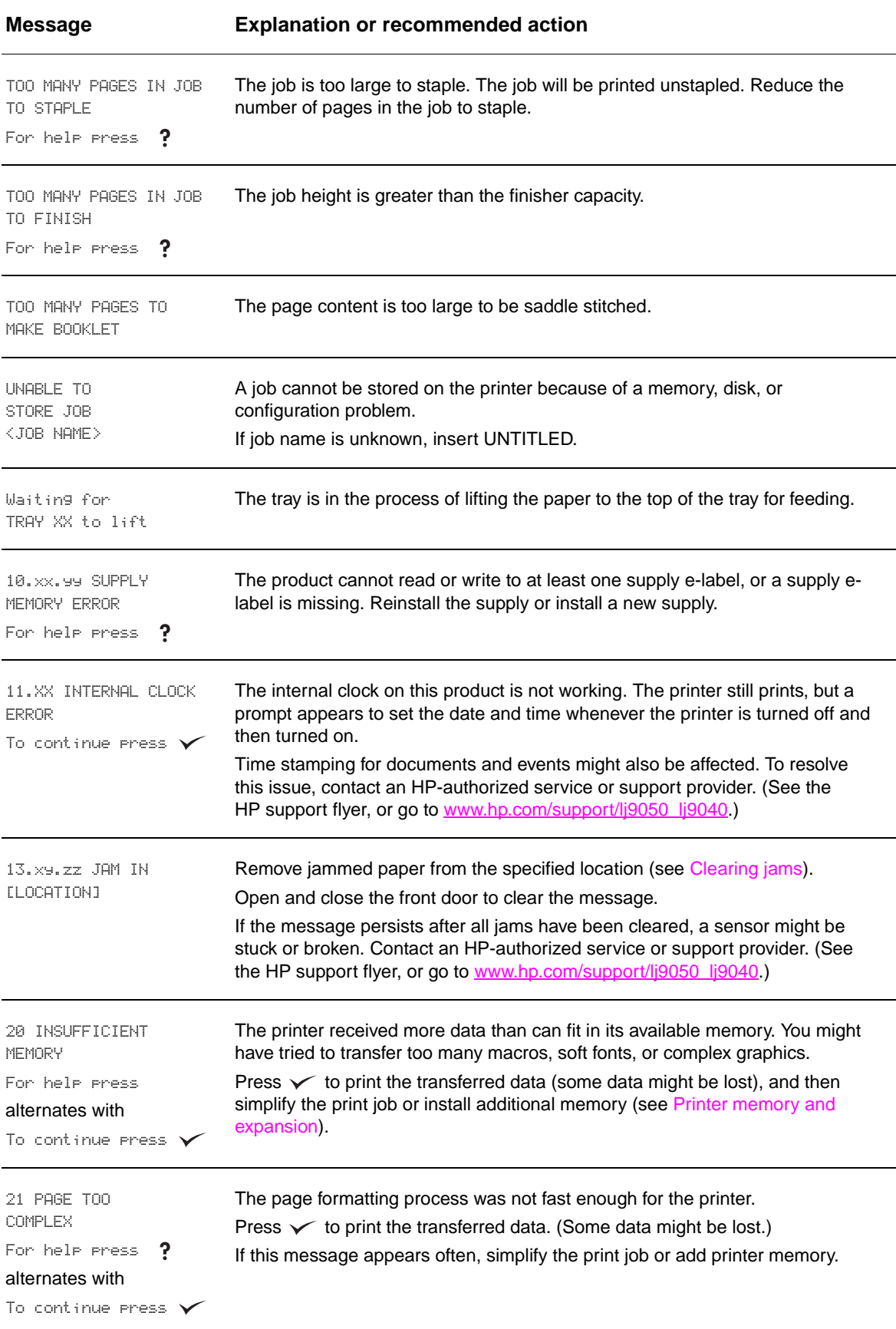

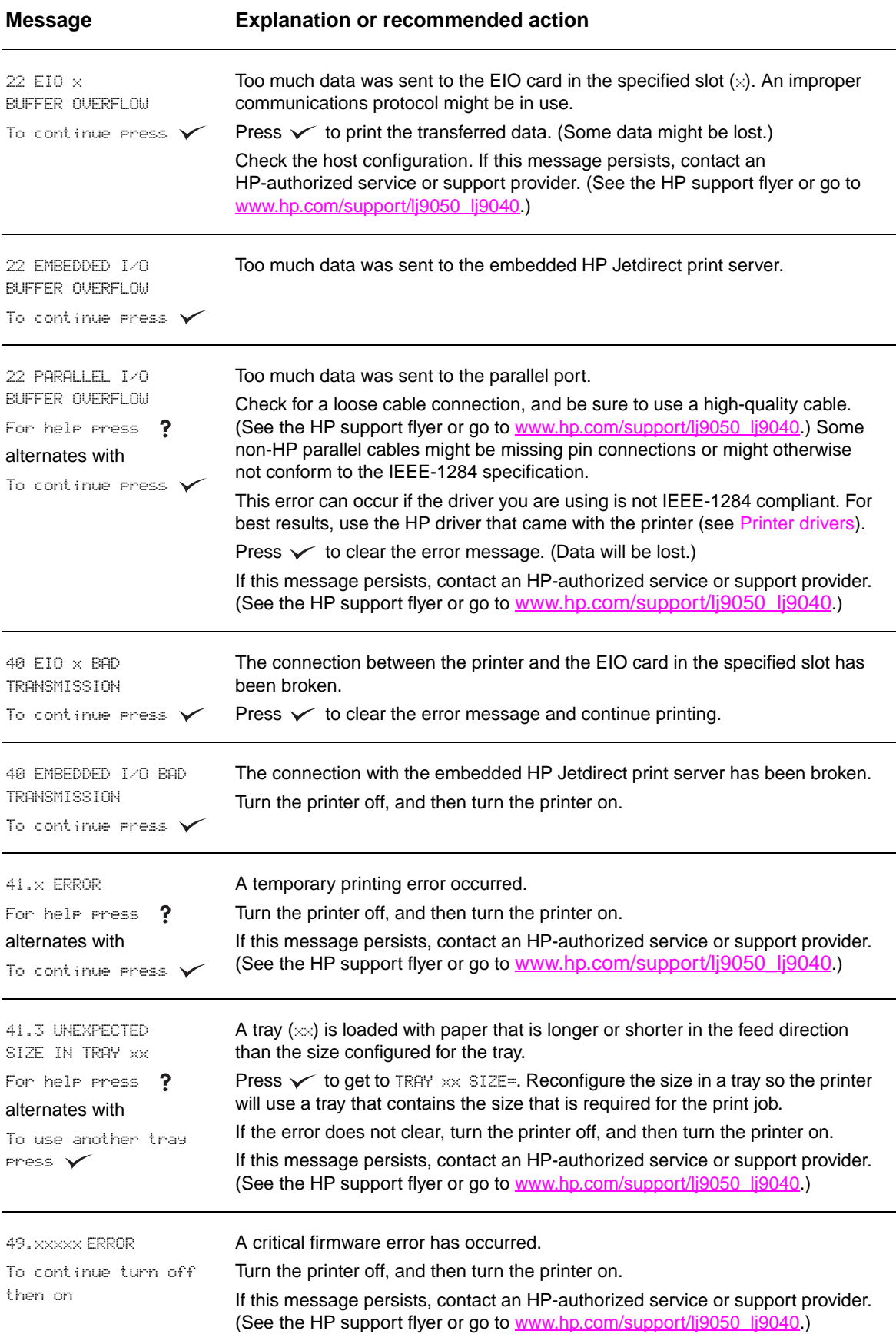

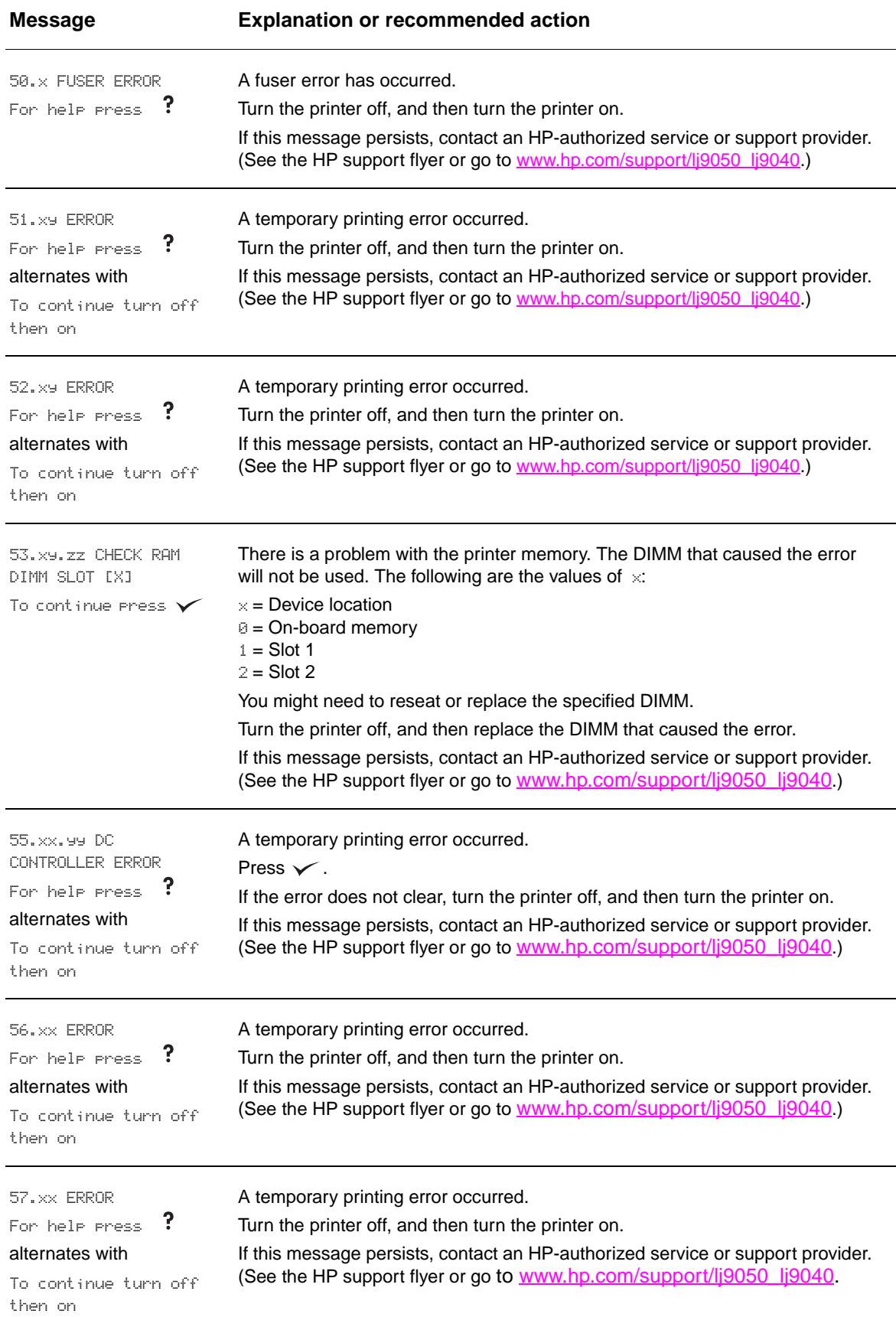

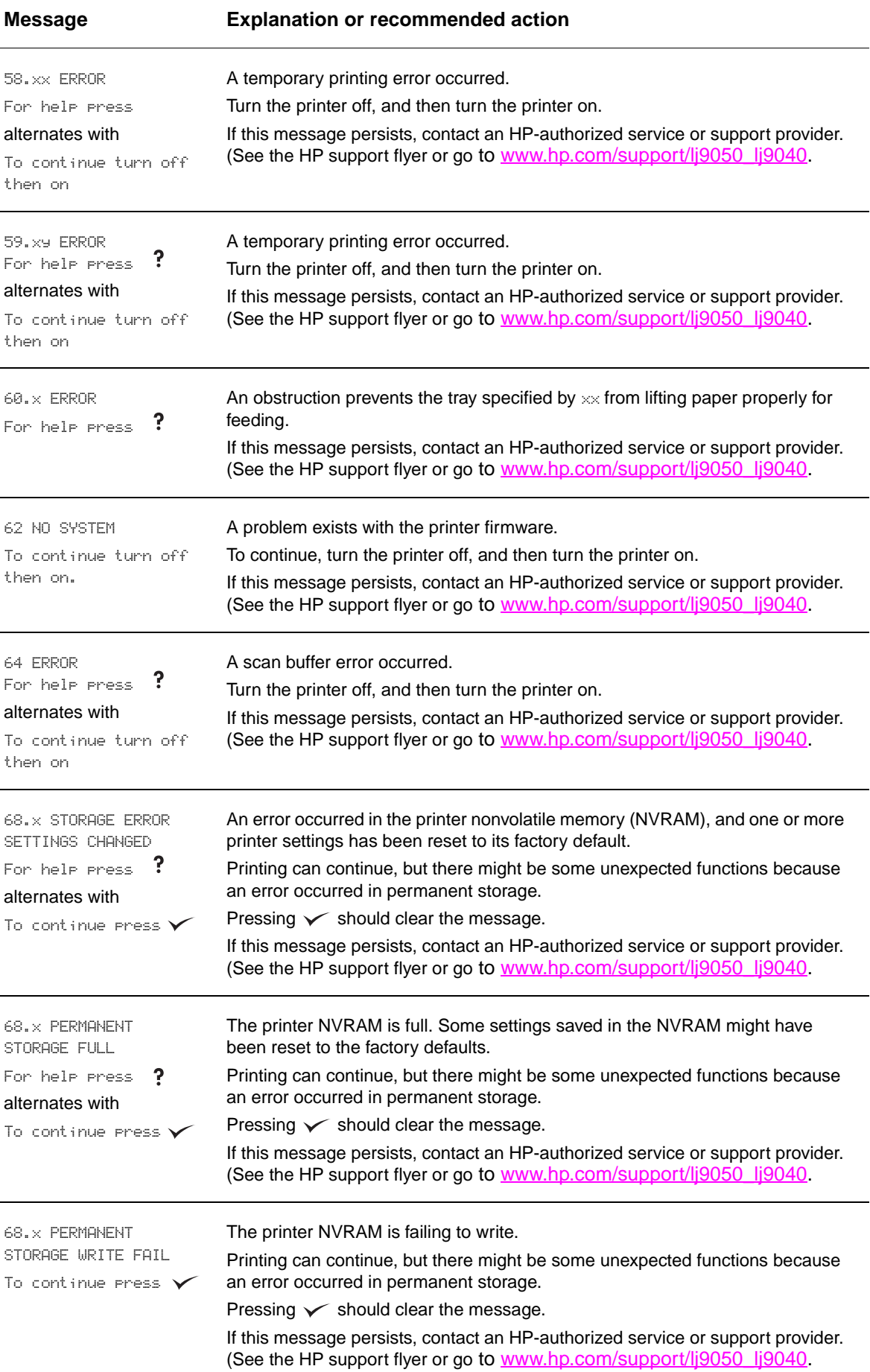

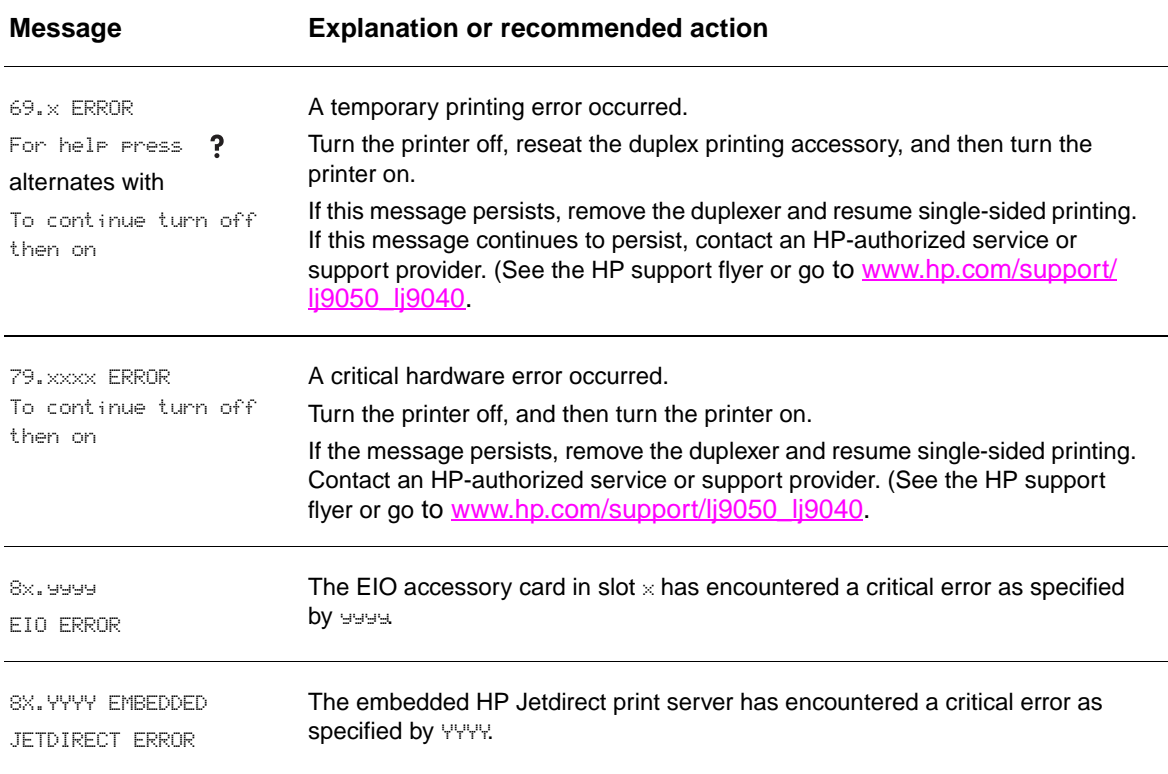

# **Correcting output quality problems**

Use the examples in the image defect table to determine which print quality problem you are experiencing, and then see the corresponding reference pages to troubleshoot.

Note The examples below depict letter-size paper that has passed through the printer long-edge first. (If the paper has passed through the printer short-edge first, lines and repeating defects will run vertically rather than horizontally.)

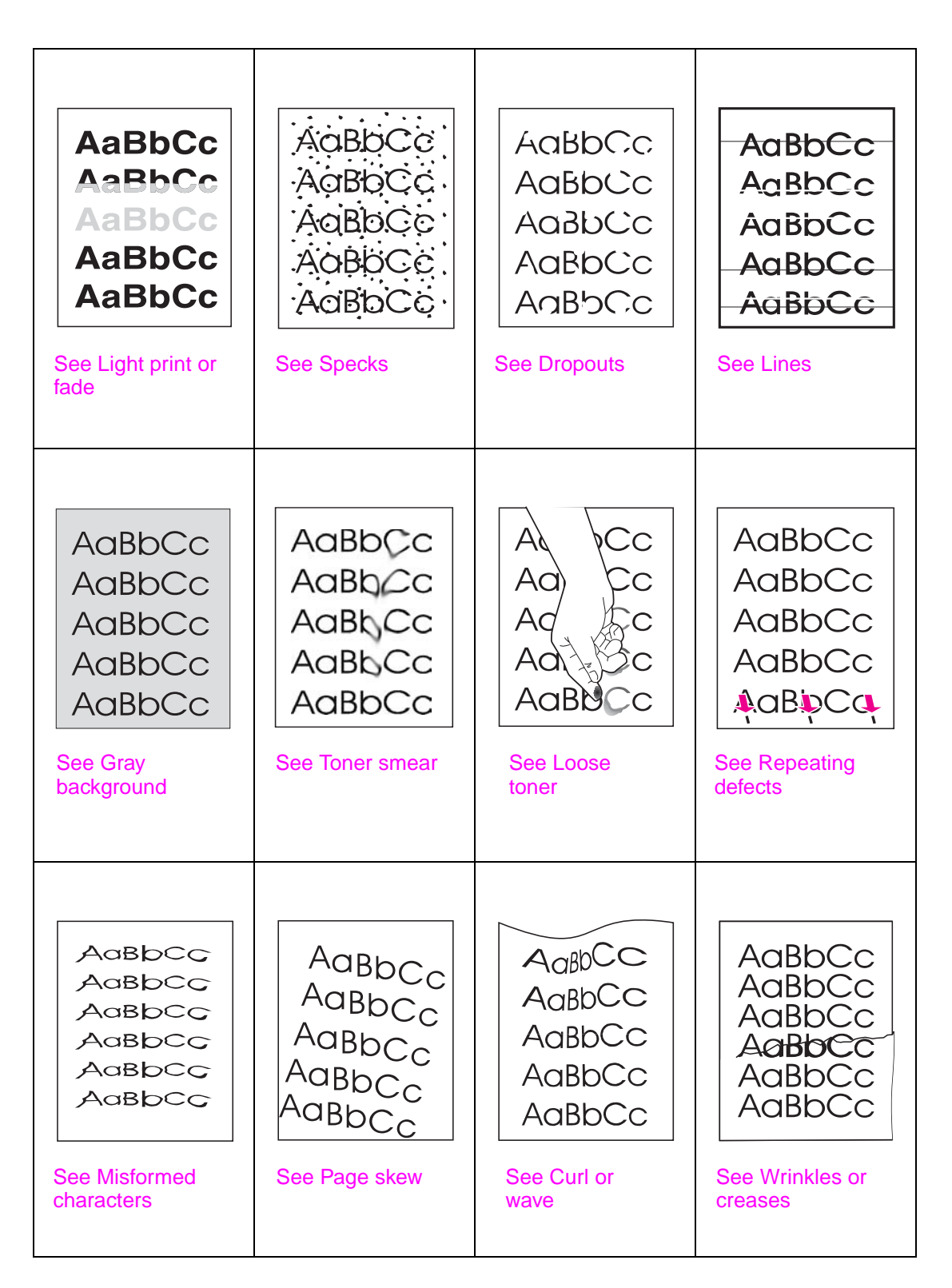

#### <span id="page-130-4"></span>**Light print or fade**

- The print cartridge might be low. Replace the print cartridge.
- Maintenance might be due. Check this by printing a copy of the supplies status page (see [Supplies status page](#page-148-0)[\). If maintenance is due, order and install the printer maintenance kit.](www.hp.com/cposupport/lj9000)  [\(See the HP support flyer or go to](www.hp.com/cposupport/lj9000) [www.hp.com/support/lj9050\\_lj9040](http://www.hp.com/support/lj9050_lj9040).)
- The print cartridge might be almost empty. Replace the print cartridge.

#### <span id="page-130-3"></span>**Specks**

Specks might appear on a page after a jam has been cleared.

- Print a few more pages to see if the problem corrects itself.
- If specks occur frequently, set your printer up to automatically run a cleaning page (see [Using the printer cleaning page](#page-96-0)).
- Clean the inside of the printer (see [General cleaning,](#page-91-1) or go to [www.hp.com/support/](http://www.hp.com/support/lj9050_lj9040) li9050 li9040) and run a manual cleaning page to clean the fuser (see Using the printer [cleaning page\)](#page-96-0).
- Try using a different type of paper.
- Check for print cartridge leaks. If the print cartridge is leaking, replace it.

#### <span id="page-130-0"></span>**Dropouts**

- Make sure that the environmental specifications for the printer are being met (see [Environmental specifications](#page-164-0)).
- If the paper is rough and the toner easily rubs off, either try changing the fuser mode to High 1 or High 2, or try using a smoother paper.
- Try using a different paper type.

#### <span id="page-130-1"></span>**Lines**

- Print a few more pages to see if the problem corrects itself.
- Clean the inside of the printer (see [Cleaning the printer,](#page-91-0) or go to [www.hp.com/support/](http://www.hp.com/support/lj9050_lj9040) lj9050 lj9040) and run a manual cleaning page to clean the fuser (see Using the printer [cleaning page\)](#page-96-0).
- Replace the print cartridge.
- Maintenance might be due. Check this by printing a copy of the supplies status page (see [Supplies status page](#page-148-0)[\). If maintenance is due, order and install the printer maintenance kit.](www.hp.com/cposupport/lj9000)  [\(See the HP support flyer or go to](www.hp.com/cposupport/lj9000) [www.hp.com/support/lj9050\\_lj9040](http://www.hp.com/support/lj9050_lj9040).)

#### <span id="page-130-2"></span>**Gray background**

- Do not use paper that has already been run through the printer.
- Print a few more pages to see if the problem corrects itself.
- Turn over the stack of paper in the tray. Also, try rotating the paper 180°.
- **•** At the printer control panel, use the **Print quality** menu to decrease the toner density setting (see [System setup submenu](#page-174-0)).
- Make sure that the environmental specifications for the printer are being met (see [Environmental specifications](#page-164-0)).
- Replace the print cartridge.

#### <span id="page-131-0"></span>**Toner smear**

Also see [Loose toner.](#page-131-1)

- Print a few more pages to see if the problem corrects itself.
- Try using a different type of paper.
- Make sure that the environmental specifications for the printer are being met (see [Environmental specifications](#page-164-0)).
- Clean the inside of the printer (see [Cleaning the printer,](#page-91-0) or go to [www.hp.com/support/](http://www.hp.com/support/lj9050_lj9040) li9050 li9040) and run a manual cleaning page to clean the fuser (see Using the printer [cleaning page\)](#page-96-0).
- Maintenance might be due. Check this by printing a copy of the supplies status page (see [Supplies status page](#page-148-0)[\). If maintenance is due, order and install the printer maintenance kit.](www.hp.com/cposupport/lj9000)  [\(See the HP support flyer or go to](www.hp.com/cposupport/lj9000) [www.hp.com/support/lj9050\\_lj9040](http://www.hp.com/support/lj9050_lj9040).)
- Replace the print cartridge.

#### <span id="page-131-1"></span>**Loose toner**

Loose toner, in this context, is defined as toner that can be rubbed off the page.

- If paper is heavy or rough, try using a high fuser mode so that toner fuses more completely onto the paper. At the printer control panel, use Fuser Modes in the Print Quality menu (see [Print quality submenu](#page-172-0)).
- If you have observed a rougher texture on one side of your paper, try printing on the nonrough side.
- Make sure that the environmental specifications for the printer are being met (see [Environmental specifications](#page-164-0)).
- Make sure that paper type and quality meet HP specifications (see [Paper specifications](#page-157-0)).
- Maintenance might be due. Check this by printing a copy of the supplies status page (see [Supplies status page](#page-148-0)[\). If maintenance is due, order and install the printer maintenance kit.](www.hp.com/cposupport/lj9000)  [\(See the HP support flyer or go to](www.hp.com/cposupport/lj9000) [www.hp.com/support/lj9050\\_lj9040](http://www.hp.com/support/lj9050_lj9040).)

#### <span id="page-131-2"></span>**Repeating defects**

- Print a few more pages to see if the problem corrects itself.
- If the distance between defects is 38 mm  $(1.5 \text{ in})$  or 94 mm  $(3.8 \text{ in})$ , the print cartridge might need to be replaced.
- Clean the inside of the printer (see [Cleaning the printer,](#page-91-0) or go to [www.hp.com/support/](http://www.hp.com/support/lj9050_lj9040) li9050 li9040) and run a manual cleaning page to clean the fuser (see Using the printer [cleaning page\)](#page-96-0).
- Maintenance might be due. Check this by printing a copy of the supplies status page (see [Supplies status page](#page-148-0)[\). If maintenance is due, order and install the printer maintenance kit.](www.hp.com/cposupport/lj9000)  [\(See the HP support flyer or go to](www.hp.com/cposupport/lj9000) [www.hp.com/support/lj9050\\_lj9040](http://www.hp.com/support/lj9050_lj9040).)

#### <span id="page-131-3"></span>**Misformed characters**

- Print a few more pages to see if the problem corrects itself.
- Make sure that the environmental specifications for the printer are being met (see [Environmental specifications](#page-164-0)).
- Maintenance might be due. Check this by printing a copy of the supplies status page (see [Supplies status page](#page-148-0)[\). If maintenance is due, order and install the printer maintenance kit.](www.hp.com/cposupport/lj9000)  [\(See the HP support flyer or go to](www.hp.com/cposupport/lj9000) [www.hp.com/support/lj9050\\_lj9040](http://www.hp.com/support/lj9050_lj9040).)

#### <span id="page-132-0"></span>**Page skew**

- Print a few more pages to see if the problem corrects itself.
- Verify that there are no torn pieces of paper inside the printer.
- Make sure that paper is loaded correctly, all adjustments have been made, and the paper is under the corner tabs (see [Orienting media\)](#page-50-0).
- Turn over the stack of paper in the tray. Also, try rotating the paper 180°.
- Make sure that paper type and quality meet HP specifications (see [Paper specifications](#page-157-0)).
- Make sure that the environmental specifications for the printer are being met (see [Environmental specifications](#page-164-0)).

#### <span id="page-132-1"></span>**Curl or wave**

- Turn over the stack of paper in the tray. Also, try rotating the paper 180°.
- Make sure that paper type and quality meet HP specifications (see [Paper specifications](#page-157-0)).
- Make sure that the environmental specifications for the printer are being met (see [Environmental specifications](#page-164-0)).
- Try printing to a different output bin.
- If media is lightweight and smooth, try using a low fuser mode to reduce the heat in the fusing process. At the printer control panel, use Fuser Modes in the Print Quality menu (see [Print quality submenu](#page-172-0)).

#### <span id="page-132-2"></span>**Wrinkles or creases**

- Print a few more pages to see if the problem corrects itself.
- Make sure that the environmental specifications for the printer are being met (see [Environmental specifications](#page-164-0)).
- Turn over the stack of paper in the tray. Also, try rotating the paper 180°.
- Make sure that paper is loaded correctly, all adjustments have been made, and the paper is under the corner tabs (see [Orienting media\)](#page-50-0).
- Make sure that paper type and quality meet HP specifications (see [Paper specifications](#page-157-0)).
- If envelopes are creasing, try storing envelopes so that they lie flat.

## **Preventing wrinkles on envelopes**

If envelopes are wrinkled when printed, first ensure that you are using supported types of envelopes. Then, use the following procedure to move the fuser levers to the higher position while printing the envelopes.

### **To prevent wrinkles on envelopes**

**1** Open the left door (If an optional output device is installed, first slide it away from the printer).

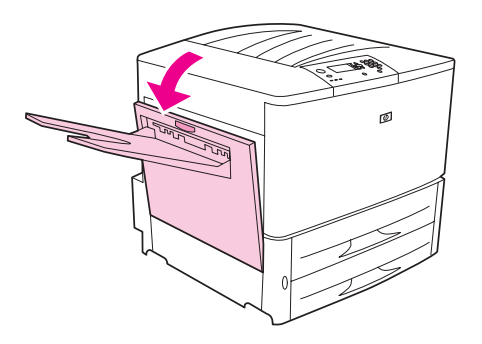

**WARNING!** Avoid touching the adjacent fusing area. It can be HOT.

**2** Locate and lift up the two blue levers.

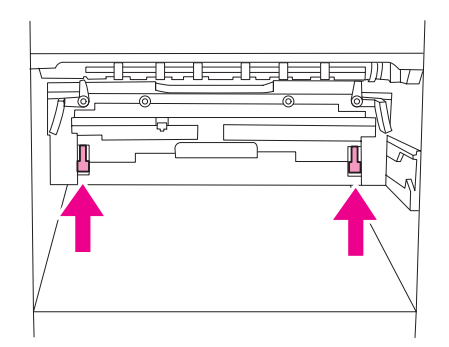

**3** Close the left door.

When finished printing the envelopes, return the fuser levers to the down position for standard paper types.

**CAUTION** Failure to return levers in the down position for standard paper types might result in poor print quality.

# **Solving common printer issues**

### **Troubleshooting checklist**

- Ensure that media that is loaded into the trays is from a freshly opened ream, contains no defects, and is installed correctly with the paper guides adjusted.
- Verify that the product is using a dedicated circuit and is plugged directly into the wall.

**Note** For more information about an optional HP output device, see the user guide that came with the device.

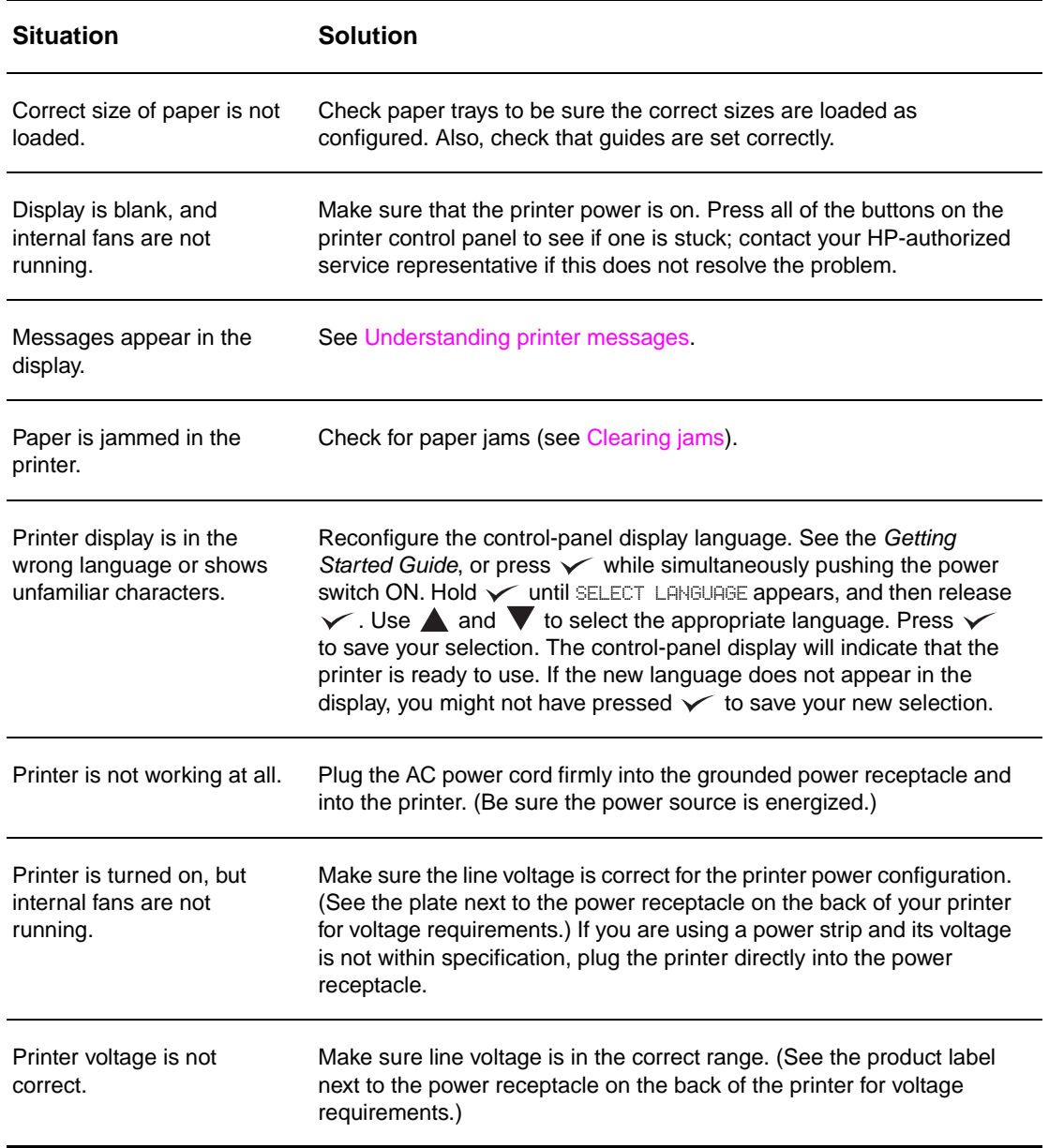

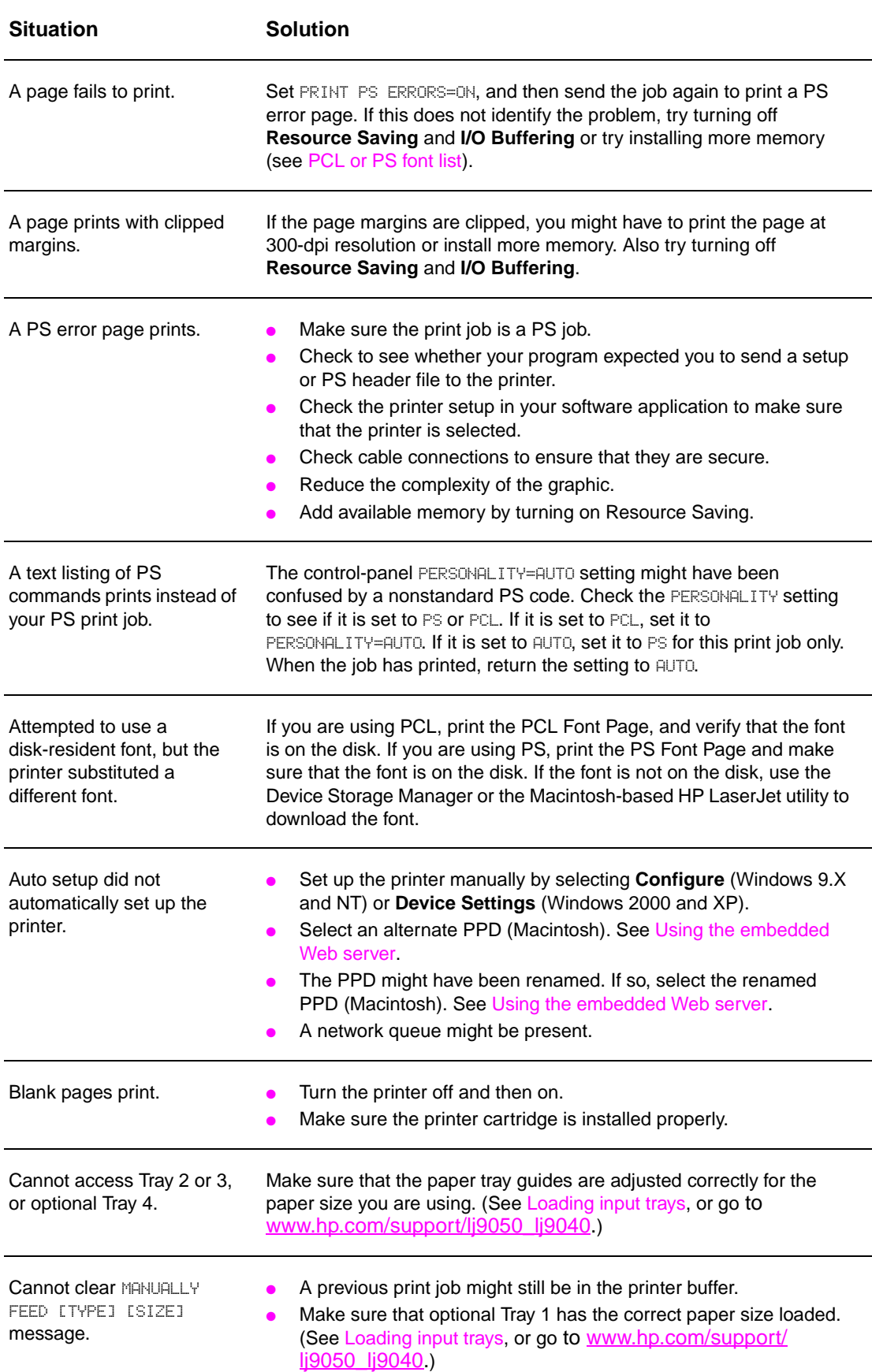

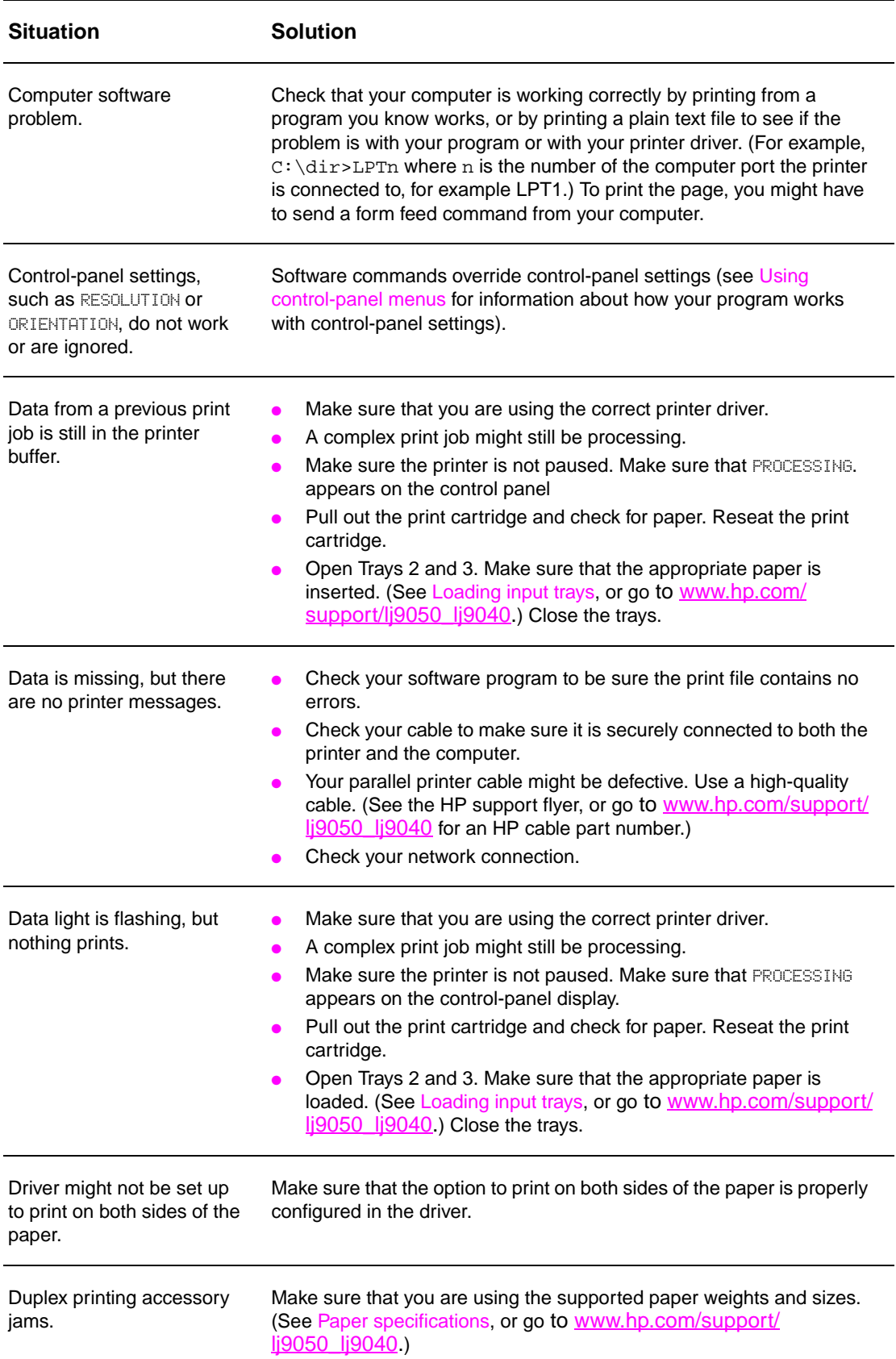

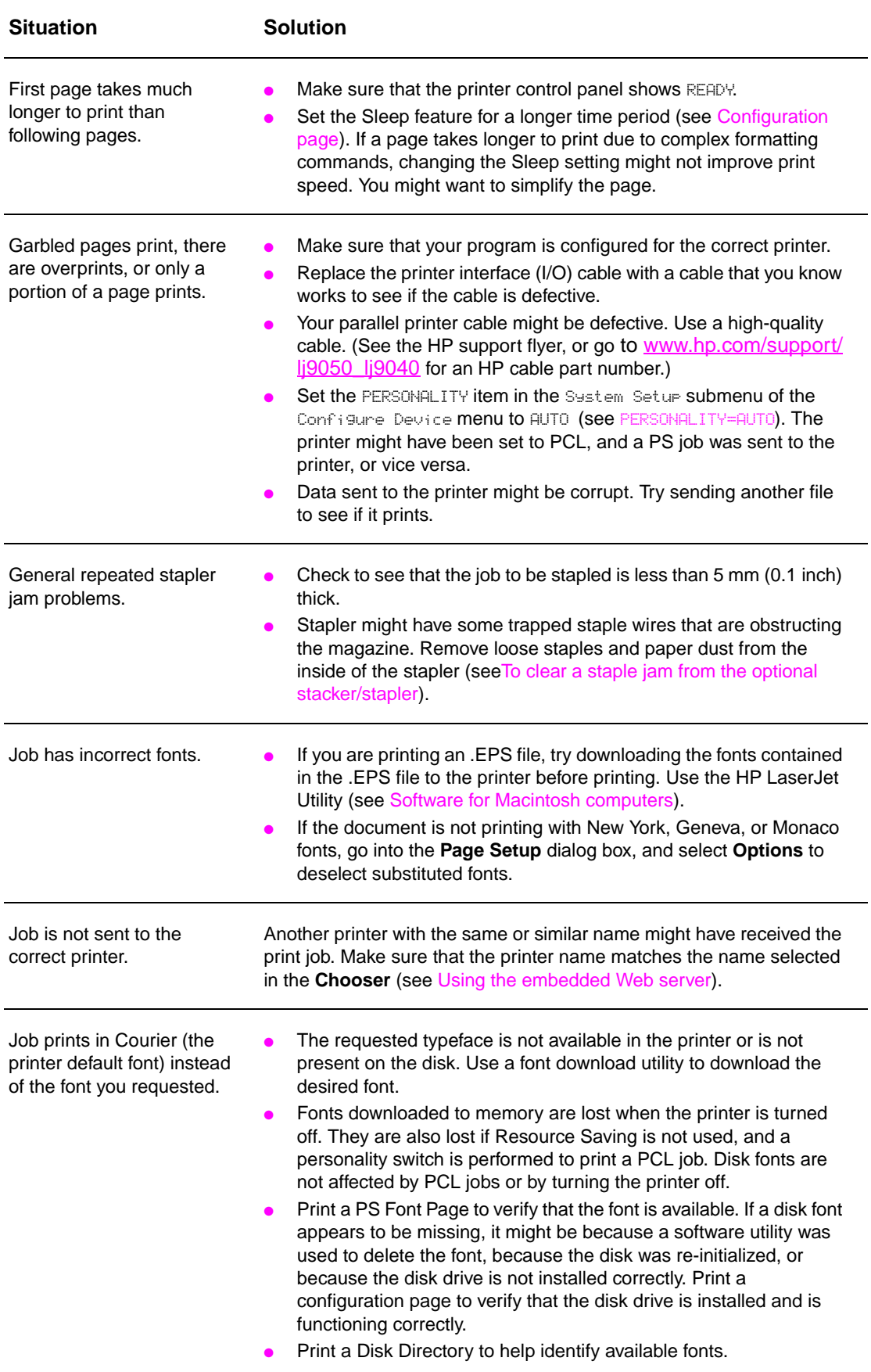

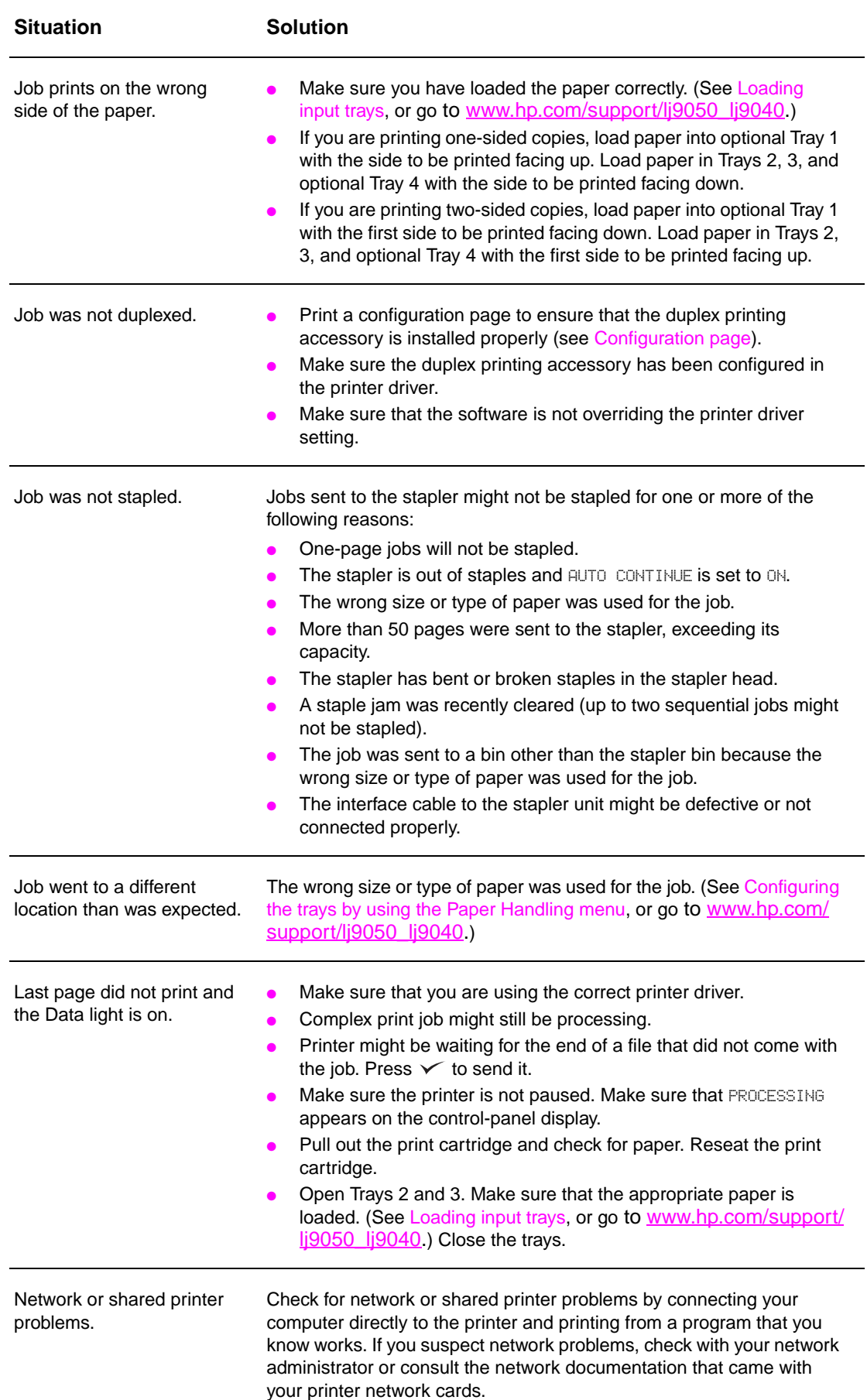

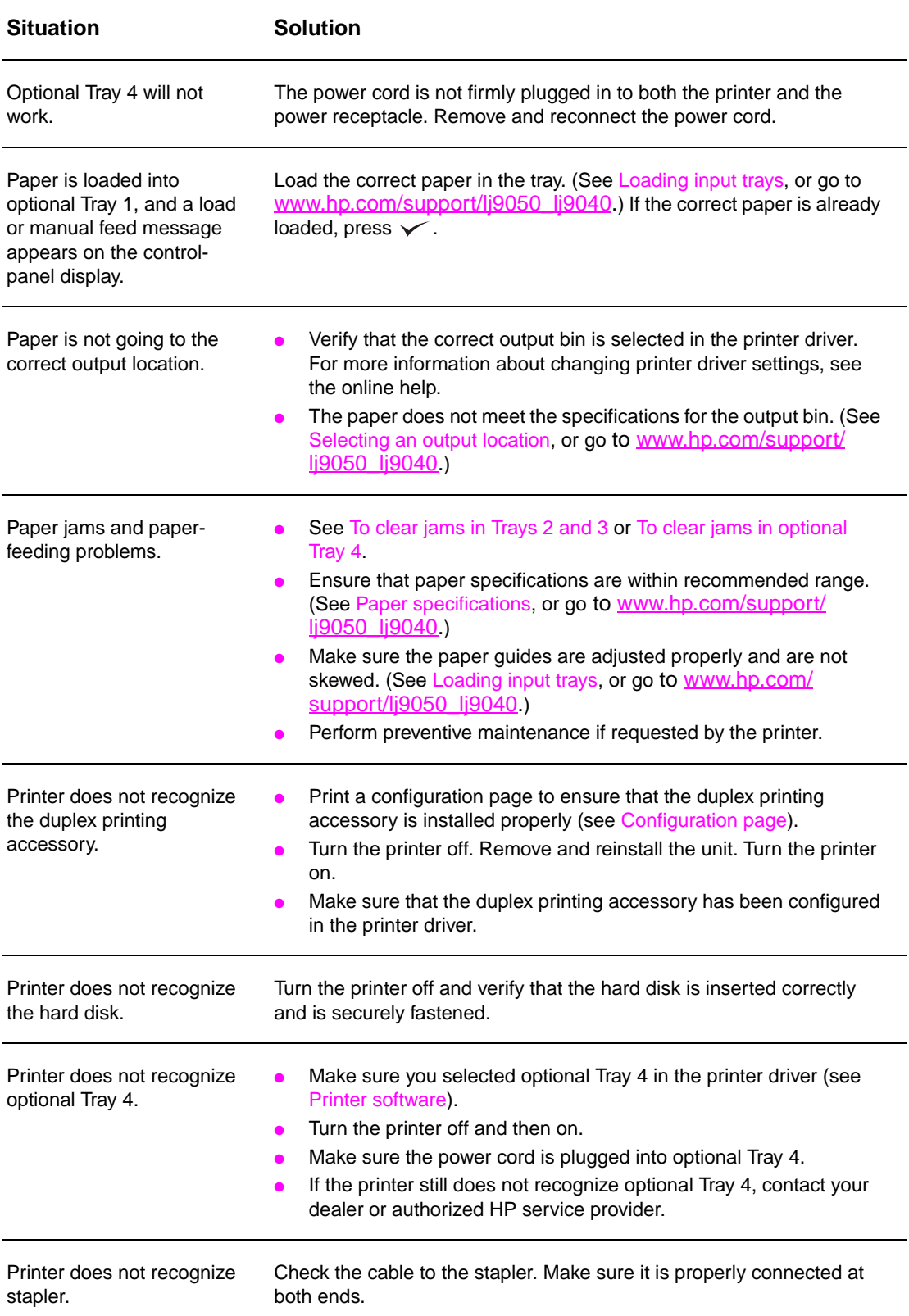

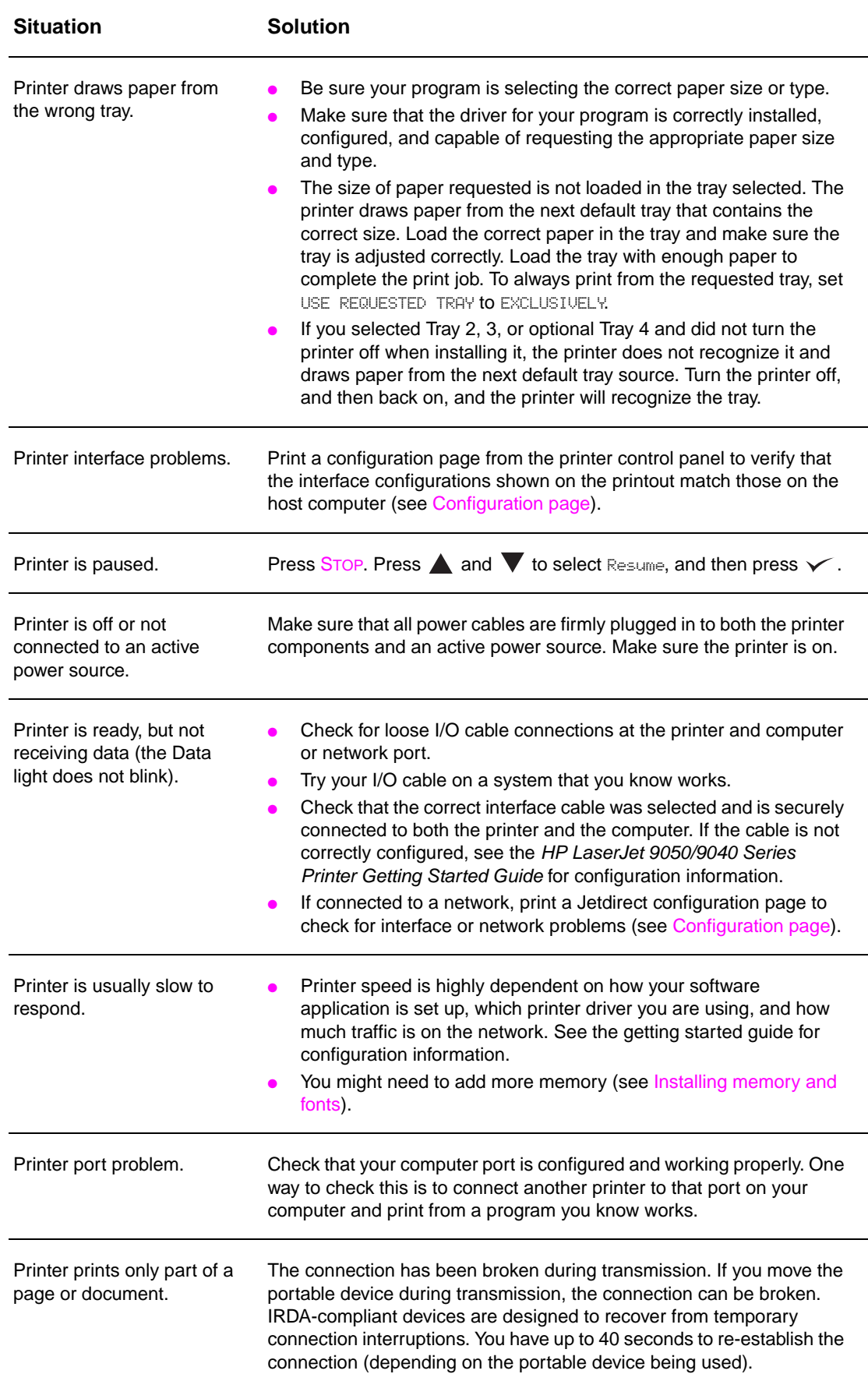

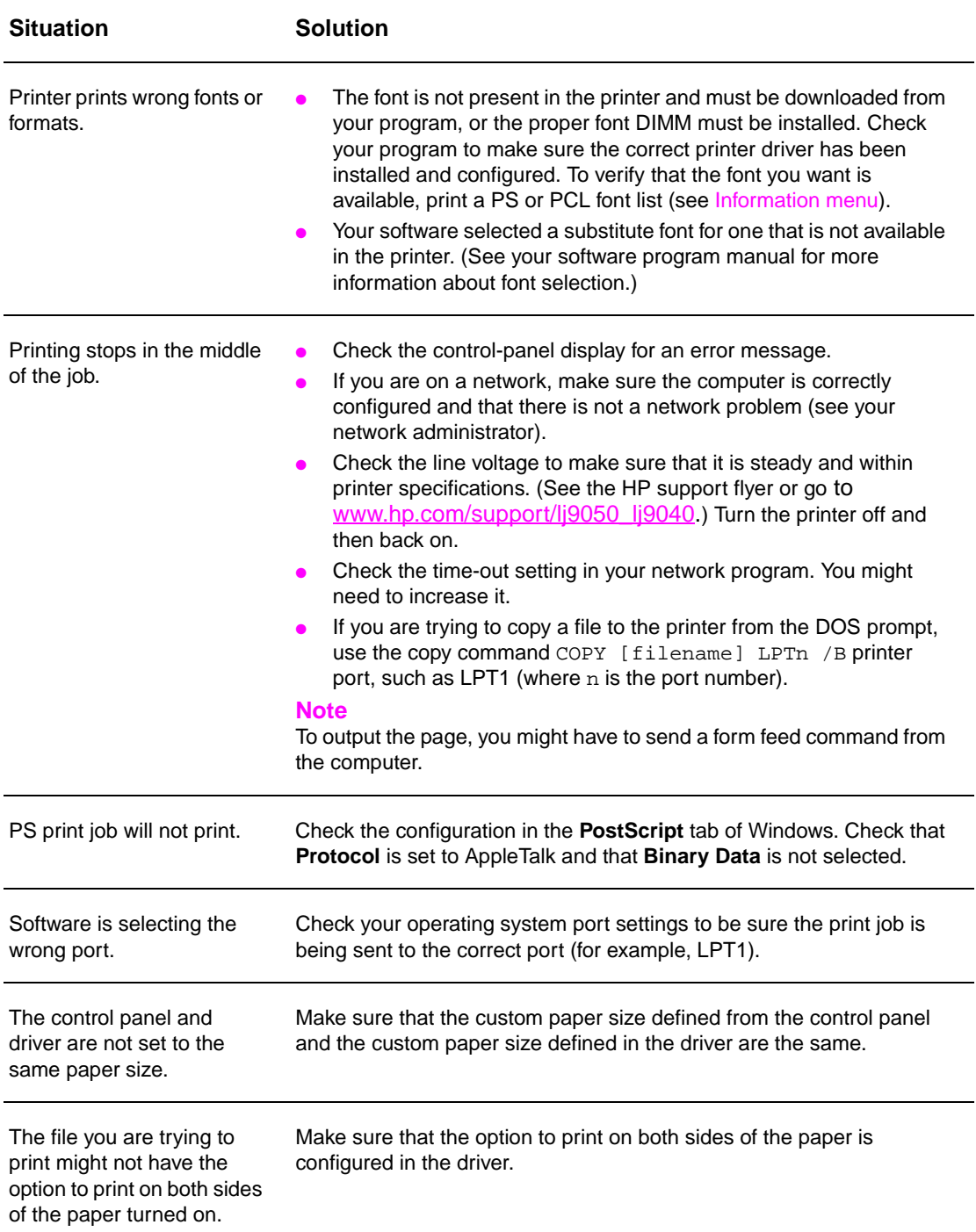

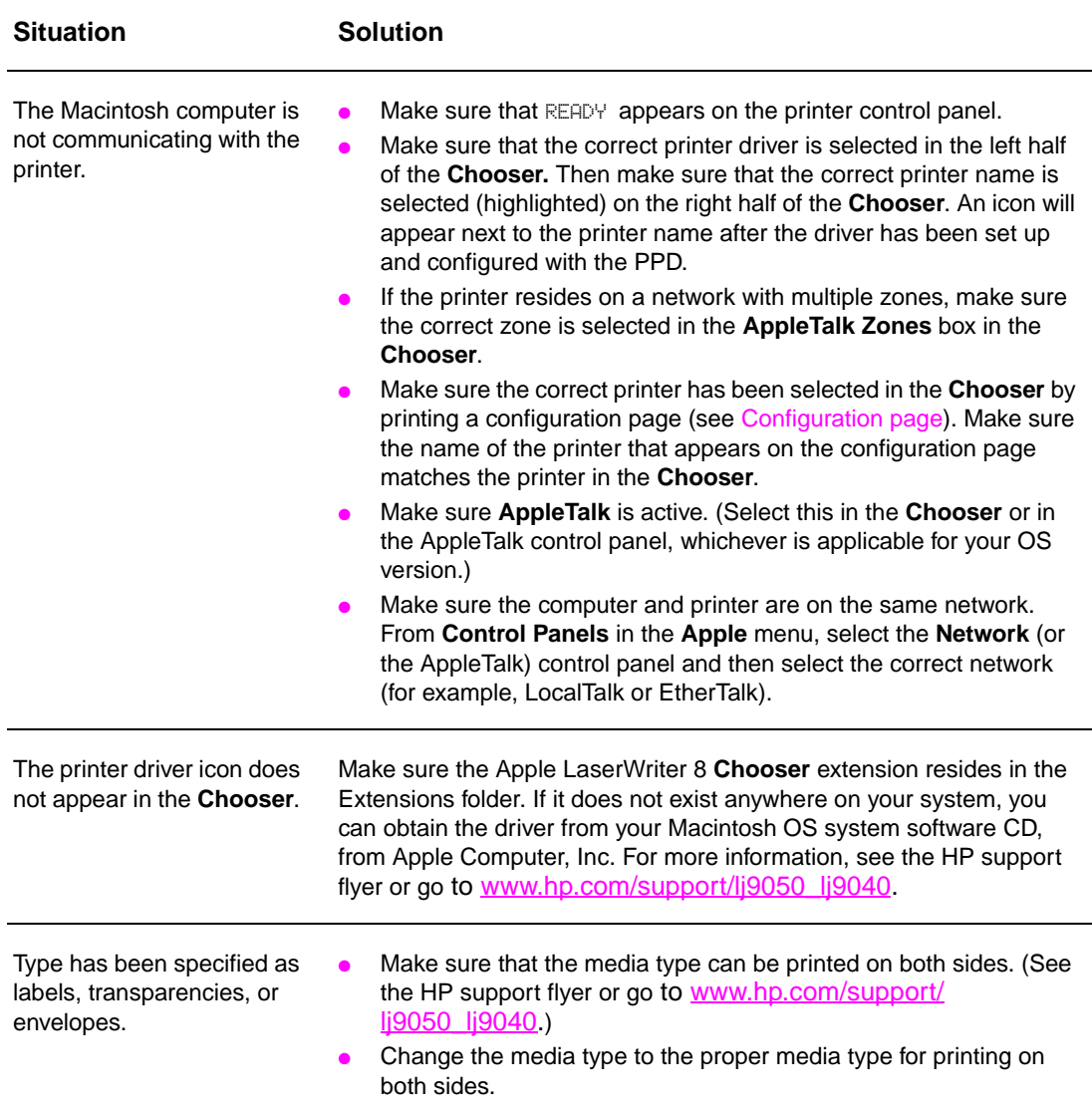

# <span id="page-143-0"></span>**Using the embedded Web server**

## **Home pages**

The home pages of the embedded Web server are the informational pages for the printer. These include:

**Printer status page** 

This page shows the printer control panel and any current message. The control-panel status lights and buttons also appear, so you can change the printer control-panel menu settings from this page. Consumable life levels and the input tray media configuration also appear.

- **Configuration page** The printer configuration page appears on this site in the embedded Web server. For more information, see [Configuration page.](#page-147-0)
- **Event log page**

This page shows the printer event log. For more information, see [Event log page](#page-152-0).

- **Supplies page** This page shows the levels of the consumables for the printer.
- **Usage page**

This page shows how much of each media type has been used by the printer.

**Device identification page** 

This page lets you name the device for network management needs, and shows the IP address and server for the printer.
# **Device pages**

Use the device pages of the embedded Web server to configure the printer from your computer. These pages can be password protected. Always consult with your network administrator before changing the printer configuration.

#### **Configure printer page**

This page is where you configure all printer settings.

● **Alerts page**

This page is where you configure notification recipients for various printer events.

● **E-mail page** 

The e-mail addresses of notification recipients of printer events are typed into this page.

#### **Order supplies page**

The remaining life of various consumables appears on this page, and links to the HP Web site for ordering supplies also appear.

#### **Contact information page**

The name and e-mail address of the primary point of contact for information about the printer is typed into this page. The primary point of contact is usually the network administrator.

#### **Security page**

This page configures the password information for the embedded Web server. Password information should be configured only by the network administrator.

#### **Other links page**

This page is used to add other Web sites to the embedded Web server. These sites appear on the navigational bar throughout the embedded Web server pages.

#### **Refresh rate page**

This page configures how often the embedded Web server obtains information from the printer regarding printer status.

#### ● **Language page**

The language that the embedded Web server appears in is configured from this page.

#### **Device identification page**

This page lets you name the device for network management needs, and shows the IP address and server for the printer.

# **Networking pages**

The network pages of the embedded Web server provide access to HP Jetdirect network configuration parameters and status. These include:

**Network settings page** 

This page provides access to network protocol configuration parameters and other settings.

#### **Security settings page**

Use these pages to control access to the device and set client authentication settings for connection to 802.11x networks.

#### ● **Diagnostic pages**

These pages provide access to network statistics and configuration page settings that are useful in troubleshooting.

# **Printing information pages**

From the printer control panel, you can print these pages, which contain information about the printer configuration:

- Menu map
- Configuration page
- Supplies Status page
- Usage page
- File Directory page
- PCL Driver or PS Driver font list

#### **To print an information page**

- 1 Press  $\checkmark$ .
- **2** Use  $\blacktriangle$  or  $\nabla$  to scroll to Information and then press  $\checkmark$ .
- **3** Use  $\blacktriangle$  or  $\nabla$  to scroll to the information page you want and then press  $\blacktriangledown$ .

## **To print a configuration page**

- 1 Press  $\checkmark$ .
- **2** Use  $\triangle$  or  $\nabla$  to scroll to Information and then press  $\times$ .
- **3** Use  $\triangle$  or  $\nabla$  to scroll to Print Configuration and then press  $\checkmark$ .

# **Checking the printer configuration**

Information about printer configuration can be found in the Getting Started Guide that came with the printer.

From the printer control panel, you can print pages that give details about the printer and its current configuration. The following information pages are described here:

- Menu map
- Configuration page
- Supplies status page
- Usage page
- PCL or PS font list
- File directory page
- Jetdirect
- Event log
- Paper path test

Use this procedure to print these information pages. Then, see the specific sections below for more information about each page.

#### <span id="page-146-0"></span>**Menu map**

To see the current settings for the menus and items available on the control panel, print a controlpanel menu map. Many of these values can be overridden from the printer driver or program. You might want to store the menu map near the printer for reference.

The content of the menu map varies, depending on the options currently installed in the printer. For a complete list of control-panel items and possible values, see [Control-panel menus](#page-166-0). To change a control-panel setting, see [Control-panel menus.](#page-166-0)

# **Configuration page**

Use the configuration page to view current printer settings, to help troubleshoot printer problems, or to verify installation of optional accessories, such as memory (DIMMs), paper trays, and printer languages.

**Note** If an HP Jetdirect print server is installed, an HP Jetdirect configuration page will print out as well.

The configuration page contains the following information:

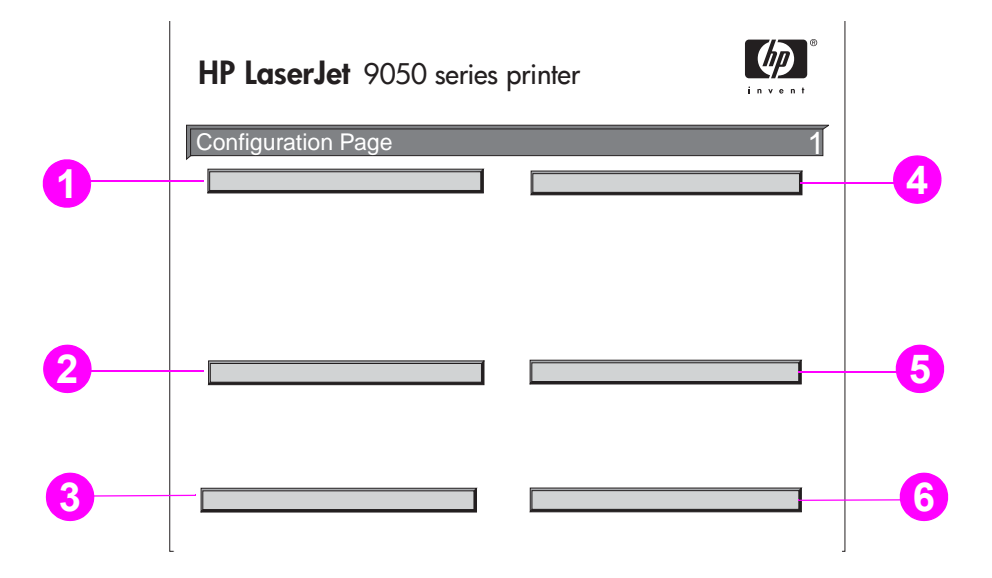

- **1 Printer Information** lists the serial number, page counts, and other information for the printer.
- **2 Event Log** lists the number of entries in the log, the maximum number of entries viewable, and the last three entries. The second page of the event log is the manufacturer's page. This page contains information that might assist HP Customer Care representatives in solving possible printer problems.
- **3 Installed Personalities and Options** lists all printer languages that are installed (such as PCL and PS), and lists options that are installed in each DIMM and compact flash slot and EIO slot.
- **4 Memory** lists the printer memory information, PCL Driver Work Space (DWS), and I/O buffering and Resource Saving information.
- **5 Security** lists the status of the printer control-panel lock, control-panel password, and disk drive.
- **6 Paper Trays and Options** lists the size settings for all trays and lists optional paper-handling accessories and output devices that are installed.

# **Supplies status page**

Use the supplies status page to obtain information about the print cartridge that is installed in the printer, the amount of toner left in the cartridge, and the number of pages and jobs that have been processed. The page also lets you know when you should schedule the next preventative maintenance.

The supplies status page contains the following information:

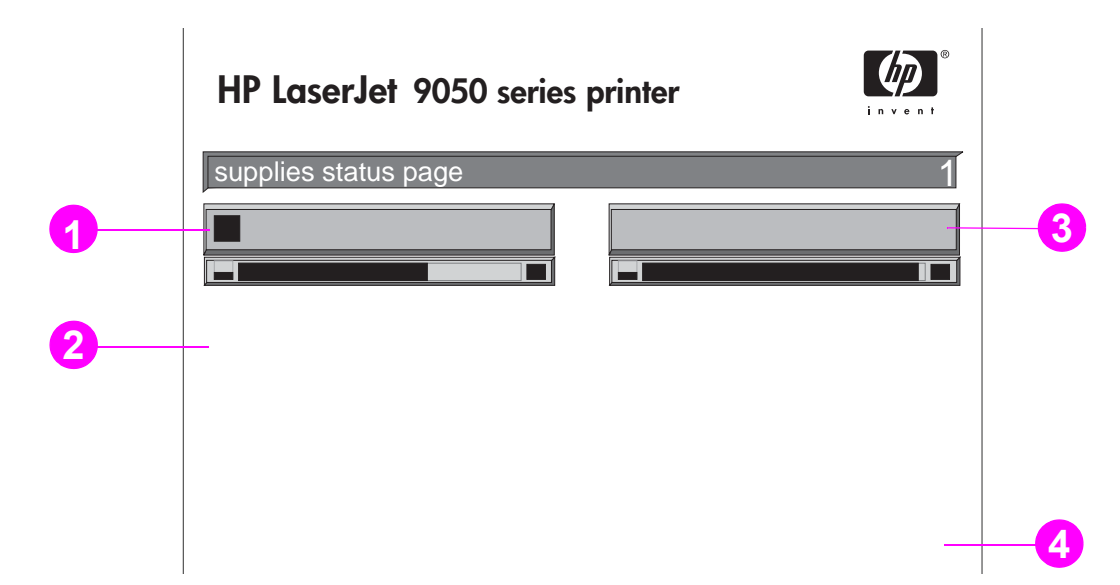

- **1 Cartridge Information** indicates the amount of toner available in the print cartridge, estimated pages remaining for the amount of toner left in the cartridge, total number of pages and jobs processed, print cartridge manufacture date and serial number, and how to recycle HP print cartridges.
- **2 Printer Information** lists total printer page count, preventative maintenance interval, pages until next maintenance should be performed, and serial number of the printer.
- **3 Other Supplies Information** indicates the percentage of the maintenance kit that has been used and the HP part numbers.
- **4 Ordering Information** provides information about how to order supplies.

# **Usage page**

Use the usage page to obtain information about the page sizes and number of pages printed. The usage page contains the following information:

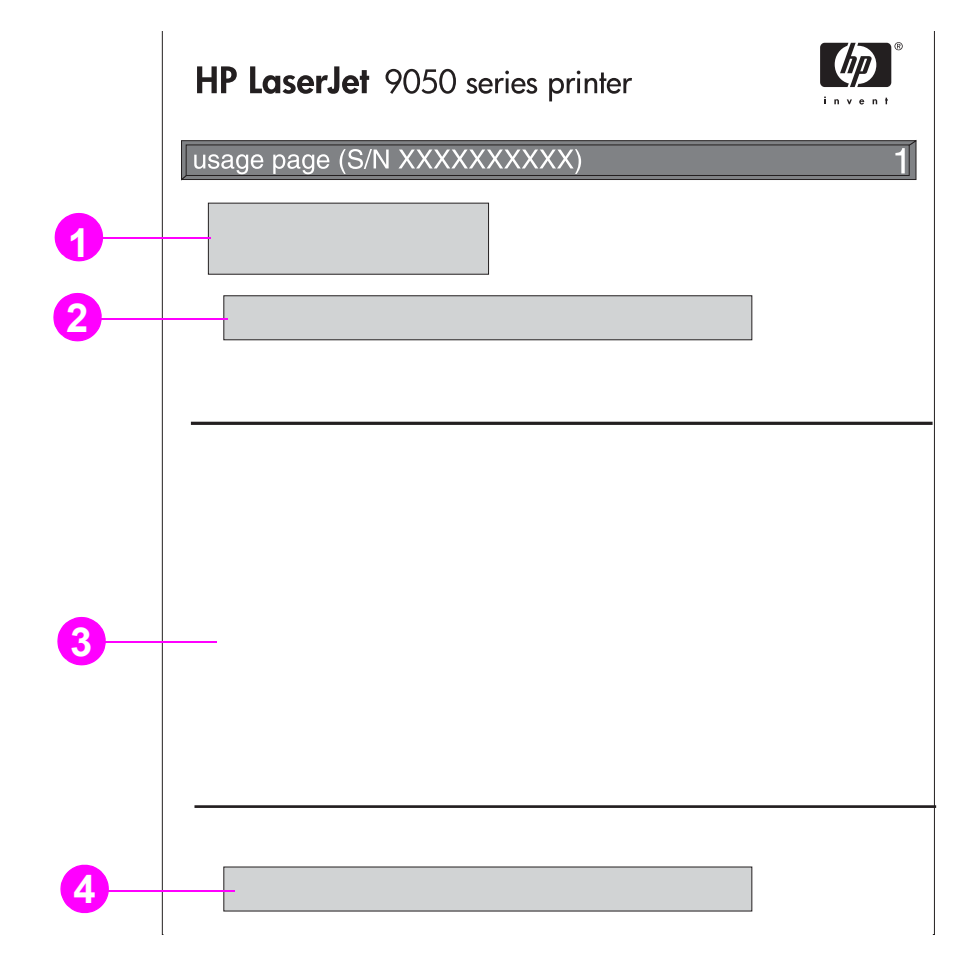

- **1 Product Name** and **Printer Name** indicate the series of HP LaserJet printer in use.
- **2 Usage Totals** indicates types of pages that have been printed, the number of single-sided pages printed, the number of duplexed pages printed, and the total number of pages printed.
- **3 Print Mode & Paper Path Usage** indicates the number of times that each print mode has been used, the number of times that each input device has been used, and the number of times that each output bin has been used.
- **4 Coverage** indicates the amount of toner used on a page.

# <span id="page-150-0"></span>**PCL or PS font list**

Use the font lists to see which fonts are currently installed in the printer. (The font lists also show which fonts are resident on a hard disk or flash DIMM.)

The PS font list shows the PS fonts installed, and gives a sample of those fonts. The following describes the information that can be found on the PCL font list:

- **Font** gives the font names and samples.
- **Pitch/Point** indicates the pitch and point size of the font.
- **Escape Sequence** (a PCL 5e programming command) is used to select the designated font. (See the legend at the bottom of the font list page.)
- **Font #** is the number used to select fonts from the printer control panel (not the software application). Do not confuse the font # with the font ID, described below. The number indicates the DIMM slot where the font is stored.
	- SOFT: Downloaded fonts that stay resident in the printer until other fonts are downloaded to replace them or until the printer is turned off.
	- INTERNAL: Fonts that permanently reside in the printer.
- **Font ID** is the number you assign to soft fonts when you download them through software.
- **1 Disk Information** indicates the disk model number, serial number, capacity, available free space, and whether you can write to the disk.
- **2 File Size** column indicates the size of each file under the Directory/File Name column. If a directory is listed on the line, then Directory appears in this column, and its path is listed in the Directory/File Name column.
- **3 Directory/File Name** indicates the name of the file. Files in a subdirectory are listed right after the directory line. The files are not necessarily listed in alphabetic order.

# **Jetdirect page**

The Jetdirect page contains the following information:

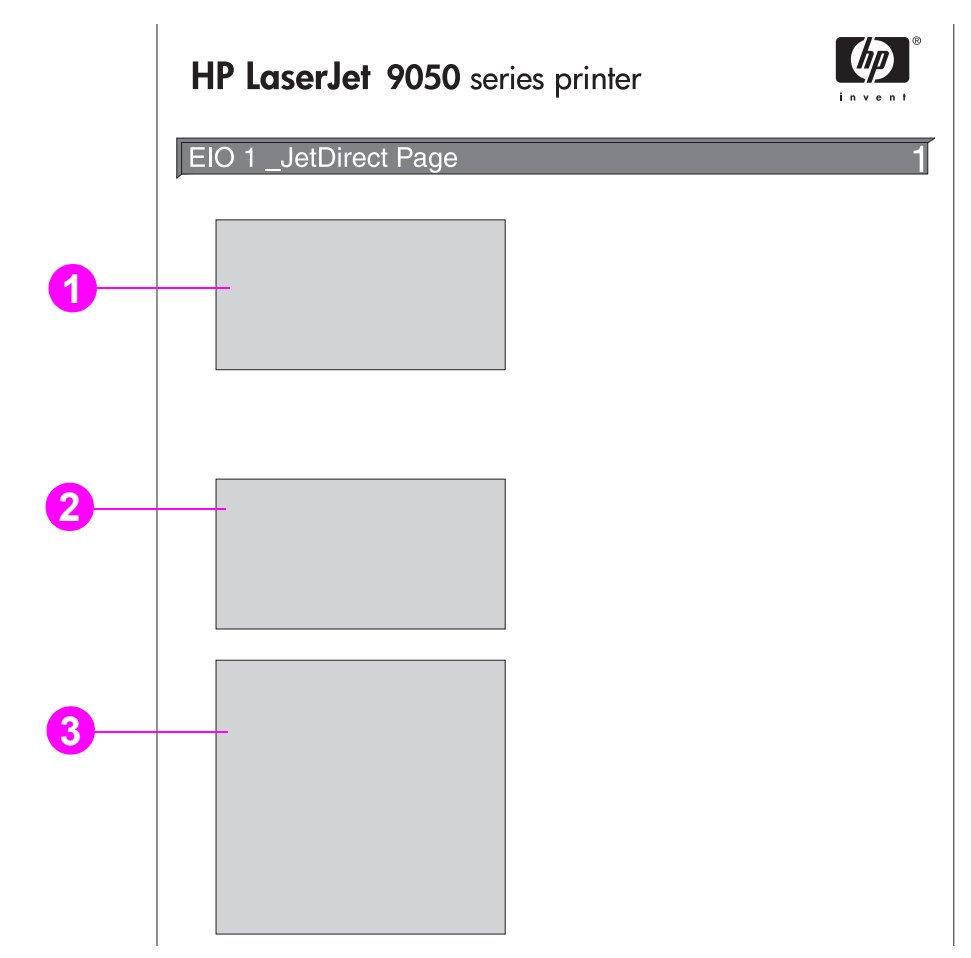

- **1 HP Jetdirect Configuration** indicates the printer status, model number, hardware address, firmware version, port select, port configuration, auto negotiation, manufacturing identification, and manufactured date.
- **2 Network Statistics** indicates the total packets received, unicast packets received, bad packets received, framing errors received, total packets transmitted, unsendable packets, transmit collisions, and transmit late collisions.
- **3 Protocol Information** indicates the status for TCP/IP, IPX/SPX, Novell/NetWare, AppleTalk, and DLC/LLC.

# **Event log page**

The first page of the event log contains the following information:

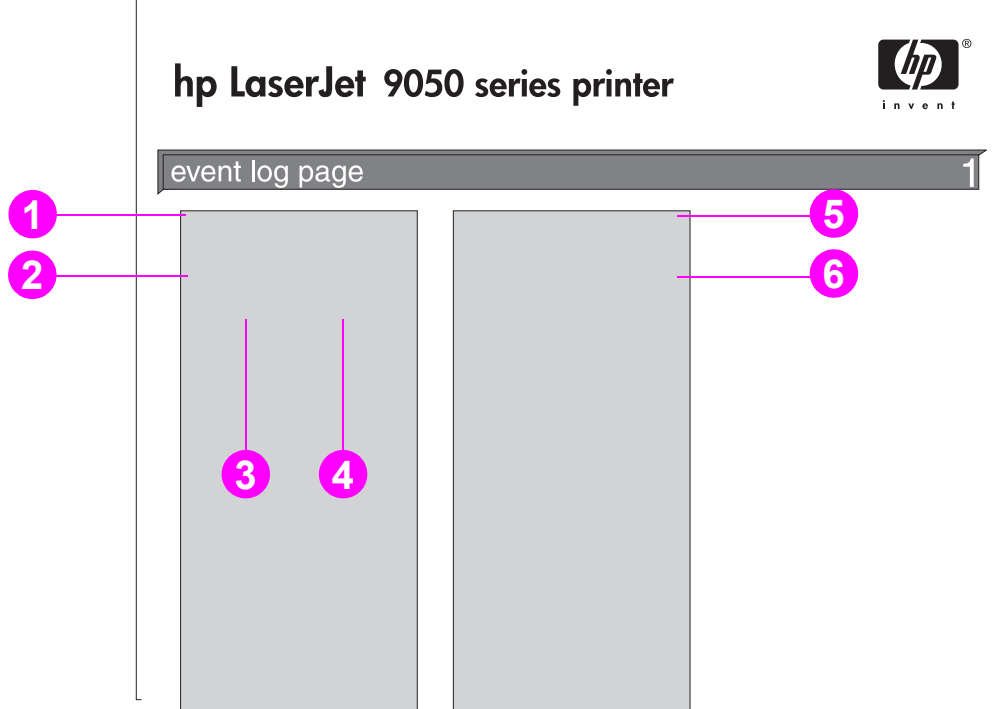

- **1 Current Page Count** indicates the number of pages printed from the printer.
- **2 Number** indicates the order in which the events occurred. The last event to occur has the highest number.
- **3 Page Count** indicates the number of pages printed from the printer when the event occurred.
- **4 Event** indicates the internal event code for each event.
- **5 Serial Number** indicates the serial number of the printer.
- **6 Description or Personality** indicates whether the event occurred due to a problem within a printer personality or due to a printer jam.

The second page of the event log is the manufacturing page. This page contains information that might assist HP Customer Care representatives in solving possible printer problems.

#### **To print an event log**

- 1 Press  $\checkmark$ .
- **2** Use  $\triangle$  or  $\nabla$  to scroll to Diagnostics and press  $\checkmark$ .
- **3** Use  $\triangle$  or  $\nabla$  to scroll to Print Event Log and press  $\checkmark$ .

# **Printing a paper path test**

The paper path test can be used to verify that various paper paths are working properly or to troubleshoot problems with tray configuration.

#### **To print a paper path test**

- 1 Press  $\checkmark$ .
- **2** Use  $\triangle$  or  $\nabla$  to scroll to Diagnostics and then press  $\checkmark$ .
- **3** Use  $\triangle$  or  $\nabla$  to scroll to Paper Path Test and then press  $\checkmark$ .
- **4** Use  $\triangle$  or  $\blacktriangledown$  to select the input tray you want to test, the output bin, the duplex printing accessory (if available), and number of copies, pressing  $\checkmark$  after you set the value for each. After selecting the last option, the paper path test automatically starts.

See the user guide for each accessory device that is attached to the printer.

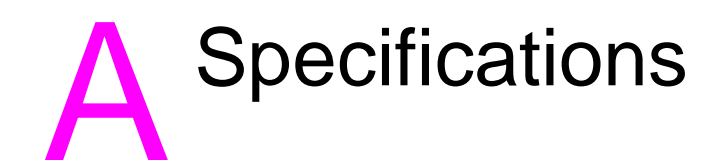

# **Overview**

This section presents some of the printer specifications.

- [Paper specifications](#page-157-0)
- **[Environmental specifications](#page-164-0)**

#### **Paper weight equivalence table**

Use this table to determine approximate equivalent basis weight in weight specifications other than U.S. bond weight. For example, to determine the equivalent of 20 lb U.S. bond weight paper in U.S. cover weight, locate the bond weight (in row two, first column) and scan across the row to the cover weight (in the third column). The equivalent is 75 g/m<sup>2</sup> (28 lb).

**Note** Shaded areas indicate a standard weight for that grade.

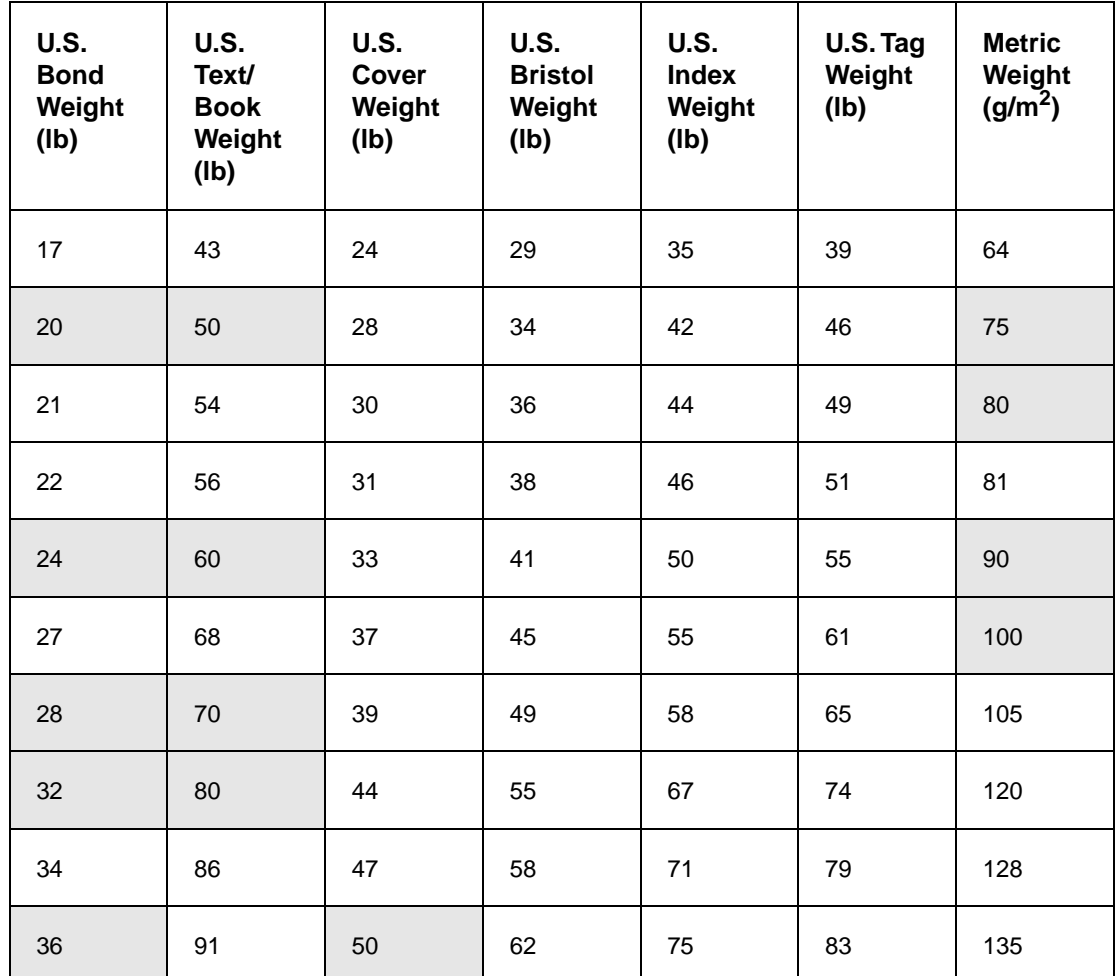

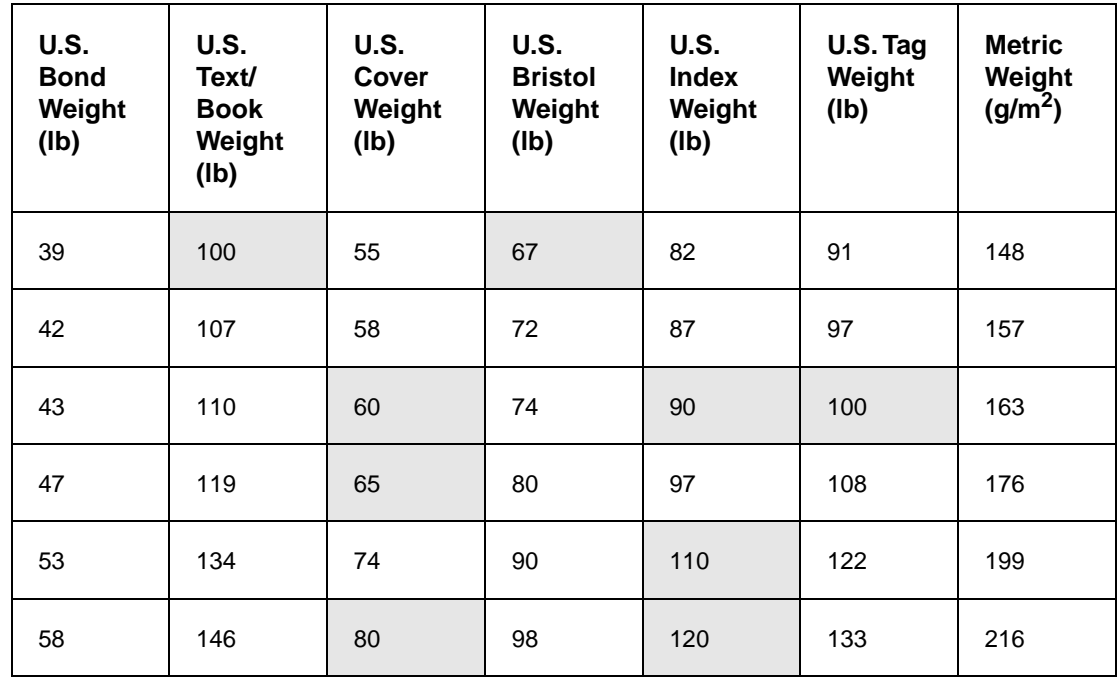

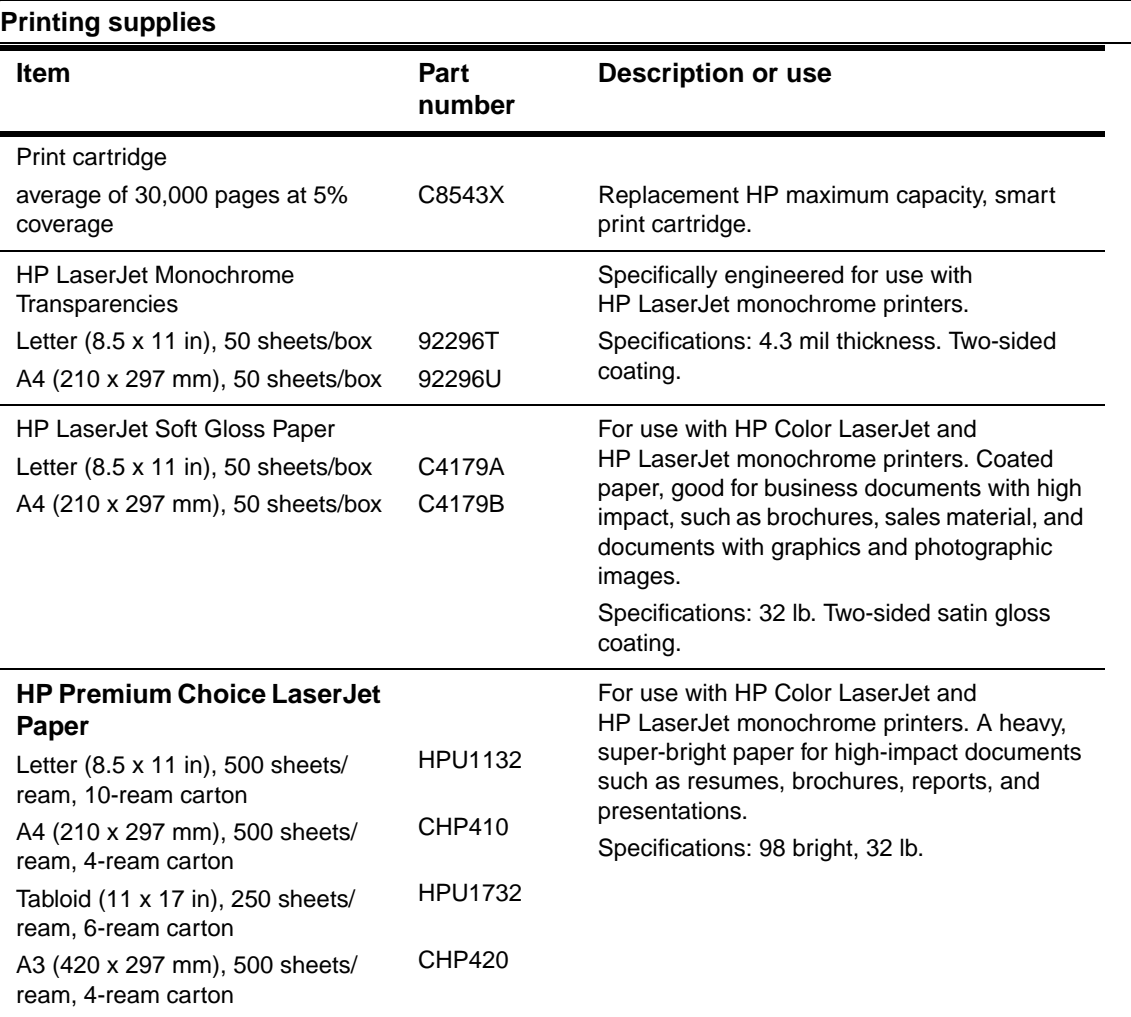

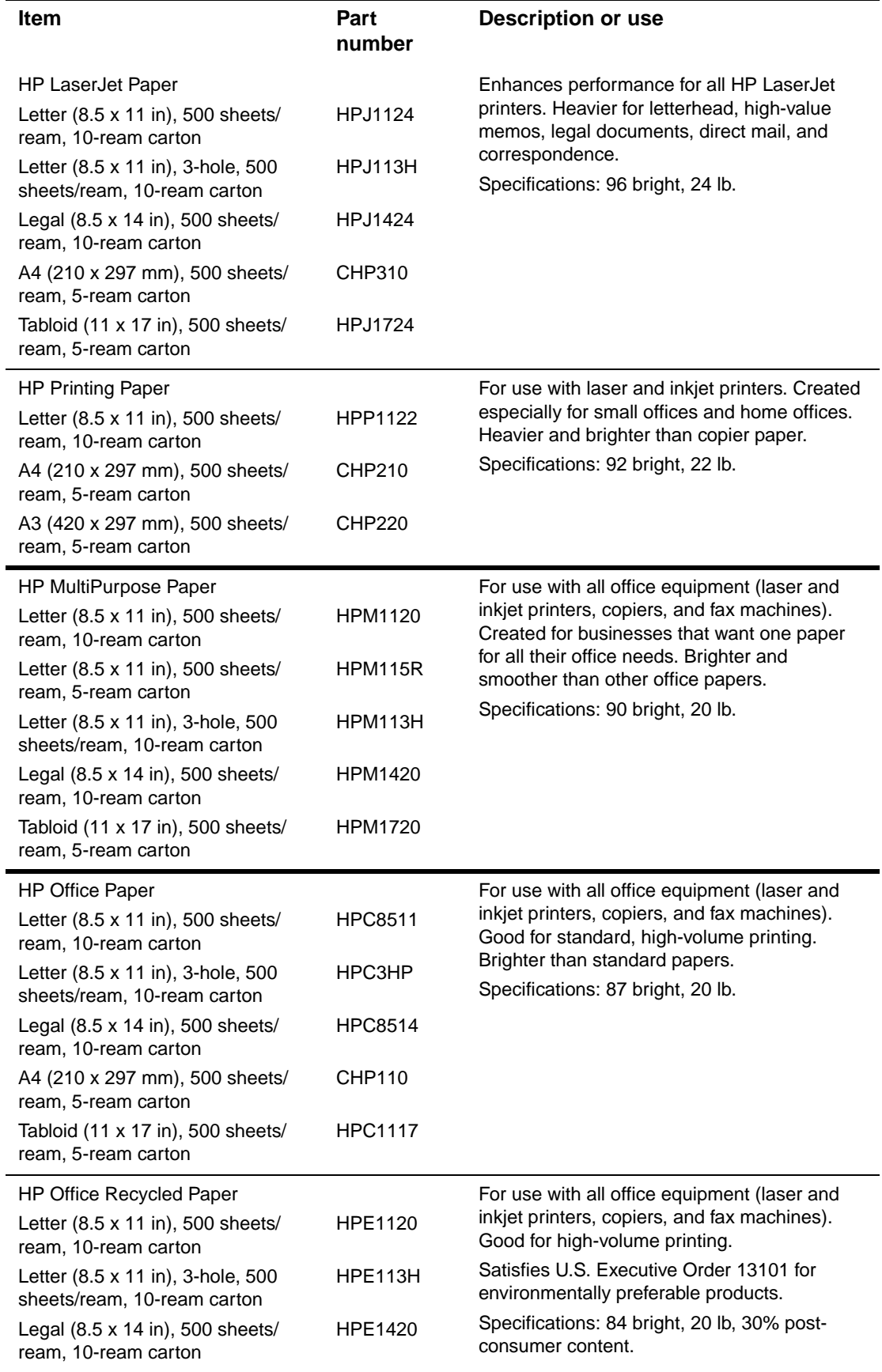

 $\overline{a}$ 

J.

#### **Envelope margins**

The following table gives typical address margins for a Commercial #10 or DL envelope.

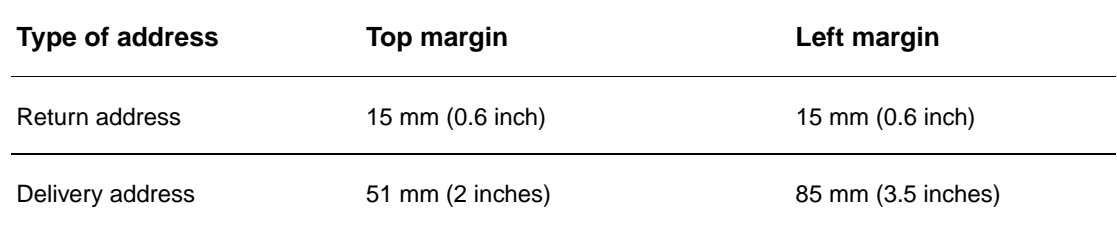

**Note** For the best print quality, position margins no closer than 15 mm (0.6 inch) from the edges of the envelope.

# <span id="page-157-1"></span><span id="page-157-0"></span>**Paper specifications**

HP LaserJet printers produce excellent print quality. This printer accepts a variety of media, such as cut-sheet paper (including recycled paper), envelopes, labels, transparencies, and customsize paper. Properties such as weight, grain, and moisture content are important factors affecting printer performance and output quality.

The printer can use a variety of paper and other print media in accordance with the guidelines in this manual. Paper that does not meet these guidelines can cause the following problems:

- Poor print quality
- Increased jams and multiple-sheet feeds
- Premature wear on the printer, requiring repair

For best results, use only HP brand paper and print media. Hewlett-Packard cannot recommend the use of other brands. Because they are not HP products, HP cannot influence or control their quality.

It is possible for paper to meet all of the guidelines in this manual and still not produce satisfactory results. This might be the result of improper handling, unacceptable temperature and humidity levels, or other variables over which HP has no control.

Before purchasing a large quantity of paper, make sure it meets the requirements specified in this user guide and in the Guidelines for Paper and Other Print Media guide. Always test paper before purchasing a large quantity. For more information, see www.hp.com/go/ljpaper.

#### **CAUTION** Using paper outside HP specifications can cause problems for the printer, requiring repair. This repair is not covered by the HP warranty or service agreements.

# <span id="page-158-0"></span>**Supported sizes of paper for input and output**

**Note** For more information on an optional HP output device, see the user guide that came with the product.

<span id="page-158-1"></span>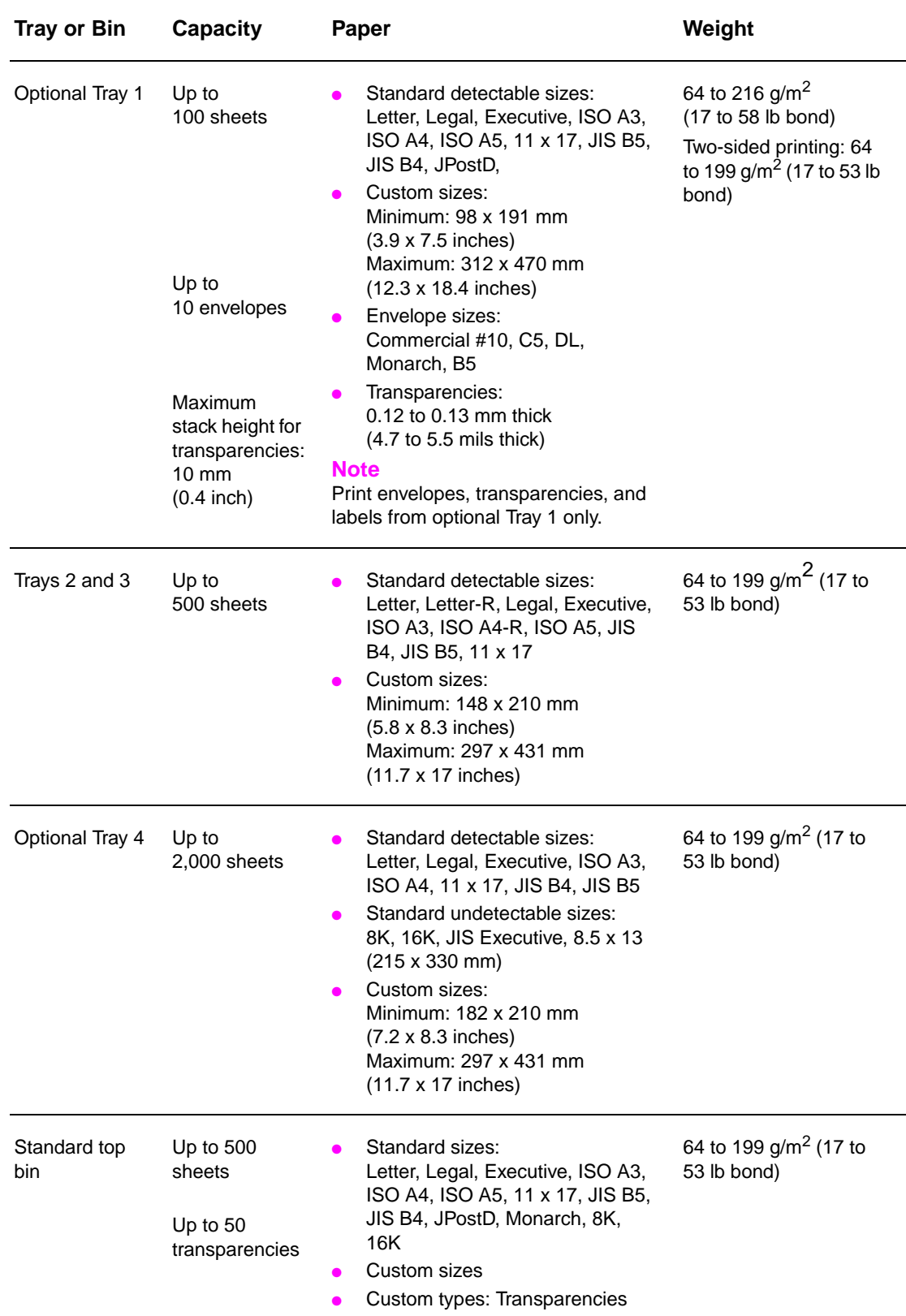

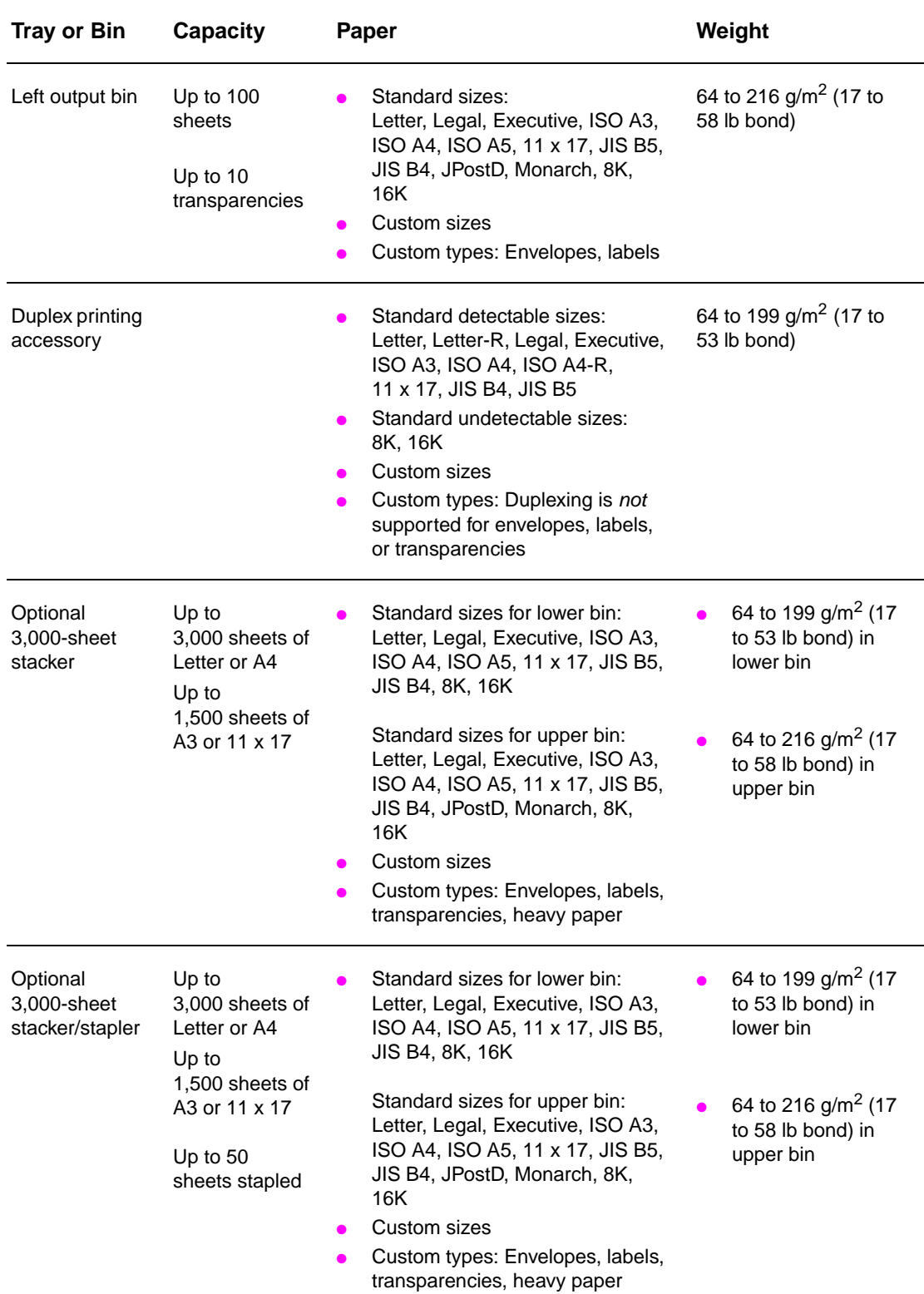

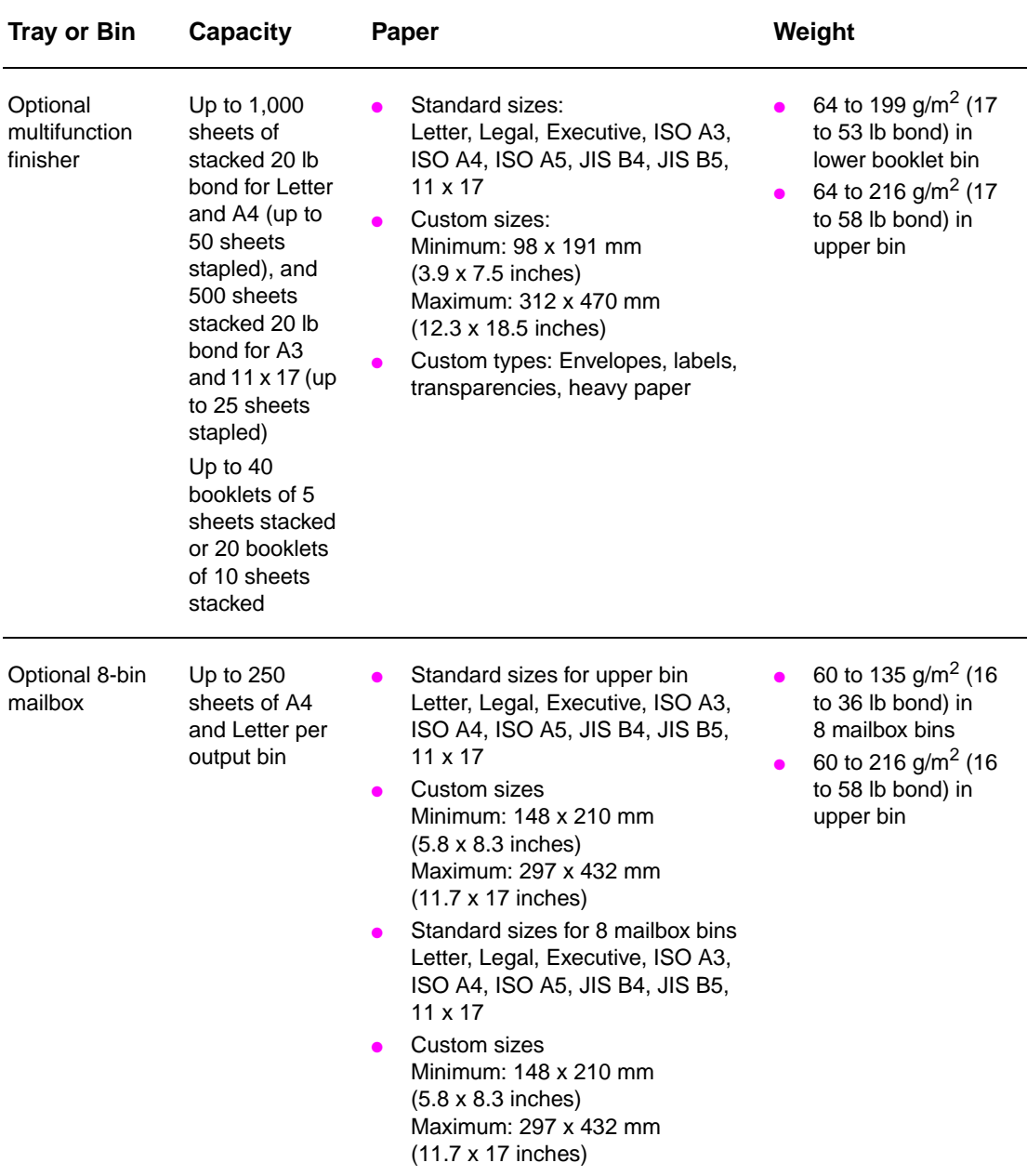

# **Supported types of paper**

Use settings on the printer control panel to select the following types of paper and other print media.

- Plain
- Pre-printed
- Letterhead
- Transparency (see [Transparencies](#page-162-0))
- Prepunched
- Labels (see [Labels\)](#page-162-1)
- **Bond**
- **Recycled**
- Color
- Card stock (see [Card stock and heavy paper\)](#page-163-0)
- **Rough**
- Envelope (for Tray 1 only)

#### **Guidelines for using paper**

For best results, use conventional 75  $q/m^2$  (20 lb) paper. Make sure the paper is of good quality, and free of cuts, nicks, tears, spots, loose particles, dust, wrinkles, voids, and curled or bent edges.

If you are unsure what type of paper you are loading (such as bond or recycled), check the label on the package of paper.

Some paper causes print quality problems, jamming, or damage to the printer. Do not use letterhead paper that is printed with low-temperature inks, such as those used in some types of thermography, and do not use raised letterhead. Coated papers and some transparencies can wrap around the fuser roller and possibly cause jams.

The printer uses heat and pressure to fuse toner to the paper. Make sure that any colored paper or preprinted forms use inks that are compatible with the printer fusing temperature (392°F or 200°C for 0.1 second).

### **Resolving issues with paper and other print media**

Use this section to resolve common problems with paper and other print media.

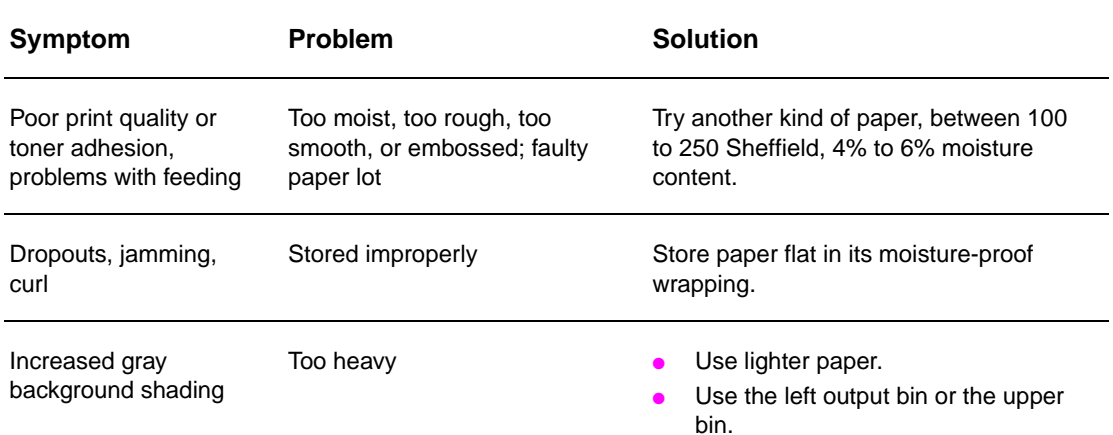

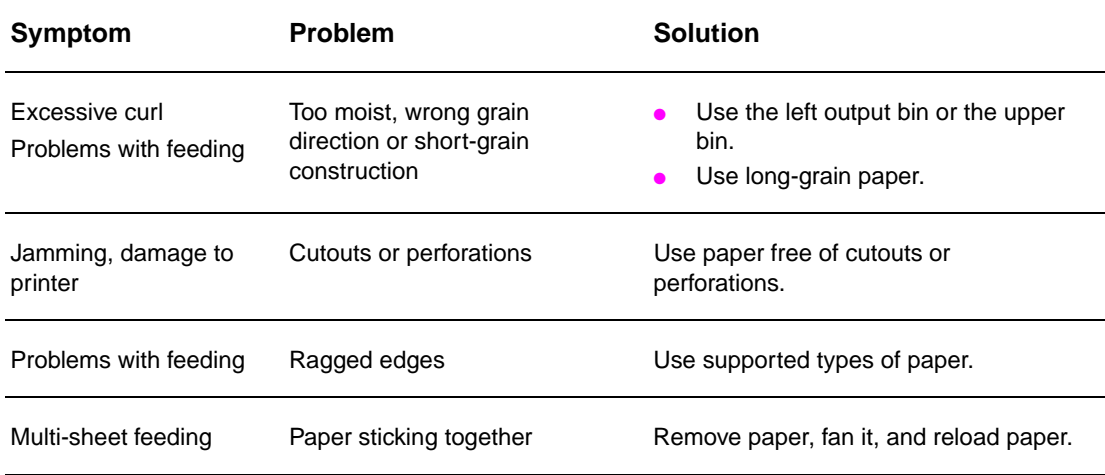

# <span id="page-162-1"></span>**Labels**

To avoid damaging the printer, use only labels recommended for use in monochrome laser printers. Never print on the same sheet of labels more than once.

**CAUTION** Do not print on both sides of labels, transparencies, envelopes, custom paper, or paper heavier than 216 g/m<sup>2</sup> (58 lb bond). Damage to the printer and jams might result.

#### **Label construction**

When selecting labels, consider the quality of each component:

- Adhesives: The adhesive material should be stable at 200°C (392°F), the maximum fusing temperature of the printer.
- **Arrangement:** Only use full-sheet labels. Labels can peel off sheets with spaces between the labels, causing serious jams.
- **Curl:** Prior to printing, labels must lay flat with no more than 13 mm (0.5 inch) of curl in any direction.
- **Condition:** Do not use labels with wrinkles, bubbles, or other indications of separation.

# <span id="page-162-0"></span>**Transparencies**

**CAUTION** Transparencies used in the printer must be able to withstand 200°C (392°F), the maximum fusing temperature of the printer. To avoid damaging the printer, use only transparencies recommended for use in monochrome laser printers.

> Do not print on both sides of labels, transparencies, envelopes, custom paper, or paper heavier than 216 g/m<sup>2</sup> (58 lb bond). Damage to the printer and jamming might result.

> If you have problems printing transparencies, use optional Tray 1 and send them to the left output bin or the upper bin.

# **Envelopes**

**Note** To print envelopes, use optional Tray 1 and print them either to the left output bin or to the upper bin.

#### **Envelope construction**

Envelope construction is critical. Envelope fold lines can vary considerably, not only between manufacturers, but also within a box from the same manufacturer. Successful printing on envelopes depends upon the quality of the envelopes. When selecting envelopes, consider the following components:

- **Weight:** See [Paper specifications](#page-157-0) for supported envelope weight.
- **Construction:** Prior to printing, envelopes should lay flat with less than 6 mm (0.3 inch) curl and should not contain air. (Envelopes that trap air can cause problems.)
- **Condition:** Make sure envelopes are not wrinkled, nicked, or otherwise damaged.
- **Sizes in optional Tray 1:** See [Supported sizes of paper for input and output](#page-158-0) for supported paper sizes.

#### **Envelopes with adhesive strips or flaps**

Envelopes with a peel-off adhesive strip, or with more than one flap that folds over to seal, must use adhesives compatible with the heat and pressure of the printer. The extra flaps and strips might cause wrinkling, creasing, or jams.

#### **Envelopes with double-side-seams**

Double-side-seam construction has vertical seams at both ends of the envelope rather than diagonal seams. This style might be more likely to wrinkle. Be sure the seam extends all the way to the corner of the envelope.

#### **Envelope storage**

Proper storage of envelopes helps contribute to good print quality. Envelopes should be stored flat. If air is trapped in an envelope creating an air bubble, then the envelope might wrinkle during printing.

# <span id="page-163-0"></span>**Card stock and heavy paper**

For optimum printer performance, do not use paper heavier than 216  $q/m^2$  (58 lb bond) in optional Tray 1 or 199 g/m<sup>2</sup> (53 lb) in other trays. Paper that is too heavy might cause misfeeds, stacking problems, jams, poor toner fusing, poor print quality, or excessive mechanical wear.

#### **Card stock construction**

- **Smoothness:** 135 to 216 g/m<sup>2</sup> (36 to 58 lb bond) card stock should have a smoothness rating of 100 to 180 Sheffield.
- **Construction:** Card stock should lay flat with less than 5 mm (0.2 inches) of curl.
- **Condition:** Make sure card stock is not wrinkled, nicked, or otherwise damaged.
- **Sizes:** See the sizes listed for [Optional Tray 1](#page-158-1).

**Note** Before loading card stock in optional Tray 1, make sure it is regular in shape and not damaged. Also, make sure the cards are not stuck together.

# <span id="page-164-0"></span>**Environmental specifications**

# **Electrical specifications**

#### **WARNING!** Power requirements are based on the country/region where the printer is sold. Do not convert operating voltages. This may damage the printer and void the product warranty.

#### **Power requirements**

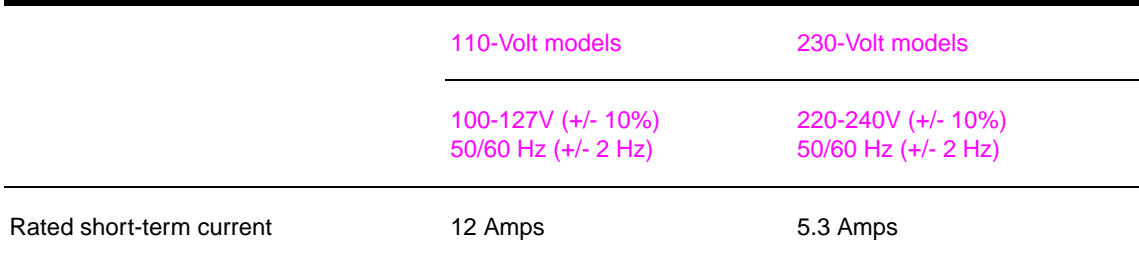

#### **Power consumption**

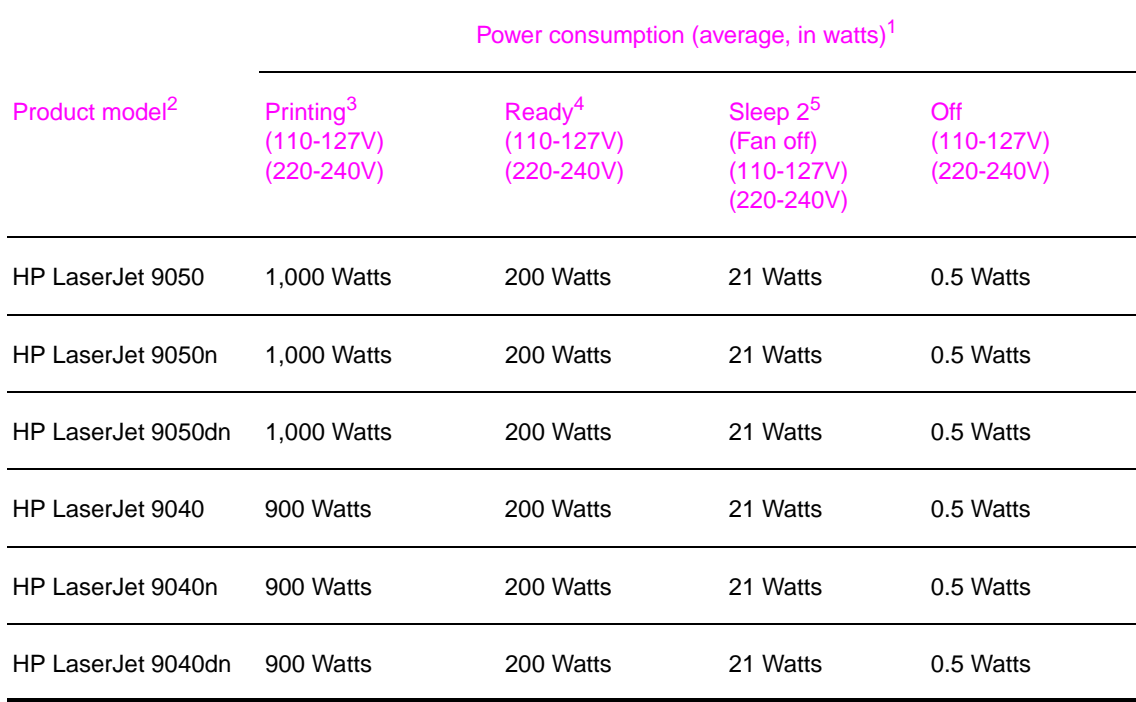

1.Values current as of October 24, 2004. Values subject to change, see [www.hp.com/support/](http://www.hp.com/support/lj9050_lj9040) [lj9050\\_lj9040](http://www.hp.com/support/lj9050_lj9040) for current information.

2.The HP LaserJet 9050 print speed is 50 pages per minute (ppm). The HP LaserJet 9040 print speed is 40 ppm.

3.Power reported is highest values measured using all standard voltages.

4.Heat dissipation in Ready mode = 700 BTU/hour.

5.Default time from Ready mode to Sleep 2 = 60 minutes.

# **Acoustical specifications**

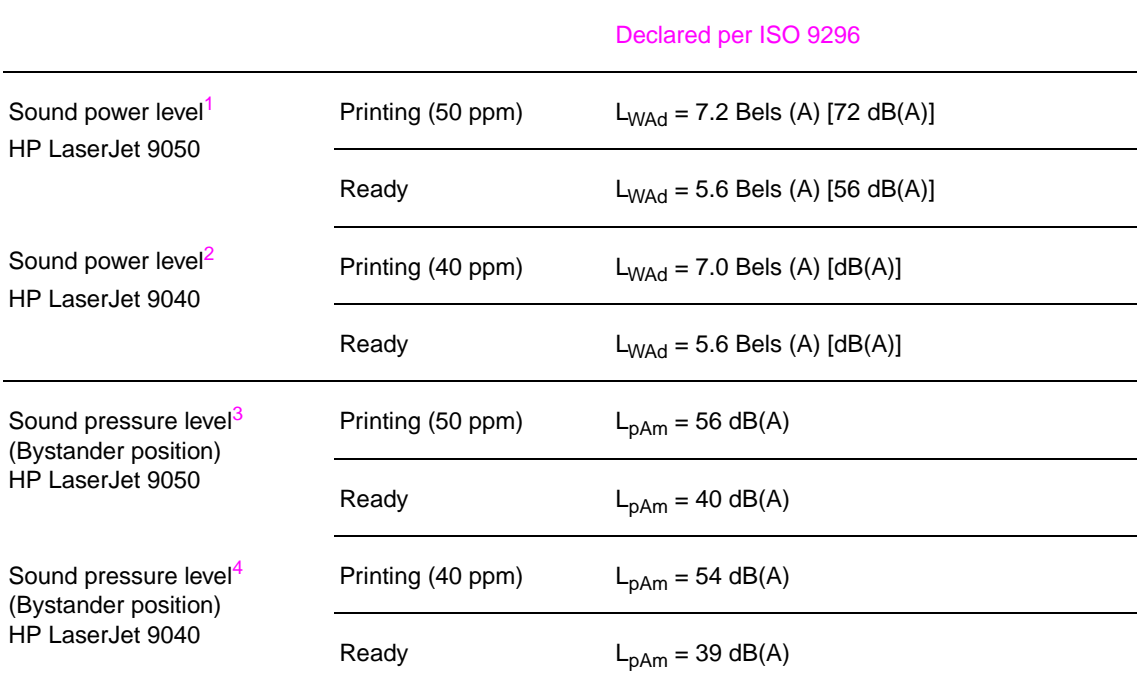

1.Values current as of October 16, 2003. Values subject to change, see [www.hp.com/support/](http://www.hp.com/support/lj9050_lj9040) [lj9050\\_lj9040](http://www.hp.com/support/lj9050_lj9040) for current information.

- 2. Values current as of October 24, 2004. Values subject to change, see [www.hp.com/support/](http://www.hp.com/support/lj9050_lj9040) [lj9050\\_lj9040](http://www.hp.com/support/lj9050_lj9040) for current information.
- 3.Values current as of October 16, 2003. Values subject to change, see [www.hp.com/support/](http://www.hp.com/support/lj9050_lj9040) lj9050 lj9040 for current information.
- 4.Values current as of October 24, 2004. Values subject to change, see [www.hp.com/support/](http://www.hp.com/support/lj9050_lj9040) [lj9050\\_lj9040](http://www.hp.com/support/lj9050_lj9040) for current information.

**Note** Configuration tested: The HP LaserJet 9050 printing simplex from Tray 3 at 50 ppm using A4 paper, and the HP LaserJet 9040 printing simplex from Tray 3 at 40 ppm using A4 paper.

# **Operating environment**

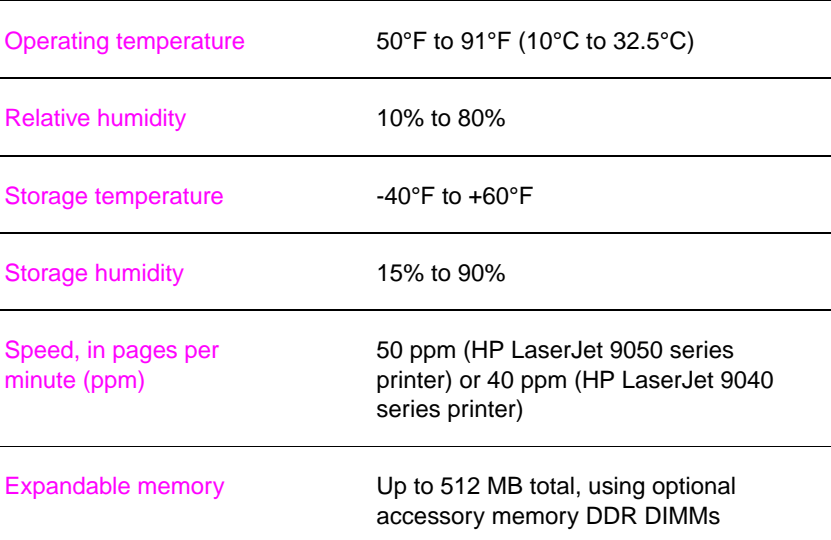

# <span id="page-166-0"></span>Control-panel menus

# **Overview**

The control-panel menu layout shows the menus that everyone uses while protecting the menus that administrators use. Everyone typically uses the first three menus in the list. Administrators and service technicians use the other items, which can be protected with a personal identification number (PIN).

Perform most routine printing tasks from the computer by using the printer driver or the software program. These settings override the printer control-panel settings. See the Help files that are associated with the software, or, for more information about the printer driver, see Gaining [access to the printer drivers.](#page-22-0) If you cannot open a menu or use an item, it either is not an option for the printer or your network administrator has locked the function (ACCESS DENIED MENUS LOCKED appears on the control panel). See your system administrator for more information.

**Note Printer driver and software commands override the printer control-panel settings.** 

At the control panel, you can print a menu map that indicates the layout and current settings of the control-panel menu items (see [Menu map\)](#page-146-0).

Additional menu items can appear in the control panel, depending on the options that are installed in the printer.

This appendix contains information about all the items and possible values that are available on the printer. (Default values are listed in the "Item" column.)

For more information about an optional HP output device, see the user guide that came with the device.

This appendix contains information about the following topics:

- The [Retrieve job menu](#page-167-0) shows jobs that are stored on the device. Jobs are listed by user and job name. See [Using the job-storage features](#page-81-0) for information about how to store jobs.
- **•** The [Information menu](#page-167-1) provides a menu map that can be printed and other information pages.
- The [Paper handling menu](#page-168-0) is used to set the media type (and the size, if it is not detected) for each tray.
- The [Configure device menu](#page-169-0) allows administrators to set defaults, I/O ports, run diagnostics, and reset the printer.

The following submenus are available on the Configure device menu:

- [Printing submenu](#page-169-1)
- [System setup submenu](#page-174-0)
- [I/O submenu](#page-176-0)
- [Resets submenu](#page-180-0)
- [Diagnostics menu](#page-181-0) provides information about the printer that administrators and service technicians can use to define settings, see usage information, and troubleshoot problems.
- The [Service menu](#page-181-1) allows service technicians to monitor printer status and to provide appropriate assistance during a service call.

# <span id="page-167-0"></span>**Retrieve job menu**

#### **Note** If no private, stored, quick copy, or proof and hold jobs are stored on the printer hard disk or in RAM, the message NO STORED JOB appears when the menu is selected.

- **1** A list of user names appears.
- **2** Select a user name, and a list of jobs that are stored for that user appears.
- **3** Select a job name, and print or delete that job. If a job requires a PIN before it can be printed or deleted,  $\bigoplus$  appears next to the PRINT or DELETE command and a PIN must be typed. If a job requires a PIN to delete,  $\bigoplus$  appears next to the DELETE command and a PIN must be provided.
- **4** If you select PRINT, the printer prompts you to specify the number of copies to print (1 to 32,000).

# <span id="page-167-1"></span>**Information menu**

.

To print an information page, scroll to the information page that you want and press  $\checkmark$ .

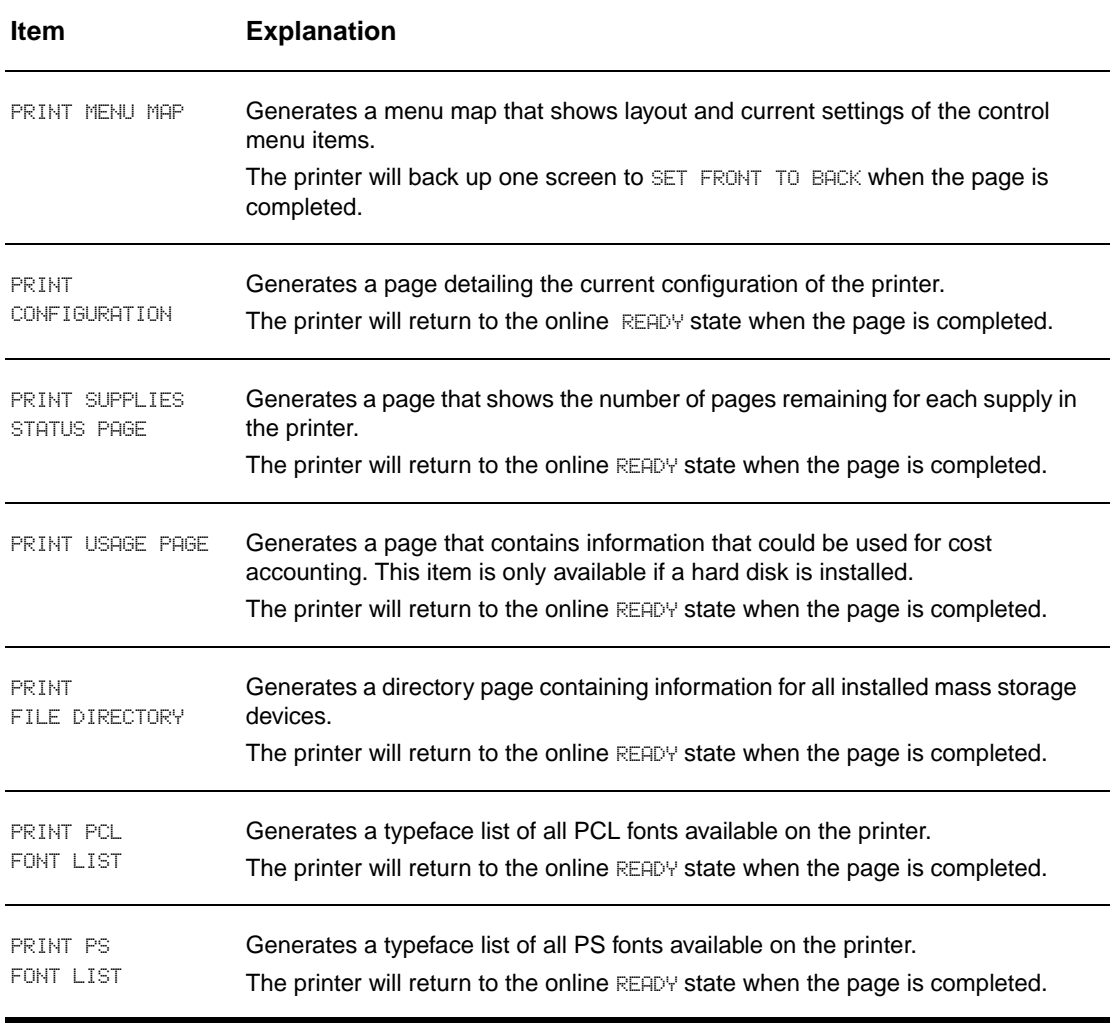

# <span id="page-168-0"></span>**Paper handling menu**

When paper handling settings are correctly configured through the control panel, you can print by selecting the type and size of paper from the printer driver or software application. For more information, see [Specifying paper to print on](#page-80-0).

Some items in this menu (such as duplex and manual feed) are available from specific software programs, or from the printer driver (if the appropriate driver is installed). Printer driver and software program settings override control-panel settings. For more information, see [Using](#page-75-0)  [features in the printer driver.](#page-75-0)

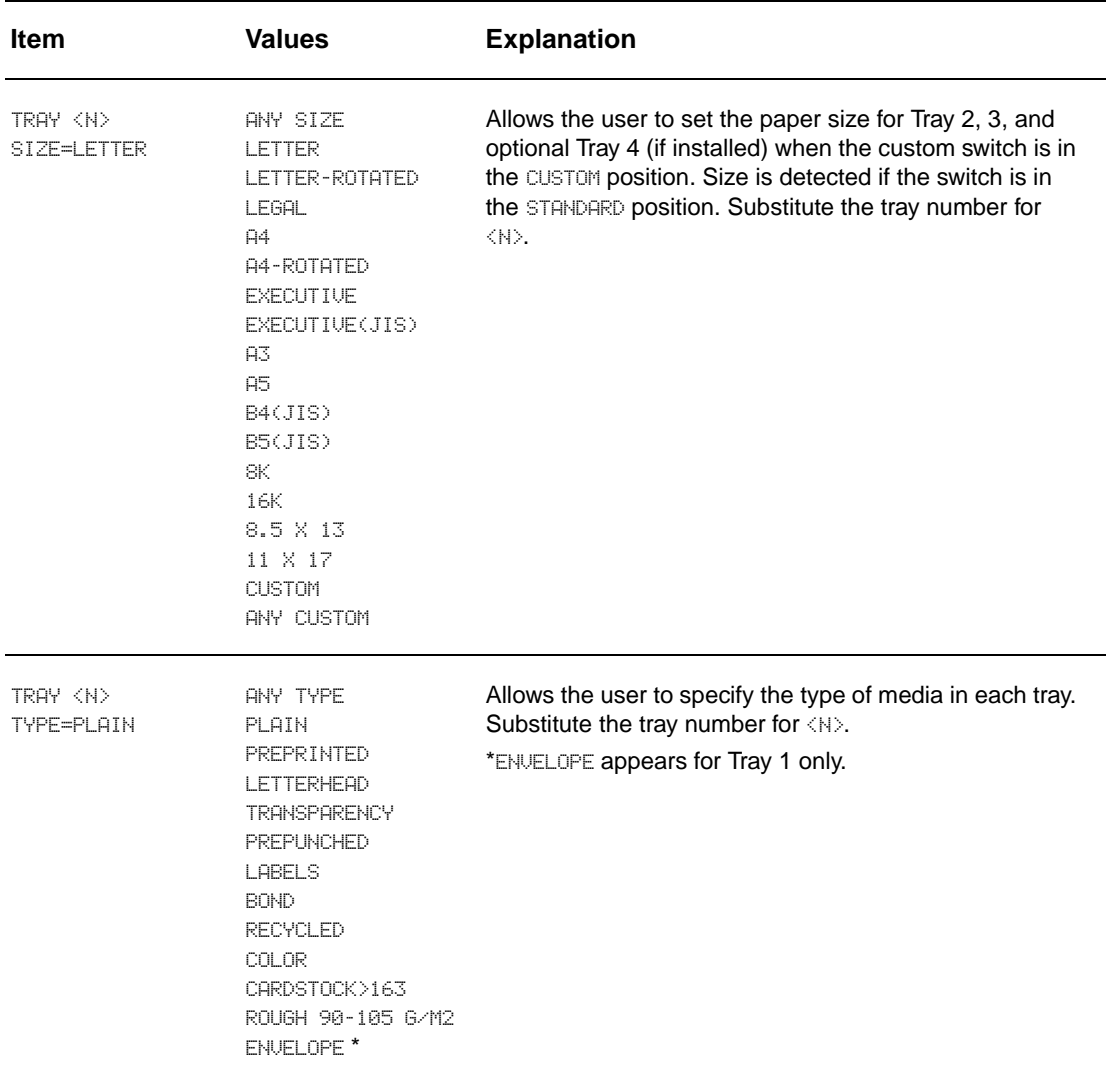

# <span id="page-169-0"></span>**Configure device menu**

This menu contains all administrative functions.

# <span id="page-169-1"></span>**Printing submenu**

Some items in this menu are available from a software application, or from the printer driver (if the appropriate driver is installed). Printer driver and program settings override control-panel settings. For more information, see [Using features in the printer driver.](#page-75-0)

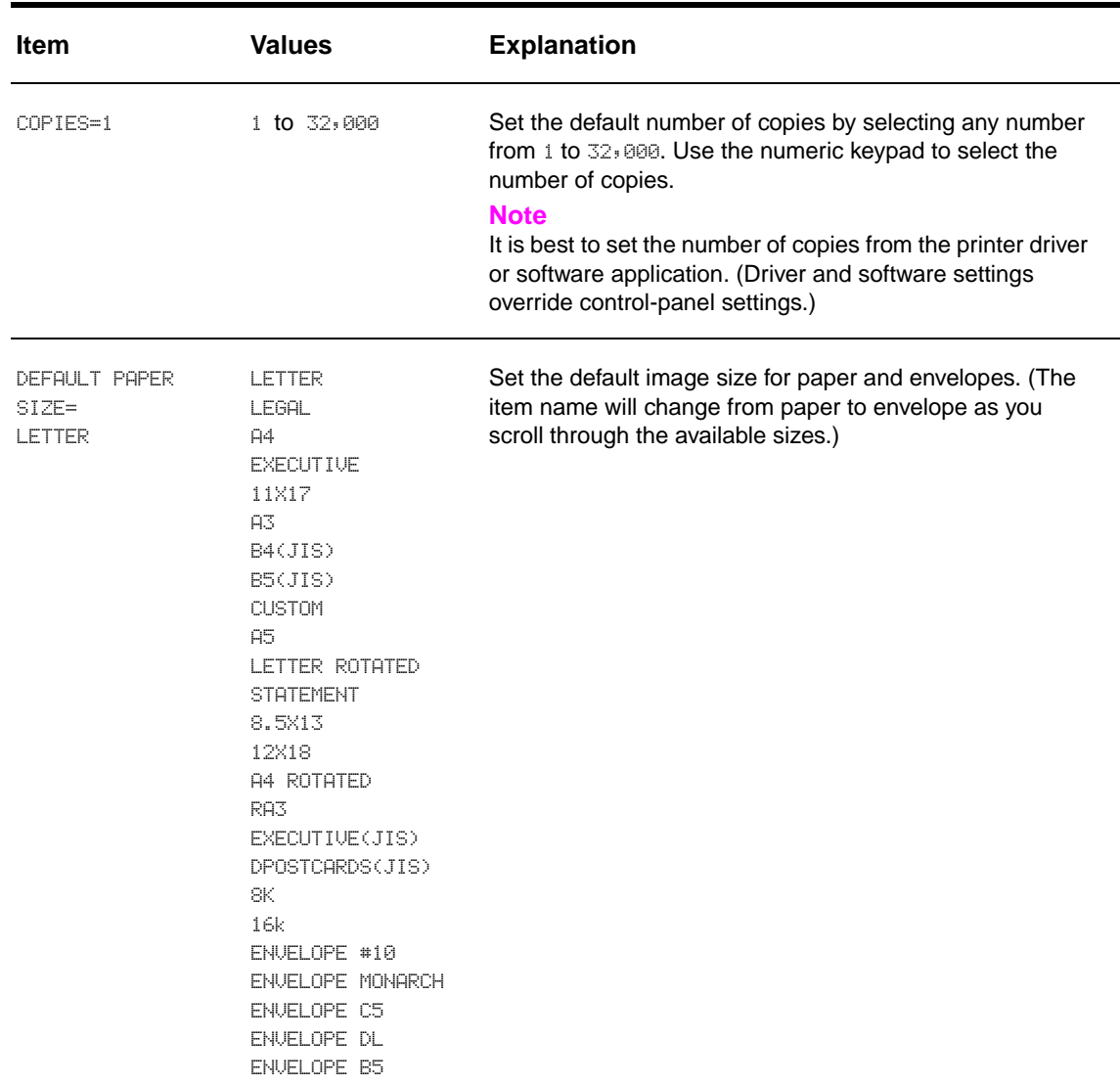

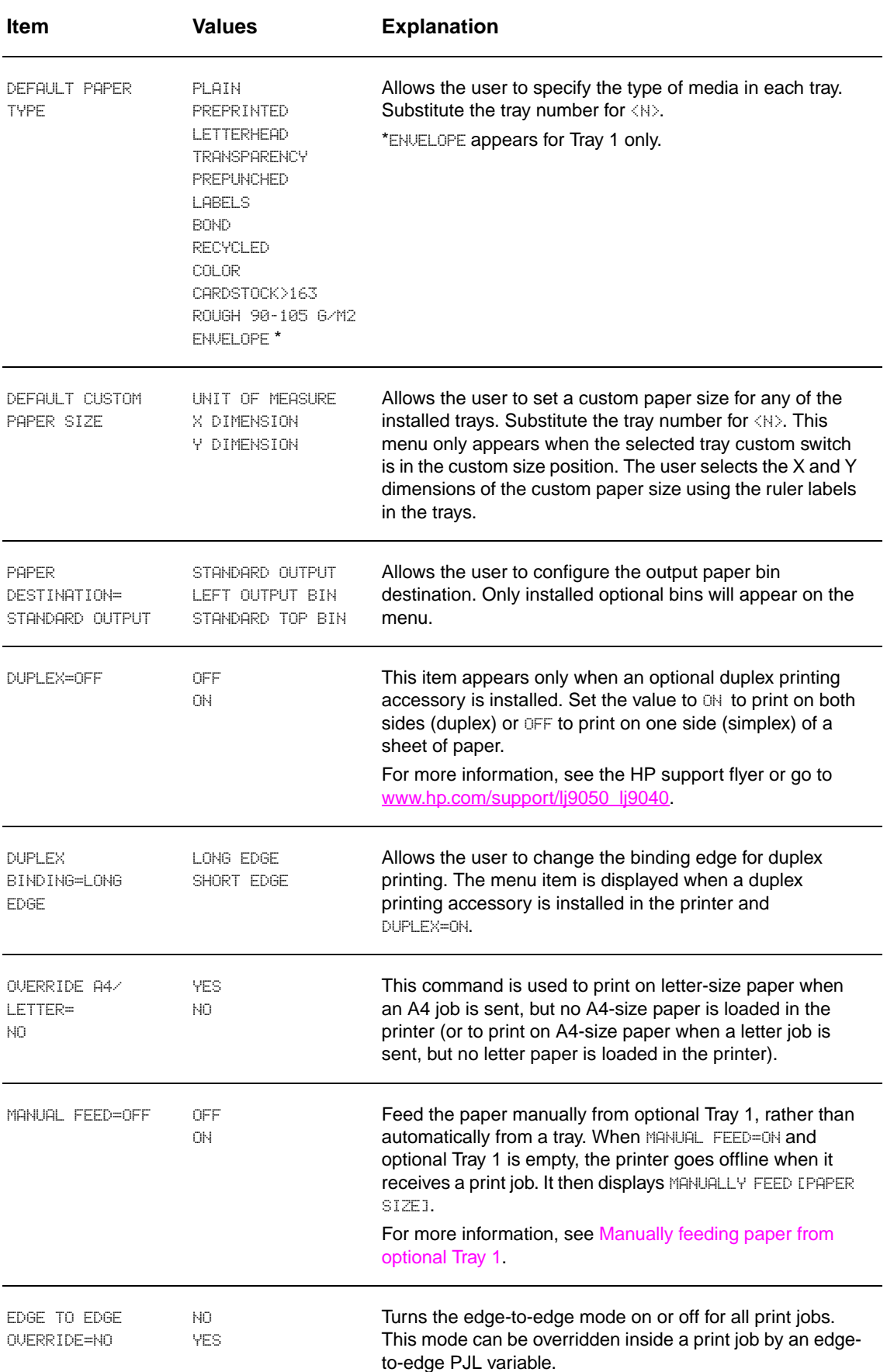

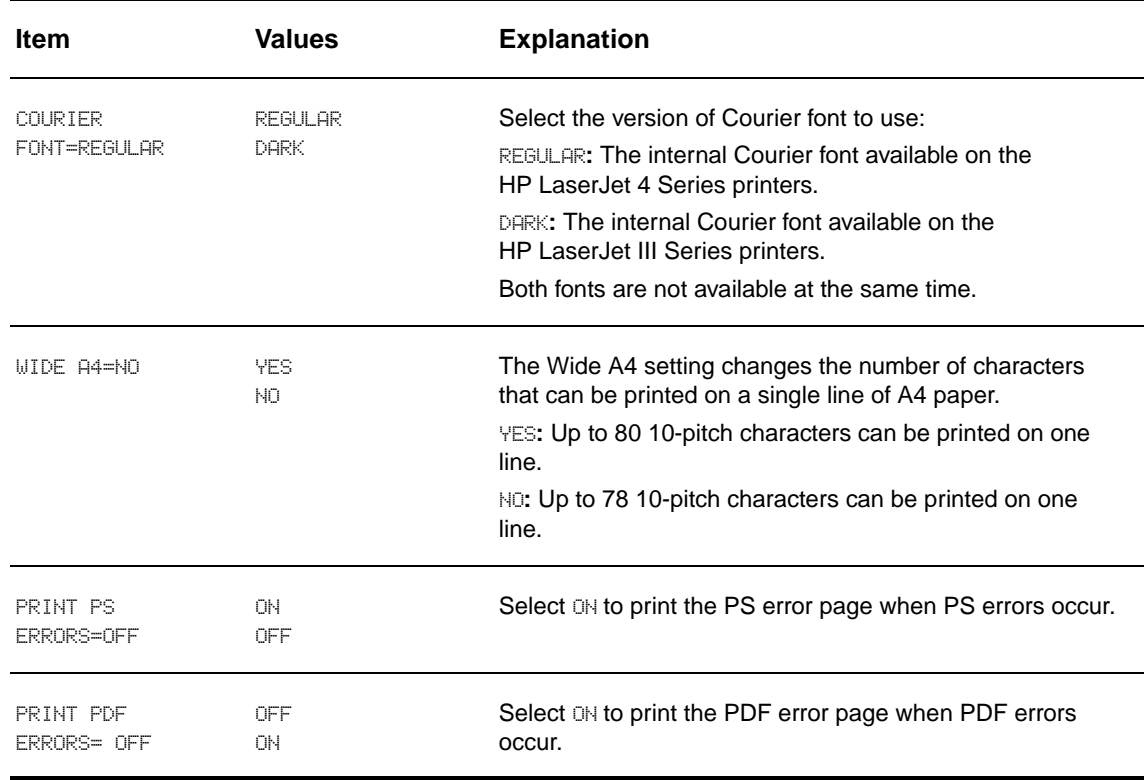

# **PCL submenu**

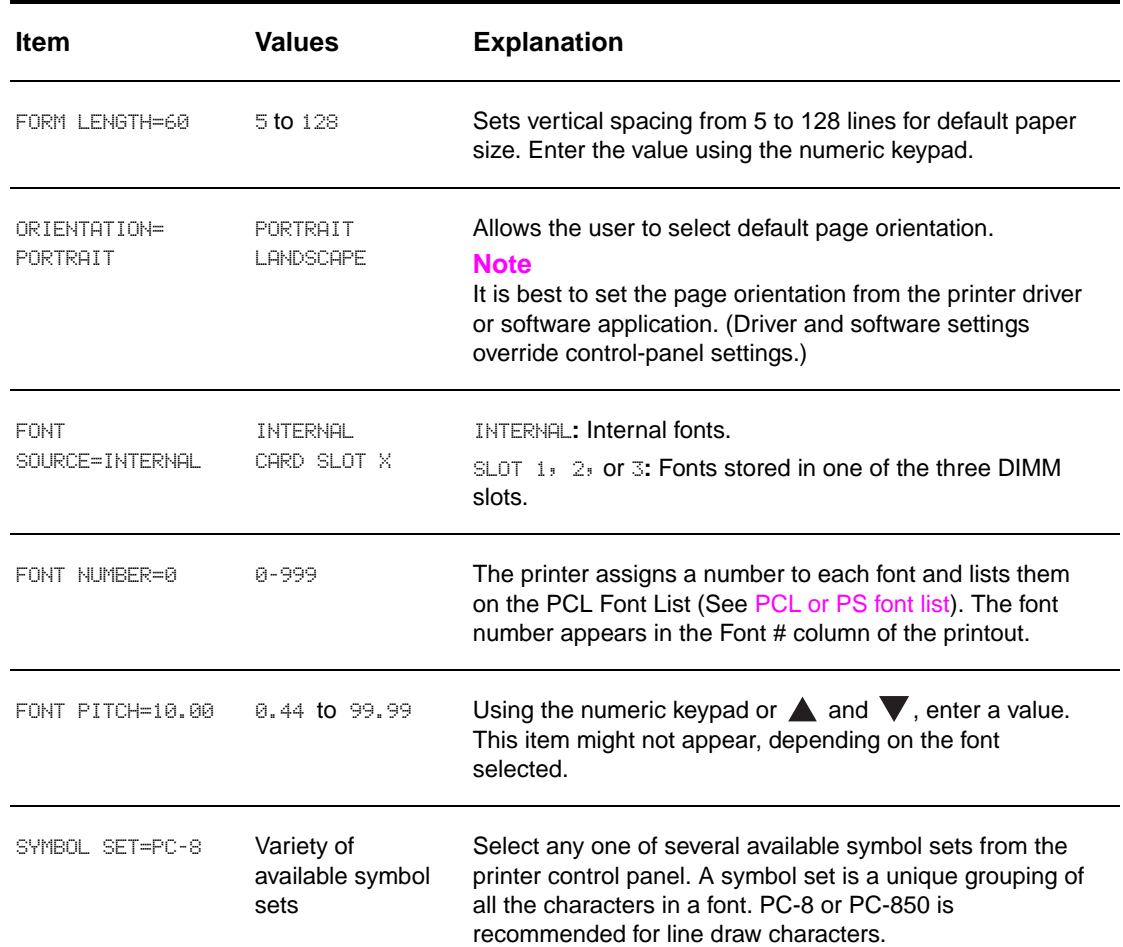

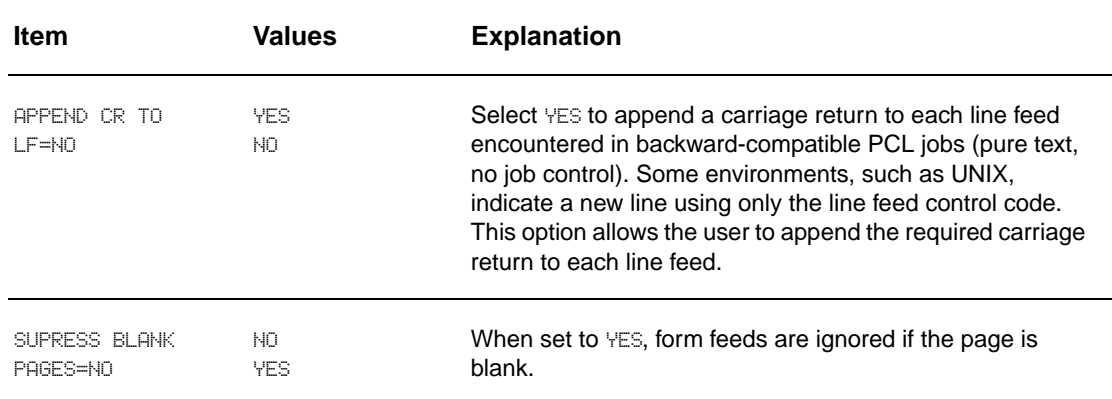

# **Print quality submenu**

Some items in this menu are accessible from a software application, or from the driver (if the appropriate driver is installed). Driver and software settings override control-panel settings. For more information, see [Using features in the printer driver](#page-75-0).

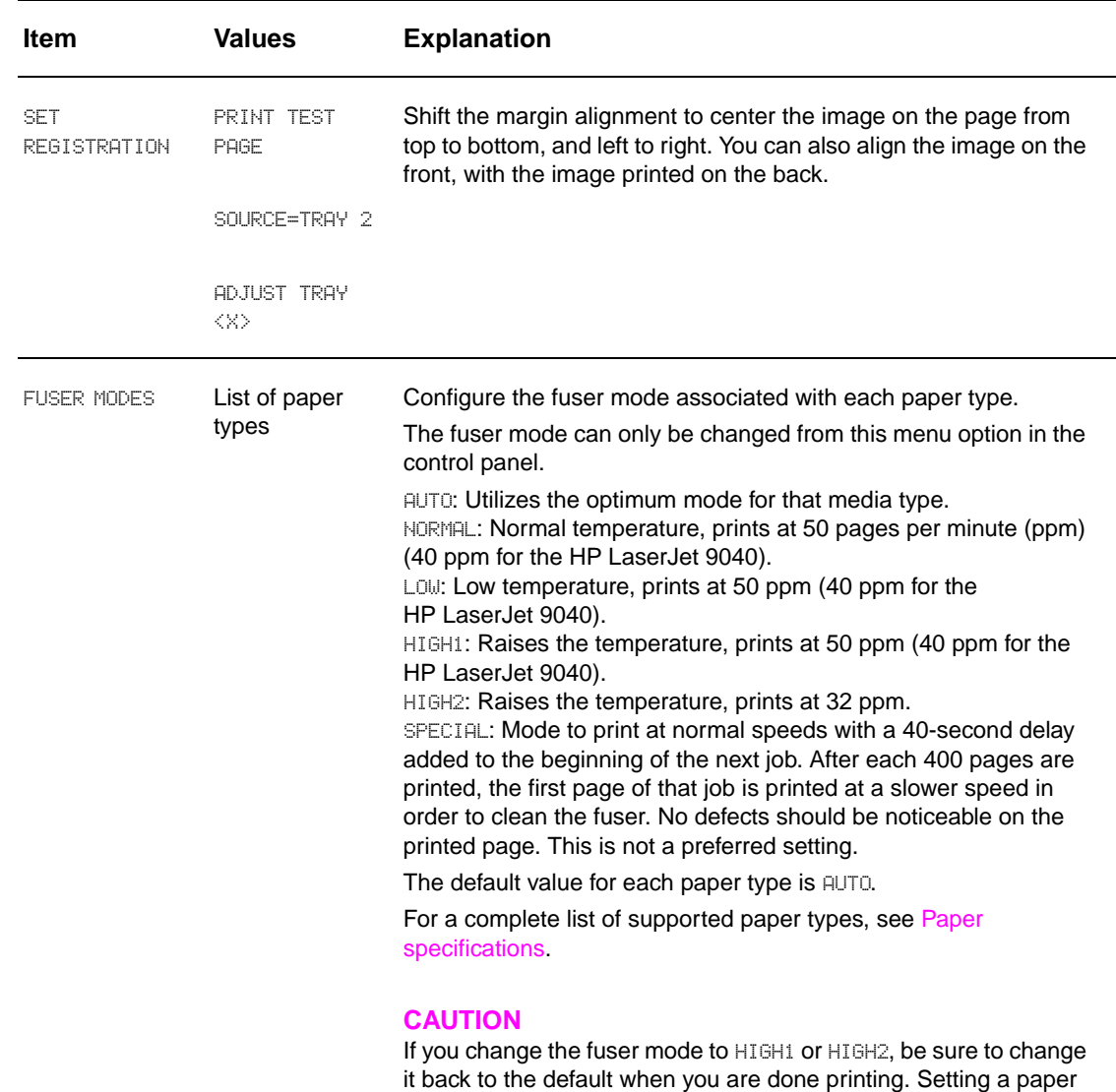

jams.

type to HIGH1 or HIGH2 might shorten the life of some

consumables, such as the fuser, and might cause other failures or

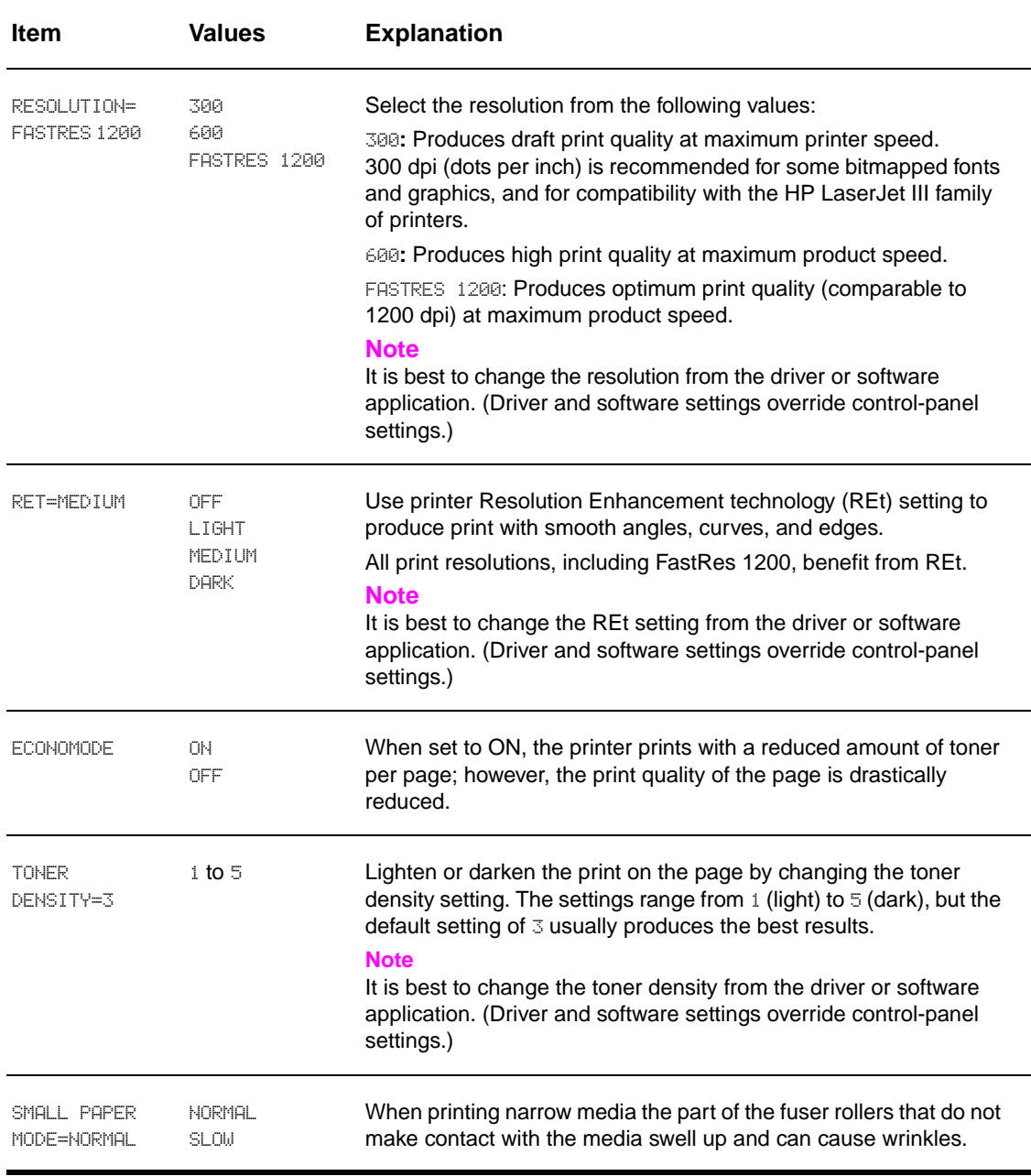

# <span id="page-174-0"></span>**System setup submenu**

Items in this menu affect the printer function. Configure the printer according to your printing needs.

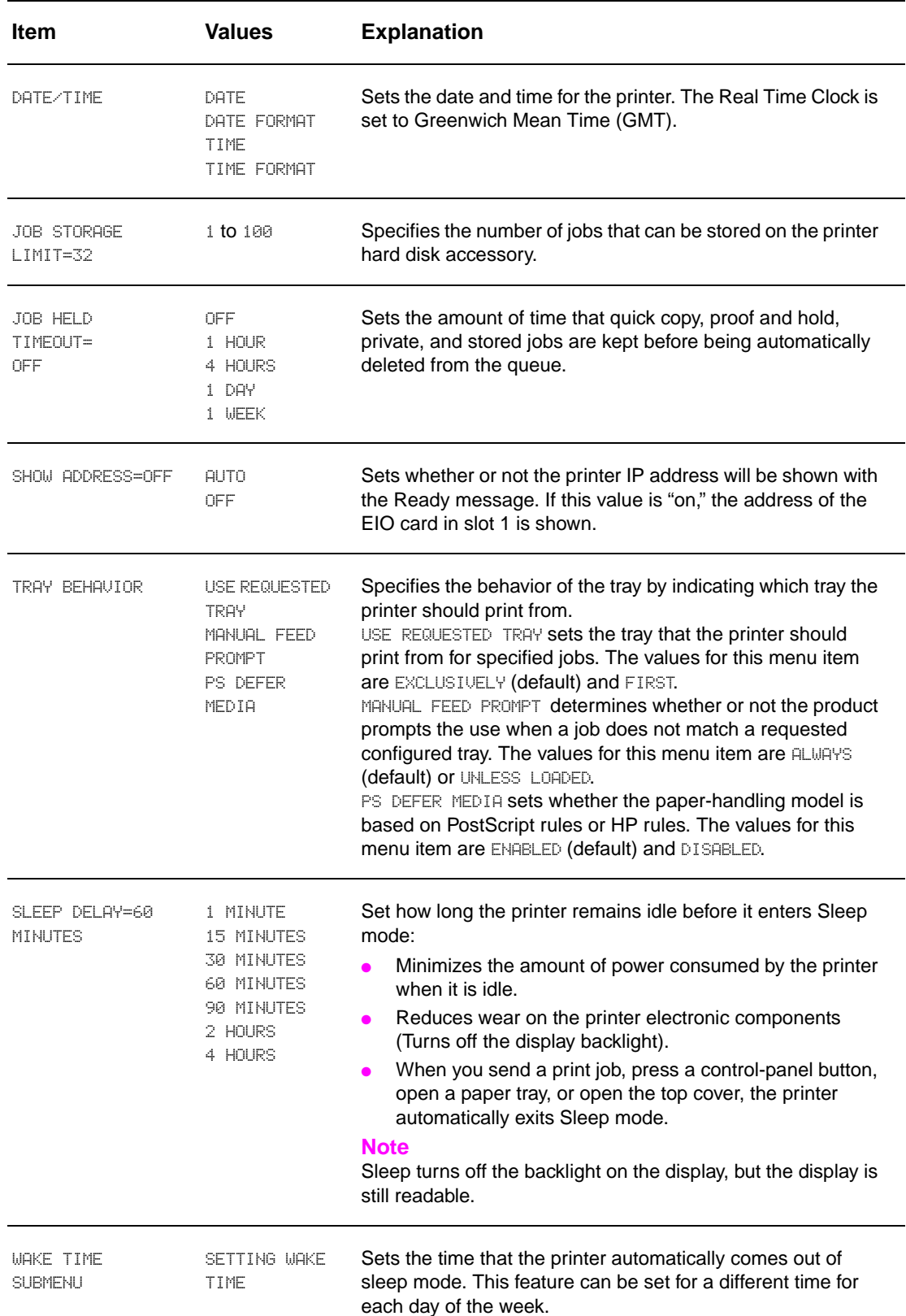

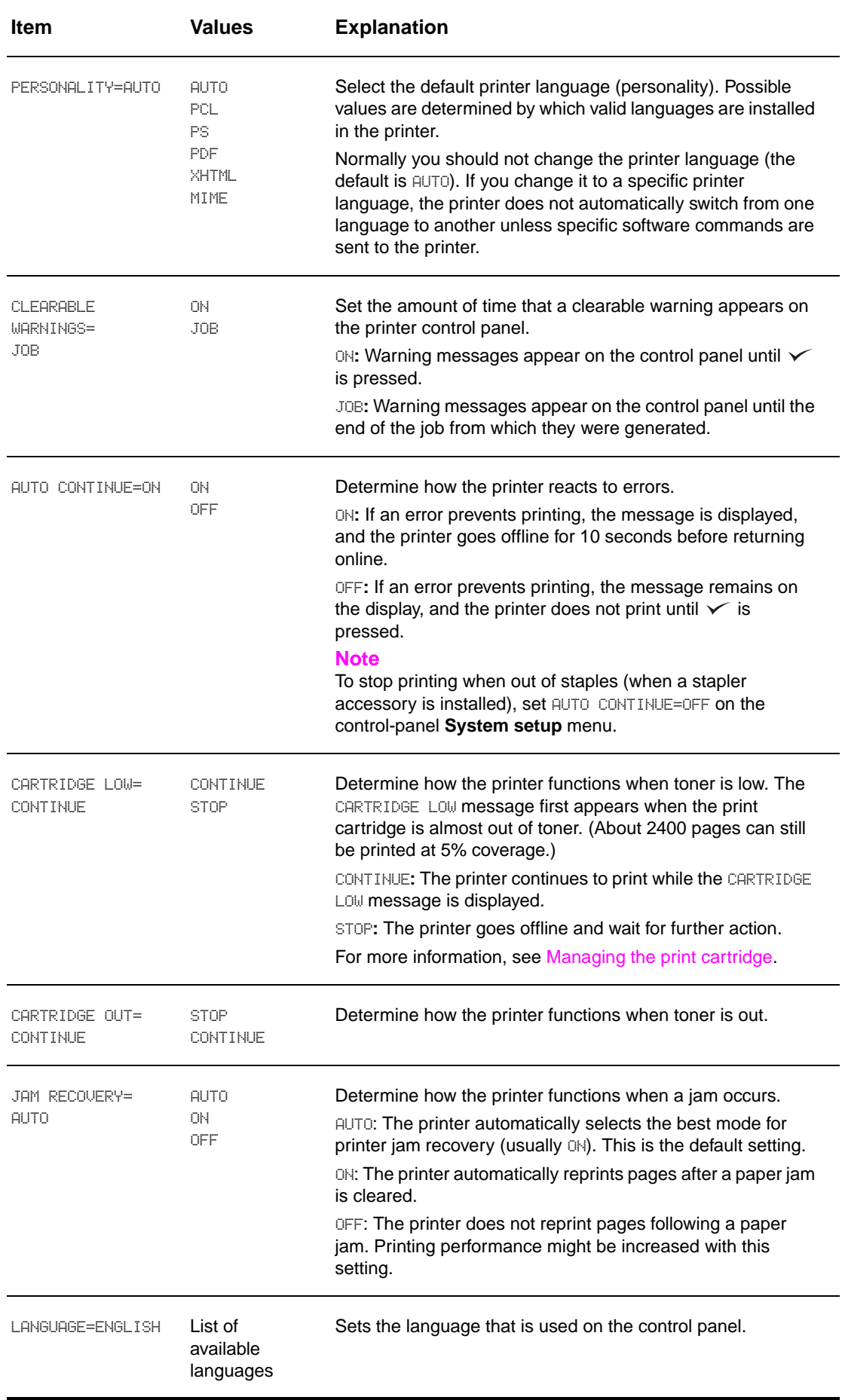

# <span id="page-176-0"></span>**I/O submenu**

Items in the **I/O** (input/output) menu affect the communication between the printer and the computer.

#### **I/O timeout submenu**

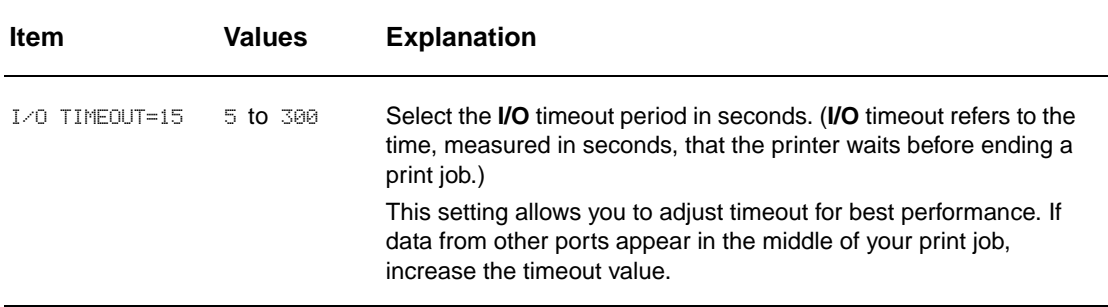

#### **Parallel input submenu**

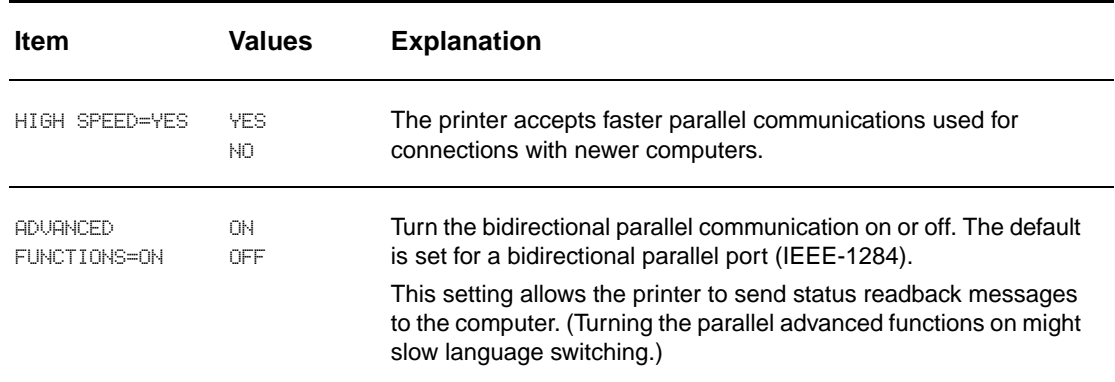

#### **EIO X Jetdirect submenu**

The EIO (enhanced input/output) submenu appears only when an EIO device is installed in an EIO slot on the printer (such as an HP Jetdirect print server). The items in the menu depend on the particular accessory product installed. If the printer contains an HP Jetdirect print server EIO card, you can configure basic networking parameters using the EIO menu. These and other parameters can also be configured through HP Web Jetadmin or other network configuration tools (such as by using Telnet or browsing the embedded Web server).

For more information about the EIO submenu, see the documentation that came with the EIO Jetdirect card.

# **Embedded Jetdirect submenu**

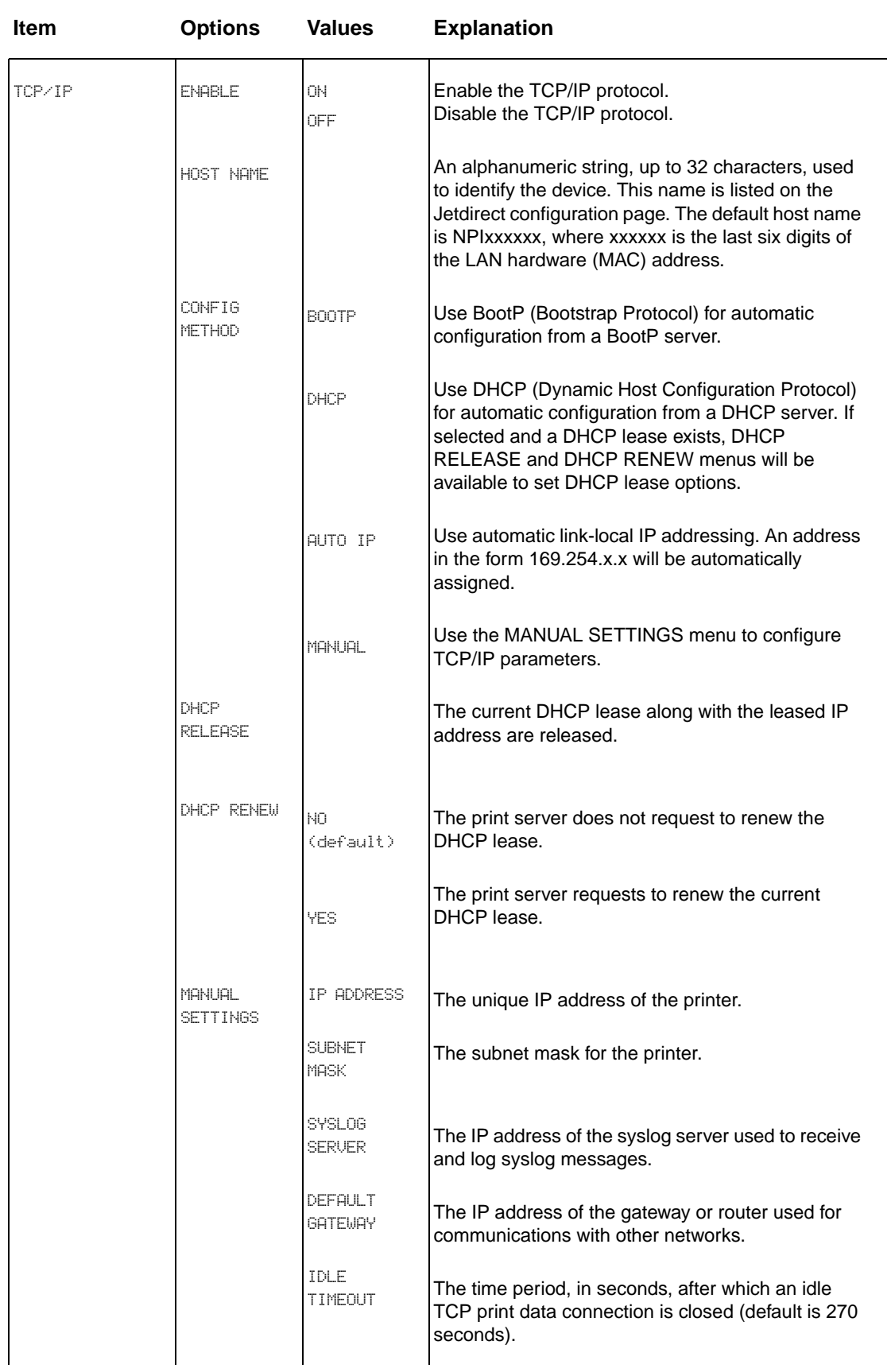

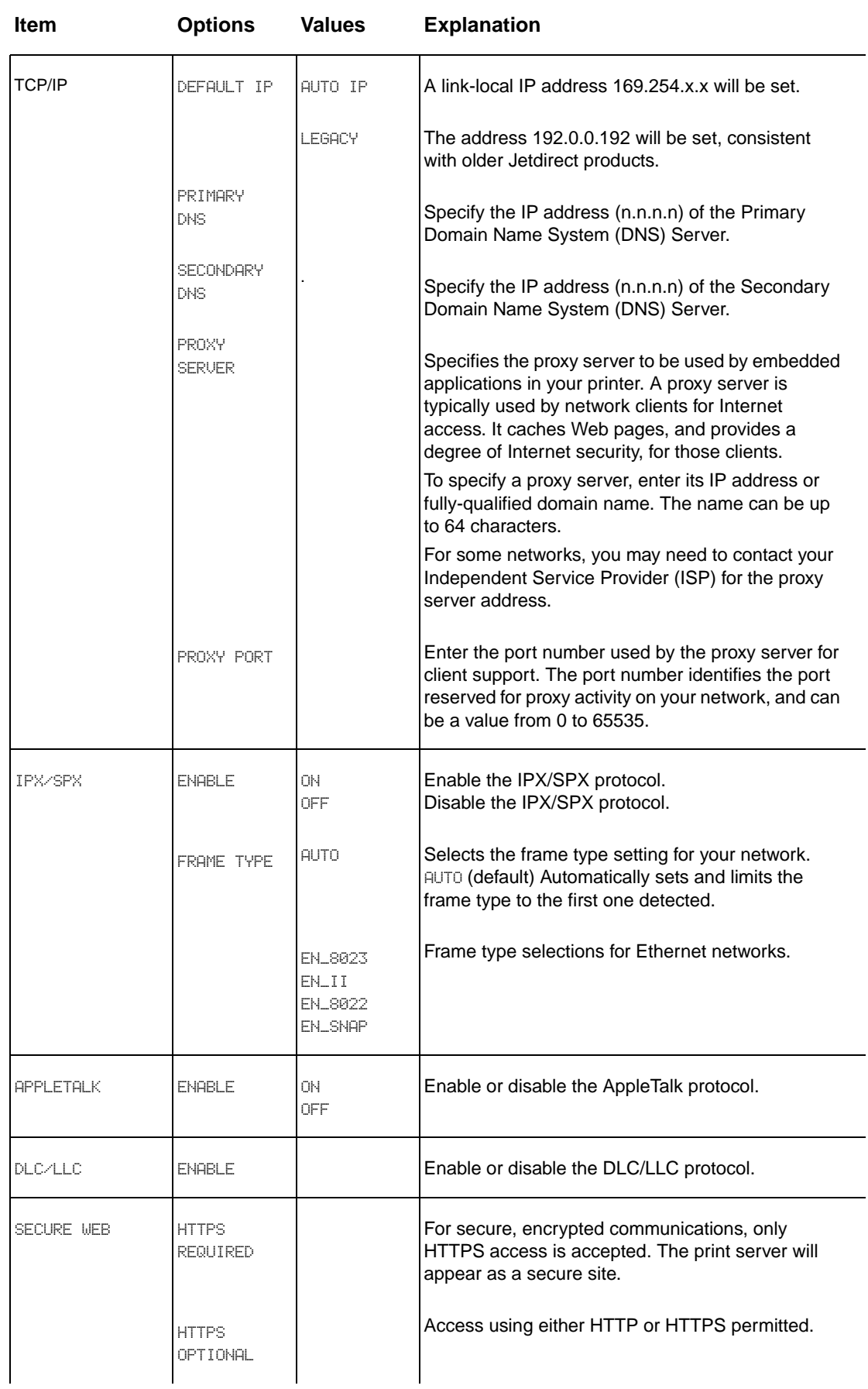

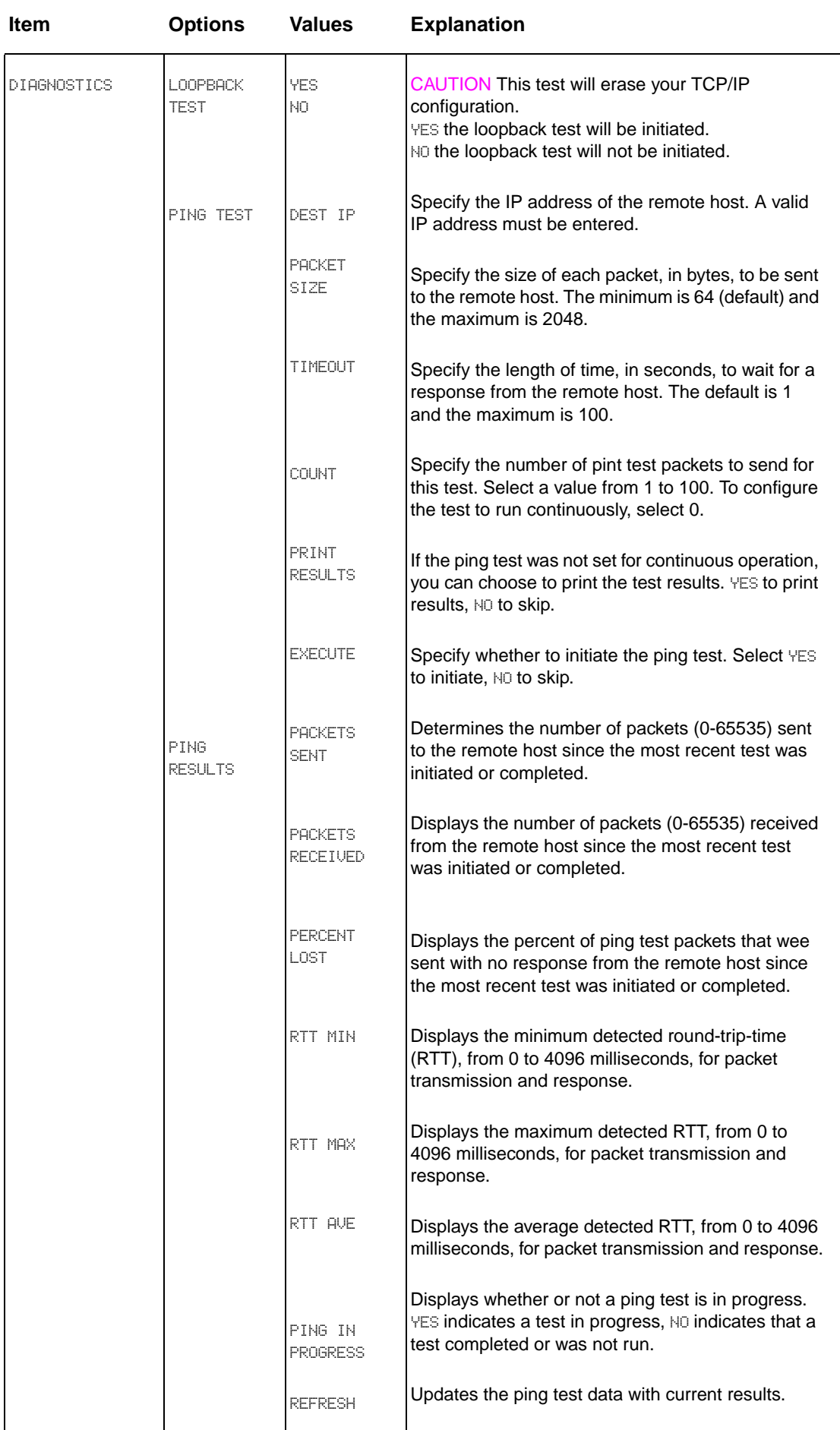
<span id="page-180-3"></span><span id="page-180-2"></span>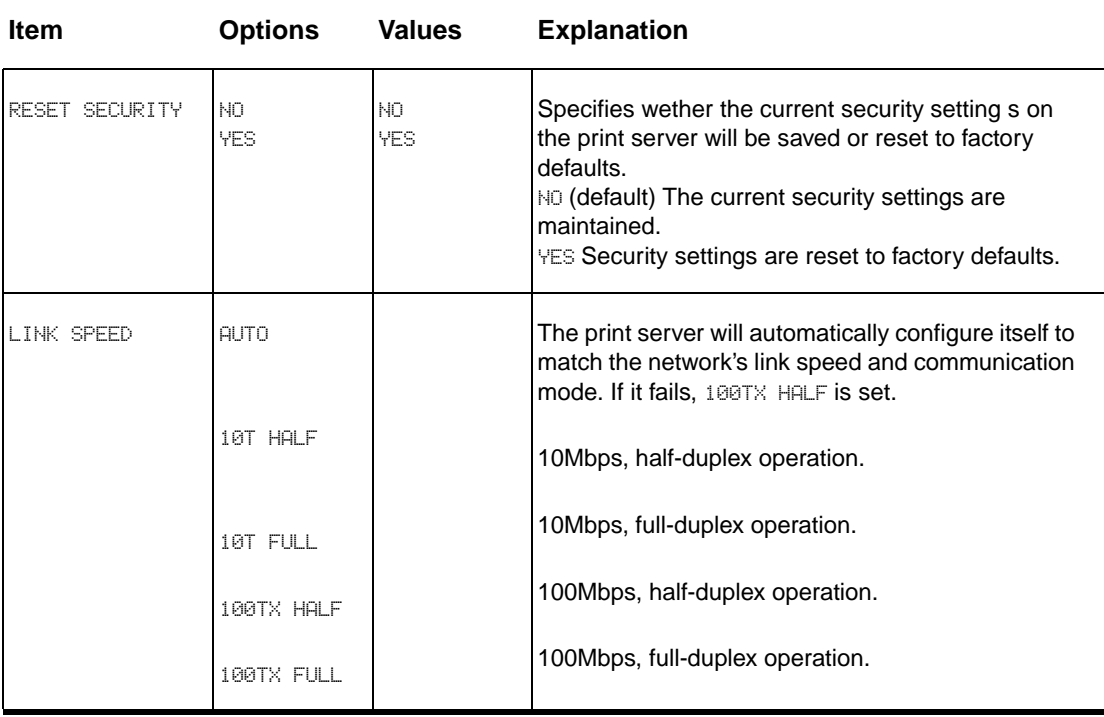

### <span id="page-180-1"></span><span id="page-180-0"></span>**Resets submenu**

**Note** Use this menu with caution. You can lose buffered page data or printer configuration settings when you select these items. Reset the product only under the following circumstances:

- You want to restore the printer default settings.
- Communication between the product and computer has been interrupted.
- You are having problems with a port.

The items in the Resets submenu will clear all memory in the printer, while RESET clears only the current job.

## **Diagnostics menu**

<span id="page-181-2"></span>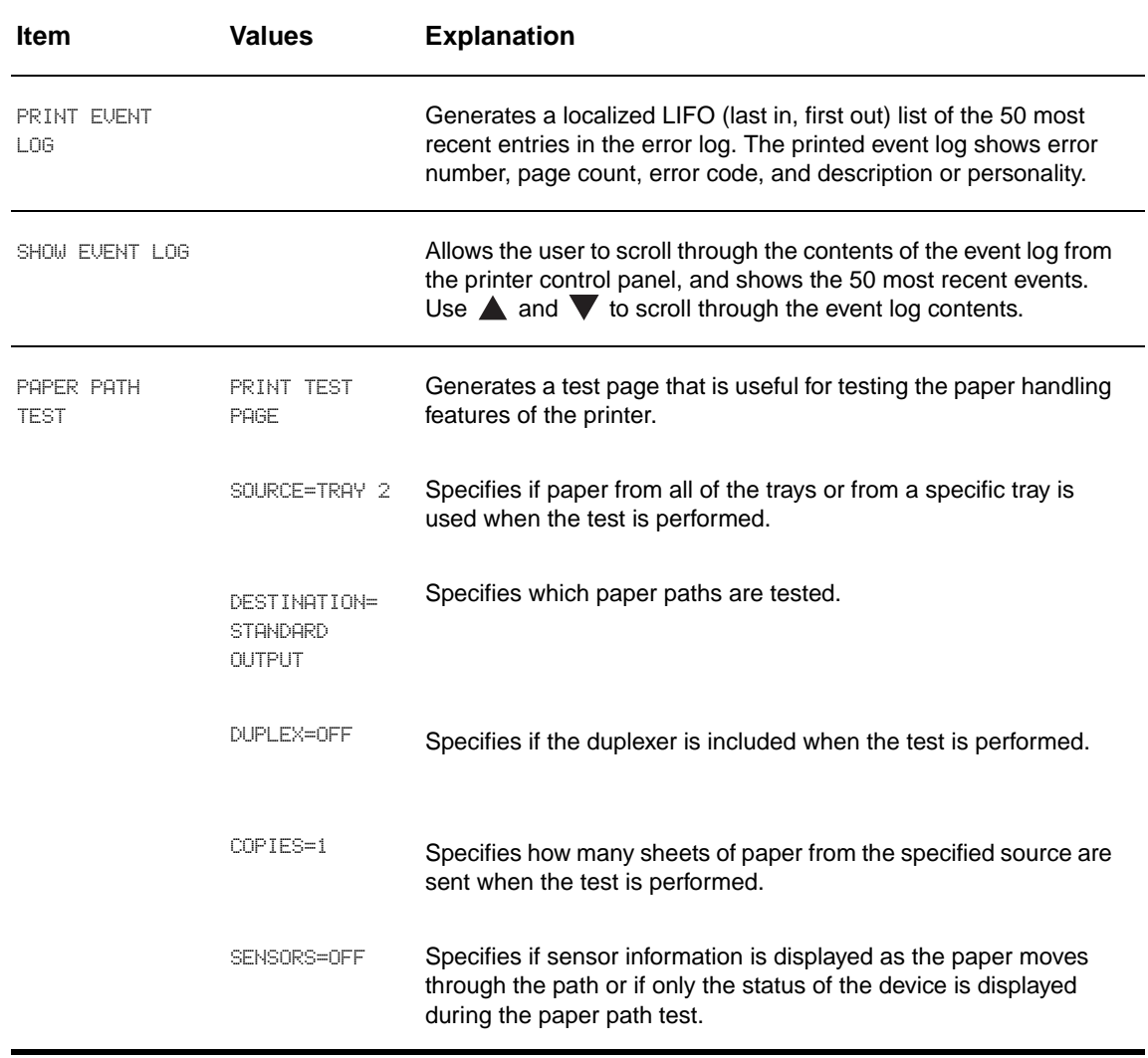

<span id="page-181-0"></span>Administrators can use this menu to troubleshoot jam and print quality issues.

## **Service menu**

<span id="page-181-1"></span>The Service menu is locked. A service technician must type a PIN to open the menu.

# Printer memory and expansion

## **Overview**

This appendix includes:

- **[Determining memory requirements](#page-183-0)**
- [Installing memory and fonts](#page-183-1)
- **[Checking memory installation](#page-189-0)**
- [Saving resources \(permanent resources\)](#page-190-1)
- **[Installing EIO cards/mass storage](#page-190-0)**

The printer has two double data rate (DDR) memory DIMM slots for upgrading various features.

- <span id="page-182-1"></span><span id="page-182-0"></span>To add more printer memory, DDR memory DIMMs are available in 16, 32, 64, 128, and 256 MB, for a maximum of 512 MB.
- To increase flash memory cards, available in 16, 32, and 64 MB. Unlike standard printer memory, flash memory cards can be used to permanently store downloaded items in the printer, even when the printer is off. The printer supports Type 1 and Type 2 flash memory.
- To add flash memory-based accessory fonts, macros, and patterns, use the appropriate DDR DIMM.
- To add other flash memory-based printer languages and printer options, use the appropriate DDR DIMM.
- **Note** Single in-line memory modules (SIMMs) used on previous HP LaserJet printers are not compatible with this printer.

<span id="page-182-2"></span>You might want to add more memory to the printer if you often print complex graphics or PS documents, print with the optional duplex printing accessory, use many downloaded fonts, or print large paper sizes (such as A3, B4, or 11 x 17).

The printer has two EIO slots for expanding printer capabilities:

- One or more network cards.
- A mass storage device, such as a hard disk.

For ordering information, see the HP support flyer, or go to www.hp.com/support/li9050\_li9040.

## <span id="page-183-0"></span>**Determining memory requirements**

<span id="page-183-3"></span>The amount of memory you need depends on the types of documents you print. Your print engine can print most text and graphics at 1,200 dpi FastRes without additional memory.

Add memory to your printer if you:

- commonly print complex graphics.
- use many temporarily downloaded fonts.
- print complex documents.
- print two-sided documents.
- use advanced functions.
- <span id="page-183-2"></span>print PostScript documents.

## <span id="page-183-1"></span>**Installing memory and fonts**

#### **To install DDR memory DIMMs**

Use this procedure to install additional memory. Before you begin, print a configuration page (see [To print a configuration page](#page-190-2)) to find out how much memory is installed in the printer before adding more memory. The table lists the maximum amount of memory allowed for each DIMM slot.

**Note On the HP LaserJet 9040/9050 base model, to obtain 512 MB of memory, you need to remove** the 64 MB that came with the printer and replace it with 256 MB.

> On the HP LaserJet 9040n/9050n and the HP LaserJet 9040dn/9050dn, to obtain 512 MB of memory, you need to remove the 128 MB that came with the printer and replace it with 256 MB.

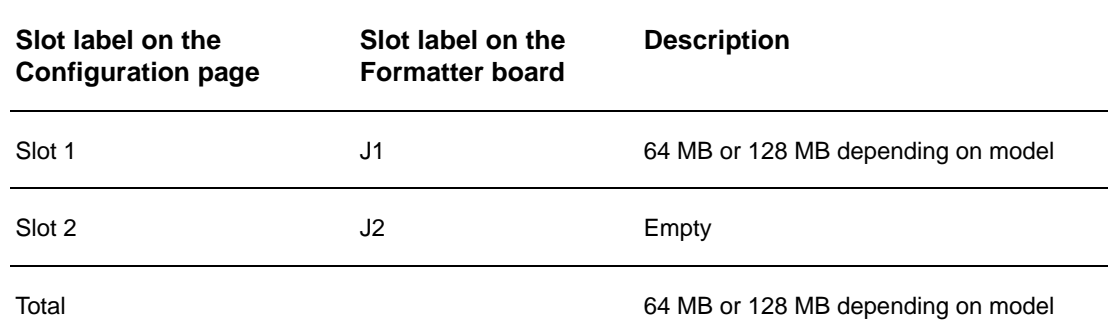

**CAUTION** Static electricity can damage DIMMs. When handling DIMMs, either wear an antistatic wrist strap or frequently touch the surface of the DIMM antistatic package, then touch bare metal on the printer.

**To print a configuration page**

- 1 Press  $\checkmark$ .
- **2** Use  $\triangle$  or  $\nabla$  to scroll to Information and press  $\checkmark$ .
- **3** Use  $\triangle$  or  $\nabla$  to scroll to Print Configuration and press  $\checkmark$ .

#### <span id="page-184-0"></span>**To install memory**

- **1** If you have not already done so, print a configuration page to find out how much memory is installed in the printer before adding more memory. (Press 22 on the numeric keypad when the printer is idle.)
- **2** Turn the printer off. Disconnect the power cord and any cables.

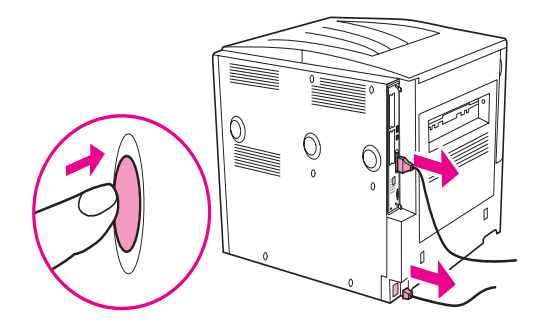

**3** Loosen the two captive thumb screws on the back of the printer.

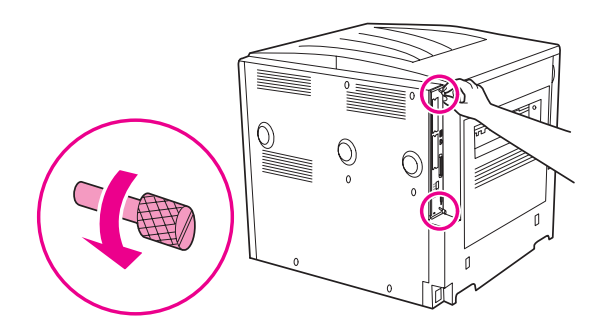

**WARNING!** The formatter has sharp edges.

**4** Grasp the screws and pull the formatter board out of the printer. Place it on a flat, nonconductive surface.

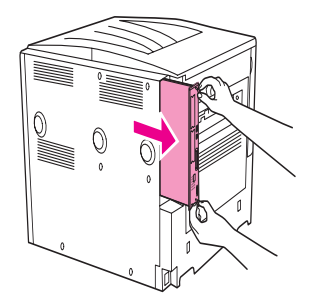

**5** Remove the DIMM from the antistatic package. Hold the DIMM with fingers against the side edges and thumbs against the back edge. Align the notches on the DIMM with the DIMM slot. (Check that the locks on each side of the DIMM slot are open, or outward.) See [Installing memory and fonts](#page-183-1) for the maximum amount of memory for each DIMM slot.

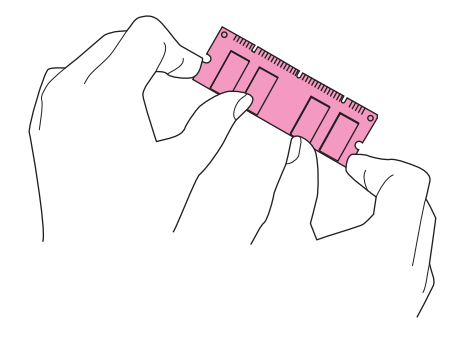

**6** Press the DIMM straight into the slot (press firmly). Make sure the locks on each side of the DIMM snap inward into place. (To remove a DIMM, the locks must be released.)

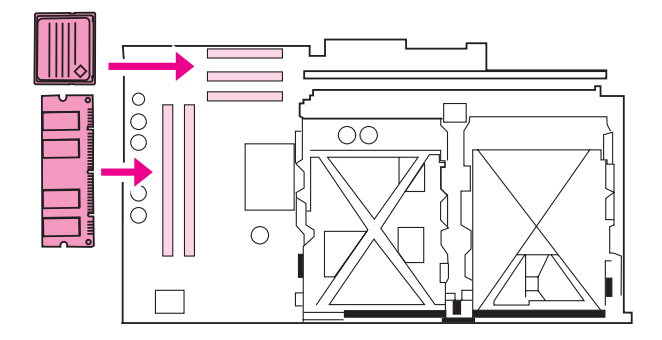

**7** Slide the formatter board back into the printer and tighten the two screws.

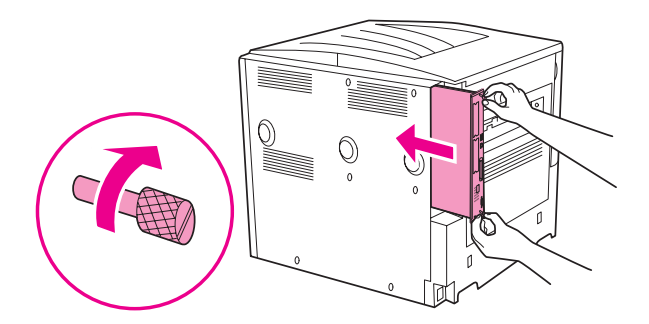

**8** Plug in the power cord and connect all cables. Turn the printer on.

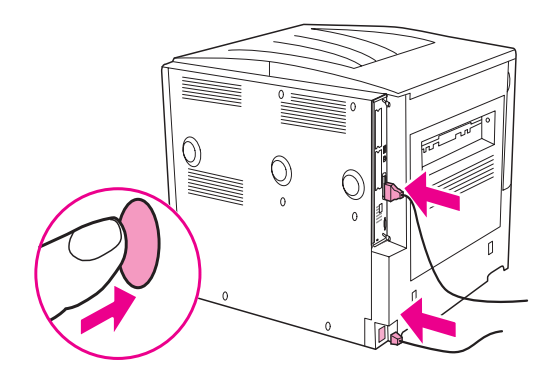

## <span id="page-186-0"></span>**To install a flash memory card**

**CAUTION** Do not insert a flash memory card that is designed for use with a digital camera into the printer. The printer does not support photo printing directly from a flash memory card. If you install a camera-type flash memory card, a message asking if you want to reformat the flash memory card appears on the control-panel display. If you choose to reformat the card, all data on the card will be lost.

**1** Turn the printer off and disconnect all power and interface cables.

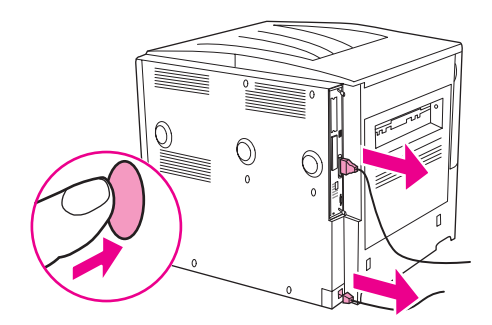

**2** Loosen the two captive thumb screws on the back of the printer.

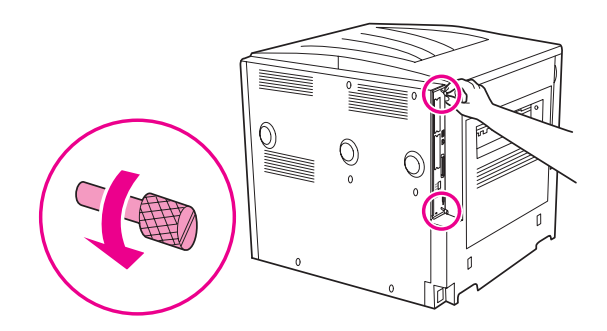

**WARNING!** The formatter has sharp edges.

**3** Grasp the screws and pull the formatter board out of the printer. Place it on a flat, nonconductive surface.

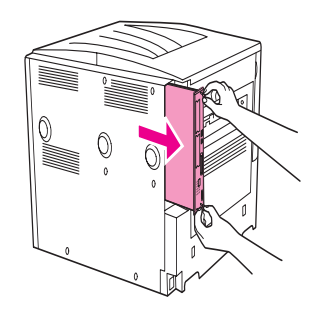

**4** Remove the compact flash from the antistatic package. Hold the compact flash with fingers against the side edges and thumbs against the back edge. Align the notches on the compact flash with the compact flash slot.

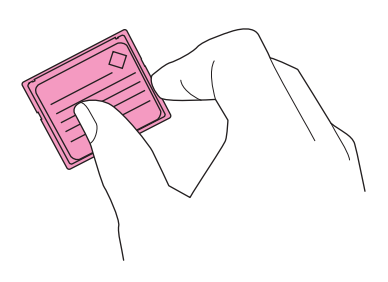

**5** Press the compact flash straight into the slot.

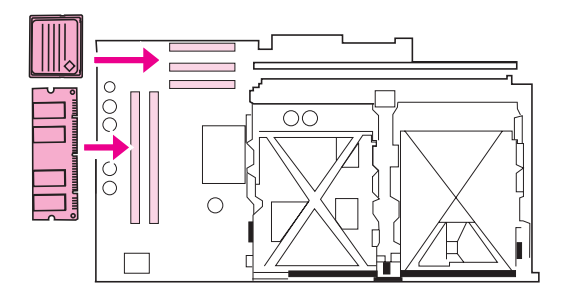

**CAUTION** Do not insert the flash memory card at an angle.

Note The first flash memory slot marked "Firmware Slot" is reserved for firmware only. Slots 2 and 3 should be used for all other solutions.

Slide the formatter board back into the printer and tighten the two screws.

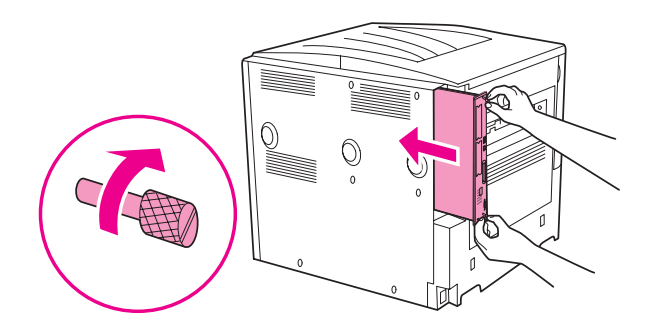

Plug in the power cord and connect all cables. Turn the printer on.

## <span id="page-189-0"></span>**Checking memory installation**

<span id="page-189-1"></span>Follow this procedure to verify that memory is installed correctly:

- **1** Check that READY appears on the printer control-panel display when the printer is turned on. If an error message appears, a DIMM might have been incorrectly installed.
- **2** Press 22 on the numeric keypad. The configuration page prints.
- **3** Check the memory section on the configuration page and compare it to the configuration page printed before the DIMM installation. If the amount of memory has not increased, one of the following situations might have occurred:
	- The memory might not be installed correctly. Repeat the installation procedure.
	- The memory might be defective. Try a new DIMM, or try installing the DIMM in a different slot.

Note **If you installed a printer language (personality)**, check the Installed Personalities and Options section on the configuration page. This area should list the new printer language.

## <span id="page-190-1"></span>**Saving resources (permanent resources)**

<span id="page-190-3"></span>Utilities or jobs that you downloaded to the printer sometimes include resources (for example, fonts, macros, or patterns). Resources that are internally marked as permanent remain in the printer memory until you turn the printer off.

If you do not have an embedded or optional hard disk or flash memory card for storing downloaded resources, you might want to change the amount of memory allocated to each language when downloading an unusually large number of fonts, or if the printer is in a shared environment.

<span id="page-190-4"></span>The minimum amount of memory that can be allocated to resource saving is 400 KB each for PCL and PS.

## <span id="page-190-0"></span>**Installing EIO cards/mass storage**

Hewlett-Packard constantly introduces new software tools for use with your printer and accessories. These tools are available from the Internet free of charge. (See the HP support flyer or go to [w](http://www.hp.com/support/lj9050_lj9040)ww.hp.com/support/lj9050\_lj9040.)

Follow this procedure to install an EIO card or mass storage device:

- **1** Turn off the printer and remove the power cord before installing the EIO cards or mass storage device.
- **2** Use the graphic for the location of the EIO cards or optional mass storage device, such as a hard disk.

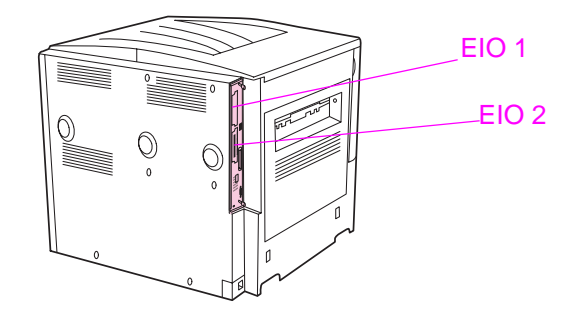

- **3** Use the Device Storage Manager for Web Jetadmin to manage fonts on a mass storage device, or use the LaserJet Utility on a Macintosh.
- **4** After you have installed a new device, print a configuration page by using the following procedure.

#### <span id="page-190-2"></span>**To print a configuration page**

- 1 Press  $\checkmark$ .
- **2** Use  $\triangle$  or  $\nabla$  to scroll to Information and press  $\checkmark$ .
- **3** Use  $\triangle$  or  $\nabla$  to scroll to Print Configuration and press  $\nabla$ .

# Regulatory information

## **Environmental product stewardship program**

## <span id="page-192-1"></span>**Protecting the environment**

Hewlett-Packard Company is committed to providing quality products in an environmentally sound manner. This product has been designed with several attributes to minimize impacts on our environment.

## <span id="page-192-2"></span>**Ozone production**

This product generates no appreciable ozone gas (O3).

## <span id="page-192-0"></span>**Power consumption**

Power usage drops significantly while in Sleep mode, which saves natural resources and saves money without affecting the high performance of this product. This product qualifies for ENERGY STAR® (Version 3.0), which is a voluntary program to encourage the development of energyefficient office products.

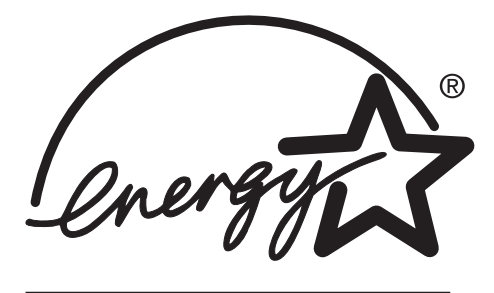

ENERGY STAR® is a U.S. registered mark. As an ENERGY STAR Partner, Hewlett-Packard Company has determined this product meets ENERGY STAR Guidelines for energy efficiency. For more information, see [www.energystar.gov.](http://www.energystar.gov/)

## **Toner consumption**

Draft mode uses significantly less toner, which might extend the life of the print cartridge.

### **Paper use**

This product's optional automatic duplex feature and N-up printing (multiple pages printed on one page) capability can reduce paper usage and the resulting demands on natural resources.

## <span id="page-193-5"></span>**Plastics**

Plastic parts over 25 grams are marked according to international standards that enhance the ability to identify plastics for recycling purposes at the end of the product's life.

## <span id="page-193-4"></span><span id="page-193-2"></span>**HP LaserJet printing supplies**

In many countries/regions, this product's print cartridge can be returned to HP through the HP Printing Supplies Returns and Recycling Program. An easy-to-use and free take back program is available in more than 30 countries/regions. Multi-lingual program information and instructions are included in every new HP LaserJet print cartridge and supplies package.

## **HP printing supplies returns and recycling program information**

Since 1992, HP has offered HP LaserJet supplies return and recycling free of charge in 86% of the world market where HP LaserJet supplies are sold. Postage-paid and pre-addressed labels are included within the instruction guide in most HP LaserJet print cartridge boxes. Labels and bulk boxes are also available through the Web site: [www.hp.com/recycle.](http://www.hp.com/recycle)

More than 10 million HP LaserJet print cartridges were recycled globally in 2002 through the HP Planet Partners supplies recycling program. This record number represents 26 million pounds of print cartridge materials diverted from landfills. Worldwide HP recycled an average of 80% of the print cartridge by weight consisting primarily of plastic and metals. Plastics and metals are used to make new products such as HP products, plastic trays and spools. The remaining materials are disposed of in an environmentally responsible manner.

### <span id="page-193-1"></span>**US returns**

For a more environmentally responsible return of used cartridges and supplies, HP encourages the use of bulk returns. Simply bundle two or more cartridges together and use the single, prepaid, pre-addressed UPS label that is supplied in the package. For more information in the U.S., call 800-340-2445 or visit the HP Web site at [www.hp.com/recycle.](http://www.hp.com/recycle)

#### **Non-US returns**

Non-US customers should call the local HP Sales and Service Office or visit the [www.hp.com/](http://www.hp.com/recycle) [recycle](http://www.hp.com/recycle) Web site for further information regarding availability of the HP Returns and Recycling program.

#### **Paper**

The printer is suited for use of recycled papers when the paper meets the guidelines outlined in the HP LaserJet Printer Family Media Specifications Guide. See [www.hp.com/support/](http://www.hp.com/support/lj9050_lj9040) [lj9050\\_lj9040](http://www.hp.com/support/lj9050_lj9040) for ordering information. The printer is suited for use of recycled paper according to EN12281:2002.

## <span id="page-193-0"></span>**Material restrictions**

This HP product does not contain added mercury.

<span id="page-193-3"></span>This HP product contains a lithium battery located on the formatter board that may require special handling at end-of-life.

For recycling information, you can contact [www.hp.com/recycle](http://www.hp.com/recycle) or contact your local authorities or the Electronics Industries Alliance: [www.eiae.org](http://www.eiae.org/).

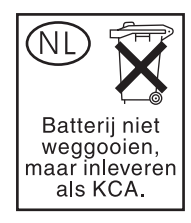

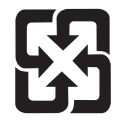

<span id="page-194-0"></span>廢電池請回收

## **Material safety data sheet**

Material Safety Data Sheets (MSDS) can be obtained by contacting the HP Web site at [www.hp.com/go/msds](http://www.hp.com/go/msds/) or [www.hp.com/hpinfo/community/environment/productinfo/safety.](http://www.hp.com/hpinfo/community/environment/productinfo/safety/)

### <span id="page-194-1"></span>**For more information**

To obtain information about these environmental topics:

- Product environmental profile sheet for this and many related HP products
- **•** HP's commitment to the environment
- HP's environmental management system
- HP's end-of-life product return and recycling program
- MSDS

Visit: [www.hp.com/go/environment](http://www.hp.com/go/environment/) or [www.hp.com/hpinfo/community/environment/.](http://www.hp.com/hpinfo/community/environment/)

# E Using accessibility shortcut keys in the Help Viewer

<span id="page-196-3"></span>The following topics describe how you can navigate in this user guide.

- [Using F6 to switch between the Navigation and Topic Panes](#page-196-0)
- [Shortcut keys for the Help Viewer](#page-196-1)
- [Shortcut keys for the Contents tab](#page-197-0)
- [Shortcut keys for the Index tab](#page-197-1)
- [Shortcut keys for the Search tab](#page-197-2)
- [Shortcut keys for the Favorites tab](#page-198-0)

#### **Notes**

- **•** There are also shortcut menu commands that can be accessed through the keyboard.
- Shortcut keys also work in secondary and pop-up windows.
- Every time you use a shortcut key in the Navigation pane, you lose focus in the Topic pane. To return to the Topic pane, press F6.
- <span id="page-196-2"></span>● The **Match similar words** check box on the **Search** tab will be selected if you used it for your last search.

## <span id="page-196-0"></span>**Using F6 to switch between the Navigation and Topic Panes**

You can quickly switch between the Navigation pane and the Topic pane by pressing F6 on the keyboard.

## <span id="page-196-1"></span>**Shortcut keys for the Help Viewer**

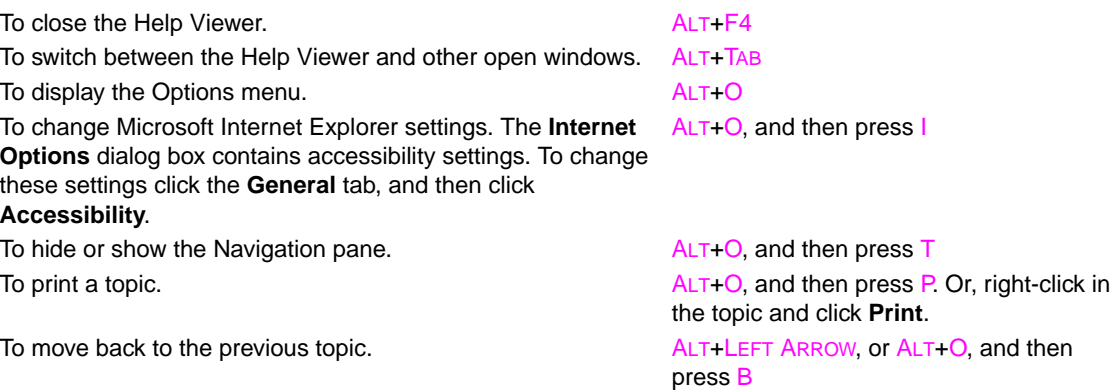

To move forward to the next topic (provided you have viewed it ALT+RIGHT ARROW, or ALT+O, and then just previously). press F

To turn on or off search highlighting. The state of the ALT+O, and then press O

To refresh the topic that appears in the Topic pane (this is useful if you have linked to a Web page).

To return to the home page (help authors can specify a home page for a help system). ALT+O, and then press H

To stop the viewer from opening a page (this is also useful if you are linking to the Web and want to stop a page from downloading).

To jump to a predetermined topic or Web page. The help author who builds a compiled help (.chm) file can add two links, on the **Options** menu, to important topics or Web pages. When you select a **Jump** command you go to one of those topics or Web pages.

To switch between the Navigation pane and the Topic pane. F6 To scroll through a topic. UP ARROW and DOWN ARROW, or PAGE UP

To scroll through all the links in a topic or through all the options on a Navigation pane tab.

## <span id="page-197-0"></span>**Shortcut keys for the Contents tab**

To display the **Contents** tab. ALT+C

To display the selected topic. The selected topic service is the selected topic.

## <span id="page-197-1"></span>**Shortcut keys for the Index tab**

To display the **Index** tab. ALT+N To type a keyword to search for. ALT+W, and then type the word To select a keyword in the list. UP ARROW and DOWN ARROW To display the associated topic. The state of the ALT+D

## <span id="page-197-2"></span>**Shortcut keys for the Search tab**

To only search through topic titles. ALT+R

words like "running" and "runs" for the keyword "run."

To display the **Search** tab. ALT+S

To start a search. ALT+L

To display the selected topic. The selected topic service of  $ALT+D$ The following options are only available if full-text search is enabled. To search for a keyword in the result list of a prior search. ALT+U To search for words similar to the keyword. For example, to find ALT+M

To type a keyword to search for. ALT+W, and then type the word

To select a topic in the results list. ALT+T, and then UP ARROW and DOWN

ARROW

To open and close a book or folder. **PLUS SIGN (+)** and MINUS SIGN (-), or LEFT ARROW and RIGHT ARROW To select a topic. UP ARROW and DOWN ARROW

<span id="page-197-5"></span><span id="page-197-4"></span>

F5, or ALT+O, and then press R

ALT+O, and then press S

ALT+O, and then press 1 or 2

<span id="page-197-3"></span>and PAGE DOWN TAB

# <span id="page-198-0"></span>**Shortcut keys for the Favorites tab**

<span id="page-198-1"></span>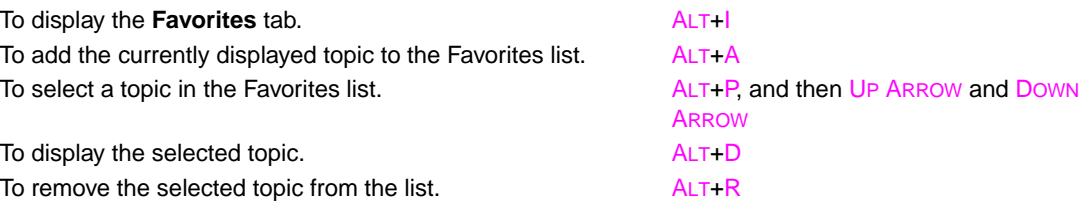

# **F** Using the HTML Help Viewer

<span id="page-200-3"></span>The following topics provide information about navigating and using this guide. For more information, click one of the following topics:

- [Getting more out of help](#page-200-0)
- [To find a help topic](#page-200-1)
- [To create a list of favorite help topics](#page-201-0)
- [To copy a help topic](#page-201-1)
- [To print the current help topic](#page-201-2)
- [To find topics using the toolbar buttons](#page-201-3)
- [Using the shortcut menu commands](#page-202-0)

## <span id="page-200-0"></span>**Getting more out of help**

Here are some tips on how to find more information when using the HTML Help Viewer:

- To link to another topic, a Web page, a list of other topics, or a program, click the colored, underlined words.
- To view topics that contain related information, click the words, "Related Topics," which may appear at the end of a topic, and then click the title of the topic you want.
- To see if a word or phrase contained in a topic is in the index, select the word, and then press F1.
- If you are viewing content from the Web in the Topic pane, you can click **Stop** or **Refresh** on the toolbar to interrupt a download or refresh a Web page.
- If you use a particular Help topic often, you can add it to your favorites list.
- <span id="page-200-2"></span>Right-click the **Contents** tab or Topic pane for shortcut menu commands.

## <span id="page-200-1"></span>**To find a help topic**

In the Navigation pane, click one of the following tabs:

- To browse through a table of contents, click the **Contents** tab. The table of contents is an expandable list of important topics.
- To see a list of index entries, click the **Index** tab, and then type a word or scroll through the list. Topics are often indexed under more than one entry.
- To locate every occurrence of a word or phrase that may be contained in a Help file, click the **Search** tab, and then type the word.

**Note** Click the contents entry, index entry, or search results entry to display the corresponding topic.

## <span id="page-201-0"></span>**To create a list of favorite help topics**

- <span id="page-201-4"></span>**1** Locate the Help topic you want to make a favorite topic.
- **2** Click the **Favorites** tab, and then click **Add**.

#### **Notes**

- To return to a favorite topic, click the **Favorites** tab, select the topic, and then click **Display**.
- If you want to rename a topic, select the topic, and then type a new name in the **Current topic** box.
- <span id="page-201-6"></span>To remove a favorite topic, select the topic and then click **Remove**.

## <span id="page-201-1"></span>**To copy a help topic**

- **1** In the Topic pane, right-click the topic you want to copy, and then click **Select All**.
- **2** Right-click again, and then click **Copy**. This copies the topic to the Clipboard.
- **3** Open the document you want to copy the topic to.
- **4** Position your cursor where you want the information to appear.
- **5** On the **Edit** menu, click **Paste**.

**Note** If you want to copy only part of a topic, select the text you want to copy, right-click, and then click **Copy**.

## <span id="page-201-2"></span>**To print the current help topic**

<span id="page-201-7"></span>Right-click a topic, and then click **Print**.

**Note** If you print from the **Contents** tab (by right-clicking an entry, and then clicking **Print**) you will see options to print only the current topic, or the current topic and all subtopics.

## <span id="page-201-3"></span>**To find topics using the toolbar buttons**

<span id="page-201-5"></span>There are five navigational buttons that can be located on the toolbar in the Help Viewer. You can click these buttons to find help topics:

- **Back** displays the last topic you viewed.
- **Forward** displays the next topic in a previously displayed sequence of topics.
- **Next** displays the next topic listed in the table of contents.
- **Previous** displays the previous topic listed in the table of contents.
- Home displays the Home page topic for the help file you are viewing.
- **Refresh** updates Web content that is currently displayed in the Topic pane.
- **Stop** stops downloading file information. Click this button to stop a Web page from downloading.

**Note** The toolbar in your Help Viewer may not contain all of these navigational buttons.

## <span id="page-202-0"></span>**Using the shortcut menu commands**

There are several commands on the shortcut menu that you can use to display and customize information.

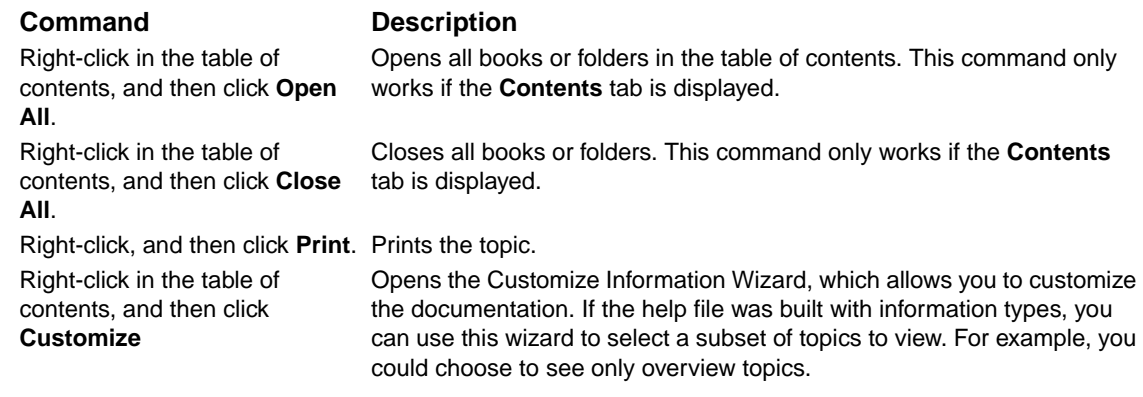

<span id="page-202-1"></span>

Note These commands can be accessed through the keyboard. You can click SHIFT+F10 to display the shortcut menu, and then click the appropriate shortcut keys. Or, you can enable Mousekeys. Use a Mousekey combination to display the shortcut menu, and then click the appropriate shortcut keys.

# Index

#### **Numerics**

[2,000-sheet tray.](#page-34-0) See Tray 4 3,000-sheet stacker [bins 55](#page-56-0) [capacity 8](#page-9-0) [features 60](#page-61-0) [lights, status 17](#page-18-0) [locating 14](#page-15-0) [paper sizes supported 158](#page-159-0) [part number 11](#page-12-0) 3,000-sheet stacker/stapler [bins 55](#page-56-1) [capacity 8](#page-9-0) [error messages 122](#page-123-0) [lights, status 17](#page-18-1) [loading staples 61](#page-62-0) [locating 14](#page-15-0) [not recognized 138](#page-139-0) [paper sizes supported 158](#page-159-1) [part number 11](#page-12-1) [printing to 60](#page-61-1) [staple jams, clearing 110](#page-111-0) [staple jams, frequent 136](#page-137-0) [stapling, troubleshooting 137](#page-138-0) 8-bin mailbox [bins, types of 56](#page-57-0) [capacity 9](#page-10-0) [features 68](#page-69-0) [jams, clearing 116](#page-117-0) [lights, status 17](#page-18-2) [locating 14](#page-15-1) [paper sizes supported 159](#page-160-0) [part number 11](#page-12-2)

#### **A**

A4 paper [override settings 169](#page-170-0) [Wide A4 settings 170](#page-171-0) [accessories, part numbers 10](#page-11-0) [acoustical specifications 164](#page-165-0) [action not currently available error message 119](#page-120-0) [adding paper 36](#page-37-0) [address, IP 142,](#page-143-0) [173](#page-174-0) adhesive labels [fuser mode 171](#page-172-0) [loading 53](#page-54-0) [printing 36,](#page-37-1) [70](#page-71-0) [specifications 161](#page-162-0) [alerts page, embedded Web server 143](#page-144-0) [alerts, setting up 32,](#page-33-0) [95](#page-96-0) alignment [tray registration 75,](#page-76-0) [171](#page-172-1) [troubleshooting 131](#page-132-0) [allocating memory 189](#page-190-3) [Alternate Letterhead mode 53](#page-54-1) [anticounterfeit Web site 93](#page-94-0) [Appletalk settings 177](#page-178-0) [Attention light 16](#page-17-0) [authentication, print cartridges 93](#page-94-1) [auto continue, settings 174](#page-175-0) [auto setup, troubleshooting 134](#page-135-0) [autoconfiguration, driver 18](#page-19-0)

#### **B**

[back page, settings 77](#page-78-0) [background, gray 129,](#page-130-0) [160](#page-161-0) [bad connection error messages 119](#page-120-1) [base memory 7](#page-8-0) [battery information 192](#page-193-0) [bidirectional communication settings 175](#page-176-0) [binding edge, settings 169](#page-170-1) bins, output [8-bin mailbox 56](#page-57-0) [capacities 8](#page-9-1) [full, error messages 119](#page-120-2) [jam locations 98](#page-99-0) [jams, clearing 105](#page-106-0) [locating 14,](#page-15-2) [55](#page-56-2) [multifunction finisher 56](#page-57-1) [paper path test, printing 152](#page-153-0) [paper sizes supported 157](#page-158-0) [selecting 56,](#page-57-2) [169](#page-170-2) [stacker 55](#page-56-0) [stacker/stapler 55](#page-56-1) [troubleshooting 138](#page-139-1) [black dots, troubleshooting 95,](#page-96-1) [129](#page-130-1) blank pages [adding 77](#page-78-0) [suppressing 171](#page-172-2) [troubleshooting 134](#page-135-1) [bleeds, printing 71](#page-72-0) blinking lights [control panel 16](#page-17-1) [paper-handling devices 17](#page-18-0) [booklets, creating 66](#page-67-0) both sides, printing on [loading paper 49](#page-50-0) [printing 68](#page-69-1) [settings 169](#page-170-3) [troubleshooting 135,](#page-136-0) [137](#page-138-1) [browsers, HP Toolbox requirements 31](#page-32-0) buffers [data remaining in, troubleshooting 135](#page-136-1) [overflow, error messages 124,](#page-125-0) [126](#page-127-0) [bulk returns, recycling 192](#page-193-1) [buttons, control-panel 15](#page-16-0)

#### **C**

[capacities, trays and bins 8,](#page-9-2) [157](#page-158-1) cardstock [fuser mode 171](#page-172-3) [printing 71](#page-72-1) [specifications 162](#page-163-0) [carriage returns, settings 171](#page-172-4)

cartridges, print [authentication 93](#page-94-1) [error messages 119,](#page-120-3) [121,](#page-122-0) [122](#page-123-1) [features 8](#page-9-3) [low 174](#page-175-1) [non-HP 93,](#page-94-2) [121](#page-122-1) [ordering 94](#page-95-0) [out, settings 174](#page-175-2) [part numbers 11,](#page-12-3) [154](#page-155-0) [recycling 192](#page-193-2) [removing 90](#page-91-0) [replacing 95](#page-96-2) [status, viewing in HP Toolbox 32](#page-33-1) [storing 93](#page-94-3) [supplies status page 147](#page-148-0) [toner level, checking 93](#page-94-4) [usage information 148](#page-149-0) cartridges, staple [error messages 122](#page-123-2) [part numbers 11](#page-12-4) characters [dropouts, troubleshooting 129](#page-130-2) [misformed, troubleshooting 130](#page-131-0) [Chooser, Macintosh 141](#page-142-0) [cleaning page, printing 95](#page-96-1) [cleaning the printer 90](#page-91-1) [clearable warnings, settings 174](#page-175-3) [clipped margins, troubleshooting 134](#page-135-2) [clock, setting 173](#page-174-1) [clothing, toner on 90](#page-91-2) [collation features 74](#page-75-0) [complex pages, troubleshooting 123](#page-124-0) configuration page [information on 146](#page-147-0) [Jetdirect 29](#page-30-0) [printing 144,](#page-145-0) [166](#page-167-0) [viewing from embedded Web server 142](#page-143-1) [Configure device menu 168](#page-169-0) [configure printer page, embedded Web server 143](#page-144-1) [connectivity options 9](#page-10-1) [consumables.](#page-34-1) See supplies [contact information page, embedded Web server 143](#page-144-2) [Contents tab shortcut keys 196](#page-197-3) control panel [blank, troubleshooting 133](#page-134-0) [buttons 15](#page-16-0) [Configure device menu 168](#page-169-0) [Diagnostics menu 180](#page-181-0) [EIO menu 175](#page-176-1) [help system 118](#page-119-0) [I/O menu 175](#page-176-2) [Information menu 166](#page-167-1) [language, selecting 133,](#page-134-1) [174](#page-175-4) [lights 16](#page-17-1) [locked menus 16](#page-17-2) [menu map, printing 145,](#page-146-0) [166](#page-167-2) [menus 165](#page-166-0) [messages 118](#page-119-1) [Paper handling menu 167](#page-168-0) [Parallel input submenu 175](#page-176-3) [PCL menu 170](#page-171-1) [Print quality menu 171](#page-172-5) [Printing submenu 168](#page-169-1) [Resets 179](#page-180-0) [Retrieve job menu 166](#page-167-3) [Service menu 180](#page-181-1) [settings, changing 16](#page-17-3) [settings, overriding 74](#page-75-1) [System setup submenu 173](#page-174-2) [copies, number of 168](#page-169-2) [count, printer maintenance 92](#page-93-0)

[counts, page 146,](#page-147-1) [151](#page-152-0) [Courier font settings 170](#page-171-2) [covers, booklet 66](#page-67-0) [creases, troubleshooting 131](#page-132-1) [crop marks, printing 71](#page-72-0) [curl, troubleshooting 131,](#page-132-2) [161](#page-162-1) [Current Page Count 151](#page-152-0) custom-size paper [loading 45,](#page-46-0) [50,](#page-51-0) [51](#page-52-0) [printing 71](#page-72-1) [sizes supported 157](#page-158-2) [tray settings 169](#page-170-4) [cut-off pages, troubleshooting 136](#page-137-1)

#### **D**

[dark setting, toner density 172](#page-173-0) [Data light 16,](#page-17-4) [139](#page-140-0) [data transmission settings 175](#page-176-4) [data, missing 135](#page-136-2) [date, setting 173](#page-174-1) [DC controller error messages 125](#page-126-0) default settings [driver, changing 21](#page-22-0) [number of copies 168](#page-169-2) [paper type 169](#page-170-5) [restoring 179](#page-180-0) [saving 74](#page-75-2) [defect tables, image quality 128](#page-129-0) deleting jobs [private 81](#page-82-0) [proof and hold 84](#page-85-0) [QuickCopy 83](#page-84-0) [stored 82](#page-83-0) [density settings 172](#page-173-0) [device identification page, embedded Web server 142,](#page-143-0) [143](#page-144-3) [device pages, embedded Web server 143](#page-144-4) [Device Status, viewing in HP Toolbox 32](#page-33-2) [diagnostic pages, embedded Web server 143](#page-144-5) [Diagnostics menu 180](#page-181-0) [different first page 76](#page-77-0) [different paper size error message 120](#page-121-0) DIMMs [error messages 125](#page-126-1) [installing 183](#page-184-0) [part numbers 12](#page-13-0) [slots 181,](#page-182-0) [182](#page-183-2) [verifying installation 188](#page-189-1) [directory, file 144,](#page-145-1) [166](#page-167-4) disk [erase, security feature 86](#page-87-0) [error messages 120](#page-121-1) [features 9](#page-10-2) [file directory, printing 144,](#page-145-1) [166](#page-167-5) [information page 149](#page-150-0) [installing 189](#page-190-4) [job retention 80,](#page-81-0) [173](#page-174-3) [not recognized 138](#page-139-2) [part number 12](#page-13-1) [DLC/LLC settings 177](#page-178-1) doors iam locations 98 [left, clearing jams 105](#page-106-1) [locating 14](#page-15-2) [right, clearing jams 99](#page-100-0) [dots per inch \(dpi\) settings 172](#page-173-1) [dots, troubleshooting 95,](#page-96-1) [129](#page-130-1)

double-sided printing [loading paper 49](#page-50-0) [printing 68](#page-69-1) [settings 169](#page-170-3) [troubleshooting 135,](#page-136-0) [137](#page-138-1) [downloading firmware 9](#page-10-3) [dpi \(dots per inch\) settings 172](#page-173-1) [draft printing 172](#page-173-2) [Driver Work Space \(DWS\) 146](#page-147-2) drivers [autoconfiguration 18](#page-19-0) [features 20](#page-21-0) [help 20](#page-21-1) [included 19](#page-20-0) [preconfiguration 19](#page-20-1) [saving settings 74](#page-75-2) [settings 21](#page-22-0) [settings, overriding 74](#page-75-1) [troubleshooting 135](#page-136-3) [troubleshooting Macintosh 141](#page-142-0) [Update Now button 19](#page-20-2) [dropouts, troubleshooting 129](#page-130-2) duplex printing accessory [bad connection error message 119](#page-120-4) [features 8](#page-9-4) [jam locations 98](#page-99-2) [jams, clearing 103](#page-104-0) [locating 14](#page-15-3) [not recognized 138](#page-139-3) [paper sizes supported 158](#page-159-2) [part number 10](#page-11-1) [reinsert error message 122](#page-123-3) [remove error message 120](#page-121-2) [troubleshooting 135](#page-136-4) duplexing [layout options 69](#page-70-0) [loading paper 49](#page-50-0) [printing 68](#page-69-1) [settings 169](#page-170-3) [troubleshooting 135,](#page-136-0) [137](#page-138-1) [duty cycle 7](#page-8-1) [DWS \(Driver Work Space\) 146](#page-147-2)

#### **E**

[Economode 172](#page-173-2) [edges not printing, troubleshooting 134](#page-135-2) [edge-to-edge printing 71,](#page-72-0) [75,](#page-76-0) [169](#page-170-6) EIO cards [buffer overflow, error messages 124](#page-125-0) [error messages 127](#page-128-0) [installing 189](#page-190-4) [part numbers 13](#page-14-0) [slots 14](#page-15-4) [supported 9](#page-10-1) EIO disk [erase, security feature 86](#page-87-0) [error messages 120](#page-121-1) [features 9](#page-10-2) [file directory, printing 144,](#page-145-1) [166](#page-167-5) [information page 149](#page-150-0) [job retention 80,](#page-81-0) [173](#page-174-4) [not recognized 138](#page-139-2) [part number 12](#page-13-1) [EIO menu 175](#page-176-1) [electrical specifications 163](#page-164-0) [Electronic Industries Alliance 192](#page-193-3) [e-mail page, embedded Web server 143](#page-144-6) [e-mail, receiving alerts 95](#page-96-3) [embedded print server 29](#page-30-1)

embedded Web server [accessing 30](#page-31-0) [features 28](#page-29-0) [pages 142](#page-143-2) [energy specifications 163](#page-164-0) [Energy Star compliance 191](#page-192-0) envelopes [default image size, setting 168](#page-169-3) [loading 53,](#page-54-2) [57](#page-58-0) [margins 59,](#page-60-0) [156](#page-157-0) [printing 36,](#page-37-1) [57](#page-58-1) [sizes supported 157](#page-158-3) [specifications 161](#page-162-2) [storing 162](#page-163-1) [wrinkles, troubleshooting 132](#page-133-0) [environmental protection information 191](#page-192-1) [environmental specifications 164](#page-165-1) [EPS files, troubleshooting 136](#page-137-2) [equivalence table, paper 153](#page-154-0) [erasing disk 86](#page-87-0) error messages [alphabetical list 119](#page-120-5) [control panel lights 16](#page-17-1) [numerical list 123](#page-124-1) [settings 174](#page-175-3) [troubleshooting 118](#page-119-1) [Ethernet cards supported 9](#page-10-1) event log [embedded Web server page 142](#page-143-3) [information on 146,](#page-147-3) [151](#page-152-1) [printing 151](#page-152-2) [viewing 180](#page-181-2) expansion slots [DIMMs 181,](#page-182-0) [182](#page-183-2) [EIO 9](#page-10-4) [Installed Personalities and Options 146](#page-147-4)

#### **F**

[face-down bin.](#page-34-2) See standard top bin [face-up bin.](#page-34-3) See bins, output [factory default settings, restoring 179](#page-180-1) [faded print, troubleshooting 129](#page-130-3) [FastRes 7,](#page-8-2) [172](#page-173-1) Favorites tab [adding help topics 200](#page-201-4) [shortcut keys 197](#page-198-1) features [drivers 20](#page-21-2) [job retention 80](#page-81-1) [printer 7](#page-8-3) [software 18](#page-19-1) [feeding modes, trays 78,](#page-79-0) [79](#page-80-0) [file directory, printing 144,](#page-145-1) [166](#page-167-4) [finding help topics 199,](#page-200-2) [200](#page-201-5) [finisher, multifunction.](#page-64-0) See multifunction finisher firmware [error messages 124](#page-125-1) [upgrading 9](#page-10-3) first page [different paper for 76](#page-77-0) [speed, specifications 7](#page-8-4) [speed, troubleshooting 136](#page-137-3) flash memory [DIMMs, part numbers 12](#page-13-0) [DIMMs, upgrading 181](#page-182-1) [installing 185](#page-186-0) [slots 182](#page-183-2) flashing lights [control panel 16](#page-17-1) [paper-handling devices 17](#page-18-0)

[folding booklets 66](#page-67-0) [font DIMMs, part numbers 12](#page-13-0) fonts [Courier settings 170](#page-171-2) [EPS files, troubleshooting 136](#page-137-2) [included 8](#page-9-5) [lists, printing 144,](#page-145-2) [149,](#page-150-1) [166](#page-167-6) [PCL settings 170](#page-171-3) [storing on hard disk 9](#page-10-5) [troubleshooting 134,](#page-135-3) [140](#page-141-0) [form lines, settings 170](#page-171-4) [fraud Web site 93](#page-94-0) front door [jam locations 98](#page-99-3) [locating 14](#page-15-5) [front-to-back registration 75](#page-76-0) [full-bleed images, printing 71](#page-72-0) [fuser area, clearing jams 105](#page-106-2) [fuser error messages 125](#page-126-2) [fuser levers, setting 58,](#page-59-0) [59](#page-60-0) [fuser modes 171](#page-172-6)

#### **G**

[garbled pages, troubleshooting 136](#page-137-1) [glossy paper, HP 154](#page-155-1) [gray background, troubleshooting 129,](#page-130-0) [160](#page-161-0) [guidelines, paper 156,](#page-157-1) [160](#page-161-1)

#### **H**

hard disk [erase, security feature 86](#page-87-0) [error messages 120](#page-121-1) [features 9](#page-10-2) [file directory, printing 144,](#page-145-1) [166](#page-167-5) [information page 149](#page-150-0) [installing 189](#page-190-4) [job retention 80,](#page-81-0) [173](#page-174-3) [not recognized 138](#page-139-2) [part number 12](#page-13-1) heavy paper [fuser mode 171](#page-172-3) [printing 71](#page-72-1) [specifications 162](#page-163-0) help [control panel 118](#page-119-0) [copying topics 200](#page-201-6) [drivers 20](#page-21-1) [favorite topics 200](#page-201-4) [finding topics 199,](#page-200-2) [200](#page-201-5) [key, control-panel 15](#page-16-1) [printing topics 200](#page-201-7) [shortcuts 195,](#page-196-2) [201](#page-202-1) [using Help Viewer 199](#page-200-3) Help Viewer [shortcut keys 195](#page-196-3) [using 199](#page-200-3) [home pages, embedded Web server 142](#page-143-2) [HP Driver Preconfiguration 19](#page-20-1) [HP FastRes 7](#page-8-2) [HP fraud Web site 93](#page-94-0) HP Jetdirect print servers [EIO menu 175](#page-176-5) [error messages 127](#page-128-1) [information page 150](#page-151-0) [part numbers 13](#page-14-0) [troubleshooting 29](#page-30-2) [HP LaserJet Monochrome Transparencies 154](#page-155-2) [HP LaserJet Paper 155](#page-156-0) [HP LaserJet Soft Gloss Paper 154](#page-155-1) [HP LaserJet Utility 23](#page-24-0)

[HP MultiPurpose Paper 155](#page-156-1) [HP Office Paper 155](#page-156-2) [HP Office Recycled Paper 155](#page-156-3) [HP OpenVMS drivers 20](#page-21-3) [HP Premium Choice LaserJet Paper 154](#page-155-3) [HP Printing Paper 155](#page-156-4) [HP Printing Supplies Returns and Recycling Program 192](#page-193-4) HP Toolbox [alerts, setting up 96](#page-97-0) [features 28,](#page-29-1) [31](#page-32-1) [toner level, checking from 94](#page-95-1) HP Web Jetadmin [alerts, configuring 95](#page-96-0) [features 27](#page-28-0) [firmware upgrades 9](#page-10-6) [toner level, checking from 94](#page-95-2) [HTTPS settings 177](#page-178-2) [humidity, operating environment 164](#page-165-2)

#### **I**

[I/O buffer overflow, error messages 124](#page-125-2) [I/O menu 175](#page-176-2) [IBM OS/2 support 20](#page-21-3) image quality [cleaning page, printing 95](#page-96-1) [defect tables 128](#page-129-0) [settings 171](#page-172-5) [image size, setting default 168](#page-169-3) [Index tab shortcut keys 196](#page-197-4) [Information menu 166](#page-167-1) information pages [configuration 146](#page-147-0) [event log 151](#page-152-1) [font lists 149](#page-150-1) [JetDirect 150](#page-151-0) [menu map 145](#page-146-1) [printing 144,](#page-145-3) [166](#page-167-0) [supplies status 147](#page-148-1) [usage 148](#page-149-1) [viewing from embedded Web server 142](#page-143-1) [ink cartridges.](#page-34-4) See print cartridges input trays [action not currently available error message 119](#page-120-0) [behavior settings 173](#page-174-5) [capacities 8,](#page-9-2) [157](#page-158-1) [error messages 121](#page-122-2) [included 8](#page-9-2) [jam locations 98](#page-99-0) [jams, clearing 99](#page-100-1) [loading 36](#page-37-0) [locating 14](#page-15-2) [orientation, paper 49](#page-50-1) [paper path test 152](#page-153-0) [paper sizes, supported 157](#page-158-0) [part numbers 10](#page-11-2) [registration 75,](#page-76-0) [171](#page-172-1) [selecting 79](#page-80-1) [settings, viewing 146](#page-147-5) [size error messages 124](#page-125-3) [troubleshooting 134,](#page-135-4) [139](#page-140-1) [Installed Personalities and Options 146](#page-147-6) installing [EIO cards 189](#page-190-4) [flash memory cards 185](#page-186-0) [Macintosh software 25](#page-26-0) [memory 182](#page-183-2) [network software 24](#page-25-0) [Windows software 23](#page-24-1) [insufficient memory 123](#page-124-2) [interface problems, troubleshooting 139](#page-140-2)

#### **J**

jams [8-bin mailbox 116](#page-117-0) [clearing 98](#page-99-4) [duplex printing accessory 103](#page-104-0) [error messages 123](#page-124-3) [frequent, troubleshooting 117](#page-118-0) [left door 105](#page-106-3) [locations 98](#page-99-1) [multifunction finisher 107](#page-108-0) [preventing 36](#page-37-2) [recovery settings 174](#page-175-5) [right door 99](#page-100-0) [standard output bin 105](#page-106-4) [staple, frequent 136](#page-137-4) [staple, multifunction finisher 112](#page-113-0) [staple, stacker/stapler 110](#page-111-1) [Tray 1 99](#page-100-1) [Tray 2 or 3 100](#page-101-0) [Tray 4 101](#page-102-0) Jetadmin, HP Web [alerts, configuring 95](#page-96-0) [features 27](#page-28-0) [firmware upgrades 9](#page-10-7) [toner level, checking from 94](#page-95-3) Jetdirect print servers [EIO menu 175](#page-176-5) [error messages 127](#page-128-1) [information page 150](#page-151-0) [part numbers 13](#page-14-0) [troubleshooting 29](#page-30-2) job retention [error messages 123](#page-124-4) [features, accessing 80](#page-81-1) [job storage limit, setting 173](#page-174-3) [private jobs 80](#page-81-2) [proof and hold 83](#page-84-1) [QuickCopy 82](#page-83-1) [Retrieve job menu 166](#page-167-3) [Security Disk Erase 86](#page-87-1) [stored jobs 81](#page-82-1) [timeout settings 173](#page-174-6) [jobs, canceling 16](#page-17-5)

#### **K**

[keys, control-panel 15](#page-16-0)

#### **L**

labels [fuser mode 171](#page-172-0) [loading 53](#page-54-0) [printing 36,](#page-37-1) [70](#page-71-0) [specifications 161](#page-162-0) landscape orientation [setting as default 170](#page-171-5) [two-sided printing 69](#page-70-1) [language page, embedded Web server 143](#page-144-7) [language, control panel 133,](#page-134-1) [174](#page-175-4) languages, printer [automatic switching 20](#page-21-2) [default, setting 174](#page-175-6) [error messages 119](#page-120-6) [included 8](#page-9-5) [list of installed, printing 146](#page-147-6) [LaserJet Monochrome Transparencies 154](#page-155-2) [LaserJet Paper, HP 155](#page-156-0) [LaserJet Paper, HP Premium Choice 154](#page-155-3)

[LaserJet Soft Gloss Paper 154](#page-155-1) [LaserJet Utility 23](#page-24-0) [last page, not printing 137](#page-138-2) LEDs [control-panel 16](#page-17-1) [paper-handling devices 17](#page-18-1) left door [clearing jams 105](#page-106-3) [jam locations 98](#page-99-2) [locating 14](#page-15-6) left output bin [locating 55](#page-56-3) [paper sizes supported 158](#page-159-3) letterhead [Alternate Letterhead mode 53](#page-54-1) [fuser mode 171](#page-172-7) [printing on 70](#page-71-1) light print [setting, toner density 172](#page-173-0) [troubleshooting 129](#page-130-3) lights [control-panel 16](#page-17-6) [paper-handling devices 17](#page-18-0) [line feed settings 171](#page-172-4) [line spacing settings 170](#page-171-4) [lines, troubleshooting 129](#page-130-4) [links, embedded Web server 143](#page-144-8) [Linux support 18](#page-19-2) loading [envelopes 53,](#page-54-2) [57](#page-58-0) [labels 53](#page-54-0) [letterhead 53](#page-54-1) [orienting paper 49](#page-50-2) [standard-size paper 39,](#page-40-0) [42](#page-43-0) [staples in multifunction finisher 64](#page-65-0) [staples in stacker/stapler 61](#page-62-0) [transparencies 53](#page-54-0) [Tray 1 36](#page-37-3) [LocalTalk support 9](#page-10-1) [lock, security 87](#page-88-0) [locked menus, control panel 16](#page-17-2) [long edge binding, settings 169](#page-170-1) [loose toner, troubleshooting 130](#page-131-1) [low print cartridges, settings 174](#page-175-1)

#### **M**

Macintosh [Appletalk settings 177](#page-178-0) [Chooser, troubleshooting 141](#page-142-0) [communications, troubleshooting 141](#page-142-1) [driver settings 21](#page-22-1) [drivers included 19](#page-20-0) [HP LaserJet Utility 23](#page-24-0) [installing software 25](#page-26-0) [operating systems supported 18](#page-19-3) [PPDs and PDEs 22](#page-23-0) [uninstalling software 26](#page-27-0) mailbox [bins, types of 56](#page-57-0) [capacity 9](#page-10-0) [features 68](#page-69-0) [jams, clearing 116](#page-117-0) [lights, status 17](#page-18-2) [locating 14](#page-15-1) [paper sizes supported 159](#page-160-0) [part number 11](#page-12-2)

maintenance kit [ordering 122](#page-123-4) [part numbers 13](#page-14-1) [replacing 92](#page-93-1) [status 147](#page-148-2) manual feed [control panel settings 169](#page-170-7) [first page 76](#page-77-1) [messages, troubleshooting 138](#page-139-4) [selecting 78](#page-79-1) [troubleshooting 134](#page-135-5) [manufacturing page 151](#page-152-3) [map, menu 144,](#page-145-4) [145,](#page-146-1) [166](#page-167-7) margins [clipped, troubleshooting 134](#page-135-2) [envelopes 59,](#page-60-0) [156](#page-157-0) [settings 171](#page-172-1) mass storage devices [installing 189](#page-190-4) [management tools 9](#page-10-8) [mass storage devices.](#page-34-5) See also hard disk [Material Safety Data Sheet \(MSDS\) 193](#page-194-0) media [cardstock specifications 162](#page-163-0) [curl, troubleshooting 131](#page-132-3) [custom-size, loading 45](#page-46-0) [default image size, setting 168](#page-169-3) [first page, different 76](#page-77-0) [fuser modes 171](#page-172-7) [HP 154](#page-155-4) [labels 70](#page-71-0) [letterhead 53](#page-54-3) [loading 36](#page-37-0) [orientation 49](#page-50-2) [prepunched, loading 52](#page-53-0) [recycled 155](#page-156-3) [sizes, supported 157](#page-158-4) [small, mode for 172](#page-173-3) [special 70](#page-71-2) [specifications 156,](#page-157-1) [160](#page-161-1) [standard-size, loading 39,](#page-40-1) [42](#page-43-1) [tray selection 79](#page-80-2) [troubleshooting 160](#page-161-2) [type, setting default 169](#page-170-5) [types supported 160](#page-161-3) [weight equivalence table 153](#page-154-1) [media jams.](#page-34-6) See paper jams memory [allocation 189](#page-190-3) [base 7](#page-8-0) [configuration page, printing 146](#page-147-7) [DIMM error messages 125](#page-126-1) [flash cards, installing 185](#page-186-0) [installing 182](#page-183-2) [insufficient 123](#page-124-2) [job retention features 80](#page-81-0) [NVRAM errors 126](#page-127-1) [part numbers 12](#page-13-0) [requirements, determining 181,](#page-182-2) [182](#page-183-3) [verifying installation 188](#page-189-1) [Menu button 15](#page-16-2) [menu map, printing 144,](#page-145-4) [145,](#page-146-1) [166](#page-167-7)

menus, control panel [Configure device 168](#page-169-0) [Diagnostics 180](#page-181-0) [EIO 175](#page-176-1) [I/O 175](#page-176-2) [Information 166](#page-167-1) [locked 16](#page-17-2) [map, printing 145,](#page-146-0) [166](#page-167-2) [navigating 16](#page-17-2) [Paper handling 167](#page-168-0) [Parallel input 175](#page-176-3) [PCL 170](#page-171-1) [Print quality 171](#page-172-5) [Printing 168](#page-169-1) [Resets 179](#page-180-0) [Retrieve job 166](#page-167-3) [Service 180](#page-181-1) [System setup 173](#page-174-2) [using 165](#page-166-0) [mercury statement 192](#page-193-0) messages [alphabetical list 119](#page-120-5) [control panel lights 16](#page-17-1) [numerical list 123](#page-124-1) [settings 174](#page-175-3) [troubleshooting 118](#page-119-1) [microprocessor speed 7](#page-8-5) [misalignment, troubleshooting 131](#page-132-0) [misformed characters, troubleshooting 130](#page-131-0) [missing data, troubleshooting 135](#page-136-2) modes [Alternate Letterhead 53](#page-54-1) [fuser 171](#page-172-6) [Sleep 173](#page-174-7) [Tray 1 78](#page-79-0) [trays 79](#page-80-0) [mopying \(multiple original prints\) 74](#page-75-0) [Mousekeys feature 201](#page-202-1) [MSDS \(Material Safety Data Sheet\) 193](#page-194-0) multifunction finisher [bins, output 56](#page-57-1) [booklets, creating 66](#page-67-0) [capacity 8](#page-9-6) [different paper size error message 120](#page-121-0) [error messages 122](#page-123-0) [features 63](#page-64-1) [lights, status 17](#page-18-2) [locating 14](#page-15-1) [paper jams, clearing 107](#page-108-0) [paper sizes supported 159](#page-160-1) [part number 11](#page-12-5) [staple jams, clearing 112](#page-113-0) [staple jams, frequent 136](#page-137-0) [stapler, using 63](#page-64-2) [staples, loading 64](#page-65-0) [stapling, troubleshooting 137](#page-138-3) [multiple original prints \(mopying\) 74](#page-75-0) [multiple pages per sheet 77](#page-78-1) [MultiPurpose Paper, HP 155](#page-156-1) [multipurpose tray.](#page-34-7) See Tray 1

#### **N**

[naming printer 142](#page-143-0) [narrow media settings 172](#page-173-3) [networking pages, embedded Web server 143](#page-144-9) networks [HP Jetdirect print servers 29](#page-30-2) [installing software 24](#page-25-0) [operating systems supported 18](#page-19-2) [settings page, embedded Web server 143](#page-144-10) [software for 27](#page-28-1) [speed settings 179](#page-180-2) [troubleshooting 137](#page-138-4) [No back page 77](#page-78-0) [noise specifications 164](#page-165-0) [non-HP media 156](#page-157-2) [non-HP print cartridges 93,](#page-94-2) [121](#page-122-1) [nonvolatile memory errors 126](#page-127-1) [notification settings, embedded Web server 143](#page-144-0) [number of copies 168](#page-169-2) [n-up printing 77](#page-78-1) [NVRAM errors 126](#page-127-1)

#### **O**

[Office Paper, HP 155](#page-156-2) [Office Recycled Paper, HP 155](#page-156-3) [online help.](#page-34-8) See help [OpenVMS drivers 20](#page-21-3) [operating environment specifications 164](#page-165-1) [operating systems supported 18](#page-19-3) [order supplies page, embedded Web server 143](#page-144-11) ordering [parts and accessories 10](#page-11-0) [print cartridges 94](#page-95-0) [through embedded Web server 143](#page-144-11) orientation [default 170](#page-171-5) [loading media 49](#page-50-3) [two-sided printing 69](#page-70-0) [OS/2 support 20](#page-21-3) [other links page, embedded Web server 143](#page-144-8) output bins [8-bin mailbox 56](#page-57-0) [capacities 8](#page-9-1) [full, error messages 119](#page-120-2) [jam locations 98](#page-99-0) [jams, clearing 105](#page-106-0) [locating 14,](#page-15-2) [55](#page-56-2) [multifunction finisher 56](#page-57-1) [paper path test, printing 152](#page-153-0) [paper sizes supported 157](#page-158-0) [selecting 56,](#page-57-2) [169](#page-170-2) [stacker 55](#page-56-0) [stacker/stapler 55](#page-56-1) [troubleshooting 138](#page-139-1) output quality [cleaning page, printing 95](#page-96-1) [settings 171](#page-172-5) [troubleshooting 128](#page-129-0) overhead transparencies [HP LaserJet 154](#page-155-5) [loading 53](#page-54-0) [printing 71](#page-72-2) [specifications 161](#page-162-3) [overprints, troubleshooting 136](#page-137-1) [override A4/letter 169](#page-170-0) [overriding settings 74](#page-75-3) [ozone statement 191](#page-192-2)

#### **P**

[page counts 151](#page-152-0) [page counts, viewing 146](#page-147-1)

page orientation [default 170](#page-171-5) [loading media 49](#page-50-3) [two-sided printing 69](#page-70-0) [page skew, troubleshooting 131](#page-132-0) pages not printing [all 134](#page-135-6) [last 137](#page-138-2) [partial 136,](#page-137-5) [139](#page-140-3) [stops mid-job 140](#page-141-1) [pages per minute 7,](#page-8-6) [164](#page-165-3) [Pages Per Sheet 77](#page-78-1) paper [curl, troubleshooting 131](#page-132-3) [custom-size, loading 45](#page-46-0) [default image size, setting 168](#page-169-3) [first page, different 76](#page-77-0) [fuser modes 171](#page-172-7) [letterhead 53](#page-54-3) [loading 36](#page-37-0) [orientation 49](#page-50-2) [prepunched, loading 52](#page-53-0) [recycled 155](#page-156-3) [sizes, supported 157](#page-158-4) [small, mode for 172](#page-173-3) [specifications 156,](#page-157-1) [160](#page-161-1) [standard-size, loading 39,](#page-40-1) [42](#page-43-1) [tray selection 79](#page-80-2) [troubleshooting 160](#page-161-2) [type, setting default 169](#page-170-5) [types supported 160](#page-161-3) [weight equivalence table 153](#page-154-1) [Paper handling menu 167](#page-168-0) [paper input trays.](#page-34-9) See trays paper jams [8-bin mailbox 116](#page-117-0) [clearing 98](#page-99-4) [duplex printing accessory 103](#page-104-0) [error messages 123](#page-124-3) [frequent, troubleshooting 117](#page-118-0) [left door 105](#page-106-3) [locations 98](#page-99-1) [multifunction finisher 107](#page-108-0) [preventing 36](#page-37-2) [recovery settings 174](#page-175-5) [right door 99](#page-100-0) [standard output bin 105](#page-106-4) [Tray 1 99](#page-100-1) [Tray 2 or 3 100](#page-101-0) [Tray 4 101](#page-102-0) [paper path test, printing 152](#page-153-0) [paper-handling status LEDs 17](#page-18-0) [parallel connections, error messages 124](#page-125-2) [Parallel input submenu 175](#page-176-3) [part numbers 10](#page-11-0) [part numbers, supplies 154](#page-155-0) [partial pages, troubleshooting 136](#page-137-1) [path test, printing 152](#page-153-0) [paused printing 139](#page-140-4) [pausing the printer 16](#page-17-5) [PCL drivers 19,](#page-20-3) [20](#page-21-0) [PCL font list, printing 144,](#page-145-2) [149,](#page-150-1) [166](#page-167-6) [PCL menu 170](#page-171-1) [PDEs, Macintosh 22](#page-23-1) [PDF error page 170](#page-171-6) [permanent resources 189](#page-190-3)

personalities [automatic switching 20](#page-21-2) [default, setting 174](#page-175-6) [error messages 119](#page-120-6) [included 8](#page-9-5) [list of installed, printing 146](#page-147-6) PINs [control panel menus 165](#page-166-0) [error messages 120](#page-121-3) [releasing private jobs 80](#page-81-3) [Service menu 180](#page-181-1) [plastics, recycling 192](#page-193-5) [platforms supported 18](#page-19-3) portrait orientation [setting as default 170](#page-171-5) [two-sided printing 69](#page-70-1) ports [parallel, error messages 124](#page-125-2) [troubleshooting 139,](#page-140-5) [140](#page-141-2) postcards [printing 71](#page-72-1) [specifications 162](#page-163-0) [PostScript emulation drivers 19,](#page-20-3) [20](#page-21-0) [PostScript error pages 134,](#page-135-7) [170](#page-171-7) [PostScript font list, printing 149,](#page-150-1) [166](#page-167-6) [PostScript jobs, troubleshooting 140](#page-141-3) [PostScript Printer Description Files \(PPDs\), Macintosh 22](#page-23-1) [power cord, locating 14](#page-15-7) [power specifications 163](#page-164-0) [PPDs, Macintosh 22](#page-23-1) [preconfiguration, driver 19](#page-20-1) [Premium Choice LaserJet Paper 154](#page-155-3) preprinted paper [fuser mode 171](#page-172-3) [printing on 70](#page-71-1) prepunched paper [fuser mode 171](#page-172-7) [loading 52](#page-53-0) [printing 70](#page-71-1) print cartridges [authentication 93](#page-94-1) [error messages 119,](#page-120-3) [121,](#page-122-0) [122](#page-123-1) [features 8](#page-9-3) [low 174](#page-175-1) [non-HP 93,](#page-94-2) [121](#page-122-1) [ordering 94](#page-95-0) [out, settings 174](#page-175-2) [part numbers 11,](#page-12-3) [154](#page-155-0) [recycling 192](#page-193-2) [removing 90](#page-91-0) [replacing 95](#page-96-2) [status, viewing in HP Toolbox 32](#page-33-1) [storing 93](#page-94-3) [supplies status page 147](#page-148-0) [toner level, checking 93](#page-94-4) [usage information 148](#page-149-0) [print jobs, canceling 16](#page-17-5) [print jobs, resuming 16](#page-17-5) print quality [cleaning page, printing 95](#page-96-1) [settings 171](#page-172-5) [troubleshooting 128](#page-129-0) [Print quality menu 171](#page-172-5) print servers [EIO menu 175](#page-176-5) [error messages 127](#page-128-1) [Jetdirect page 150](#page-151-0) [part numbers 13](#page-14-0) [troubleshooting 29](#page-30-2) [Printer Dialog Extension \(PDEs\), Macintosh 22](#page-23-1)

printer drivers [autoconfiguration 18](#page-19-0) [features 20](#page-21-0) [help 20](#page-21-1) [included 19](#page-20-0) [preconfiguration 19](#page-20-1) [saving settings 74](#page-75-2) [settings 21](#page-22-0) [settings, overriding 74](#page-75-3) [troubleshooting 135](#page-136-3) [troubleshooting Macintosh 141](#page-142-2) [Update Now button 19](#page-20-2) printer languages [automatic switching 20](#page-21-2) [default, setting 174](#page-175-6) [error messages 119](#page-120-6) [included 8](#page-9-5) [list of installed, printing 146](#page-147-4) printer maintenance kit [ordering 122](#page-123-4) [part numbers 13](#page-14-1) [replacing 92](#page-93-1) [status 147](#page-148-2) [printer status page, embedded Web server 142](#page-143-4) printing [basic instructions 54](#page-55-0) [private jobs 81](#page-82-2) [proof and hold jobs 84](#page-85-1) [QuickCopy jobs 83](#page-84-2) [stored jobs 82](#page-83-2) [troubleshooting 134](#page-135-6) [Printing Paper, HP 155](#page-156-4) [Printing submenu 168](#page-169-1) private jobs [control panel settings 166](#page-167-3) [deleting 81](#page-82-0) [options 80](#page-81-4) [printing 80](#page-81-2) [Security Disk Erase 86](#page-87-2) [timeout settings 173](#page-174-8) [processor speed 7](#page-8-5) proof and hold jobs [control panel settings 166](#page-167-3) [creating 83](#page-84-1) [deleting 84](#page-85-0) [options 80](#page-81-5) [printing 84](#page-85-1) [Security Disk Erase 86](#page-87-2) [timeout settings 173](#page-174-9) [protocol settings 176](#page-177-0) [PS drivers 19,](#page-20-3) [20](#page-21-0) [PS error pages 134,](#page-135-7) [170](#page-171-7) [PS font list, printing 144,](#page-145-2) [149,](#page-150-1) [166](#page-167-6) [PS jobs, troubleshooting 140](#page-141-3)

#### **Q**

```
quality
    cleaning page, printing 95
    settings 171
   troubleshooting 128
quick sets 74
QuickCopy jobs
   control panel settings 166
   creating 82
   deleting 83
   options 80
   printing 83
    Security Disk Erase 86
    timeout settings 173
```
[RAM.](#page-34-10) See memory [Ready light 16](#page-17-7) [recovery, jam 174](#page-175-5) [recycled paper 155](#page-156-3) [recycling supplies 192](#page-193-2) [refilling paper 36](#page-37-0) refilling staples [3,000-sheet stacker/stapler 61](#page-62-0) [multifunction finisher 64](#page-65-0) [refresh rate page, embedded Web server 143](#page-144-12) [registration, tray 75,](#page-76-0) [171](#page-172-1) releasing jobs [private 81](#page-82-2) [proof and hold 84](#page-85-1) [stored 82](#page-83-3) [removing software 26](#page-27-0) [repeating defects, troubleshooting 130](#page-131-2) replacing [print cartridges 95](#page-96-2) [printer maintenance kit 92](#page-93-1) reports [configuration page 146](#page-147-0) [event log 151](#page-152-1) [font lists 149](#page-150-1) [JetDirect page 150](#page-151-0) [menu map 145](#page-146-1) [printing 144,](#page-145-3) [166](#page-167-0) [supplies status page 147](#page-148-1) [usage page 148](#page-149-1) [viewing from embedded Web server 142](#page-143-5) [Resets menu 179](#page-180-0) [resetting printer maintenance count 92](#page-93-0) [resolution 7](#page-8-7) [Resolution Enhancement technology \(REt\) 7,](#page-8-7) [172](#page-173-4) [resolution settings 172](#page-173-1) [resource saving 189](#page-190-3) [restoring default settings 179](#page-180-1) [resuming printing 16](#page-17-5) [REt \(Resolution Enhancement technology\) 7,](#page-8-7) [172](#page-173-4) [Retrieve job menu 166](#page-167-3) [review copies, printing 83](#page-84-1) right door [clearing jams 99](#page-100-0) [jam locations 98](#page-99-5) [locating 14](#page-15-8) [RIP ONCE technology 9](#page-10-5) [RIP Once technology 7](#page-8-8) [rollers, included in maintenance kit 13](#page-14-1)

#### **S**

[saddle stitching 66](#page-67-0) [saving settings 74](#page-75-2) [scan buffer errors 126](#page-127-0) [Search tab shortcut keys 196](#page-197-5) security [embedded Web server settings 143](#page-144-13) [lock 87](#page-88-0) [settings 179](#page-180-3) [status, configuration page 146](#page-147-8) [Web sites, settings 177](#page-178-2) [Security Disk Erase 86](#page-87-0) serial number [cartridges 147](#page-148-0) [disk accessory 149](#page-150-0) [printer 146](#page-147-9) [Service menu 180](#page-181-1) [Set Registration 75,](#page-76-0) [171](#page-172-1)

ENW operator of the state of the state and the state of the state of the state of the state of the state of the state of the state of the state of the state of the state of the state of the state of the state of the state settings [configuration page 146](#page-147-0) [control panel, changing 16](#page-17-3) [driver 21](#page-22-0) [image quality 171](#page-172-5) [overriding 74](#page-75-3) [restoring defaults 179](#page-180-1) [saving 74](#page-75-2) [shared printers, troubleshooting 137](#page-138-4) [sharing, Windows 24](#page-25-1) [short edge binding, settings 169](#page-170-1) [shortcuts, help 195,](#page-196-2) [201](#page-202-1) sizes, paper [error messages 124](#page-125-3) [selecting trays by 79](#page-80-1) [supported 157](#page-158-4) [skewed pages, troubleshooting 131](#page-132-0) Sleep mode [Energy Star compliance 191](#page-192-0) [power consumption 163](#page-164-0) [settings 173](#page-174-7) slots [DIMM 181,](#page-182-0) [182](#page-183-2) [EIO 9](#page-10-4) [Installed Personalities and Options 146](#page-147-4) [locating 14](#page-15-4) [slow printing, troubleshooting 136,](#page-137-3) [139](#page-140-6) [small paper mode 172](#page-173-3) [smeared toner, troubleshooting 130](#page-131-3) [Soft Gloss Paper 154](#page-155-1) software [CD-ROM, contents 18](#page-19-4) [features 18](#page-19-1) [installing on Macintosh 25](#page-26-0) [installing on Windows 23](#page-24-1) [Macintosh 22](#page-23-2) [network 27](#page-28-1) [settings, overriding 74](#page-75-1) [troubleshooting 135](#page-136-3) [uninstalling 26](#page-27-1) [special media, printing on 36,](#page-37-1) [70](#page-71-2) specifications [acoustical 164](#page-165-0) [card stock 162](#page-163-2) [envelopes 161](#page-162-2) [environmental 164](#page-165-1) [labels 161](#page-162-0) [paper 156,](#page-157-1) [160](#page-161-1) [power 163](#page-164-0) [transparencies 161](#page-162-3) [specks, troubleshooting 95,](#page-96-1) [129](#page-130-1) speed [data transmission settings 175](#page-176-4) [network settings 179](#page-180-2) [pages per minute 7](#page-8-6) [print 164](#page-165-3) [processor 7](#page-8-5) [resolution settings 172](#page-173-1) [troubleshooting 136,](#page-137-3) [139](#page-140-6) stacker [bins 55](#page-56-0) [capacity 8](#page-9-0) [features 60](#page-61-0) [lights, status 17](#page-18-0) [locating 14](#page-15-0) [paper sizes supported 158](#page-159-0) [part number 11](#page-12-0) [selecting output location 56](#page-57-2)

stacker/stapler [bins 55](#page-56-1) [capacity 8](#page-9-0) [error messages 122](#page-123-0) [lights, status 17](#page-18-0) [loading staples 61](#page-62-0) [locating 14](#page-15-0) [not recognized 138](#page-139-0) [paper sizes supported 158](#page-159-1) [part number 11](#page-12-1) [printing to 60](#page-61-1) [selecting output location 56](#page-57-2) [staple jams, clearing 110](#page-111-1) [staple jams, frequent 136](#page-137-4) [stapling, troubleshooting 137](#page-138-0) standard top bin [features 55](#page-56-4) [jam locations 98](#page-99-5) [jams, clearing 105](#page-106-4) [locating 14](#page-15-9) [paper sizes supported 157](#page-158-5) staple cartridges [error messages 122](#page-123-2) [loading in multifunction finisher 64](#page-65-0) [loading in stacker/stapler 61](#page-62-0) [part numbers 11](#page-12-4) staple jams [frequent, troubleshooting 136](#page-137-4) [multifunction finisher, clearing 112](#page-113-0) [stacker/stapler, clearing 110](#page-111-1) stapling documents [troubleshooting 137](#page-138-3) [using the 3,000-sheet stacker/stapler 60](#page-61-2) [using the multifunction finisher 63](#page-64-2) status messages [alphabetical list 119](#page-120-5) [control panel lights 16](#page-17-1) [numerical list 123](#page-124-1) [settings 174](#page-175-3) [troubleshooting 118](#page-119-1) [status page, embedded Web server 142](#page-143-4) [Status tab, HP Toolbox 32](#page-33-3) status, supplies [information page 147](#page-148-1) [page, printing 144,](#page-145-5) [166](#page-167-8) [viewing in embedded Web server 142](#page-143-6) [viewing in HP Toolbox 32](#page-33-4) [Stop button 16](#page-17-5) [stopped printing, troubleshooting 140](#page-141-4) storage devices [installing 189](#page-190-4) [management tools 9](#page-10-8) [storage devices.](#page-34-11) See hard disk stored jobs [control panel settings 166](#page-167-3) [creating 81](#page-82-1) [deleting 82](#page-83-0) [error messages 123](#page-124-4) [options 80](#page-81-7) [printing 82](#page-83-2) [Security Disk Erase 86](#page-87-1) [timeout settings 173](#page-174-8) storing [envelopes 162](#page-163-1) [print cartridges 93](#page-94-3) [printer 164](#page-165-4)

supplies [error messages 123](#page-124-5) [ordering 143](#page-144-11) [part numbers 154](#page-155-0) [recycling 192](#page-193-2) [status, viewing in embedded Web server 142](#page-143-6) [status, viewing in HP Toolbox 32](#page-33-4) supplies status page [information on 147](#page-148-1) [printing 144,](#page-145-5) [166](#page-167-8) [symbol sets 170](#page-171-8) [System setup submenu 173](#page-174-2)

#### **T**

[TCP/IP settings 176,](#page-177-0) [178](#page-179-0) [temperature, operating environment 164](#page-165-2) [temporary printing errors 125](#page-126-3) [test, paper path 152](#page-153-0) text, troubleshooting [dropouts 129](#page-130-2) [misformed 130](#page-131-0) [time, setting 173](#page-174-1) timeout settings [held jobs 173](#page-174-8) [I/O 175](#page-176-6) [Sleep mode 173](#page-174-7) toner [adhesion problems 160](#page-161-4) [density settings 172](#page-173-0) [level, checking 93](#page-94-4) [loose, troubleshooting 130](#page-131-1) [smear, troubleshooting 130](#page-131-3) [specks, troubleshooting 95,](#page-96-1) [129](#page-130-1) [usage information 148](#page-149-0) [washing off clothing 90](#page-91-2) [toner cartridges.](#page-34-12) See print cartridges Toolbox, HP [alerts, setting up 96](#page-97-0) [features 28,](#page-29-1) [31](#page-32-1) [toner level, checking from 94](#page-95-1) transparencies [fuser mode 171](#page-172-0) [HP LaserJet 154](#page-155-5) [loading 53](#page-54-0) [printing 71](#page-72-2) [specifications 161](#page-162-3) Tray 1 [bad connection, error message 119](#page-120-1) [capacity 8](#page-9-7) [custom-size paper specifications 71](#page-72-1) [envelopes, loading 53,](#page-54-2) [57](#page-58-0) [error messages 121](#page-122-2) [feeding modes, setting 78](#page-79-0) [first page, different paper for 76](#page-77-2) [fuser levers, setting 58,](#page-59-0) [59](#page-60-0) [jam locations 98](#page-99-5) [jams, clearing 99](#page-100-1) [labels, loading 53](#page-54-0) [loading 36](#page-37-3) [loading paper 49](#page-50-2) [locating 14](#page-15-10) [manual feed messages, troubleshooting 138](#page-139-4) [manual feed mode 78](#page-79-1) [paper sizes supported 157](#page-158-6) [part number 10](#page-11-3) [registration 75](#page-76-1)

Tray 2 [capacity 8](#page-9-7) [custom-size paper specifications 71](#page-72-1) [jam locations 98](#page-99-2) [jams, clearing 100](#page-101-0) [loading custom-size paper 45](#page-46-1) [loading paper, orientation 50](#page-51-1) [loading standard-size paper 39,](#page-40-0) [42](#page-43-0) [locating 14](#page-15-11) [paper sizes supported 157](#page-158-7) [registration 75](#page-76-1) [settings 167](#page-168-1) [troubleshooting 134](#page-135-8) Tray 3 [capacity 8](#page-9-7) [custom-size paper specifications 71](#page-72-3) [jam locations 98](#page-99-2) [jams, clearing 100](#page-101-0) [loading custom-size paper 45](#page-46-1) [loading paper, orientation 50](#page-51-1) [loading standard-size paper 39,](#page-40-0) [42](#page-43-0) [locating 14](#page-15-12) [paper sizes supported 157](#page-158-7) [registration 75](#page-76-1) [settings 167](#page-168-1) [troubleshooting 134](#page-135-8) Tray 4 [capacity 8](#page-9-8) [custom-size paper specifications 71](#page-72-3) [jam locations 98](#page-99-2) [jams, clearing 101](#page-102-0) [lights, status 17](#page-18-0) [loading custom-size paper 45](#page-46-1) [loading paper, orientation 50](#page-51-1) [loading standard-size paper 39,](#page-40-0) [42](#page-43-0) [locating 14](#page-15-13) [not recognized 138](#page-139-5) [paper sizes supported 157](#page-158-8) [part number 10](#page-11-4) [power, troubleshooting 138](#page-139-6) [registration 75](#page-76-1) [settings 167](#page-168-1) [troubleshooting 134](#page-135-8) trays [action not currently available error message 119](#page-120-0) [behavior settings 173](#page-174-5) [capacities 8,](#page-9-2) [157](#page-158-1) [error messages 121](#page-122-2) [features 8](#page-9-2) [included 8](#page-9-9) [jam locations 98](#page-99-0) [jams, clearing 99](#page-100-1) [loading 36](#page-37-0) [locating 14](#page-15-2) [orientation, paper 49](#page-50-1) [paper path test 152](#page-153-0) [paper sizes, supported 157](#page-158-0) [part numbers 10](#page-11-2) [registration 75,](#page-76-0) [171](#page-172-1) [registration/calibration 75](#page-76-0) [selecting 79](#page-80-1) [settings, viewing 146](#page-147-5) [size error messages 124](#page-125-3) [troubleshooting 134,](#page-135-4) [139](#page-140-1)

troubleshooting [checklist 133](#page-134-2) [control panel 133](#page-134-1) [control-panel messages 118](#page-119-1) [curled pages 131](#page-132-3) [faded print 129](#page-130-3) [fonts 134,](#page-135-3) [140](#page-141-0) [gray background 129](#page-130-5) [HP Jetdirect printer servers 29](#page-30-2) [jams, clearing 98](#page-99-4) [jams, frequent 117](#page-118-0) [lights, control-panel 16](#page-17-1) [lights, paper-handling devices 17](#page-18-1) [lines 129](#page-130-6) [Macintosh 141](#page-142-1) [manual feed 134,](#page-135-5) [138](#page-139-7) [missing data 135](#page-136-2) [networks 137](#page-138-4) [pages not printing 134](#page-135-6) [paper 160](#page-161-2) [paper path test 152](#page-153-0) [partial pages 136](#page-137-5) [paused printing 139](#page-140-4) [ports 139,](#page-140-5) [140](#page-141-2) [printer, sending to 136](#page-137-6) [PS print jobs 140](#page-141-3) [quality 128](#page-129-0) [repeating defects 130](#page-131-4) [skew 131](#page-132-4) [software 135](#page-136-3) [specks 129](#page-130-7) [speed 139](#page-140-6) [staple jams, clearing 110](#page-111-0) [staple jams, frequent 136](#page-137-0) [stapling 137](#page-138-3) [stopped printing 140](#page-141-4) [toner smear 130](#page-131-5) [trays 134](#page-135-8) [TrueType fonts, included 8](#page-9-5) two-sided printing [layout options 69](#page-70-0) [loading paper 49](#page-50-0) [printing 68](#page-69-1) [settings 169](#page-170-3) [troubleshooting 135,](#page-136-0) [137](#page-138-1) [typefaces.](#page-34-13) See fonts [types, paper 160](#page-161-3) [default, setting 169](#page-170-5) [fuser modes 171](#page-172-3) [selecting trays by 79](#page-80-1) [tray settings 167](#page-168-1)

#### **U**

[uninstalling software 26](#page-27-1) **UNIX** [carriage return settings 171](#page-172-4) [HP Jetdirect Printer Installer utility 27](#page-28-2) [support 18](#page-19-2) [Update Now button 19](#page-20-2) upgrading [EIO cards supported 9](#page-10-4) [firmware 9](#page-10-3) [memory 181,](#page-182-0) [182](#page-183-2) [upper output bin, locating 14](#page-15-14) usage page [embedded Web server 142](#page-143-7) [information on 148](#page-149-1) [printing 144,](#page-145-6) [166](#page-167-9) [USB support 9](#page-10-1)

[vertical line spacing settings 170](#page-171-4) vertical transfer door [jam locations 98](#page-99-1) [locating 14](#page-15-15) [voltage, troubleshooting 133](#page-134-3)

#### **W**

**2** consideration to the space of the space of the space of the space of the space of the space of the space of the space of the space of the space of the space of the space of the space of the space of the space of the s [washing off toner 90](#page-91-2) [watermarks, printing 74](#page-75-4) [wave, troubleshooting 131](#page-132-2) Web Jetadmin [alerts, configuring 95](#page-96-0) [features 27](#page-28-0) [firmware upgrades 9](#page-10-6) [toner level, checking from 94](#page-95-2) Web sites [anticounterfeit 93](#page-94-0) [Electronic Industries Alliance 192](#page-193-3) [environmental information 193](#page-194-1) [firmware upgrades 9](#page-10-6) [Material Safety Data Sheet \(MSDS\) 193](#page-194-0) [paper specifications 156](#page-157-3) [recycling information 192](#page-193-2) [security settings 177](#page-178-2) [Windows software 9](#page-10-8) weight, paper [equivalence table 153](#page-154-1) [heavy 162](#page-163-0) [supported 157](#page-158-9) [Wide A4 setting 170](#page-171-0) Windows [driver settings 21](#page-22-2) [drivers included 19](#page-20-0) [installing software 23](#page-24-1) [networks, installing software 24](#page-25-0) [operating systems supported 18](#page-19-3) [uninstalling software 26](#page-27-1) wrinkles, troubleshooting [envelopes 132](#page-133-0) [pages 131,](#page-132-1) [161](#page-162-1) [wrong side, pages printing on 137](#page-138-5)
© 2005 Hewlett-Packard Development Company, L.P.

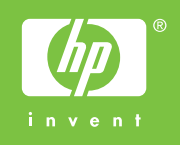

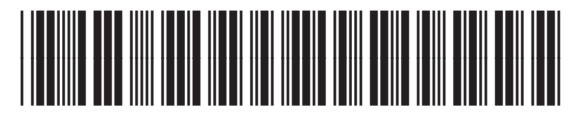

Q3721-90940